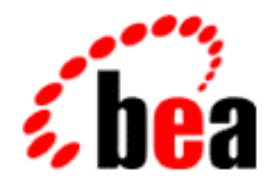

# BEA WebLogic Commerce Server

Guide to Processing Orders and Managing Purchases

> BEA WebLogic Commerce Server 3.5 Document Edition 3.5.3 May 2003

#### Copyright

Copyright © 2001 BEA Systems, Inc. All Rights Reserved.

#### Restricted Rights Legend

This software and documentation is subject to and made available only pursuant to the terms of the BEA Systems License Agreement and may be used or copied only in accordance with the terms of that agreement. It is against the law to copy the software except as specifically allowed in the agreement. This document may not, in whole or in part, be copied photocopied, reproduced, translated, or reduced to any electronic medium or machine readable form without prior consent, in writing, from BEA Systems, Inc.

Use, duplication or disclosure by the U.S. Government is subject to restrictions set forth in the BEA Systems License Agreement and in subparagraph (c)(1) of the Commercial Computer Software-Restricted Rights Clause at FAR 52.227-19; subparagraph  $(c)(1)(ii)$  of the Rights in Technical Data and Computer Software clause at DFARS 252.227-7013, subparagraph (d) of the Commercial Computer Software--Licensing clause at NASA FAR supplement 16-52.227-86; or their equivalent.

Information in this document is subject to change without notice and does not represent a commitment on the part of BEA Systems. THE SOFTWARE AND DOCUMENTATION ARE PROVIDED "AS IS" WITHOUT WARRANTY OF ANY KIND INCLUDING WITHOUT LIMITATION, ANY WARRANTY OF MERCHANTABILITY OR FITNESS FOR A PARTICULAR PURPOSE. FURTHER, BEA Systems DOES NOT WARRANT, GUARANTEE, OR MAKE ANY REPRESENTATIONS REGARDING THE USE, OR THE RESULTS OF THE USE, OF THE SOFTWARE OR WRITTEN MATERIAL IN TERMS OF CORRECTNESS, ACCURACY, RELIABILITY, OR OTHERWISE.

#### Trademarks or Service Marks

BEA, WebLogic, Tuxedo, and Jolt are registered trademarks of BEA Systems, Inc. How Business Becomes E-Business, BEA WebLogic E-Business Platform, BEA Builder, BEA Manager, BEA eLink, BEA WebLogic Commerce Server, BEA WebLogic Personalization Server, BEA WebLogic Process Integrator, BEA WebLogic Collaborate, BEA WebLogic Enterprise, and BEA WebLogic Server, E-Business Control Center, and BEA Campaign Manager for WebLogic are trademarks of BEA Systems, Inc.

All other product names may be trademarks of the respective companies with which they are associated.

#### **Guide to Managing Purchases and Processing Orders**

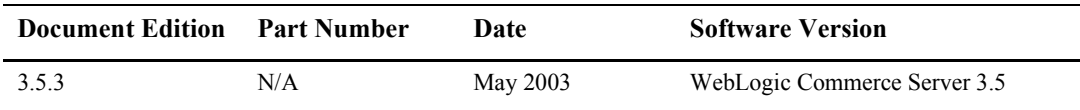

# **Contents**

#### 1. Overview of Managing Purchases and Processing Orders

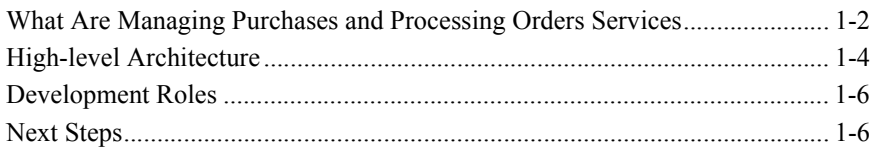

#### 2. Discounts

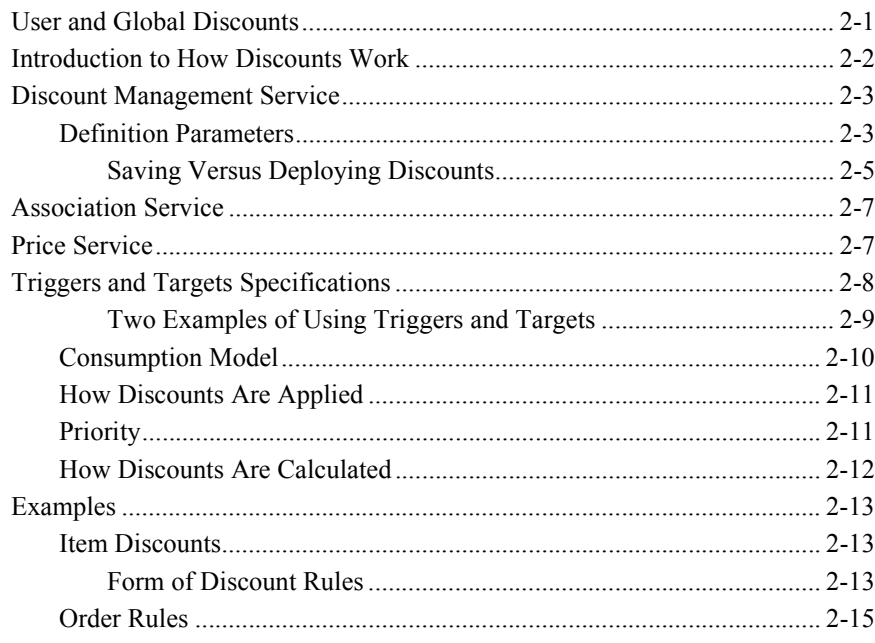

### 3. Shopping Cart Management Services

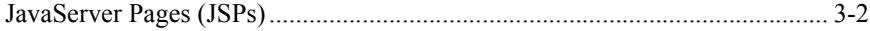

Guide to Managing Purchases and Processing Orders iii

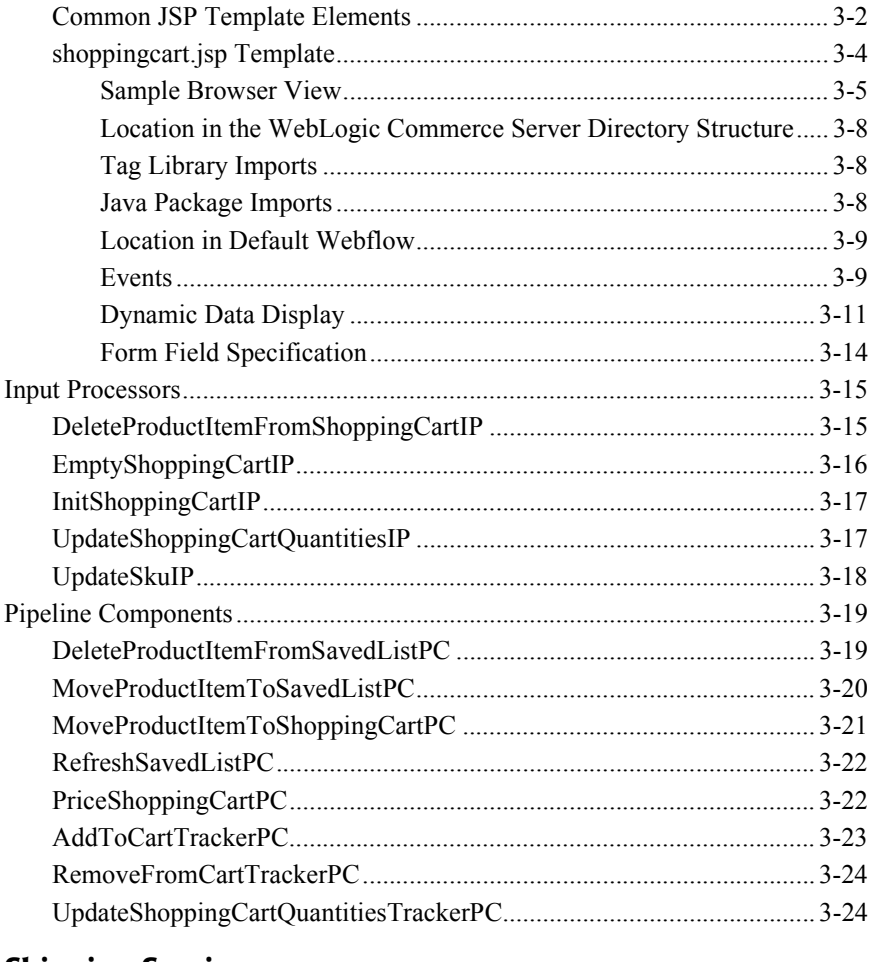

### 4. Shipping Services

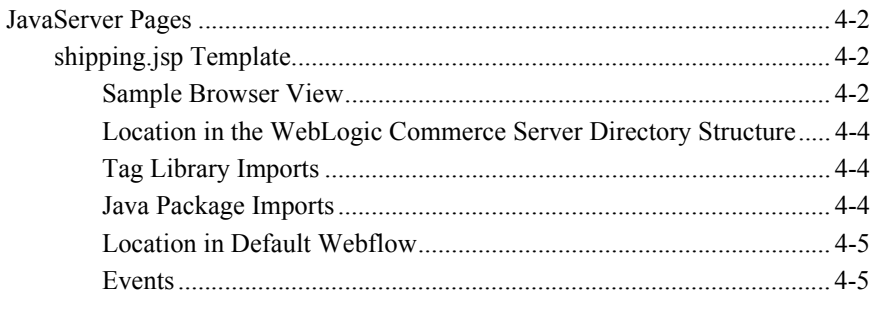

Guide to Managing Purchases and Processing Orders  $iv$ 

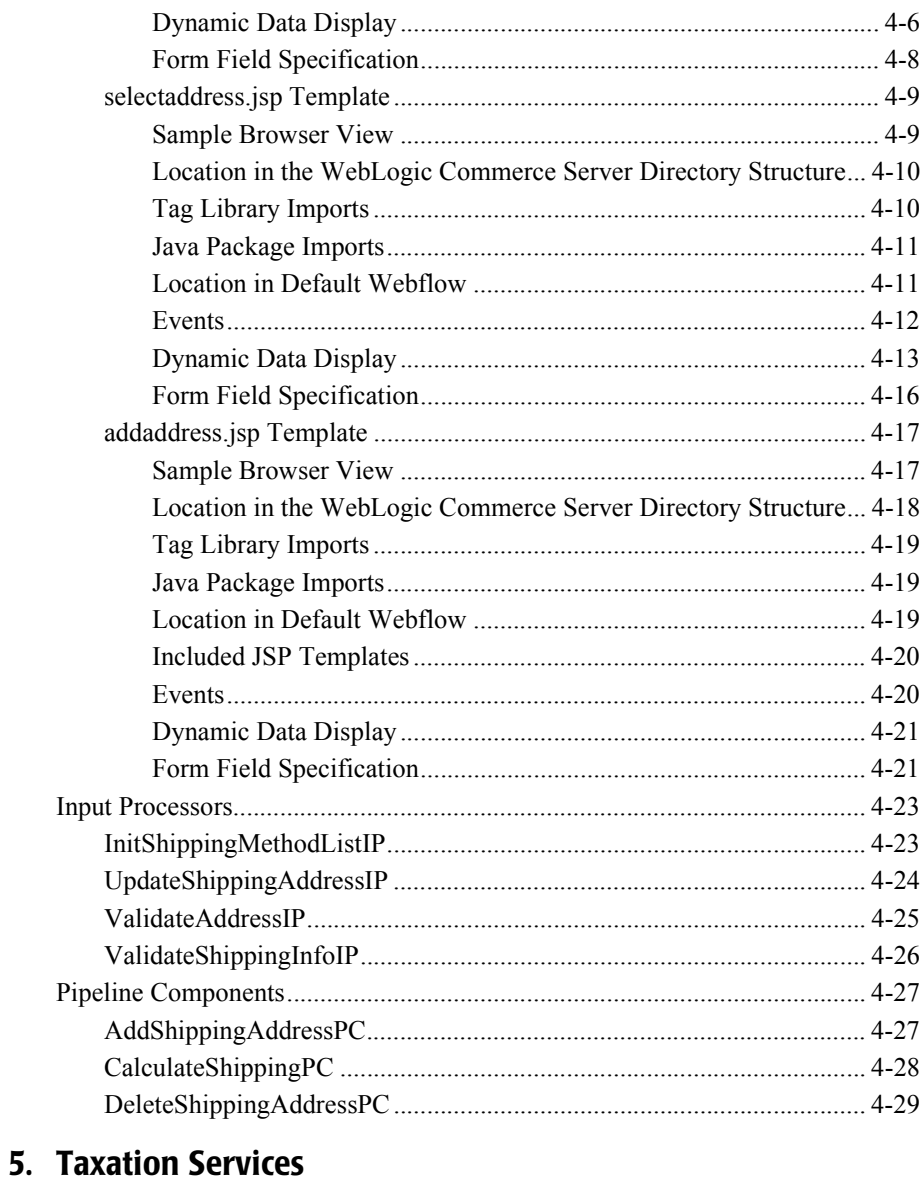

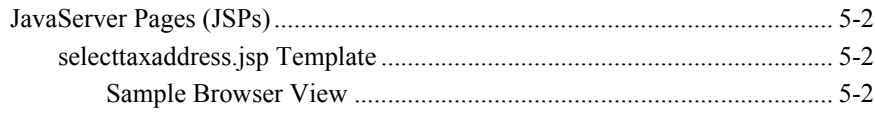

Guide to Managing Purchases and Processing Orders  $\mathbf{v}$ 

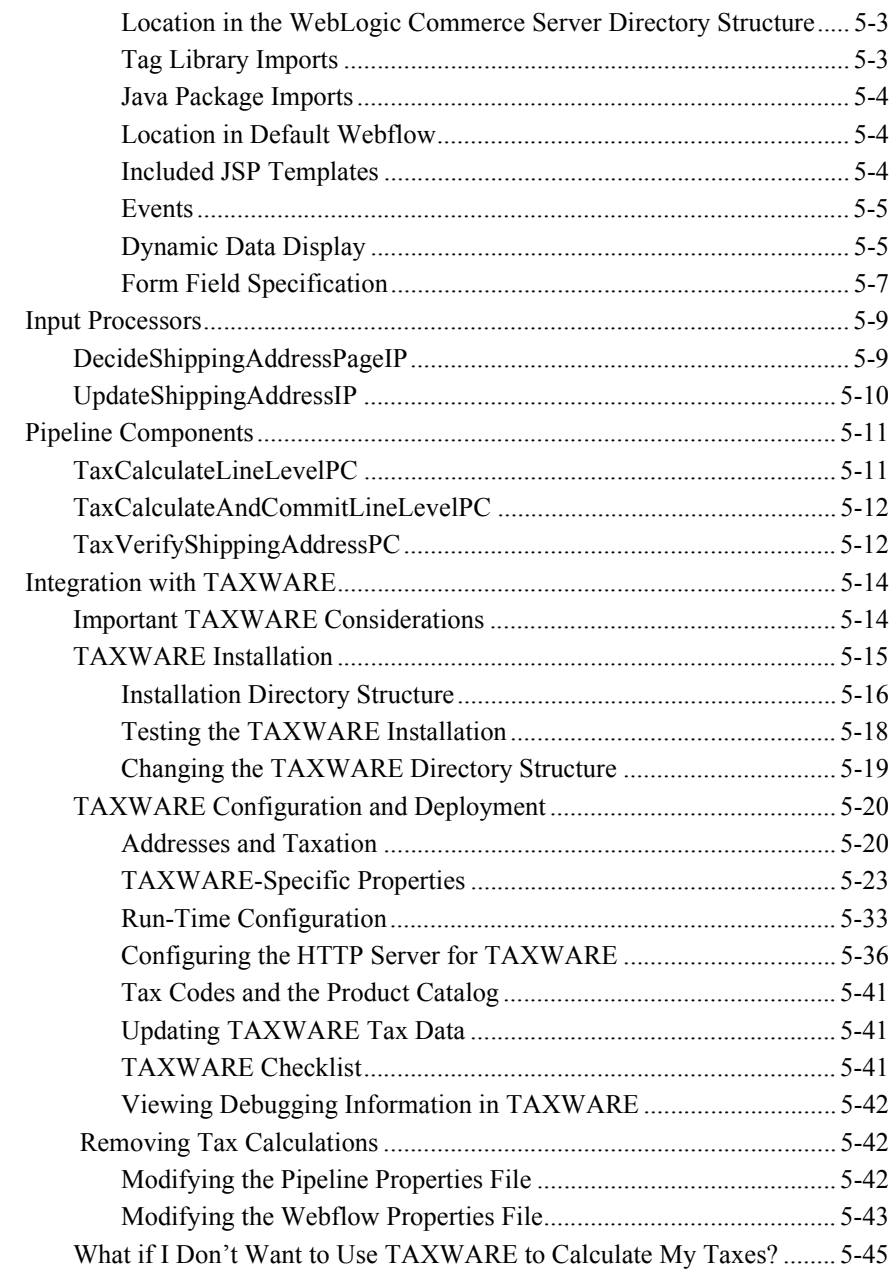

**vi** Guide to Managing Purchases and Processing Orders

## **6. Payment Services**

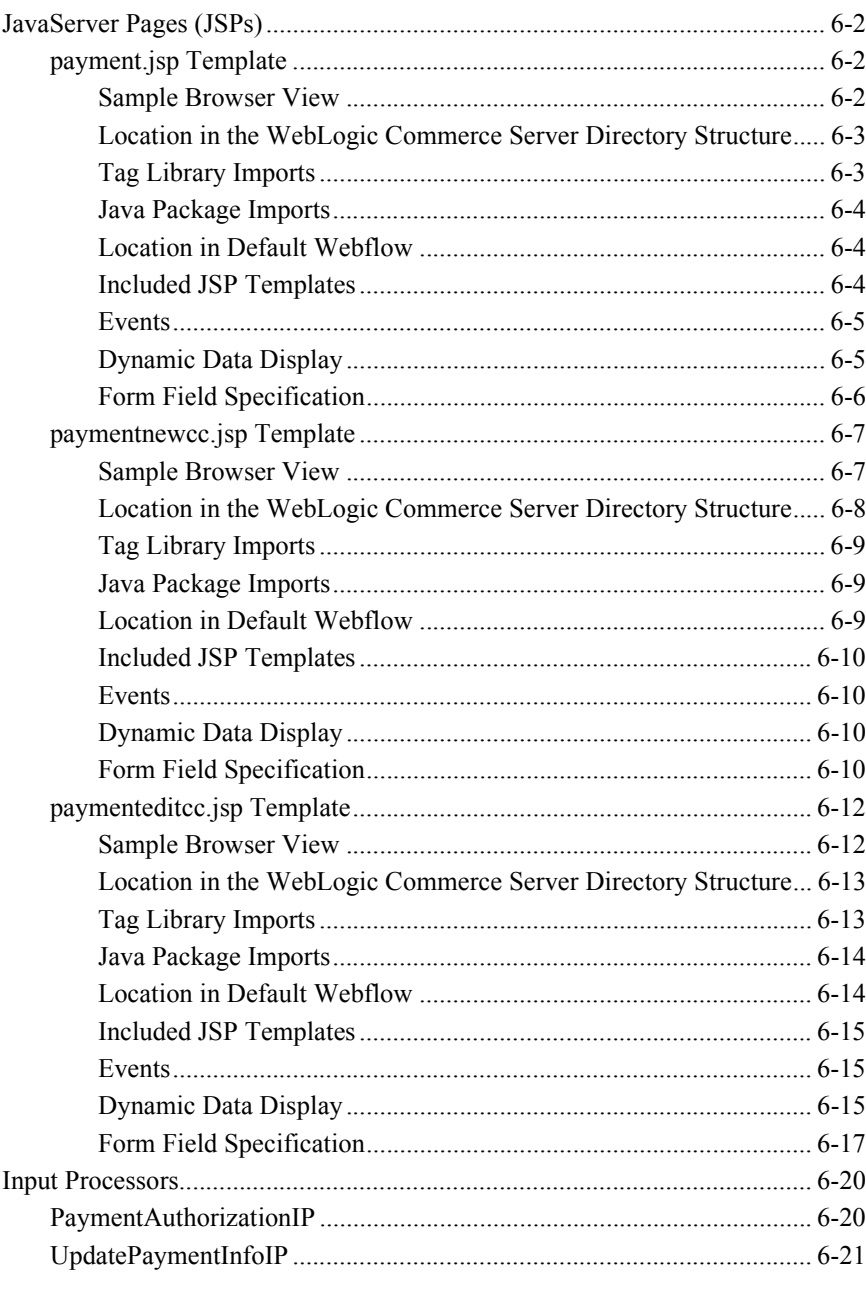

Guide to Managing Purchases and Processing Orders vii

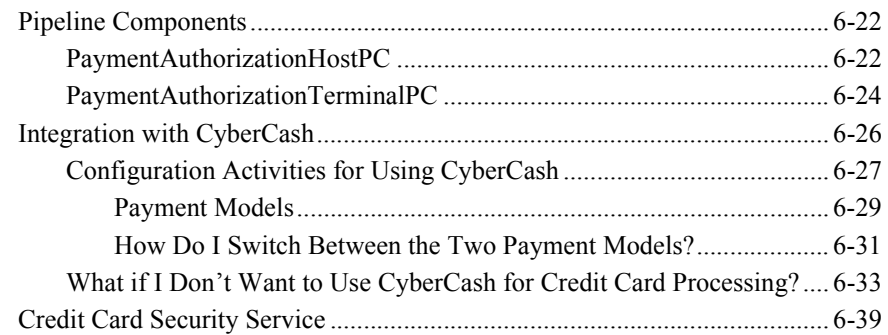

## 7. Order Summary and Confirmation Services

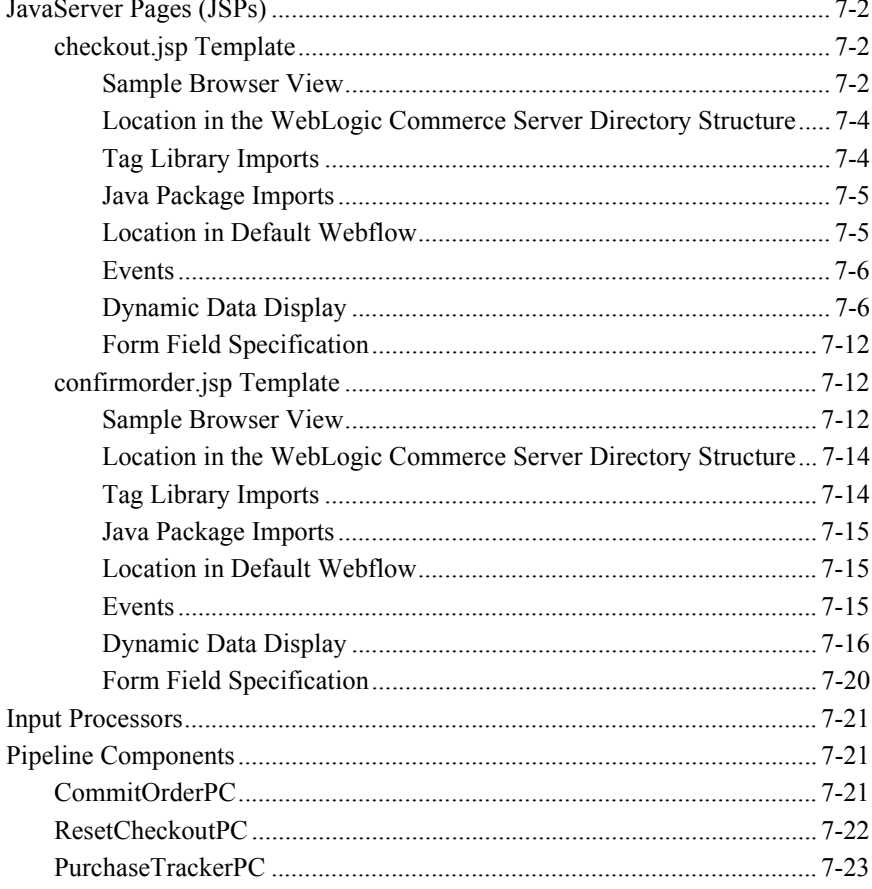

Guide to Managing Purchases and Processing Orders viii

### **8. Extending the Data Model**

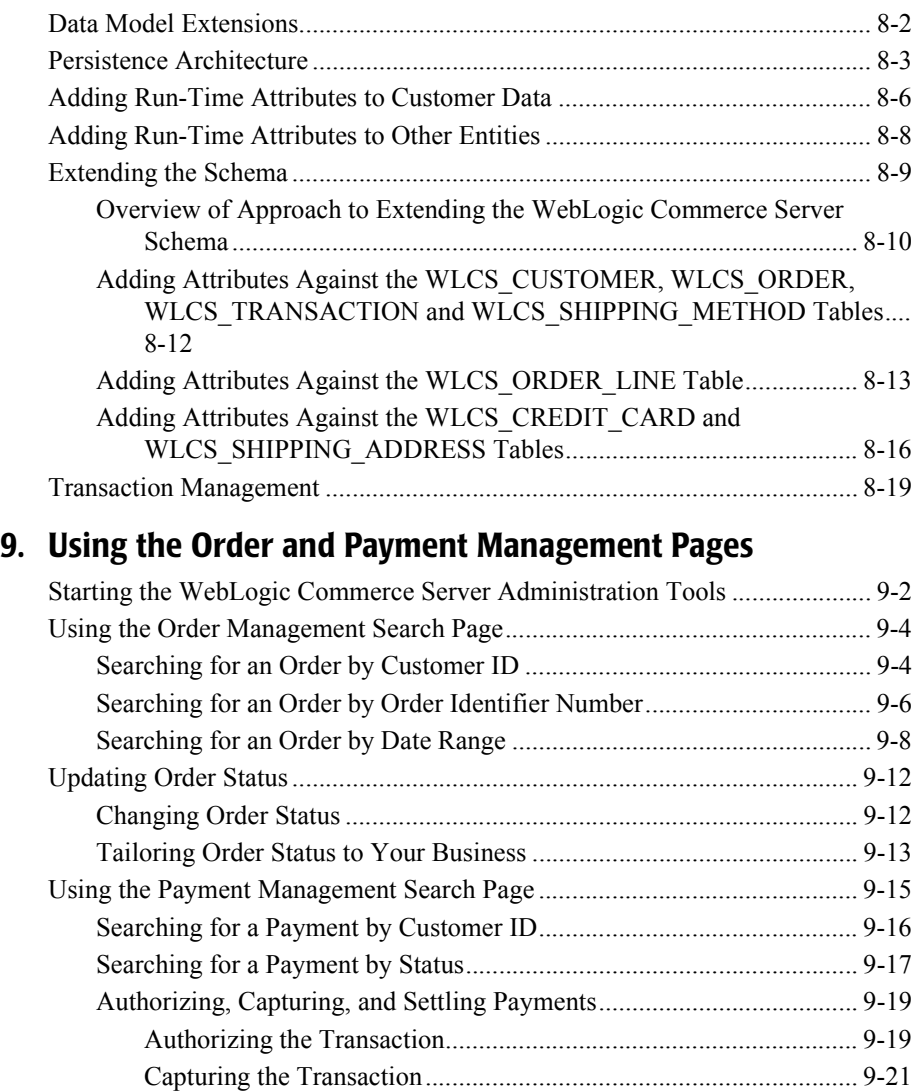

#### **10. The Order Processing Database Schema**

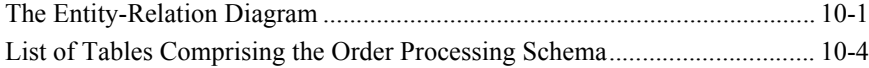

Settling the Transaction .................................................................... 9-21

Guide to Managing Purchases and Processing Orders **ix**

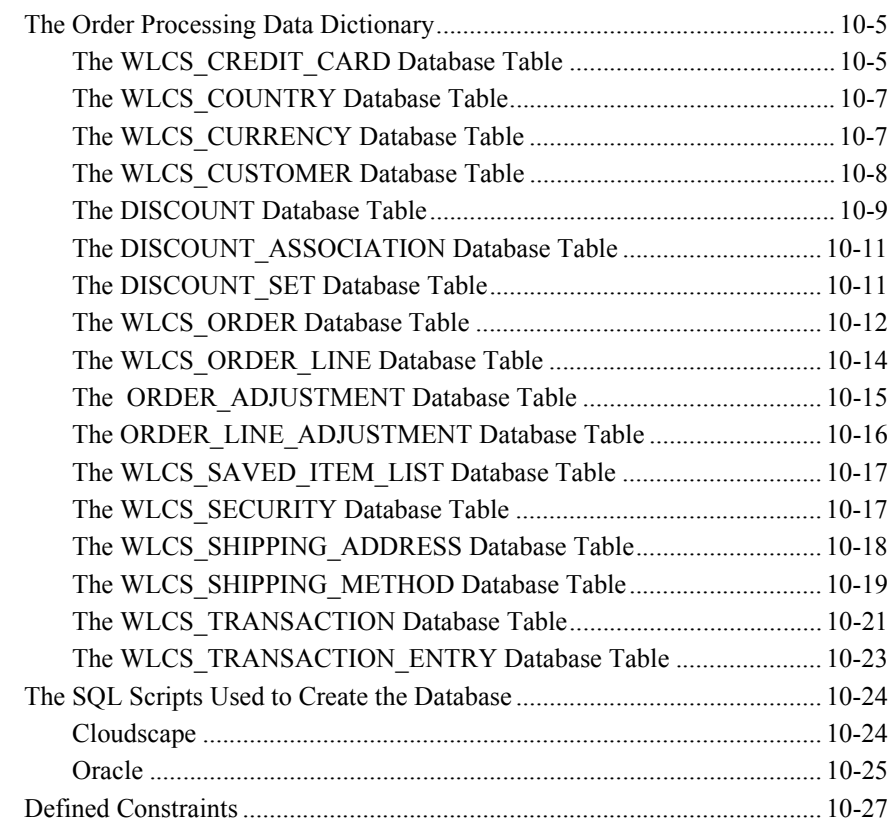

### **Index**

**x** Guide to Managing Purchases and Processing Orders

# **About This Document**

This document explains how to use the functionality within the BEA WebLogic Commerce Server<sup>™</sup> Managing Purchases and Processing Orders services.

This document includes the following topics:

- Chapter 1, "Overview of Managing Purchases and Processing Orders," which describes the high-level architecture for managing purchases and processing orders. It also provides introductory information about its services.
- Chapter 2, "Discounts," which provides background on how discounts work and examples of how discounts are applied.
- Chapter 3, "Shopping Cart Management Services," which describes the JSP templates, input processors, and Pipelines associated with the shopping cart Web pages.
- $\blacksquare$  Chapter 4, "Shipping Services," which describes the JSP templates, input processors, and Pipelines associated with the shipping Web pages.
- Chapter 5, "Taxation Services," which describes the JSP templates, input processors, and Pipelines associated with the tax Web pages.
- Chapter 6, "Payment Services," which describes the JSP templates, input processors, and Pipelines associated with the payment Web pages.
- Chapter 7, "Order Summary and Confirmation Services," which describes the JSP templates, input processors, and Pipelines associated with the order summary and confirmation Web pages.
- $\blacksquare$  Chapter 8, "Extending the Data Model," which explains how to extend Managing Purchases and Processing Orders services.
- Chapter 9, "Using the Order and Payment Management Pages," which describes how to find and manage customer orders and modify payment transactions.

■ Chapter 10, "The Order Processing Database Schema," which describes the database tables used for order processing activities.

## **What You Need to Know**

This document is intended for the following audiences:

- The commerce business engineer (CBE) or JSP content developer, who uses JSP templates and tag libraries to implement interactive Web pages to meet business requirements. This user also maintains simple configuration files.
- $\blacksquare$  The business analyst, who defines the company's business protocols (processes and rules) for a Web site. This user may set pricing policies and discounts, and may plan promotional advertising.
- The site administrator, who uses the Campaign Manager for WebLogic, WebLogic Commerce Server, and WebLogic Personalization Server administration screens to configure the site's rules, portals, property sets, user profiles, content delivery, and product catalog.
- The Java or EJB programmer, who creates custom code to insert in the JSP files. This user may also handle complex configuration files.

# **e-docs Web Site**

BEA product documentation is available on the BEA corporate Web site. From the BEA Home page, click on Product Documentation or go directly to the "e-docs" Product Documentation page at http://e-docs.beasys.com.

# **How to Print the Document**

You can print a copy of this document from a Web browser, one file at a time, by using the File—>Print option on your Web browser.

A PDF version of this document is available on the Campaign Manager for WebLogic, WebLogic Commerce Server, and WebLogic Personalization Server documentation Home page on the e-docs Web site (and also on the documentation CD). You can open the PDF in Adobe Acrobat Reader and print the entire document (or a portion of it) in book format. To access the PDFs, open the Campaign Manager for WebLogic, WebLogic Commerce Server, and WebLogic Personalization Server documentation Home page, click the PDF files button and select the document you want to print.

If you do not have the Adobe Acrobat Reader, you can get it for free from the Adobe Web site at http://www.adobe.com/.

## **Related Information**

The following WebLogic Commerce Server documents contain information that is relevant to using the Managing Purchases and Processing Orders services and understanding how to customize or extend the provided functionality.

- The *Guide to Managing Presentation and Business Logic: Using Webflow and Pipeline*.
- The *Guide to Registering Customers and Managing Customer Services*.
- The *Guide to Building a Product Catalog*

# **Contact Us!**

Your feedback on the Campaign Manager for WebLogic, WebLogic Commerce Server, and WebLogic Personalization Server documentation is important to us. Send us e-mail at **docsupport@beasys.com** if you have questions or comments. Your comments will be reviewed directly by the BEA professionals who create and update the Campaign Manager for WebLogic, WebLogic Commerce Server, and WebLogic Personalization Server documentation.

In your e-mail message, please indicate that you are using the documentation for the Campaign Manager for WebLogic, WebLogic Commerce Server, and WebLogic Personalization Server 3.5 release.

If you have any questions about this version of Campaign Manager for WebLogic, WebLogic Commerce Server, or WebLogic Personalization Server, or if you have problems installing and running Campaign Manager for WebLogic, WebLogic Commerce Server, or WebLogic Personalization Server, contact BEA Customer Support through BEA WebSUPPORT at **www.beasys.com**. You can also contact Customer Support by using the contact information provided on the Customer Support Card, which is included in the product package.

When contacting Customer Support, be prepared to provide the following information:

- Your name, e-mail address, phone number, and fax number
- Your company name and company address
- Your machine type and authorization codes
- The name and version of the product you are using
- A description of the problem and the content of pertinent error messages

**xiv** Guide to Managing Purchases and Processing Orders

# **Documentation Conventions**

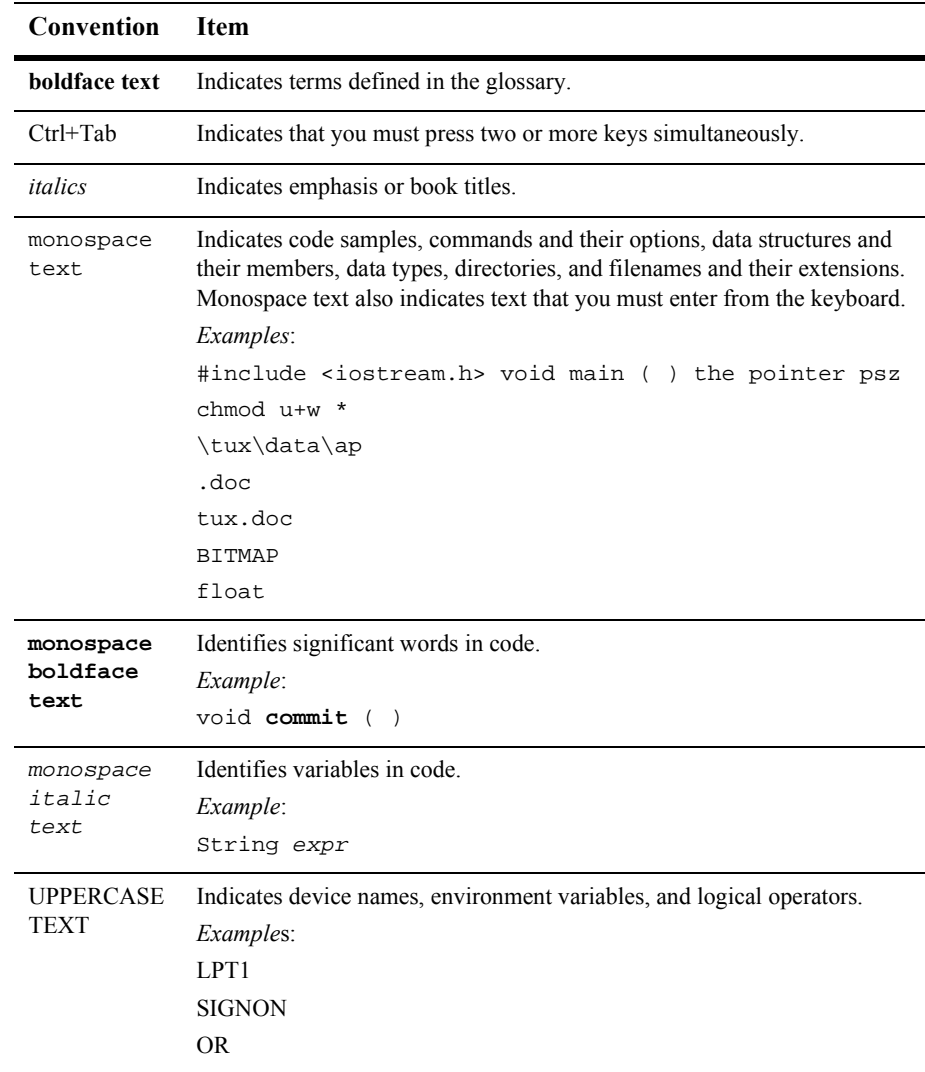

The following documentation conventions are used throughout this document.

Guide to Managing Purchases and Processing Orders **xv**

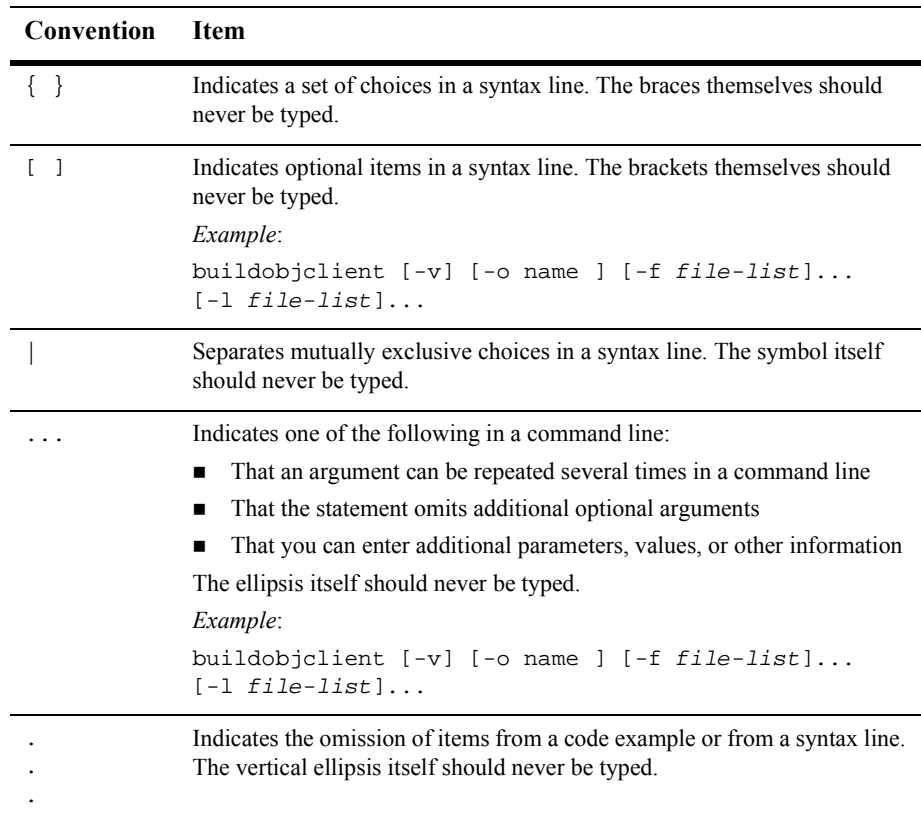

**xvi** Guide to Managing Purchases and Processing Orders

# **1 Overview of Managing Purchases and Processing Orders**

The process customers go through when making a purchase from your Web site is one of the most common but complex aspects of an e-business. To help you get to market faster than your competitors, the BEA WebLogic Commerce Server provides out-of-the-box Managing Purchases and Processing Orders services. These services contains default implementations for the most common e-business order-related functions, such as shopping cart management, taxation, payment, and so on. Moreover, these services allows your site designers to customize the order process without the need for advanced programming skills. Additionally, it is easily extensible for those with advanced technical knowledge. This topic provides you with some background information about purchase management and order processing. It also introduces you to the types of services that are available.

This topic includes the following sections:

- What Are Managing Purchases and Processing Orders Services
- High-level Architecture
- Development Roles
- Next Steps

# **What Are Managing Purchases and Processing Orders Services**

Managing Purchases and Processing Orders services is a collection of services used to facilitate the online ordering process. There are services for shipping, payment, and so on. Together, these services handle all of the tasks necessary to process your customers' orders, from the acceptance of items in their shopping cart to final order confirmation.

As shown in Figure 1-1, each service consists of one or more JavaServer Pages (JSPs) templates and the business logic associated with them. Some of these templates may collect information from your customers, while others will simply display dynamic data your customer previously supplied. Some JSPs may do both. The logic is implemented as a combination of input processors and Pipeline components, each of which can be customized to suit your needs. You can also incorporate the input processors and Pipeline components you create into the Managing Purchases and Processing Orders services.

**1-2** Guide to Managing Purchases and Processing Orders

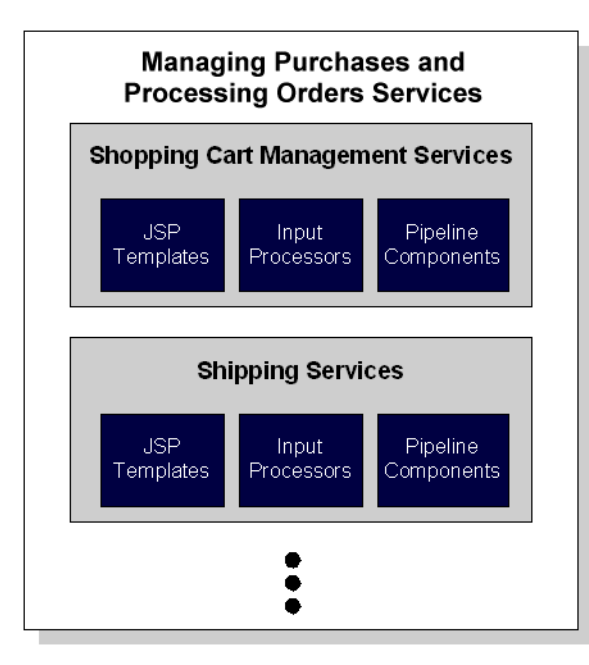

**Figure 1-1 Structure of Managing Purchases and Processing Orders Services**

Because all the business logic is managed by a Pipeline and accessed within a Pipeline session, the state of your customer's ordering experience can be maintained. For detailed information about Pipelines (including Pipeline components and Pipeline sessions), see the *Guide to Managing Presentation and Business Logic: Using Webflow and Pipeline*.

In addition to the services available for order processing, the WebLogic Commerce Server also contains services for browsing the product catalog and registration/user processing. For information on services related to the product catalog, see the *Guide to Building a Product Catalog*. For information on services related to registration and user processing, see the *Guide to Registering Customers and Managing Customer Services*.

# **High-level Architecture**

Managing Purchases and Processing Orders services is essentially an application that utilizes the Webflow/Pipeline infrastructure. Before you begin to customize or extend this application, however, it is important that you have a high-level understanding of how all the JSP templates in this service work together in the default Webflow. It is also important that you understand how this functionality works in conjunction with the JSP templates in the Registering Customers and Managing Customer services.

- For more information about the default Webflow, see the *Guide to Managing Presentation and Business Logic: Using Webflow and Pipeline*.
- For more information about the Registering Customers and Managing Customer services, see the *Guide to Registering Customers and Managing Customer Services*.

Figure 1-2 shows the ways in which your customer might move through the JSP templates in the Managing Purchases and Processing Orders services. It also shows where Registering Customers and Managing Customer services comes into play. Only customers who have registered and have a valid username/password combination can browse the order-related pages (any page in the /order subdirectory). Additionally, customers who have registered can modify their user profile, check the status of their current order, or even check their order and payment history in the customer self-service pages (using pages in the /user subdirectory).

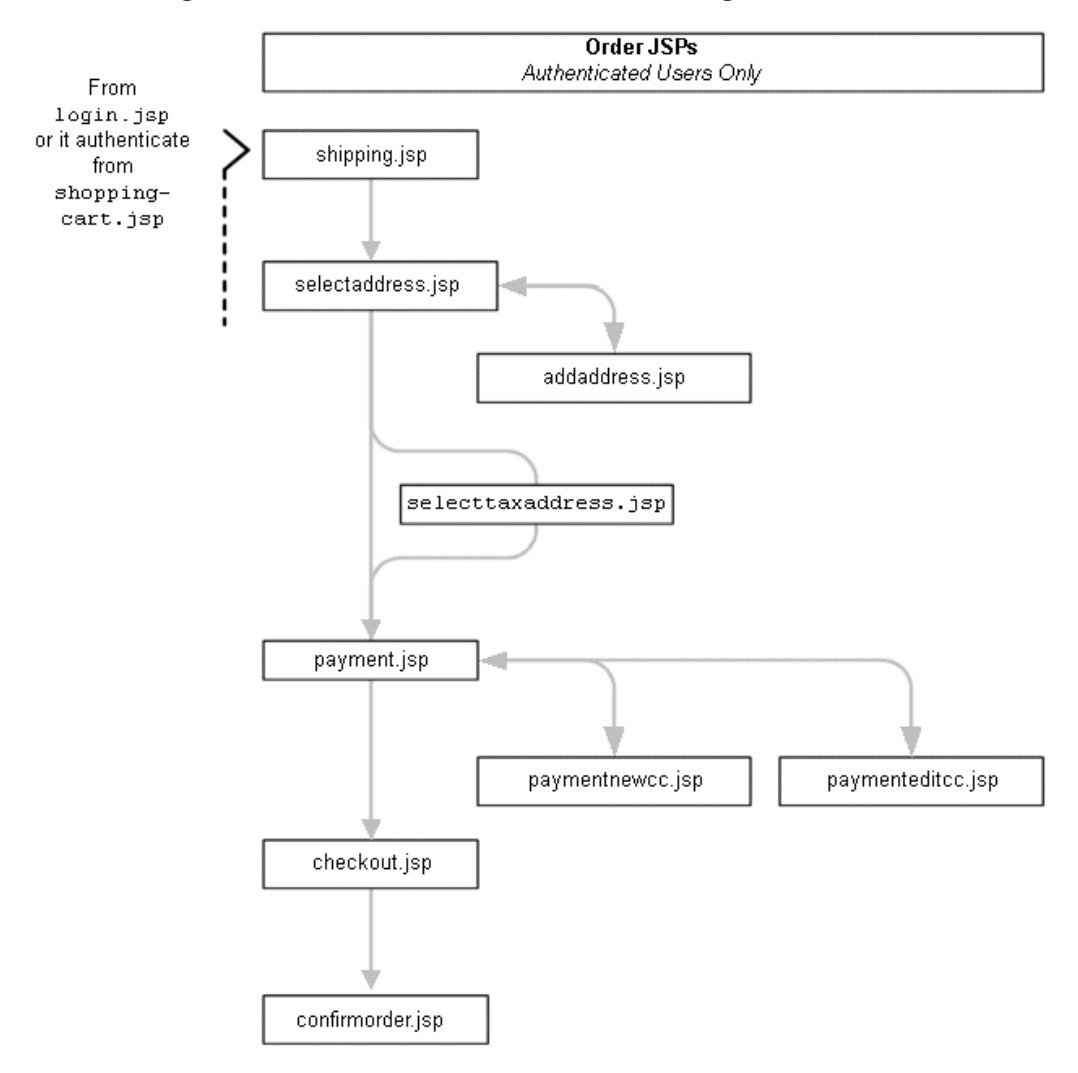

**Figure 1-2 Default Webflow for Order Processing**

**Note:** All JSP templates include other templates, making it easy for you to create new pages with the same look and feel.

Whether you are customizing or extending this architecture, everything you need to know about functionality in Managing Purchases and Processing Orders services (including the JSP templates, input processors, and Pipeline components associated

with them) is provided in this document. This includes detailed information about the database schema, for those advanced programmers who want to take their e-business site to the next level.

## **Development Roles**

This document is intended for the following audiences:

- The commerce engineer/JSP content developer, who uses JSP templates and tag libraries to implement interactive Web pages to meet business requirements. This user also maintains simple configuration files.
- $\blacksquare$  The business analyst, who defines the company's business protocols (processes and rules) for a business-to-consumer Web site. This user may set pricing policies and discounts, and may plan promotional advertising.
- The site administrator, who uses WebLogic Commerce Server and WebLogic Personalization Server with Portal Framework administration screens to configure the site's rules, portals, property sets, user profiles, content delivery, and product catalog.
- The Java/EJB programmer, who creates custom code to insert in the JSP files. This user may also handle complex configuration files.

## **Next Steps**

Subsequent chapters of this document describe Managing Purchases and Processing Orders services in detail, and provide you with information you need to customize or extend the default implementations to meet your requirements. These chapters are as follows:

- "The Order Processing Database Schema"
- "Shopping Cart Management Services"
- **1-6** Guide to Managing Purchases and Processing Orders
- "Shipping Services"
- "Taxation Services"  $\blacksquare$
- "Payment Services"  $\blacksquare$
- "Extending the Data Model"  $\blacksquare$
- "Order Summary and Confirmation Services"

**1-8** Guide to Managing Purchases and Processing Orders

# **2 Discounts**

This topic provides background information about discounts. It does not provide instructions on creating, maintaining, and removing discounts. For instructions on how to perform these tasks, see *Using the E-Business Control Center*.

This topic includes the following sections:

- User and Global Discounts
- Introduction to How Discounts Work
- **Discount Management Service**
- **Association Service**
- **Price Service**
- **Triggers and Targets Specifications**
- **Examples**

# **User and Global Discounts**

There are two ways to use discounts. You can use discounts targeted to specific customers or have them available to all customers. Discounts targeted to specific customers are called user discounts. Discounts available to all customers are called global discounts.

**Note:** In the BEA E-Business Control Center, user discounts are referred to as campaign discounts and global discounts are referred to as stand-alone discounts.

Guide to Managing Purchases and Processing Orders **2-9**

If your product license is only for the BEA WebLogic Personalization Server with Portal Framework<sup>TM</sup>, discounts will not be available. If you have the BEA Campaign Manager for WebLogic<sup> $TM$ </sup>, you can use both user and global discounts. With only the BEA WebLogic Commerce Server<sup>™</sup>, you can use global discounts, but not user discounts unless a Java developer writes the association coding.

## **Introduction to How Discounts Work**

Discounts are based on either items or orders. Item discounts modify the price charged for one or more items placed in a shopping cart. Order discounts apply to the order subtotal.

Item discounts are based on the number of items and the properties (SKU and product category) of each item. A discount is applied when particular quantity and property conditions are met. The conditions are defined by the discount definition. For example, when a customer purchases two items where SKU=T123, apply a 15% discount.

Order discounts can be applied to any order or based on the subtotal of the order. For example, you could apply a 10% discount to every order or only to orders with subtotals greater than \$50. Additionally, you can specify whether to apply order discounts to the order subtotal or to the shipping cost. For example, you could specify that an order with a subtotal greater than \$100 is discounted by \$10 or that the order will be shipped for free.

Items that cause a discount to be offered are called *trigger items* and the items that are discounted as a result are called *target items*. Both per item and set-based discounts are triggered based on the item (SKU), product category, or combination of items and product category. The discount can be targeted to the same items that triggered the discount or targeted to other items in the product catalog.

The Discount system is comprised of the Price service, Discount Management service, and Discount Association service. The Price service applies discounts to the items or orders in a shopping cart. The Discount Management service defines and maintains a set of discounts used by the Price service. The Association service is used by campaigns to determine if a particular customer is eligible for specific discounts.

These services work together to provide discounts to your customers. Each service is described in detail in the sections that follow.

**2-10** Guide to Managing Purchases and Processing Orders

## **Discount Management Service**

The Discount Management service defines discounts. Business Analysts or Marketing Professionals can define discounts in the E-Business Control Center. Discount definitions include the duration of the discount, the amount of the discount, the type of discount, the discount limits, and the priority of each discounted item or order.

## **Definition Parameters**

As previously mentioned, discounts are defined in the Discount Management service. Discounts are defined by the following parameters:

- **Discount Name—the name of the discount.**
- **Duration**—the date and time a discount starts and ends.
- **Notes:** Campaign and discount dates are independent from each other. Campaign dates associate discounts to users. Irrespective of anything a campaigns may or may not do, the Price service attempts to apply a discount when the current date and time of the order is within the range of the start and end dates of the discount.

If you deploy a discount in a different time zone from where the discount was defined, it will deploy at the concurrent time in the local time zone. For example, if you set the discount to deploy at 12:00 A.M. Pacific Standard Time, it will deploy at 3:00 A.M. Eastern Standard Time.

- **Discount Types—two types of discounts exist:** 
	- Item—this type applies either to individual items in a customer's shopping cart (per item discount) or to a of set items in the customer's shopping cart (set-based discount).
	- Order—this type applies to a customer's order subtotal.
- **Discount Limits**—three types of limits exist:
	- Overall Limit—applies to both per item and set-based limits. This limit is the number of orders to which a discount can be applied for a given customer.

For example, say your store offers a 10% discount on books with an overall limit of 2. This means that customers can receive the 10% discount for up to two separate orders containing books. Without an overall limit, customers would receive the 10% discount on every book order they placed.

Per Item Trigger Limits—the minimum and maximum cardinality for selecting trigger items.

Minimum Purchase Requirement—the minimum limit that must be reached to trigger the discount.

Maximum Limit—the maximum number of items of a particular kind to which a discount can be applied.

- Per Item Target Limits—specifies the number of items to select for the target. Target item limitations are up to or exactly N, where N is a value equal to or greater than 1.
- Set-Based Triggers—specifies the size of the trigger set. Set-based triggers are specified exactly; the value must be equal to or greater than 1.
- Set-Based Target Limits—specifies the number of items to select for the target. Target items limitations are up to or exactly N, where N is a value equal to or greater than 1.
- **Discount Priorities**—a discount priority is a setting within the E-Business Control Center that allows you to specify the relative importance of a discount. The discount priority is a value in the range of  $1-20$ , with 1 being the highest priority.
- **Global Display Description—applies only to global discounts. This feature is** available so that JSP developers can show a description of the discount to customers.
- **Note:** For user discounts, the displayed description is maintained in the association for the user and discount.
- **Active/Deactive Flag—this feature allows you to deactivate a discount if a** mistake is found in a discount. This should be used for emergencies only.

For more information, see "Saving Versus Deploying Discounts" on page 2-13.

**2-12** Guide to Managing Purchases and Processing Orders

#### **Saving Versus Deploying Discounts**

Saving and deploying discounts is usually done in the E-Business Control Center. It is important to understand the difference between saving and deploying discounts. When a discount is saved, the Discount Management service stores it in an XML document and the discount is not available to pricing operations. To put a discount into action, it must be deployed.

A discount is deployed via a method call to the Discount Management service. Deploying a discount essentially involves the Discount system parsing the XML and populating a database table. After a discount is deployed, only the active/deactive flag, the priority of the discount, and end date for the discount may be modified; all other values are immutable. This restriction maintains the integrity in the Price service.

The XML document is actually a collection of discounts. XML is used to save discounts because XML documents are easily transferred from a development environment to a production environment.

BEA provides a utility to upload and download discount XML and to deploy discounts. This utility, called discount Util, is most helpful for migrating discounts between servers. You can find the discount Util file at the following location, where WL\_COMMERCE\_HOME is the directory in which you installed WebLogic Commerce Server:

%WL\_COMMERCE\_HOME%\bin\win\dscountUtil.bat (Windows) \$WL\_COMMERCE\_HOME/bin/unix/sdscountUtil.sh (UNIX)

**Notes:** To use the utility, WebLogic Commerce Server must be running.

The discount system is currently implemented to use a single discount set called DefaultDiscountSet.

Use the following syntax to specify the commands, options, and set:

discountUtil [<options>] <command> <setname>

The utility has the following commands:

add <set name>

Adds the discount set XML to the discount management service if it doesn't already exist. If the set already exists, an error is reported. Use the update command to replace the existing XML with a new XML file.

 update <set name> Replaces the XML for an existing discount set.

Guide to Managing Purchases and Processing Orders **2-13**

- retrieve <set name> Retrieves the XML for the named discount set.
- deploy <set name> Deploys the named discount set.
- load <set name> Adds or updates the XML, then deploys the set.

The utility also has several options for specifying which server to talk to and the names of input and output files for the add/update and retrieve commands respectively. To see a list of all available options, run the utility with the help options. For example:

discountUtil.sh -h

The following options are most commonly necessary:

- -i <file name> Specifies the input XML file for the add, update and load commands.
- -o <file name> Specifies the output XML file to write to when using the retrieve command.
- $\blacksquare$  -host <hostname> Specifies the host on which the WLCS server is running.
- $\blacksquare$  -port <port number> Specifies the port on which the WLCS server is listening for normal requests.

#### Deleting a Discount

You can delete a deployed discount only when it is not referred to by orders or discount associations. The Discount Management service enforces this constraint. Deleting a deployed discount definition does not delete the discount from the XML document. You can modify the XML document and then redeploy the discount using the E-Business Control Center.

**2-14** Guide to Managing Purchases and Processing Orders

# **Association Service**

The Campaign service uses the Association service to links discounts with particular customers. Campaigns provides the means to target behavior and associate a behavior with a discount. For example, in a campaign, when a customer clicks an ad or fills out a survey, that customer becomes eligible to receive a discount. The customer's behavior results in making an association between a discount and the customer. The Price service uses associations to discount items or orders for particular customers.

The association consists of a Customer ID (CustomerPk), a discount identifier (set and discount name), and a discount display description. The Association service maintains a count of uses for each association. The count of uses is the current value of how many times the customer has used the discount. Global discounts are also tracked in a similar manner. When an order is confirmed, the count of uses is updated.

## **Price Service**

The Price service applies the discounts that are defined in the Discount Management service. The Price service checks with the Association service to determine if a particular customer is eligible for specific discounts. The Discount Management service defines which items and what quantities are required for a discount and which items receive the discounts. The items that qualify for a discount may or may not be the same as the items that receive the discounts. The application of the discount process is defined in terms or triggers and targets. The Shopping service uses the Price service to apply discounts.

Guide to Managing Purchases and Processing Orders **2-15**

# **Triggers and Targets Specifications**

Triggers and targets specify which items are required to activate a discount and which items are discounted. Recall, that items that cause a discount to be offered are called *trigger items* and the items that are discounted as a result are called *target items*. A discount can be targeted to the same items that triggered the discount or targeted to other items in the product catalog.

Both triggers and target specifications must be satisfied in order for a discount to be applied. The rules for triggers and targets are quite complex. Before introducing these rules, you should understand triggers and targets in relation to per item discounts and set-based discounts. Both per item and set-based discounts are triggered based on the item (SKU), product category, or combination of items and product category.

In a per item discount, each individual trigger item must be *paired* with items designated by the target specification. Figure 2-1shows this relationship. Notice that in both cases the triggers and the targets is the same.

#### **Figure 2-1 Per Item Discount Comparison**

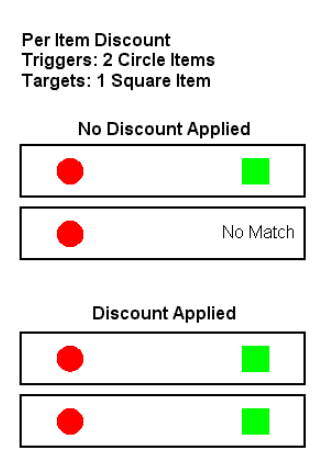

In set-based discounts, the set of trigger items as a whole are collectively matched with items designated by the target specification. Figure 2-2 shows a comparison of per item and set-based discounts. Both types of discounts have the same number of triggers and targets. However, the results are quite different: for the set-based discount a discount is applied but not for the per item discount.

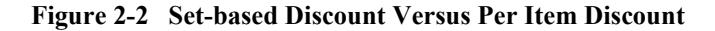

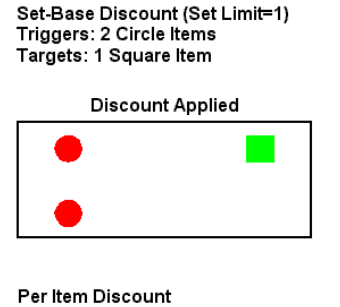

Triggers: 2 Circle Items Targets: 1 Square Item (per trigger item)

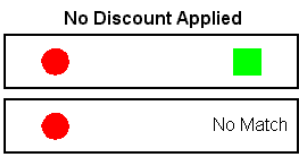

#### **Two Examples of Using Triggers and Targets**

#### **Example 1: Per Item Discounts**

Trigger Specification: Up to 5 bats Target Specification: 1 baseball

For per item discounts, select the trigger items and for each trigger item, and then pair each individual trigger item with the items designated by the target specification. If the target specification is 1 item and 5 trigger items are available, then 5 target items (if available) will be discounted. To illustrate this, suppose that your target item is a baseball and your trigger item is your line of baseball bats, all belonging to the same category. If a customer buys one bat from the bat category, the customer will get a free baseball, and if a customer buys two bats, two baseballs will be free, and so on up to five baseballs.

#### **Example 2: Set-based Discounts**

Trigger Specification: 5 CDs Target Specification: 1 CD Wallet

For set-based discounts, select the trigger items that match the pattern described by the trigger specification, and then select a collection of targets that match the target specifications. For example, if the target is a single item and the trigger items are any five items, only 1 target item will be discounted, such as a CD Wallet. For example, if a customer buys any 5 CDs, the customer will get 1 free CD Wallet. If the customer buys only 4 CDs, the customer will not get a CD Wallet. If the customer buys 10 CDs, the customer will get only 1 CD Wallet.

An extensive list of trigger and target examples is in "Examples" on page 2-21. It shows a number of examples to illustrate the different discount combinations.

### **Consumption Model**

To explain how the discounting operation works, a consumption model is used. Before describing how the model works, some terminology needs to be clarified. An item is one particular product represented by its SKU, such as a DVD player where SKU=T123. A line item is a particular product and its quantity, such as DVD player where quantity=3 and SKU=T123. The consumption model is based on items. Each item can be discounted only once; a line item where quantity=N may have up to N discounts. For example, you could offer a discount where your customers would receive a 15% price reduction if they buy two or more cases of dog food on each case up to 10 cases.

The Price Service applies discounts to a pool of items according to the discount definition. When a discount is applied to a pool of items, the set of items (triggers and targets) that match the discount definition are removed from the pool. The Price service continues to apply discounts to the items that match the discount definition and then remove those items from the pool until it runs out of discounts, or until no more items lie within the pool, or until no discounts match the remaining items. Recall that each item can be discounted only once.

The consumption model ensures that the items are consumed as the discount is applied. No item may be used to trigger two items and no item may be discounted more than once.

#### **2-18** Guide to Managing Purchases and Processing Orders

### **How Discounts Are Applied**

The Price service gets global discounts for every pricing operation. A pricing operation is the process of examining the contents of a shopping cart or order and applying the appropriate discounts. Recall that the order discount can be applied to either the order subtotal or shipping charges. If a customer is specified in the request to the Price service, that customer's user discounts are applied; the Price service calls the Association service to get a list of associations for that customer, and then gets the discounts for those associations.

Discounts are applied in the following manner: The Price service first separates item discounts from order discounts. It then sorts item discounts by the priority, with 1 being the highest priority. Next, the Price service applies discounts to the set of items and computes the subtotal (that is, the sum of the line item prices). At this point, the Price service starts applying the order discounts. It first sorts the order discounts by priority and then applies them. After all the order discounts are applied, the discount process is complete.

## **Priority**

Item or order discounts are sorted by priority from 1 to 20, with 1 being the highest priority. Priority is especially important when two or more discounts refer to a similar collection of items. More specifically, if trigger and target specifications of two or more discounts potentially select the same items, the discounts conflict.

If two or more discounts have the same priority, each discount is still eligible for application. The order in which discounts with the same priority are applied is random. Recall that each item may be discounted only once. A line item with quantity=3 may have three discounts applied. The Price service applies all possible discounts.

**Note:** For best results, you should avoid conflicting discounts by adjusting the priorities.

## **How Discounts Are Calculated**

There are three methods for adjusting prices on a product: a percentage off discount, a fixed off discount, and a fixed price discount. For each discount method, a calculator (class) exists in the Price service that calculates the new price for an item based on a value, such as 5% or \$5. You can use the E-Business Control Center to set these values. Each method is defined in the following list:

**Percentage Off Discount**—A discount where the price is reduced by a certain percentage, such as 10% off. The calculator applies the following formula:

newPrice = oldPrice(1 – value), where  $0.0 = \text{value} \leq 1.0$  and value is a property of the discount definition. For example,  $$90 = $100(1 - .1)$ .

**Fixed Off Discount**—A discount where the price of an item is reduced by a set monetary value such as \$5 off. The calculator can never reduce the item price below zero. The calculator applies the following formula:

 $newPrice = oldPrice - value$ , where value is any non-negative monetary value. For example,  $$45 = $50 - $5$ .

**Fixed Price Discount**—A discount where the price is reduced to a particular price. The calculator applies the following formula:

 newPrice = value, where value is any non-negative monetary value. For example,  $$12 = $12$ , where the original price was \$15.

**Note:** You can use a fixed price discount to raise the price of an item.
## **Examples**

This section provides a number of examples for using triggers and targets for item discounts and order discounts.

### **Item Discounts**

This section provides information about the form of item discount rules and examples of the rules. Before the form of the rules can be explained, some terminology needs to be explained. The following list describes this terminology.

- $\blacksquare$  [Square Brackets] denotes optional elements.
- An asterisk (\*) denotes zero or more of the preceding element.
- $\blacksquare$  A  $\le$  A iscount modifier > refers to the type of calculation: percentage off, fixed off, or fixed price.
- When the term "each qualifying item" is used it refers to each qualifier. In the case of "each set of  $\langle x \rangle$  items" or "the set of all items," the set becomes the one qualifying item.
- Attributes are either SKU or category.

Other elements are defined in the context of the discount rule or explanation.

### **Form of Discount Rules**

Discount rules have a particular structure. The form of each part of a discount rule is presented, along with examples.

### General Form

The general form of a discount has the following structure:

<qualifier clause> apply a <discount modifier> discount to <target clause>

#### **Examples**

Guide to Managing Purchases and Processing Orders **2-21**

**Rule:** For all items where SKU=123, apply a 10% discount to each qualifying item.

**What It Means:** Apply a 10% discount to all items.

**Rule:** For all items, apply a \$5 discount to each qualifying item.

**What It Means**: Reduce the price of each item by \$5.

#### Qualifier Clause with Property Clauses

The qualifier clause consists of the following forms:

<qualifier phrase> [AND <qualifier phrase>]\*

The AND condition allows you to link phrases together.

The complete qualifier phrases consist of the following:

For  $\leq$  qualifier quantity clause  $\leq$   $\leq$  property clause  $\geq$  [ $\leq$   $\leq$   $\leq$   $\leq$   $\leq$   $\leq$   $\leq$   $\leq$   $\leq$   $\leq$   $\leq$   $\leq$   $\leq$   $\leq$   $\leq$   $\leq$   $\leq$   $\leq$   $\leq$   $\leq$   $\leq$   $\leq$   $\leq$   $\leq$   $\leq$ 

The OR condition allows you to specify conditions based on one set of properties or a different set of properties.

#### Per Item Discount with an OR Clause Example

**Rule:** For all items where Category=ABC or SKU=123, apply a 10% discount to each qualifying item.

**What It Means:** Apply a 10% discount to all items that have a SKU of 123 or belong to category ABC.

#### Per Item Discount with an AND Clause Example

**Rule:** For 3 items where Category=ABC and 2 items where SKU=123 items, apply a \$5 fixed price discount to each qualifying item.

**What It Means:** For 5 items in a shopping cart where 3 items belong to Category=ABC and 2 items having SKU=123, reduce the price of each qualifying item by \$5.

#### Other Per Item Discount Examples

**Rule:** For at least 3 items where SKU=123, apply a \$10 fixed off discount to 2 items where Category=books for each qualifying item.

**2-22** Guide to Managing Purchases and Processing Orders

**What It Means:** If 5 items with SKU=123 exist and 9 items from the Category=books exist, 8 of the Category=books items are discounted. If 2 items with SKU=123 exist and any number of items from the Category=books exists, none of the Category=books items are discounted.

**Rule**: For between 3 and 5 items where SKU=123, apply a \$10 fixed off discount for up to 2 items where Category=books for each qualifying item.

**What It Means:** If 6 items with SKU=123 exist and 14 items from the Category=books exist, 10 of the Category=books items are discounted. If 4 items with SKU=123 exist and 12 items from the Category=books exist, 8 of the Category=books items are discounted. If 2 items with SKU=123 exist and any number of items from the Category=books exists, none of the Category=books items are discounted.

#### Set Discounts Examples

**Rule:** For each set of 2 items where SKU=123, apply a 10% discount to each qualifying item.

**What It Means:** Apply a 10% discount to every group of 2 items with SKU=123 selected from the shopping cart. If 5 items with SKU=123 exist, 4 are discounted; if 1 item with SKU=123 exists, none are discounted.

**Rule:** For each set of 2 items where SKU=123, apply a \$10 fixed off discount to 2 items.

**What It Means:** For every group of 2 items of SKU=123, 2 items (of any kind) are discounted. If 5 items with SKU=123 exist and 6 other items exist, 4 of the other items are discounted; if 5 items with SKU=123 exist and 3 other items exist, 2 of the other items are discounted.

### **Order Rules**

The form of order rules is much more simple than the rules for item discounts. The following list describes the basic rules.

**Rule:** For order subtotal >= \$50, apply a 10% discount to qualifying order.

**What It Means:** For any order subtotal greater then \$50 apply a 10% to the order subtotal.

Rule: For order subtotal  $>= $50$  AND order subtotal  $\leq $100$  apply a 10% discount to qualifying item.

**What It Means:** For any order subtotal between \$50 and \$100, apply a 10% to the order subtotal.

**Rule:** For order subtotal >= \$100, apply a 10% discount to shipping.

**What It Means:** For any order subtotal greater then \$100, apply a 10% to the cost of shipping.

**Rule:** For order subtotal  $>= $100 \text{ OR order}$  subtotal  $\leq $25$  apply a 10% discount to shipping.

**What It Means:** For any order subtotal less than \$25 or greater than \$100 apply a 10% discount to the shipping costs.

**2-24** Guide to Managing Purchases and Processing Orders

# **3 Shopping Cart Management Services**

As in a physical store, a shopping cart is the mechanism used to store items that a customer decides to purchase from your e-business. Implicitly, the cart also stores various types of information related to these items: a unique identifier, a quantity, a price, discounts, taxes, and so on. Customers need to be able to manage their shopping cart by adding and removing items. This topic provides you with information about the Shopping Cart Management Services, which allow your customers to perform these activities.

This topic includes the following sections:

- JavaServer Pages (JSPs)
	- shoppingcart.jsp Template
- **Input Processors** 
	- DeleteProductItemFromShoppingCartIP
	- EmptyShoppingCartIP
	- InitShoppingCartIP
	- UpdateShoppingCartQuantitiesIP
	- UpdateSkuIP
- **Pipeline Components** 
	- DeleteProductItemFromSavedListPC
	- MoveProductItemToSavedListPC
	- MoveProductItemToShoppingCartPC
	- RefreshSavedListPC

Guide to Managing Purchases and Processing Orders **3-1**

- PriceShoppingCartPC
- AddToCartTrackerPC
- RemoveFromCartTrackerPC
- UpdateShoppingCartQuantitiesTrackerPC

# **JavaServer Pages (JSPs)**

The Managing Purchases and Processing Orders services contains one JavaServer Page (JSP) that allows your customers to manage their shopping cart. You can choose to utilize this page in its current form, or adapt it to meet your specific needs. This section describes this page in detail.

**Note:** For a description of the complete set of JSPs used in the WebLogic Commerce Server Web application and a listing of their locations in the directory structure, see the *E-Commerce JSP Template Summary*.

### **Common JSP Template Elements**

Several elements are common to all JSP commerce templates. The callouts in Figure 3-1 point out each common element; a description of each element follows the figure.

**3-2** Guide to Managing Purchases and Processing Orders

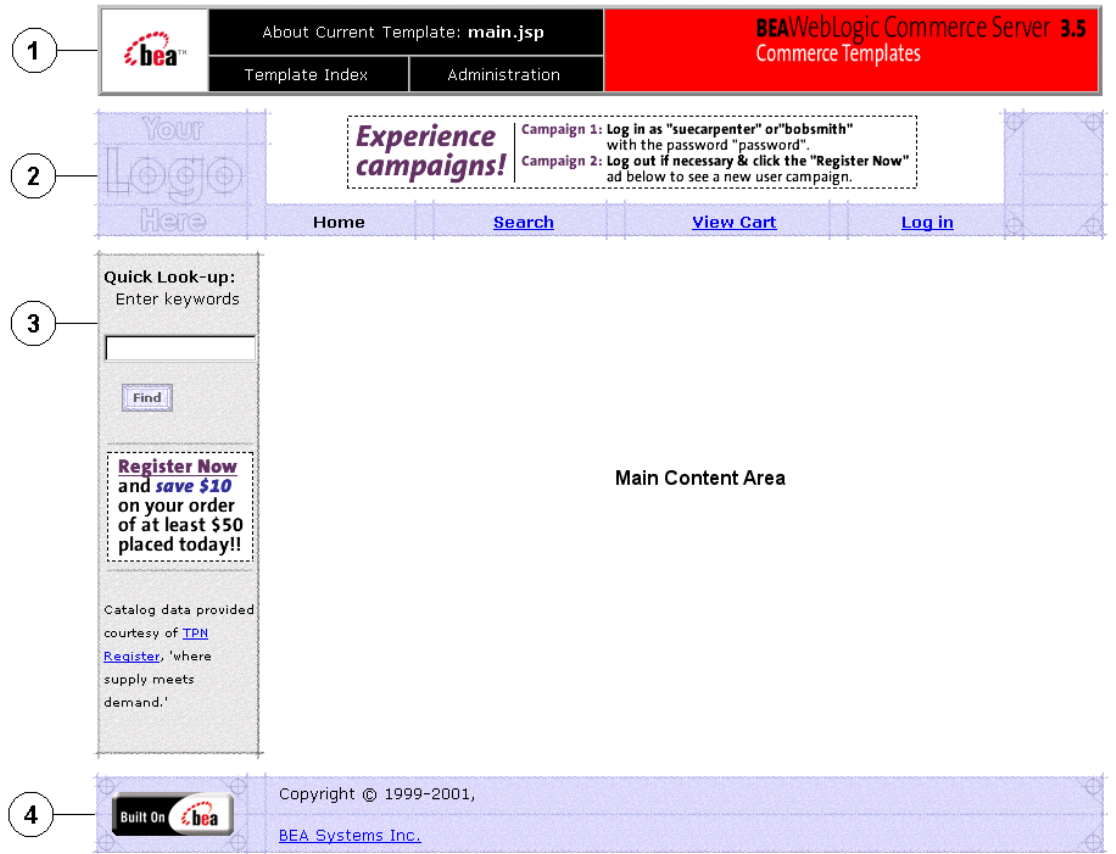

**Figure 3-1 Common Commerce JSP Template Elements**

1. The Commerce Templates header (admin.inc) contains useful information for the benefit of your development team. The import call is:

```
<%@ include file="/commerce/includes/admin.inc" %>
```
2. The page header is created by importing the header.inc template. It is standard across many of the JSP templates provided by the WebLogic Commerce Server. The import call is:

```
<%@ include file="/commerce/includes/header.inc" %>
```
3. The left column is created by importing the leftside.inc template. It is also a secondary placeholder for advertising. It is standard across many of the JSP templates provided by WebLogic Commerce Server. The import call is:

Guide to Managing Purchases and Processing Orders **3-3**

<%@ include file="/commerce/includes/leftside.inc" %>

4. The page footer is created by importing the footer.inc template. It is standard across many of the JSP templates provided by WebLogic Commerce Server. The import call is:

<%@ include file="/commerce/includes/footer.inc" %>

### **shoppingcart.jsp Template**

The shoppingcart.jsp template (shown in Figure 3-2 and Figure 3-3) displays the items currently in a customer's shopping cart. For each item the customer added to their cart (that is still actively part of the current purchase), the shoppingcart.jsp template displays the quantity, the item name, the list price, the actual price, a savings amount, and a subtotal. Following this information, a total price for the order is displayed.

The item quantity is shown in an editable field, allowing customers to change the quantity of the item simply by typing a new quantity and clicking the Update button. For your customers' convenience, the item name is hyperlinked back to its description in the product catalog. For each item in the shopping cart, there is also a Delete button and a Buy Later button. Clicking the Delete button removes the item from the shopping cart, while clicking the Buy Later button causes the item to be moved from the Shopping Cart to the Saved Items list. For each item shown in the Saved Items list, the hyperlinked item name and a brief description are displayed. Additionally, the Delete and Add to Cart buttons in this section allow your customers to remove the item altogether or to move it back to their active Shopping Cart.

**Notes:** To be able to use the features of the Saved Items list, a customer must have first logged in.

If there are no items in a customer's shopping cart, the Empty Cart, Update, and Check Out buttons will not be available.

If the customer is satisfied with the contents of their shopping cart, the customer can click the Check Out button to begin the checkout process.

**Note:** If the customer is not logged into your e-commerce site, they will be prompted to do so before continuing to the next part of the checkout process.

**3-4** Guide to Managing Purchases and Processing Orders

If your customer wants to start over, the customer can click the Empty Cart button to empty the entire contents of the shopping cart (both active and saved). If your customer wants to continue shopping, the customer can click the Continue Shopping button to return to the product catalog.

### **Sample Browser View**

Figure 3-2 and Figure 3-3 show annotated versions of the shoppingcart.jsp template; the first figure shows the page for a customer who has not logged in, the second shows the page for a customer who has logged in. The main content area of the template contains both dynamically generated data and static content. The dynamic content on shoppingcart.jsp is generated using WebLogic Server and Pipeline JSP tags, which obtain and display the contents for both the active shopping cart and Saved Item list. For the shoppingcart.jsp template, the form posts include Empty Cart, Check Out, Remove, Update, and Continue.

Note: For information on other elements in the shoppingcart. jsp template, see "Common JSP Template Elements" on page 3-2.

### **3** *Shopping Cart Management Services*

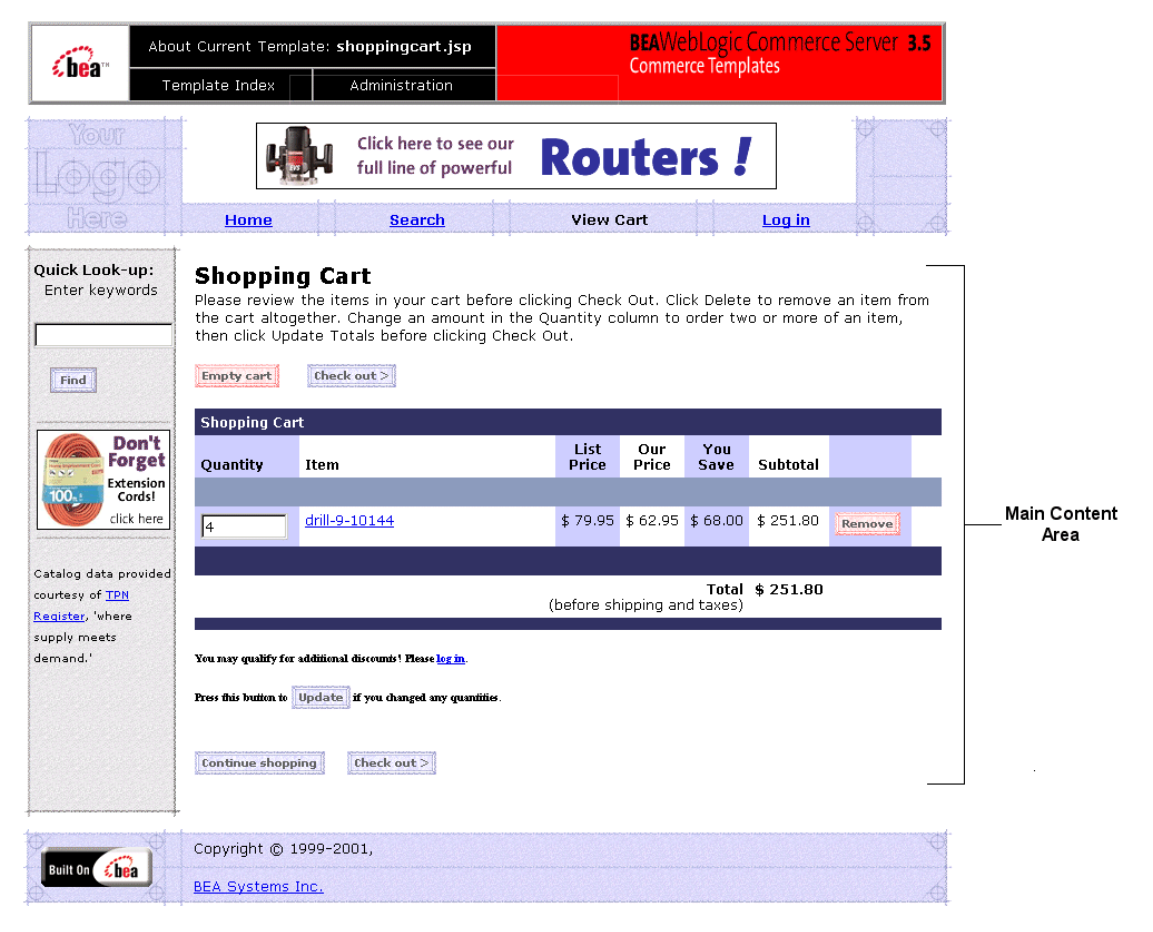

**Figure 3-2 Annotated shoppingcart.jsp Template - Customer Not Logged In**

**3-6** Guide to Managing Purchases and Processing Orders

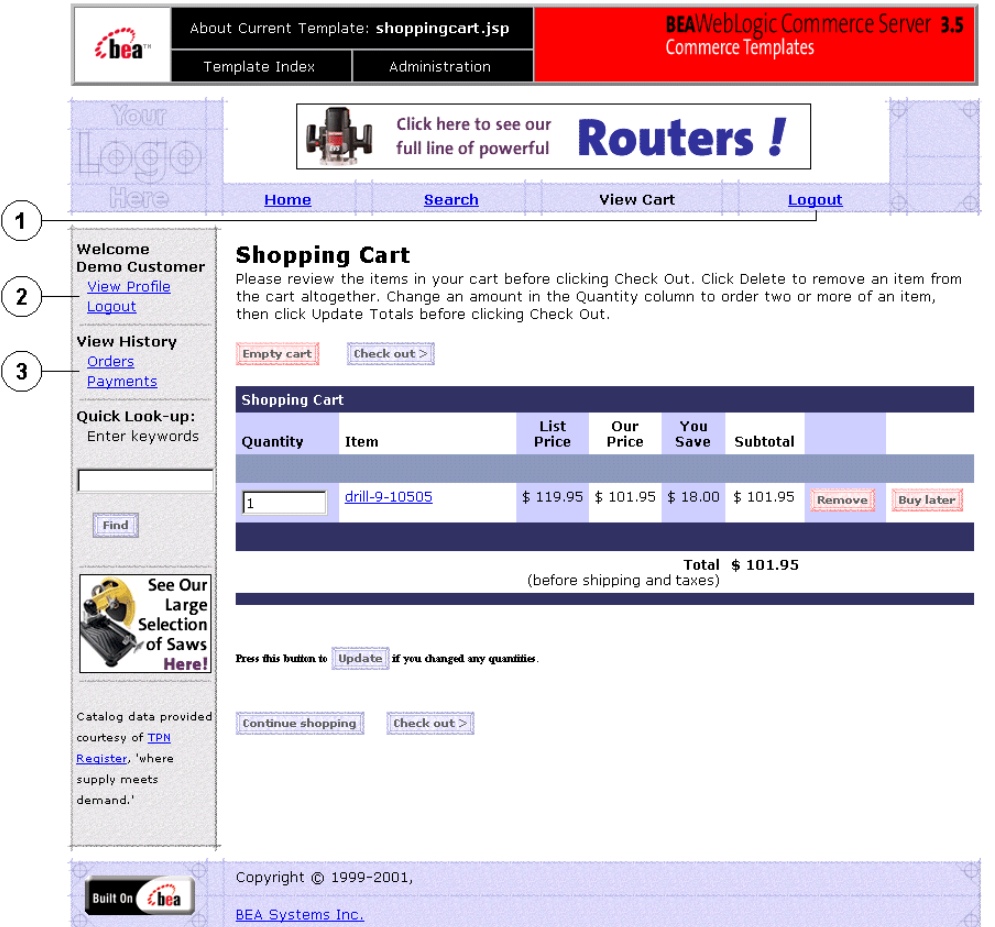

**Figure 3-3 Annotated shoppingcart.jsp Template - Customer Logged In**

In Figure 3-3, the following changes occur after the user has logged in:

- 1. The Login link changes to Logout.
- 2. A welcome section appears that shows the customer's name, a link to view that customer's profile, and a link to logout.
- 3. A view history section appears that shows the customer's order and payment history.

### **Location in the WebLogic Commerce Server Directory Structure**

You can find the shoppingcart, jsp template file at the following location, where WL\_COMMERCE\_HOME is the directory in which you installed WebLogic Commerce Server:

%WL\_COMMERCE\_HOME%\config\wlcsDomain\applications\wlcsApp\wlcs\co mmerce\shoppingcart.jsp (Windows) \$WL\_COMMERCE\_HOME/config/wlcsDomain/applications/wlcsApp/wlcs/com merce/shoppingcart.jsp (UNIX)

### **Tag Library Imports**

The shoppingcart.jsp template uses WebLogic Server and Pipeline JSP tags. Therefore, the template includes the following JSP tag libraries:

```
<%@ taglib uri="weblogic.tld" prefix="wl" %>
<%@ taglib uri="pipeline.tld" prefix="pipeline" %>
<%@ taglib uri="i18n.tld" prefix="i18n" %>
```
**Note:** For more information on the WebLogic Server JSP tags, see "JSP Tag Reference" in the *Guide to Building Personalized Applications*. For more information about the Pipeline JSP tags, see the *Guide to Registering Customers and Managing Customer Services*.

These files reside in the following directory for the WebLogic Commerce Server Web application:

%WL\_COMMERCE\_HOME%\config\wlcsDomain\applications\wlcsApp\wlcs\co mmerce\wlcs\WEB-INF (Windows) \$WL\_COMMERCE\_HOME/config/wlcsDomain/applications/wlcsApp/wlcs/com merce/WEB-INF (UNIX)

### **Java Package Imports**

The shoppingcart. jsp template uses Java classes in the following packages and therefore includes these import statements:

```
<%@ page import="java.util.*" %>
<%@ page import="java.text.*" %>
<%@ page import="com.beasys.commerce.webflow.*" %>
<%@ page import="com.beasys.commerce.axiom.units.*" %>
<%@ page import="com.beasys.commerce.foundation.pipeline.*" %>
```
**3-8** Guide to Managing Purchases and Processing Orders

```
<%@ page import="com.beasys.commerce.ebusiness.shoppingcart.*" %>
<%@ page import="com.bea.commerce.ebusiness.price.service.DiscountPresentation"
%>
<%@ page import="com.bea.commerce.ebusiness.price.quote.OrderAdjustment" %>
<%@ page import="com.bea.commerce.ebusiness.price.quote.AdjustmentDetail" %>
```
#### **Location in Default Webflow**

Customers can arrive at shoppingcart.jsp template from any product catalog page by clicking the View Cart button. If the customer is satisfied with the contents of their shopping cart as shown on this page, the customer can initiate the checkout process by clicking the Check Out button. If this is the case, the next page is the shipping information page (shipping.jsp).

**Note:** If the customer has not yet logged into the site and clicks the Check Out button, the customer will be prompted to log in at the login.jsp template (prior to loading the shipping. jsp template). For more information about the login.jsp template, see the *Guide to Registering Customers and Managing Customer Services*.

If customers click a link to an individual product item to review detailed information about that product item, the next page is the appropriate product catalog page. If they click on the Update, Empty Cart, Delete, or Save for Later buttons, they are returned to the shopping cart page (shoppingcart.jsp) after the appropriate input processor or Pipeline has been executed to record the modification.

Note: For more information about the default Webflow, see "Overview of Managing Purchases and Processing Orders" on page 1-1.

### **Events**

Every time a customer clicks a button to manage the contents of their shopping cart, it is considered an event. Each event triggers a particular response in the default Webflow that allows the customer to continue. While this response can be to load another JSP, it is usually the case that an input processor and/or Pipeline is invoked first. Table 3-1 provides information about these events and the business logic they invoke.

| Event                                | <b>Webflow Response(s)</b>                    |
|--------------------------------------|-----------------------------------------------|
|                                      | InitShoppingCartIP                            |
|                                      | RefreshSavedList                              |
| button (checkout)                    | InitShippingMethodListIP                      |
| button(deleteItemFromShoppingCart)   | DeleteProductItemFromShoppingCartIP           |
| button(deleteItemFromSavedList)      | UpdateSkuIP<br>DeleteProductItemFromSavedList |
| button(emptyShoppingCart)            | EmptyShoppingCartIP                           |
| button(moveItemToSavedList)          | UpdateSkuIP<br>MoveProductItemToSavedList     |
| button(moveItemToShoppingCart)       | UpdateSkuIP<br>MoveProductItemToShoppingCart  |
| button(updateShoppingCartQuantities) | UpdateShoppingCartQuantitiesIP                |

**Table 3-1 shoppingcart.jsp Events**

Table 3-2 briefly describes each of the Pipelines from Table 3-1, as they are defined in the pipeline.properties file. For more information about individual Pipeline components, see "Pipeline Components" on page 3-19.

**Table 3-2 Shopping Cart Pipelines**

| Pipeline                       | <b>Description</b>                                                                          |
|--------------------------------|---------------------------------------------------------------------------------------------|
| RefreshSavedList               | Contains Refresh SavedListPC and is not transactional.                                      |
| DeleteProductItemFromSavedList | Contains DeleteProductItemFromSavedListPC and<br>PriceShoppingCartPC, and is transactional. |
| MoveProductItemToSavedList     | Contains MoveProductItemToSavedListPC and<br>PriceShoppingCartPC, and is transactional.     |
| MoveProductItemToShoppingCart  | Contains MoveProductItemToShoppingCartPC and<br>PriceShoppingCartPC, and is transactional.  |

**3-10** Guide to Managing Purchases and Processing Orders

**Notes:** Although the InitShoppingCartIP and RefreshSavedList Pipeline are associated with the shoppingcart.jsp template, they are not triggered by events on the page. Rather, both are executed before the shoppingcart. jsp is viewed. The InitShoppingCartIP input processor creates an empty shopping cart in preparation for the customer's shopping experience, while the RefreshSavedList Pipeline retrieves a customer's list of previously saved shopping cart items.

For information about the AddProductItemToShoppingCartPC, a Pipeline component invoked in a Pipeline prior to display of the shoppingcart.jsp template, see the "Product Catalog JSP Templates and Tag Library" in the *Guide to Building a Product Catalog*.

### **Dynamic Data Display**

One purpose of the shoppingcart. jsp template is to display the data specific to a customer's shopping experience for their review. This is accomplished on shoppingcart.jsp using a combination of WebLogic Server and Pipeline JSP tags and accessor methods/attributes.

First, the getPipelineProperty JSP tag retrieves the SHOPPING\_CART and SAVED\_SHOPPING\_CART attributes from the Pipeline session. Table 3-3 provides more detailed information on these attributes.

| <b>Attribute</b>         | Type                          | <b>Description</b>           |
|--------------------------|-------------------------------|------------------------------|
| PipelineSessionConstants | com.beasys.commerce.ebusiness | The saved shopping cart      |
| . SAVED SHOPPING CART    | .shoppingcart.ShoppingCart    | (source of the saved items). |
| PipelineSessionConstants | com.beasys.commerce.ebusiness | The currently active         |
| .SHOPPING CART           | .shoppingcart.ShoppingCart    | shopping cart.               |

**Table 3-3 shoppingcart.jsp Pipeline Session Attributes**

Listing 3-1 illustrates how these attributes are retrieved from the Pipeline session using the getPipelineProperty JSP tag.

Guide to Managing Purchases and Processing Orders **3-11**

#### **Listing 3-1 Retrieving Shopping Cart Attributes**

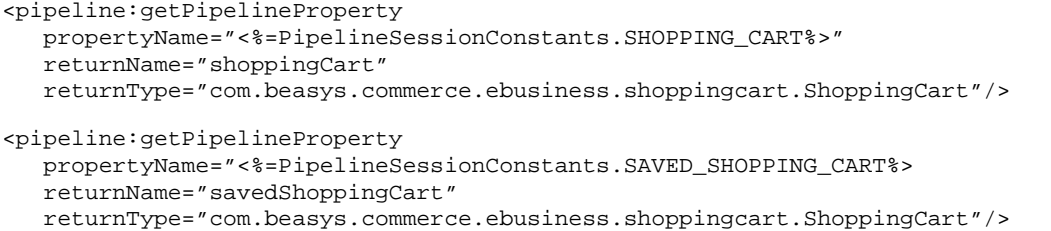

**Note:** For more information on the getPipelineProperty JSP tag, see the *Guide to Registering Customers and Managing Customer Services*.

The data stored within the Pipeline session attributes is accessed by using accessor methods/attributes within Java scriptlets. Table 3-4 provides more detailed information about these methods for ShoppingCart (also savedShoppingCart), while Table 3-5 provides this information for ShoppingCartLine.

| <b>Method/Attribute</b>         | <b>Description</b>                                                                        |                                                                                                    |
|---------------------------------|-------------------------------------------------------------------------------------------|----------------------------------------------------------------------------------------------------|
| qetShoppingCartLineCollection() | A collection of the individual lines in the shopping cart (that is,<br>ShoppingCartLine). |                                                                                                    |
| qetTotal                        | In this instance, the total tax specified by the<br>OrderConstants. LINE_TAX parameter.   |                                                                                                    |
|                                 | Note:                                                                                     | The getTotal() method also allows you to<br>combine different total types. For more<br>information, see the Javadoc. |

**Table 3-4 ShoppingCart Accessor Methods/Attributes**

Because the getShoppingCartLineCollection() method allows you to retrieve a collection of the individual lines within a shopping cart, there are also accessor methods/attributes you can use to break apart the information contained within each line. Table 3-5 provides information about these methods/attributes.

#### **3-12** Guide to Managing Purchases and Processing Orders

| <b>Method/Attribute</b>        | <b>Description</b>                                                                                           |
|--------------------------------|----------------------------------------------------------------------------------------------------|
| qetOuantity()                  | The quantity of the item.                                                                                    |
| qetProductItem()               | The product item in the shopping cart line.                                                                  |
| qetUnitPrice()                 | The current price for the item at the time it was added to<br>the shopping cart. May be different from MSRP. |
| qetBaseTotal(int<br>totalType) | The total before discounts.                                                                                  |

**Table 3-5 ShoppingCartLine Accessor Methods/Attributes**

Listing 3-2 provides an example of how these accessor methods/attributes are used within Java scriptlets.

**Note:** The ProductItem object is described in the *Guide to Building a Product Catalog*.

#### **Listing 3-2 Using Accessor Methods Within shoppingcart.jsp Java Scriptlets**

```
<wl:repeat set="<%shoppingCart.getShoppingCartLineCollection().iterator()%>"
id="shoppingCartLine" type="ShoppingCartLine" count="100000">
<tr>
  <td>
  <%=shoppingCartLine.getProductItem().getName()%>
  \langle t \rangle<td align="right">
 <input type="text" name="NewQuantity_<%=shoppingCartLine.getProductItem().
 getKey().getIdentifier()%>"
 value="<%=quantityFormat.format(shoppingCartLine.getQuantity())%>"
 size="9">
 \lt/\text{td}<td align="right">
  <%=shoppingCartLine.getProductItem().getMsrp().getCurrency()%>
  <%=priceFormat.format(shoppingCartLine.getProductItem().getMsrp().
 getValue())%>
  \langle t \rangle
```
Guide to Managing Purchases and Processing Orders **3-13**

```
<td align="center">
 <input type="submit" value="Delete" onclick="submitForm('shoppingCartForm',
  'button(deleteItemFromShoppingCart)','<%=shoppingCartLine.getProductItem()
  .getKey().getIdentifier()%>')">
  \lt/td>
\langletr>
</wl:repeat>
```
Note: For more information on the WebLogic Server JSP tags, see "JSP Tag Reference" in the *Guide to Building Personalized Applications*.

### **Form Field Specification**

Another purpose of the shoppingcart. jsp template is to allow customers to make changes to their shopping cart using various HTML form fields. These form fields are also used to pass needed information to the Webflow.

The form fields used in the shoppingcart. jsp template, and a description for each of them, are listed in Table 3-6.

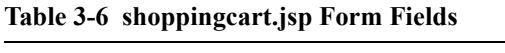

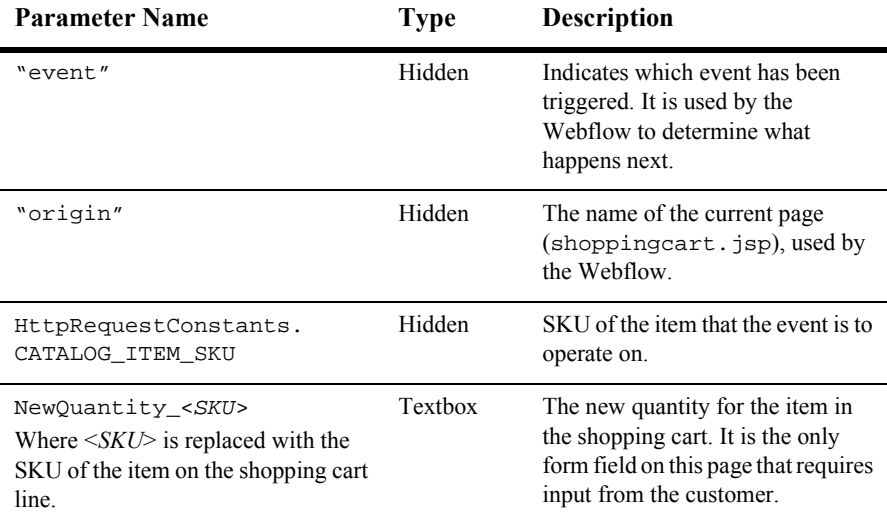

**3-14** Guide to Managing Purchases and Processing Orders

**Note:** Parameters that are literals in the JSP code are shown in quotes, while non-literals will require scriptlet syntax (such as <%= HttpRequestConstants.CATALOG\_ITEM\_SKU %>) for use in the JSP.

# **Input Processors**

This section provides a brief description of each input processor associated with the Shopping Cart Management Services JSP template(s).

**Note:** For information about the InitShippingMethodListIP input processor, see the input processors listed in "Shipping Services" on page 4-1.

### **DeleteProductItemFromShoppingCartIP**

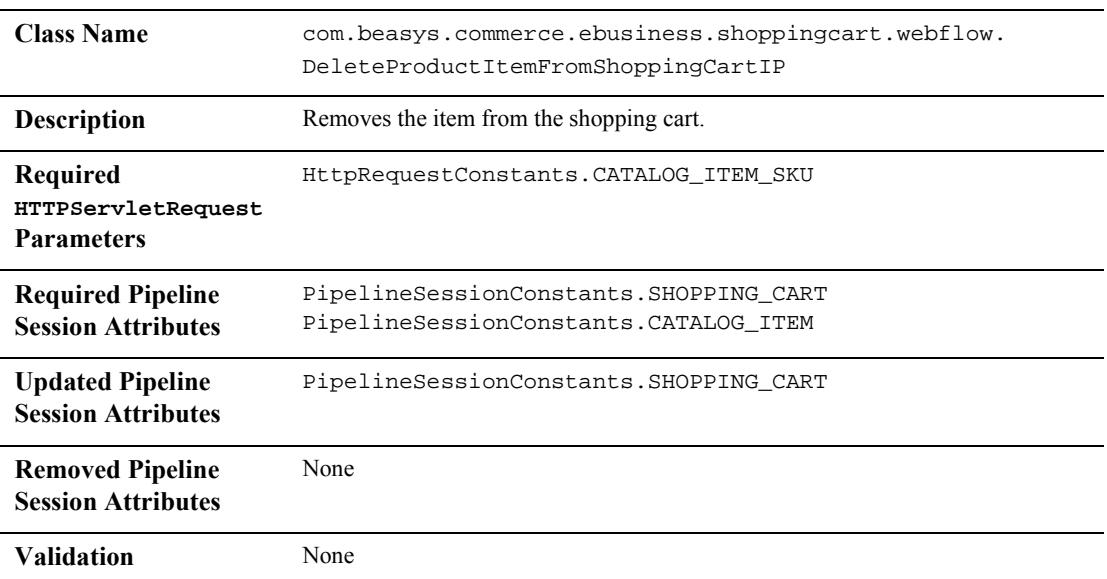

### **3** *Shopping Cart Management Services*

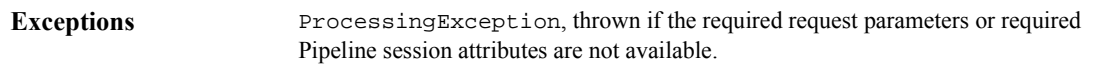

## **EmptyShoppingCartIP**

r

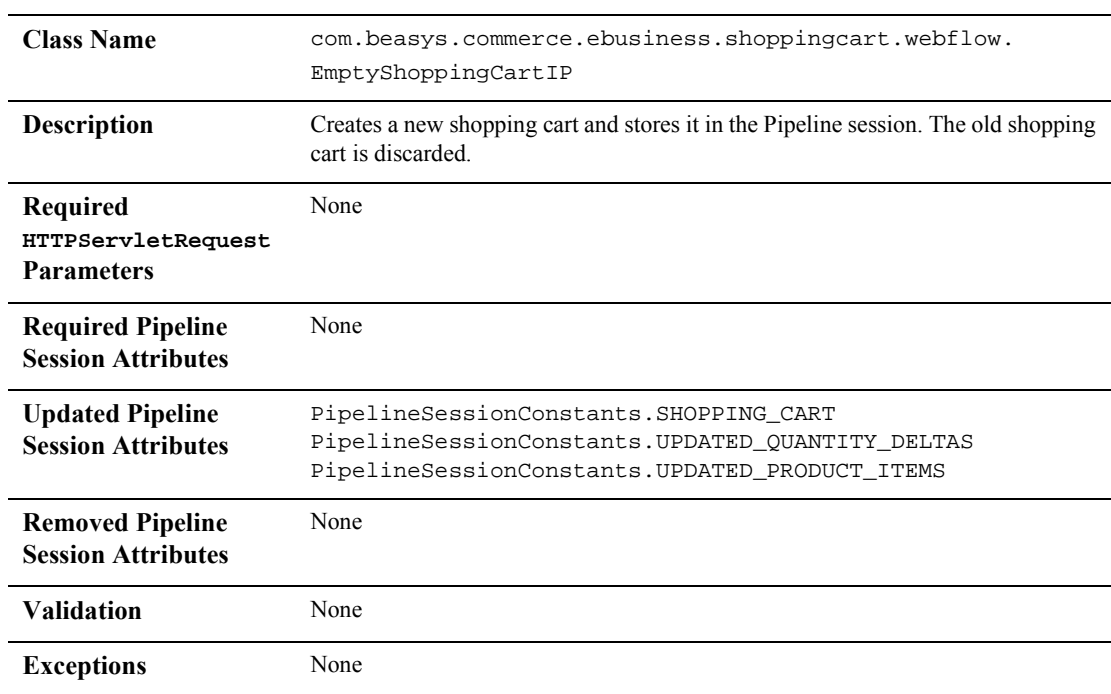

### **3-16** Guide to Managing Purchases and Processing Orders

# **InitShoppingCartIP**

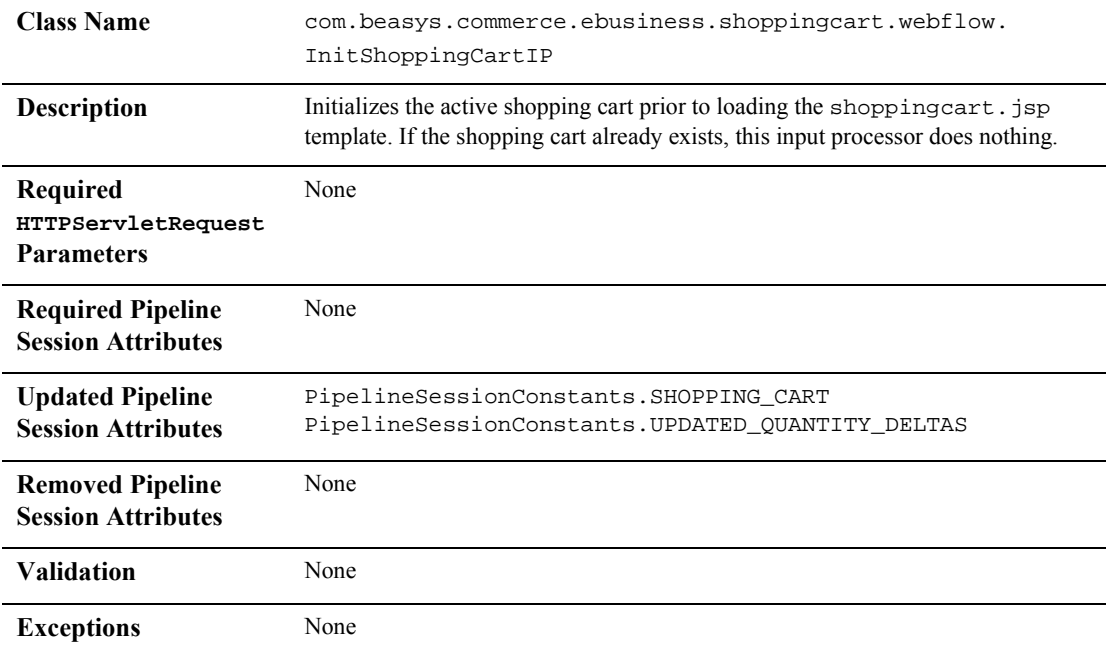

## **UpdateShoppingCartQuantitiesIP**

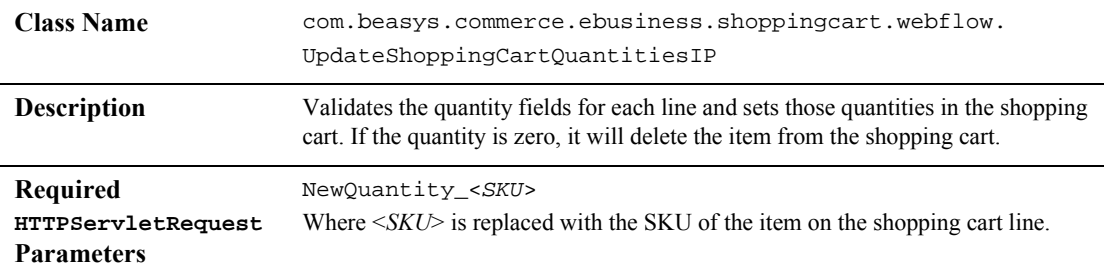

Guide to Managing Purchases and Processing Orders **3-17**

### **3** *Shopping Cart Management Services*

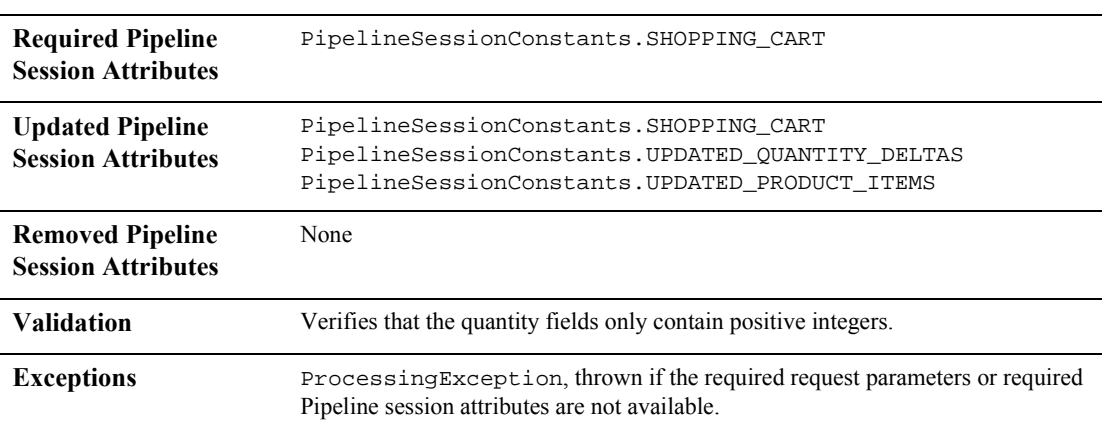

# **UpdateSkuIP**

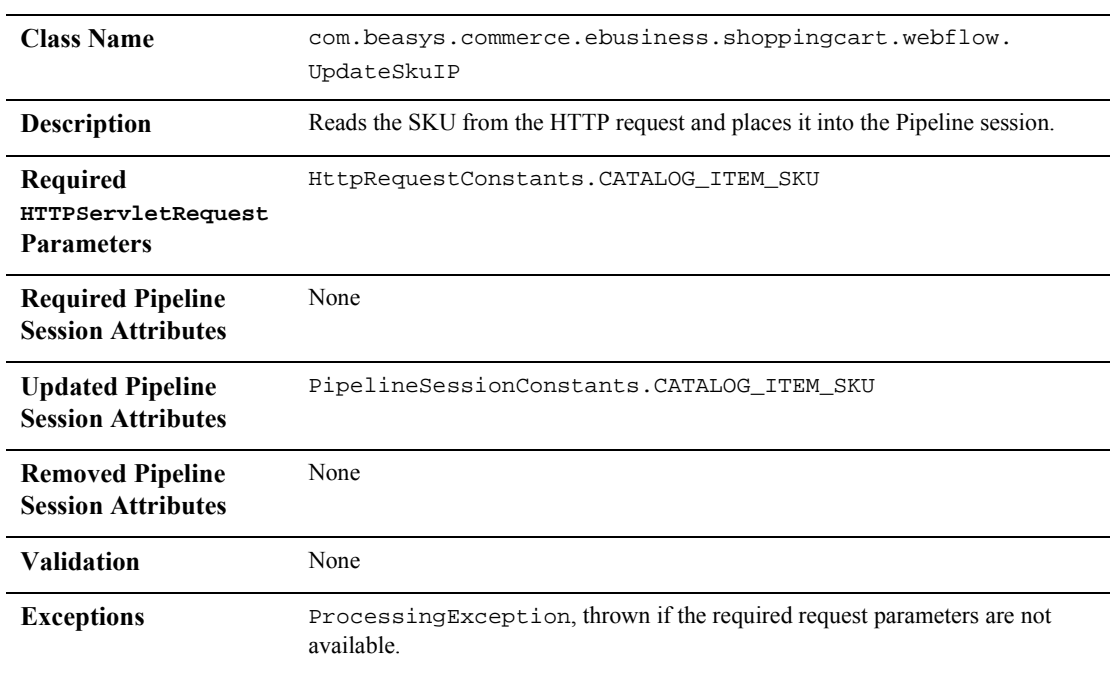

**3-18** Guide to Managing Purchases and Processing Orders

# **Pipeline Components**

This section provides a brief description of each Pipeline component associated with the Shopping Cart Management Services JSP template(s).

Notes: For information about the AddProductItemToShoppingCartPC, invoked prior to display of the shoppingcart.jsp template, see "the Product Catalog JSP Templates and Tag Library" in the *Guide to Building a Product Catalog*.

Some Pipeline components extend other, base Pipeline components. For more information on the base classes, see the *Javadoc*.

### **DeleteProductItemFromSavedListPC**

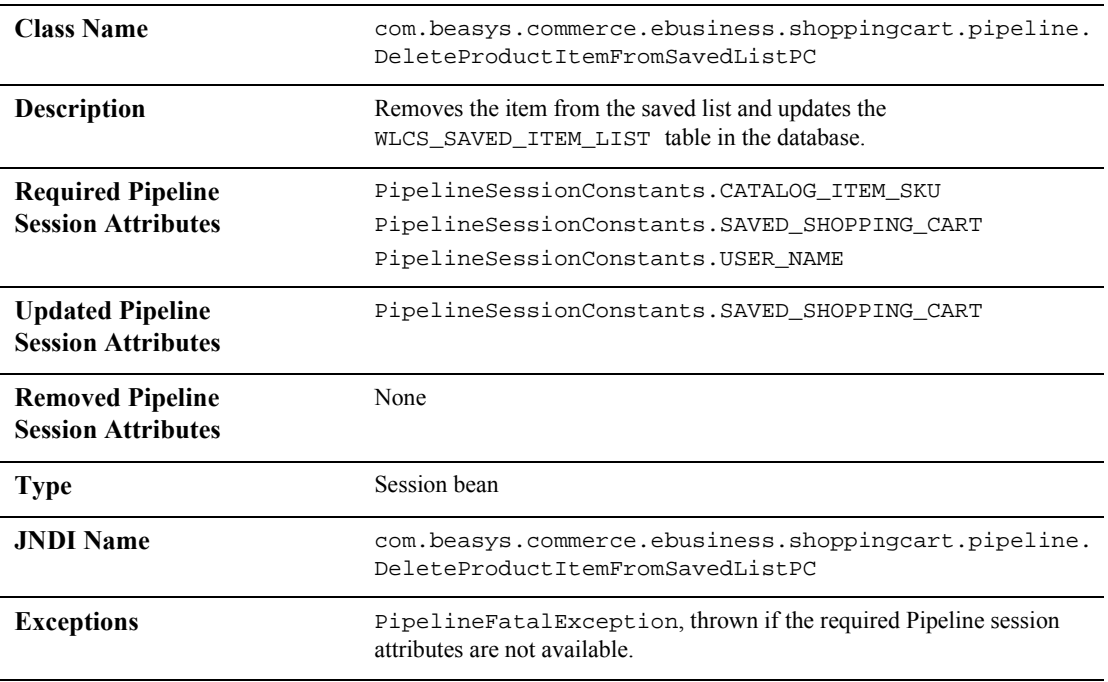

Guide to Managing Purchases and Processing Orders **3-19**

### **MoveProductItemToSavedListPC**

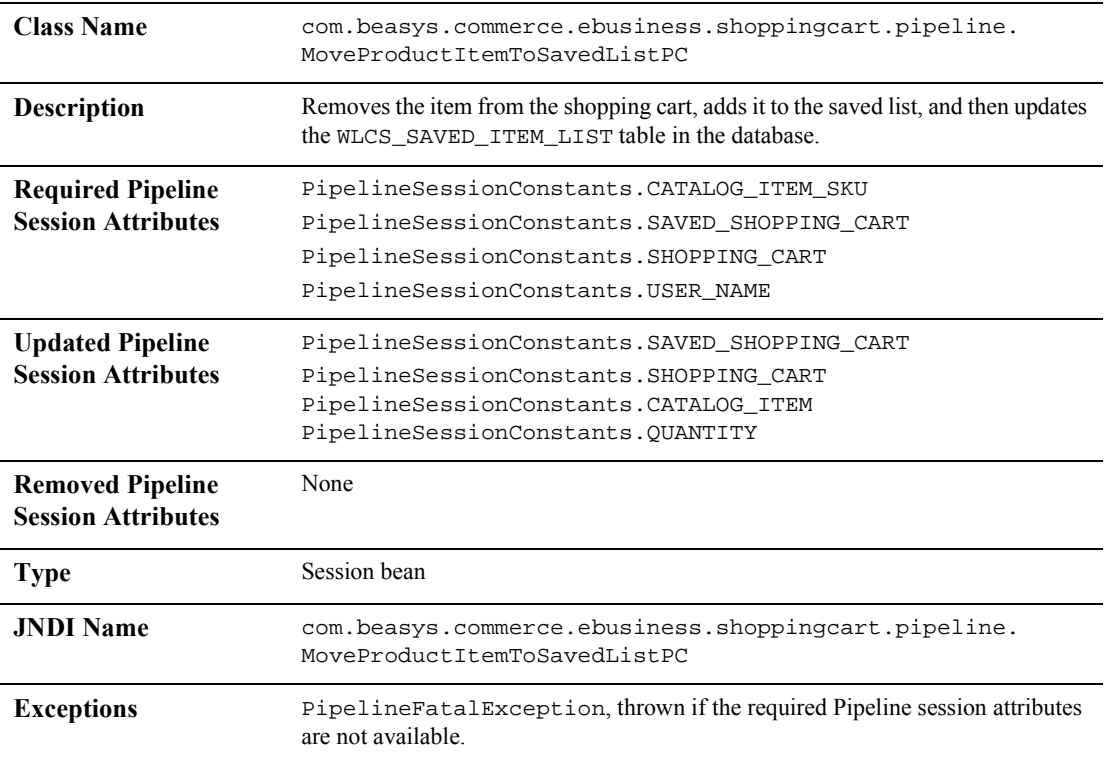

**3-20** Guide to Managing Purchases and Processing Orders

# **MoveProductItemToShoppingCartPC**

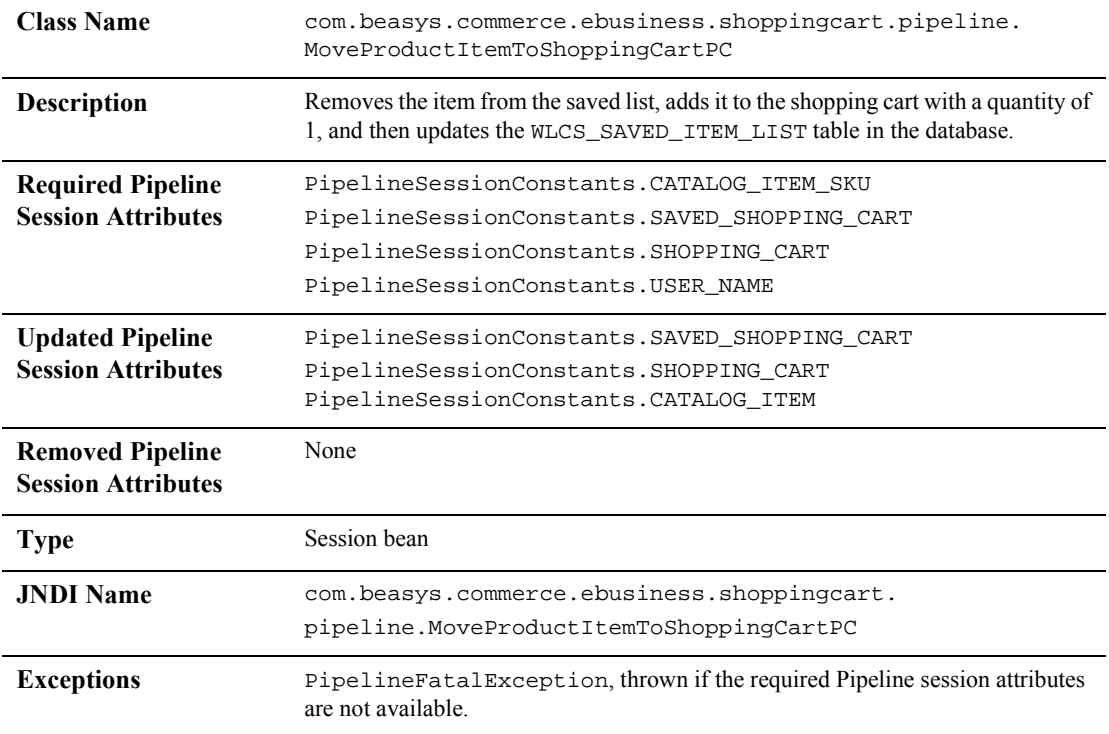

### **RefreshSavedListPC**

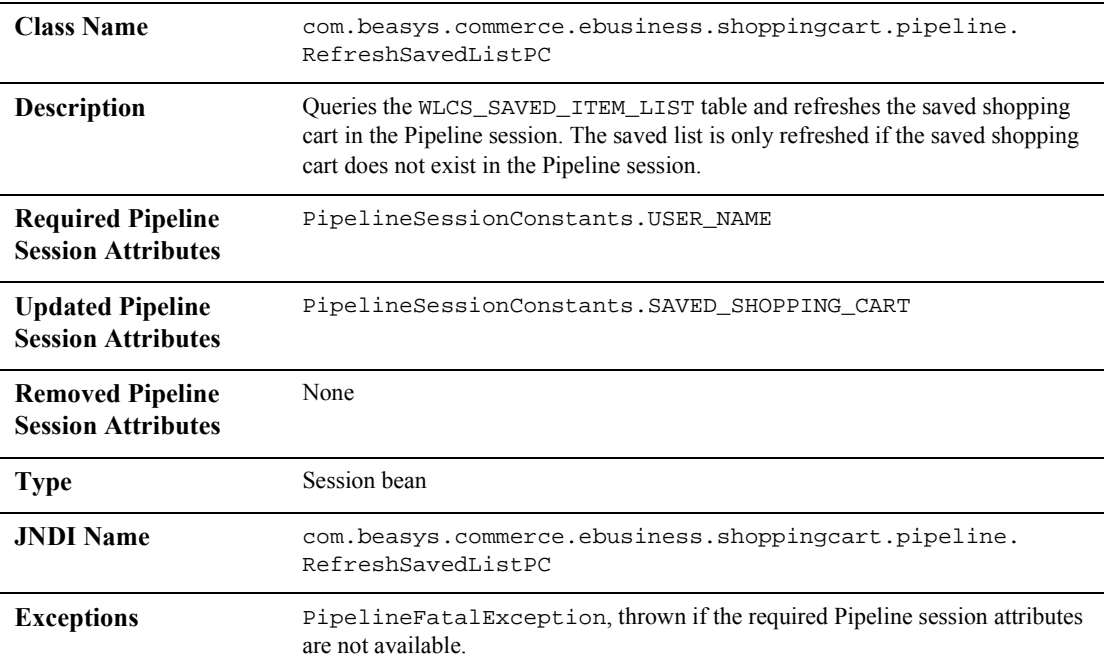

## **PriceShoppingCartPC**

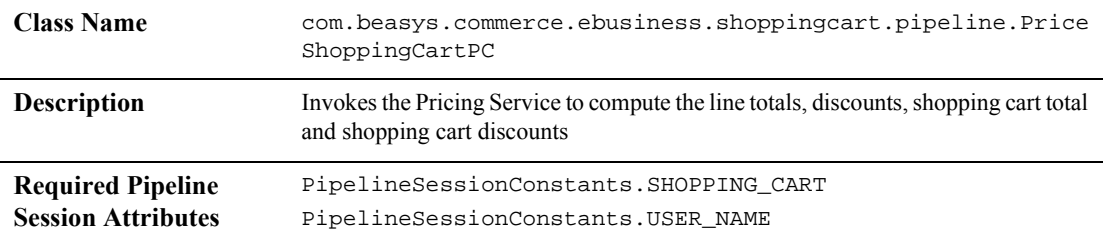

**3-22** Guide to Managing Purchases and Processing Orders

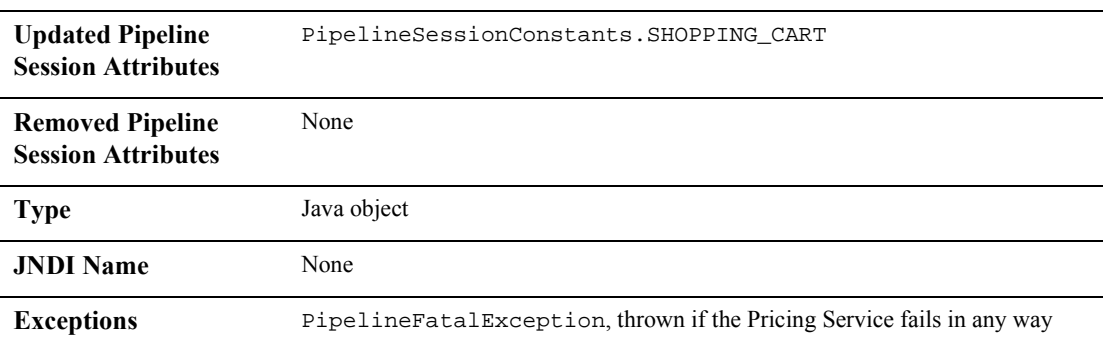

### **AddToCartTrackerPC**

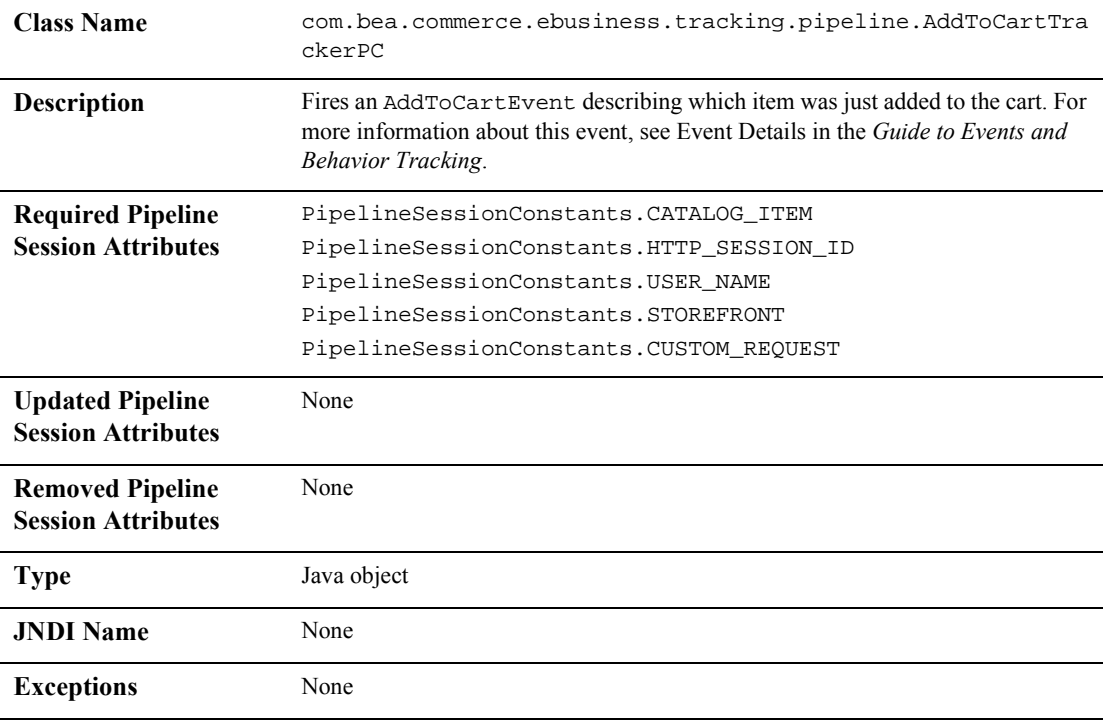

Guide to Managing Purchases and Processing Orders **3-23**

### **RemoveFromCartTrackerPC**

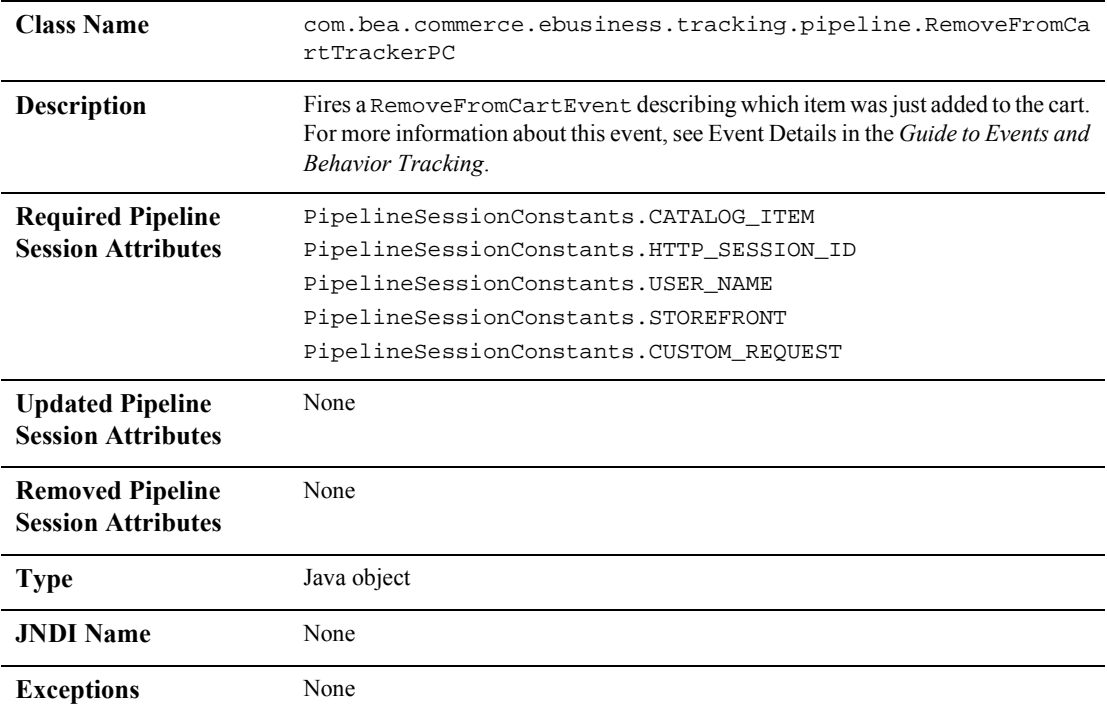

## **UpdateShoppingCartQuantitiesTrackerPC**

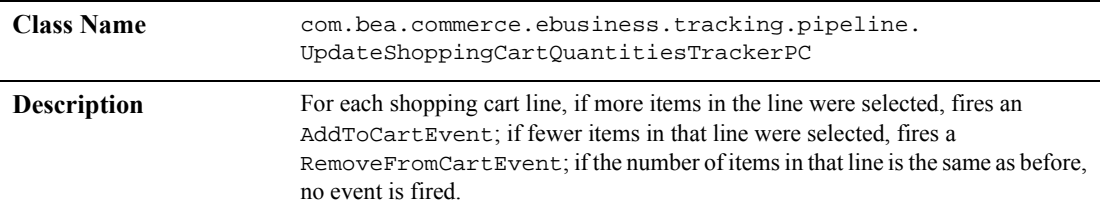

**3-24** Guide to Managing Purchases and Processing Orders

*Pipeline Components*

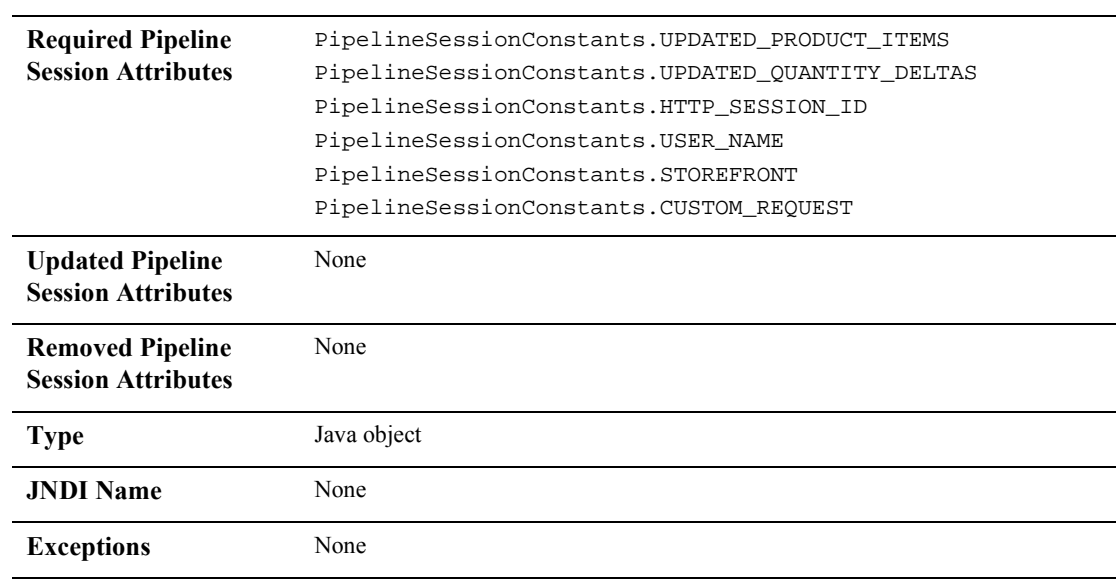

**3-26** Guide to Managing Purchases and Processing Orders

# **4 Shipping Services**

In Managing Purchases and Processing Orders services, Shipping Services record the shipping information related to a customer's order and calculate shipping costs. This topic describes the Shipping Services in detail, and provides information about how you can customize them to meet your specific needs.

This topic includes the following sections:

- JavaServer Pages
	- shipping.jsp Template
	- selectaddress.jsp Template
	- addaddress.jsp Template
- **Input Processors** 
	- InitShippingMethodListIP
	- UpdateShippingAddressIP
	- ValidateAddressIP
	- ValidateShippingInfoIP
- **Pipeline Components** 
	- AddShippingAddressPC
	- CalculateShippingPC
	- DeleteShippingAddressPC

# **JavaServer Pages**

Shipping Services in Managing Purchases and Processing Orders services consist of three JavaServer Pages (JSPs) that you can use as is, or customize to your own liking. This section describes each of these pages in detail.

**Note:** For a description of the complete set of JSPs used in the WebLogic Commerce ServerWeb application and a listing of their locations in the directory structure, see the E-Commerce JSP Template Summary.

### **shipping.jsp Template**

The shipping. jsp template (shown in Figure 4-1) allows the customer to select and input shipping details for the order. Shipping details include the shipping method (such as standard, second day air, and so on), shipping preference (all at once or as items become available) and any special shipping instructions the customer may want to specify.

If the customer is satisfied with the shipping details for the order, the customer can click the Continue button to continue to the next part of the checkout process. If the customer had forgotten something or wanted to do something else to their order, the customer can click the Back button instead.

### **Sample Browser View**

Figure 4-1 shows an annotated version of the shipping. jsp template. A discription of the annotatted regions follow the figure.

**4-2** Guide to Managing Purchases and Processing Orders

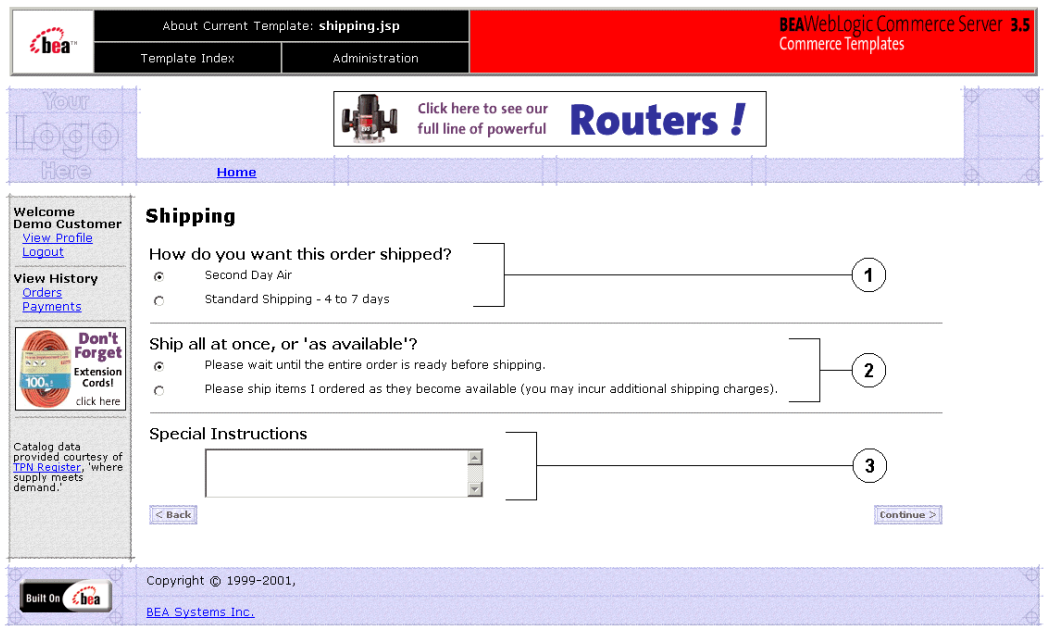

**Figure 4-1 Annotated shipping.jsp Template**

The numbers in the following list refer to the numbered regions in the figure:

- 1. This region displays dynamic data related to the possible shipping methods. This is accomplished using a combination of WebLogic Server and Pipeline JSP tags that obtain and display each shipping method. Along with the other shipping details described in regions 2 and 3, the form posts the customer's selected shipping method.
- 2. This region, called the splitting preference, does not contain dynamic data. There are only two preferences: wait until the entire order is ready before shipping or ship the items as they become available. Along with the other shipping details described in regions 1 and 3, the form posts the customer's selected splitting preference.
- 3. This region of the shipping. jsp template contains a simple input box, allowing the customer to enter any special instructions with regard to shipping. Again, no dynamic data is displayed in this region. Along with the other shipping details described in regions 1 and 2, the form posts any special instructions the customer specifies.

Note: For information on other elements in the shipping. jsp template, see "Common JSP Template Elements" on page 3-2.

#### **Location in the WebLogic Commerce Server Directory Structure**

You can find the shipping. jsp template file at the following location, where WL\_COMMERCE\_HOME is the directory in which you installed WebLogic Commerce Server:

%WL\_COMMERCE\_HOME%\config\wlcsDomain\applications\wlcsApp\wlcs\co mmerce\order\shipping.jsp (Windows) \$WL\_COMMERCE\_HOME/config/wlcsDomain/applications/wlcsApp/wlcs/com merce/order/shipping.jsp (UNIX)

#### **Tag Library Imports**

The shipping.jsp template uses WebLogic Server and Pipeline JSP tags. Therefore, the template includes the following JSP tag libraries:

<%@ taglib uri="weblogic.tld" prefix="wl" %> <%@ taglib uri="pipeline.tld" prefix="pipeline%>

Note: For more information on the WebLogic Server JSP tags, see "JSP Tag Reference" in the *Guide to Building Personalized Applications*. For more information about the Pipeline JSP tags, see the *Guide to Managing Presentation and Business Logic: Using Webflow and Pipeline*.

These files reside in the following directory for the WebLogic Commerce Server Web application:

%WL\_COMMERCE\_HOME%\config\wlcsDomain\applications\wlcsApp\wlcs\WE B-INF (Windows) \$WL\_COMMERCE\_HOME/config/wlcsDomain/applications/wlcsApp/wlcs/WEB -INF (UNIX)

### **Java Package Imports**

The shipping. jsp template uses Java classes in the following packages and therefore includes these import statements:

<%@ page import="java.util.\*" %> <%@ page import="java.text.\*" %>

**4-4** Guide to Managing Purchases and Processing Orders

```
<%@ page import="com.beasys.commerce.foundation.pipeline.*" %>
<%@ page import="com.beasys.commerce.ebusiness.shipping.*" %>
<%@ page import="com.beasys.commerce.webflow.*" %>
```
### **Location in Default Webflow**

The shipping. jsp template follows the page where the customer manages their shopping cart (shoppingcart.jsp), or any product catalog page where the customer clicks the View Cart button. The next page allows the customer to select a shipping address (selectaddress.jsp).

**Notes:** If the customer has not yet logged into the site and clicks the Check Out button on the shopping cart page, the customer will be prompted to log in at the login. jsp template prior to loading the shipping. jsp. For more information about the login.jsp template, see the *Guide to Registering Customers and Managing Customer Services*.

For more information about the default Webflow, see "Overview of Managing" Purchases and Processing Orders" on page 1-1.

### **Events**

The shipping. jsp template presents a customer with two buttons, each of which is considered an event. Each event triggers a particular response in the default Webflow that allows customers to continue. While this response can be to load another JSP, it is usually the case that an input processor or Pipeline is invoked first. Table 4-1 provides information about these events and the business logic they invoke.

**Table 4-1 shipping.jsp Events**

| Event            | <b>Webflow Response(s)</b>                          |  |
|------------------|-----------------------------------------------------|--|
| button(back)     | No business logic required. Loads shoppingcart.jsp. |  |
| button(continue) | ValidateShippingInfoIP.                             |  |

### **Dynamic Data Display**

One purpose of the shipping.jsp template is to display information about the possible shipping methods for the order. This is accomplished on shipping. jsp using a combination of WebLogic Server JSP tags, Pipeline JSP tags and accessor methods/attributes.

First, the getPipelineProperty JSP tag retrieves the SHIPPING\_METHOD\_LIST attribute from the Pipeline session. Table 4-2 provides more detailed information about this attribute.

**Table 4-2 shipping.jsp Dynamic Data Specification**

| <b>Attribute</b>                                  | Type                                                                      | <b>Description</b>                         |
|---------------------------------------------------|---------------------------------------------------------------------------|--------------------------------------------|
| PipelineSessionConstants<br>.SHIPPING METHOD LIST | List of<br>com.beasys.commerce.ebusiness<br>.shipping.ShippingMethodValue | The list of available shipping<br>methods. |

Listing 4-1 illustrates how this attribute is retrieved from the Pipeline session.

#### **Listing 4-1 Retrieving the Shipping Method Attribute**

```
<pipeline:getPipelineProperty
 propertyName="<%PipelineSessionConstants.SHIPPING_METHOD_LIST%>"
 returnName="shippingMethodList"
 returnType="java.util.List"/>
```
**Note:** For more information on the getPipelineProperty JSP tag, see the *Guide to Managing Presentation and Business Logic: Using Webflow and Pipeline*.

The data stored within this Pipeline session attribute is then accessed by using accessor methods/attributes within Java scriptlets. Table 4-3 provides more detailed information about these methods for ShippingMethodValue.

**4-6** Guide to Managing Purchases and Processing Orders
**Method/Attribute Description** description A description of the shipping method. identifier Key in the database for the shipping method.

**Table 4-3 ShippingMethodValue Accessor Methods/Attributes**

Listing 4-2 illustrates how these accessor methods/attributes are used within Java scriptlets.

**Listing 4-2 Using Accessor Methods Within shipping.jsp Java Scriptlets**

```
<table>
```

```
<tr>
 <td colspan=2>
   <b>Select Shipping Method</b>
  \lt/\texttt{td}\langletr>
<wl:repeat set="<%=shippingMethodList%>" id="shippingMethodValue"
type="ShippingMethodValue" count="100"
<tr>
  <td>
    <input type="radio" name="<%HttpRequestConstants.SHIPPING_METHOD%>"
     value="<%=shippingMethodValue.identifier%>">
 \langle t \rangle<td>
    <%=shippingMethodValue.description%>
 \langle t \rangle\langletr>
</wl:repeat>
</table>
```
Note: For more information on the WebLogic Server JSP tags, see "JSP Tag Reference" in the *Guide to Building Personalized Applications*.

### **Form Field Specification**

Other purposes of the shipping. jsp template are to collect information from the customer and to pass hidden information to the Webflow. The form fields used in the shipping.jsp template, and a description for each of these form fields, are listed in Table 4-4.

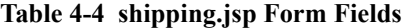

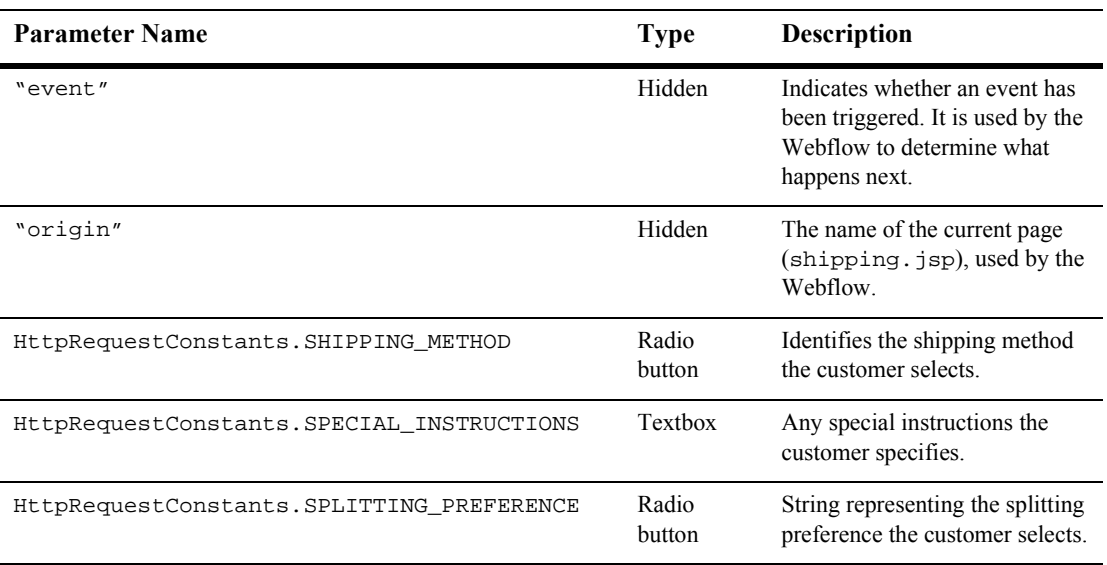

**Note:** Parameters that are literals in the JSP code are shown in quotes, while non-literals will require JSP scriptlet syntax (such as <%= HttpRequestConstants.SPLITTING\_PREFERENCE %>) for use in the

JSP.

**4-8** Guide to Managing Purchases and Processing Orders

### **selectaddress.jsp Template**

The selectaddress.jsp template (shown in Figure 4-2) displays a list of shipping addresses that have previously been associated with the customer. If the customer clicks the Use button associated with a particular address, that address will be used as the shipping address and the customer will continue to the next part of the checkout process.

If the customer wants to delete an address that is shown, the customer can click the Delete button associated with that address. To add a new shipping address, the customer can click the Add Address button. To go back to the previous page, the customer can click the Back button instead.

### **Sample Browser View**

Figure 4-2 shows an annotated version of the selectaddress.jsp template. The Select Shipping Address region contains dynamically displayed data of the customer's saved shipping addresses. This is accomplished using a combination of WebLogic Server and WebLogic Personalization Server with Portal Framework JSP tags that obtain and display the addresses. Posts to the form can indicate use of a listed address or deletion of a listed address.

**Notes:** The customer can also initiate entry of a new shipping address from the selectaddress.jsp template. For more information about the addaddress.jsp template, see "addaddress.jsp Template" on page 4-17.

For information on other elements in the selectaddress.jsp template, see "Common JSP Template Elements" on page 3-2.

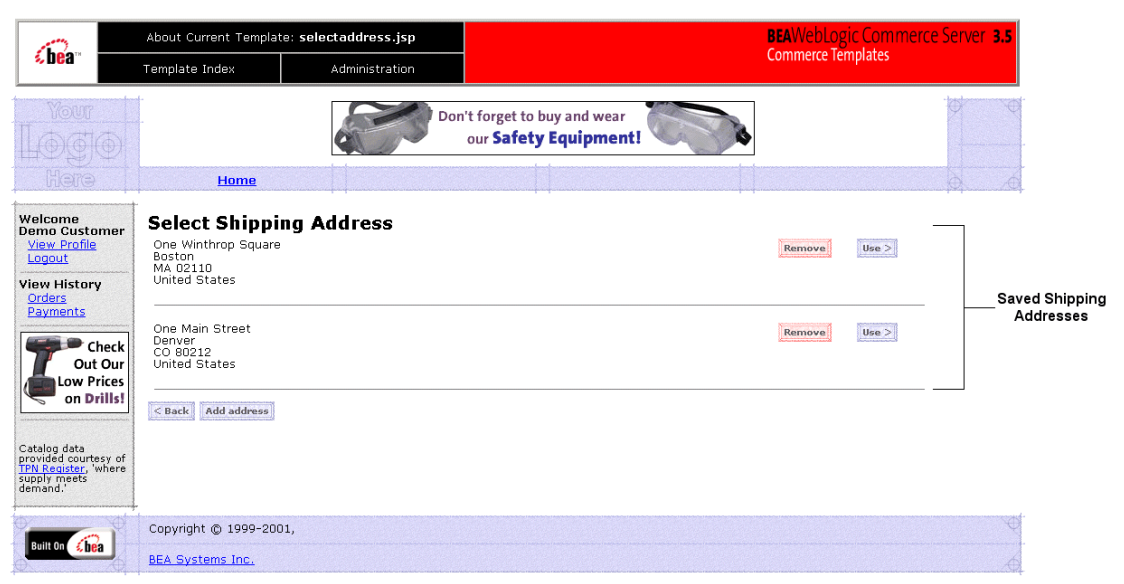

#### **Figure 4-2 Annotated selectaddress.jsp Template**

### **Location in the WebLogic Commerce Server Directory Structure**

You can find the selectaddress. jsp template file at the following location, where WL\_COMMERCE\_HOME is the directory in which you installed WebLogic Commerce Server:

%WL\_COMMERCE\_HOME%\config\wlcsDomain\applications\wlcsApp\wlcs\co mmerce\order\selectaddress.jsp (Windows) \$WL\_COMMERCE\_HOME/config/wlcsDomain/applications/wlcsApp/wlcs/com merce/order/selectaddress.jsp (UNIX)

### **Tag Library Imports**

The selectaddress.jsp template uses existing WebLogic Server and the WebLogic Personalization Server with Portal Framework's User Management and Personalization JSP tags. It also uses Pipeline JSP tags. Therefore, the template includes the following JSP tag libraries:

```
<%@ taglib uri="weblogic.tld" prefix="wl" %>
<%@ taglib uri="pipeline.tld" prefix="pipeline"%>
<%@ taglib uri="um.tld" prefix="um" %>
<%@ taglib uri="es.tld" prefix="es"%>
```
**4-10** Guide to Managing Purchases and Processing Orders

**Note:** For more information on the WebLogic Server JSP tags or the WebLogic Personalization Server with Portal Framework JSP tags, see JSP Tag Reference" in the *Guide to Building Personalized Applications*. For more information about the Pipeline JSP tags, see the *Guide to Managing Presentation and Business Logic: Using Webflow and Pipeline*.

These files reside in the following directory for the WebLogic Personalization Server with Portal FrameworkWeb application:

%WL\_COMMERCE\_HOME%\config\wlcsDomain\applications\wlcsApp\wlcs\WE B-INF (Windows) \$WL\_COMMERCE\_HOME/config/wlcsDomain/applications/wlcsApp/wlcs/WEB -INF (UNIX)

### **Java Package Imports**

The selectaddress. jsp template uses Java classes in the following packages and therefore includes these import statements:

```
<%@ page import="java.util.*" %>
<%@ page import="java.text.*" %>
<%@ page import="com.beasys.commerce.foundation.pipeline*" %>
<%@ page import="com.beasys.commerce.axiom.contact.*" %>
<%@ page import="com.beasys.commerce.ebusiness.shipping.*" %>
<%@ page import="com.beasys.commerce.ebusiness.customer.*" %>
<%@ page import="com.beasys.commerce.webflow.*" %>
```
### **Location in Default Webflow**

The page prior to the selectaddress.jsp template in the default Webflow is either the shipping details page (shipping.jsp) or the page where the customer enters a new shipping address (addaddress.jsp).

If the customer deletes an existing shipping address, the selectaddress, isp is reloaded after the appropriate input processor and/or Pipeline has executed. If the customer is satisfied with selecting an address from the list of choices, they proceed to the payment information page (payment.jsp).

**Note:** For more information about the default Webflow, see "Overview of Managing" Purchases and Processing Orders" on page 1-1.

### **Events**

The selectaddress. jsp template presents a customer with several buttons, each of which is considered an event. These events trigger a particular response in the default Webflow that allows customers to continue. While this response can be to load another JSP, it is usually the case that an input processor or Pipeline is invoked first. Table 4-5 provides information about these events and the business logic they invoke.

| Event                         | <b>Web Flow Response(s)</b>                                                                           |
|-------------------------------|----------------------------------------------------------------------------------------------------|
| button(back)                  | No business logic required. Loads<br>shipping.jsp.                                                    |
| button(addNewShippingAddress) | No business logic required. Loads<br>addaddress.jsp.                                                  |
| button(deleteShippingAddress) | UpdateAddressKeyIP<br>DeleteShippingAddress                                                           |
| button(useShippingAddress)    | UpdateShippingAddressIP<br>TaxVerifyShippingAddress<br>CalculateShippingCost<br>TaxCalculateLineLevel |

**Table 4-5 selectaddress.jsp Events**

Table 4-6 briefly describes each of the Pipelines from Table 4-5, as they are defined in the pipeline.properties file. For more information about individual Pipeline components, see "Pipeline Components" on page 4-27.

**Table 4-6 Select Shipping Address Pipelines**

| Pipeline                 | <b>Description</b>                                               |
|--------------------------|------------------------------------------------------------------|
| TaxVerifyShippingAddress | Contains TaxVerifyShippingAddressPC and is not<br>transactional. |
| CalculateShippingCost    | Contains CalculateShippingCostPC and is not<br>transactional.    |
| TaxCalculateLineLevel    | Contains TaxCalculateLineLevelPC and is not<br>transactional.    |

**4-12** Guide to Managing Purchases and Processing Orders

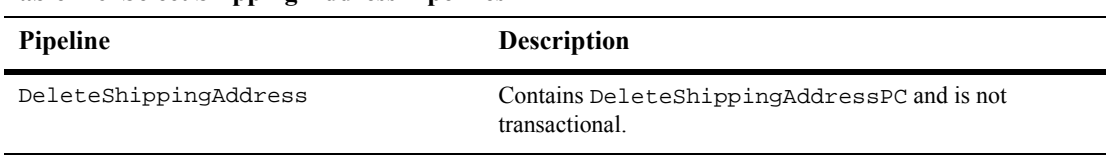

### **Table 4-6 Select Shipping Address Pipelines**

### **Dynamic Data Display**

One purpose of the selectaddress.jsp template is to display the shipping addresses a customer previously entered. This is accomplished on selectaddress.jsp using two of the WebLogic Personalization Server with Portal Framework's User Management JSP tags.

First, the get Profile JSP tag is used to set the customer profile (context) for which the shipping addresses should be retrieved, as shown in Listing 4-3.

#### **Listing 4-3 Setting the Customer Context**

```
<um:getProfile
   profileKey="<%=request.getRemoteUser()%>
   profileType="WLCS_Customer" />
```
Next, the getProperty JSP tag is used to retrieve a cached copy of the possible shipping addresses for the customer from the database, as shown in Listing 4-4.

#### **Listing 4-4 Retrieving the ShippingAddressMap for the Customer**

```
<um:getProperty propertyName="shippingAddressMap"
id="shippingAddressMap" />
```
You can now iterate through the shipping addresses contained within the shippingAddressMap, as shown in Listing 4-5.

Guide to Managing Purchases and Processing Orders **4-13**

#### **Listing 4-5 Iterating Through the Shipping Addresses**

```
<% Iterator iterator=((Map)shippingAddressMap).keySet().iterator();
while(iterator.hasNext())
{
  String addressKey=(String)iterator.next();
  Address shippingAddress=(Address)((Map)shippingAddressMap).get(addressKey);
%>
```
**Note:** For more information on the WebLogic Personalization Server with Portal Framework's JSP tags, see "JSP Tag Reference" in the *Guide to Building Personalized Applications*.

Lastly, the data contained within shippingAddress is accessed by using accessor methods/attributes within Java scriptlets. Table 4-7 provides more detailed information about these methods for Address.

| Method/Attribute | <b>Description</b>                                |
|------------------|---------------------------------------------------|
| qetstreet1()     | The first line of the customer's street address.  |
| qetstreet2()     | The second line of the customer's street address. |
| qetCity()        | The city in the customer's address.               |
| qetState()       | The state in the customer's address.              |
| qetPostalCode()  | The zip/postal code in the customer's address.    |
| qetCountry()     | The country in the customer's address.            |

**Table 4-7 Address Accessor Methods/Attributes**

Listing 4-6 illustrates how these accessor methods/attributes are used within Java scriptlets.

**4-14** Guide to Managing Purchases and Processing Orders

```
Listing 4-6 Using Accessor Methods Within selectaddress.jsp Java Scriptlets
```

```
<% Iterator iterator =((Map)shippingAddressMap).keySet().iterator();
while(iterator.hasNext())
{
String addressKey = (String)iterator.next();
Address shippingAddress = (Address)((Map)shippingAddressMap).get(addressKey);
%>
<table width="90%" border="0" cellpadding="6" cellspacing="0">
  <tr>
    <td align="left" valign="top" width="40%" nowrap>
      <p><%=shippingAddress.getStreet1()%><br>
      <% if(shippingAddress.getStreet2().length() != 0) {%>
      <%=shippingAddress.getStreet2()%><br>
      <\frac{6}{6} } \frac{6}{6}<%=shippingAddress.getCity()%><br>
      <%=shippingAddress.getState()%> <%=shippingAddress.getPostalCode()%><br>
      <%= shippingAddress.getCountry() %>
    \lt/\text{td}<td align="left" valign="top" width="5%" >
      <div class="commentary">
      <a href="<%=WebflowJSPHelper.createWebflowURL(pageContext,
       "selectaddress.jsp", "button(deleteShippingAddress)","&" +
       HttpRequestConstants.ADDRESS_KEY + "=" + addressKey, true)%>">
       <img src="<%=com.beasys.commerce.webflow.WebflowJSPHelper.createGIFURL
       (request, response,"/commerce/images/btn_delete.gif")%>" border="0">
      </a>
      </div>
    \langle t \rangle<td align="left" valign="top" width="5%" >
      <div class="commentary">
      <a href="<%=WebflowJSPHelper.createWebflowURL(pageContext,
       "selectaddress.jsp", "button(useShippingAddress)","&" +
       HttpRequestConstants.ADDRESS_KEY + "=" + addressKey, true)%>">
       <img src="<%=com.beasys.commerce.webflow.WebflowJSPHelper.createGIFURL
       (request, response,"/commerce/images/btn_use.gif")%>" border="0">
      \langlea>
      </div>
    \langle t \rangle\langletr>
  <tr>
    <td colspan="3">
```
### **4** *Shipping Services*

```
\text{chr size}="1"\langle t \rangle\langletr>
</table>
<\frac{6}{6}}
%>
```
### **Form Field Specification**

The selectaddress. jsp template does not make use of any form fields.

**4-16** Guide to Managing Purchases and Processing Orders

### **addaddress.jsp Template**

The addaddress.jsp template (shown in Figure 4-3) collects information about a new shipping address from the customer. This information includes two lines of a street address (one required), a city, a state, a zip code, and a country (all required).

When the customer clicks the Save button, the shipping address entered on this page is added to the list of addresses from which customers can select for this and future orders (selectaddress.jsp). Otherwise, the customer can click the Back button to return to the previous page.

### **Sample Browser View**

Figure 4-3 shows an annotated version of the addaddress. jsp template. The Add Shipping Address region provides the customer with a series of form fields for entering a new shipping address. Required fields are indicated by an asterisk (\*). This region utilizes the states.jsp and countries.jsp template files. The import calls in addaddress.jsp are:

<%@ include file="/commerce/includes/states.jsp" %> <%@ include file="/commerce/includes/countries.jsp" %>

**Note:** For information on other elements in the addaddress. jsp template, see "Common JSP Template Elements" on page 3-2.

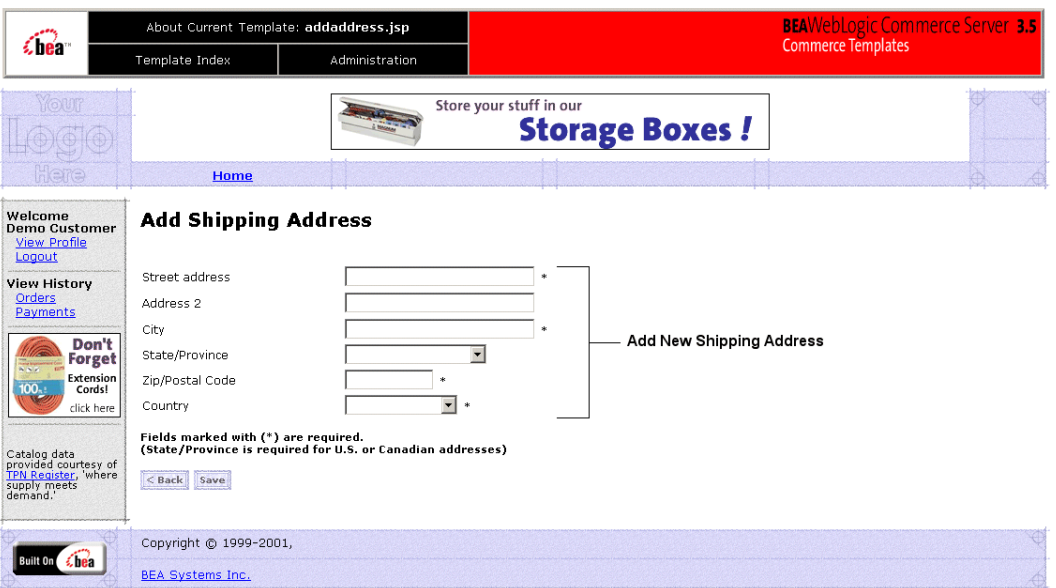

**Figure 4-3 Annotated addaddress.jsp Template**

### **Location in the WebLogic Commerce Server Directory Structure**

You can find the addaddress. jsp template file at the following location, where WL\_COMMERCE\_HOME is the directory in which you installed WebLogic Commerce Server:

%WL\_COMMERCE\_HOME%\config\wlcsDomain\applications\wlcsApp\wlcs\co mmerce\order\addaddress.jsp (Windows) \$WL\_COMMERCE\_HOME/config/wlcsDomain/applications/wlcsApp/wlcs/com merce/order/addaddress.jsp (UNIX)

**4-18** Guide to Managing Purchases and Processing Orders

### **Tag Library Imports**

The addaddress.jsp template uses Webflow and Pipeline JSP tags. Therefore, the template includes the following JSP tag libraries:

<%@ taglib uri="pipeline.tld" prefix="pipeline"%> <%@ taglib uri="webflow.tld" prefix="webflow" %>

**Note:** For more information on the Webflow and Pipeline JSP tags, see the *Guide to Managing Presentation and Business Logic: Using Webflow and Pipeline*.

These files reside in the following directory for the WebLogic Commerce Server Web application:

%WL\_COMMERCE\_HOME%\config\wlcsDomain\applications\wlcsApp\wlcs\WE B-INF (Windows) \$WL\_COMMERCE\_HOME/config/wlcsDomain/applications/wlcsApp/wlcs/WEB -INF (UNIX)

### **Java Package Imports**

The addaddress.jsp template uses Java classes in the following packages and therefore includes these import statements:

```
<%@ page import="javax.servlet.*" %>
<%@ page import="java.servlet.http.*" %>
<%@ page import="com.beasys.commerce.webflow.*" %>
<%@ page import="com.beasys.commerce.webflow.tags.*" %>
<%@ page import="com.beasys.commerce.foundation.pipeline*" %>
<%@ page import="com.beasys.commerce.axiom.contact.*" %>
<%@ page import="com.beasys.commerce.ebusiness.customer.*" %>
```
### **Location in Default Webflow**

The addaddress, jsp template follows the page where the customer selects from a list of possible shipping addresses (selectaddress.jsp). Once the customer saves the new address, the customer is returned to the selectaddress.jsp template.

**Note:** For more information about the default Webflow, see "Overview of Managing Purchases and Processing Orders" on page 1-1.

### **Included JSP Templates**

The following JSP templates are included in the addaddress. jsp template:

- innerheader.jsp, which creates the top banner.
- states.jsp, which contains a list of states that are displayed when the customer is prompted to enter an address.
- countries.jsp, which contains a list of countries that are displayed when the customer is prompted to enter an address.
- innerfooter.jsp, which creates a horizontal footer at the bottom of the page, and also includes the innerrightside.jsp template.innerrightside.jsp describes (for the benefit of you and your development team) the name of the current template and links to its *About* information.

### **Events**

The addaddress. jsp template presents a customer with two buttons, each of which is considered an event. These events trigger a particular response in the default Webflow that allows customers to continue. While this response can be to load another JSP, it is usually the case that an input processor or Pipeline is invoked first. Table 4-8 provides information about these events and the business logic they invoke.

#### **Table 4-8 addaddress.jsp Events**

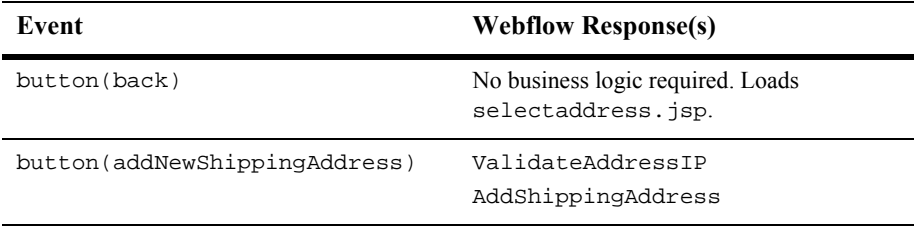

Table 4-9 briefly describes each of the Pipelines from Table 4-8, as they are defined in the pipeline.properties file. For more information about individual Pipeline components, see "Pipeline Components" on page 4-27.

#### **4-20** Guide to Managing Purchases and Processing Orders

| $10010 + 211000$   |                                                            |  |
|--------------------|------------------------------------------------------------|--|
| <b>Pipeline</b>    | <b>Description</b>                                         |  |
| AddShippingAddress | Contains AddShippingAddressPC and is not<br>transactional. |  |

**Table 4-9 Add Shipping Address Pipelines**

### **Dynamic Data Display**

No dynamic data is presented on the addaddress.jsp template. However, the addaddress.jsp template does make use of code similar to that found in the newaddresstemplate. jsp template. Namely, it uses the same code to indicate when customers enter incorrect input or fail to provide information for a required field. For more information about the newaddresstemplate. jsp template, see "About the Included newaddresstemplate.jsp Template" in the *Guide to Registering Customers and Managing Customer Services*.

### **Form Field Specification**

The purpose of the addaddress. jsp template is to allow customers to enter a new shipping address using various HTML form fields. It is also used to pass needed information to the Webflow.

The form fields used in the addaddress.jsp template, and a description for each of these form fields are listed in Table 4-10.

| <b>Parameter Name</b>                               | <b>Type</b> | <b>Description</b>                                                                                           |
|-----------------------------------------------------|-------------|----------------------------------------------------------------------------------------------------|
| "event"                                             | Hidden      | Indicates which event has been<br>triggered. It is used by the<br>Webflow to determine what<br>happens next. |
| "origin"                                            | Hidden      | The name of the current page<br>(addaddress.jsp), used by the<br>Webflow.                                    |
| HttpRequestConstants.<br>CUSTOMER SHIPPING ADDRESS1 | Textbox     | The first line of the shipping street<br>address.                                                            |

**Table 4-10 addaddress.jsp Form Fields**

Guide to Managing Purchases and Processing Orders **4-21**

#### **Table 4-10 addaddress.jsp Form Fields**

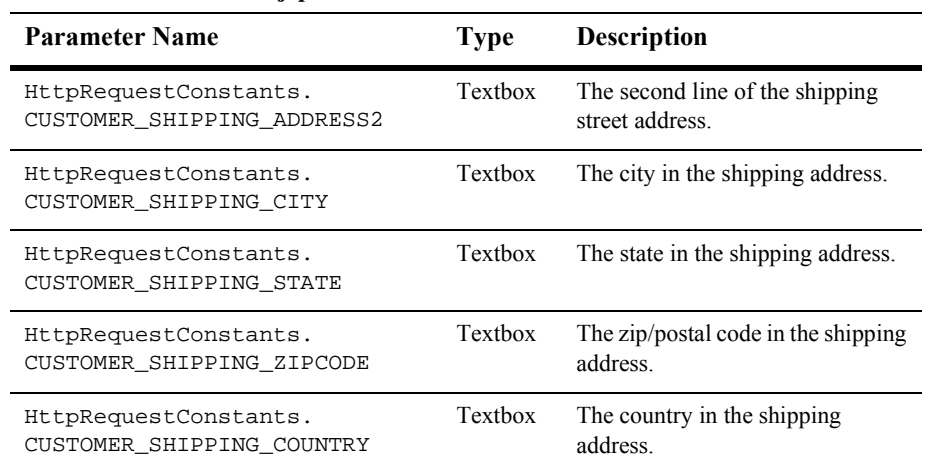

**Note:** Parameters that are literals in the JSP code are shown in quotes, while non-literals will require JSP scriptlet syntax (such as <%= HttpRequestConstants.CUSTOMER\_SHIPPING\_CITY %>) for use in the JSP.

**4-22** Guide to Managing Purchases and Processing Orders

# **Input Processors**

This section provides a brief description of each input processor associated with the Shipping Services JSP template(s).

# **InitShippingMethodListIP**

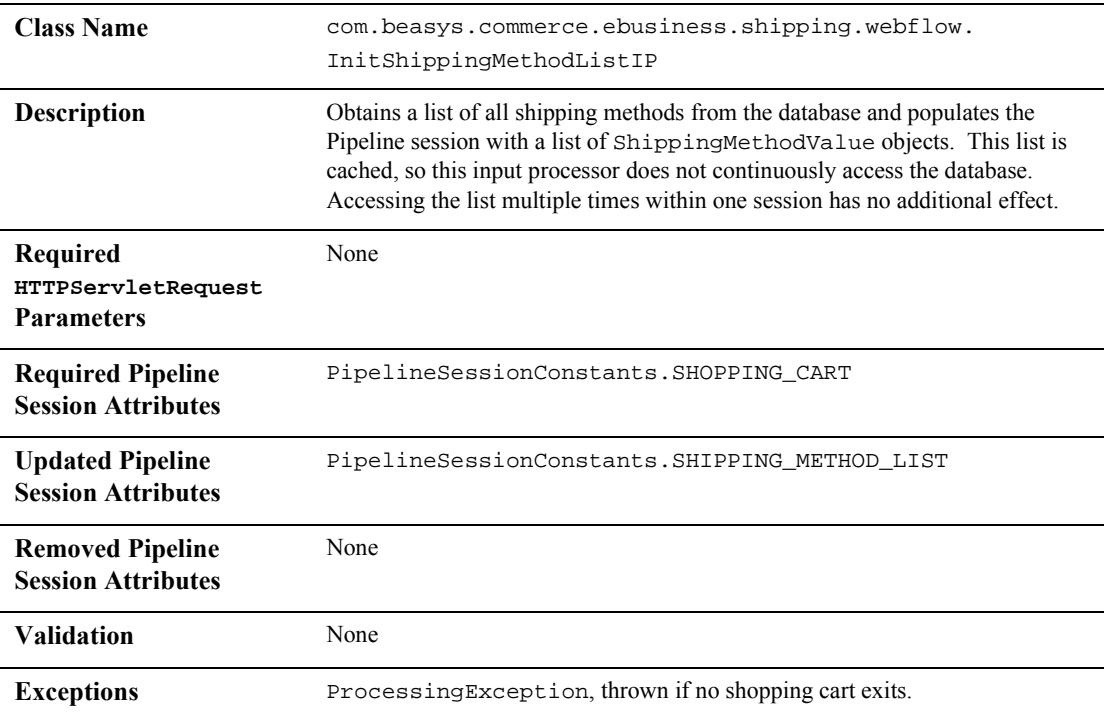

# **UpdateShippingAddressIP**

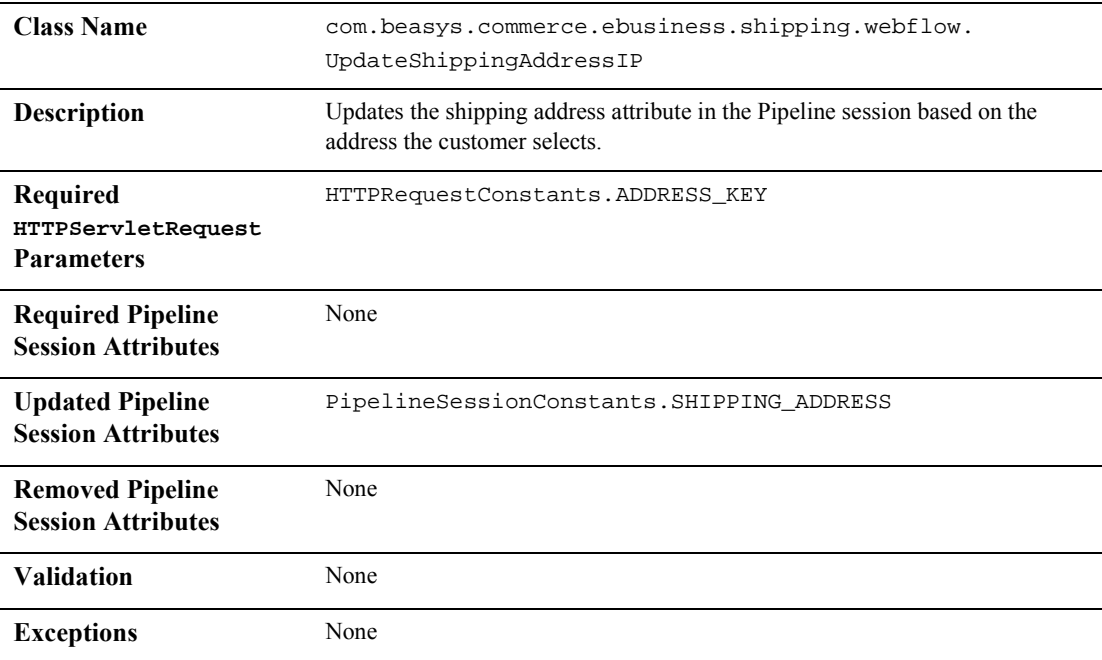

**4-24** Guide to Managing Purchases and Processing Orders

### **ValidateAddressIP**

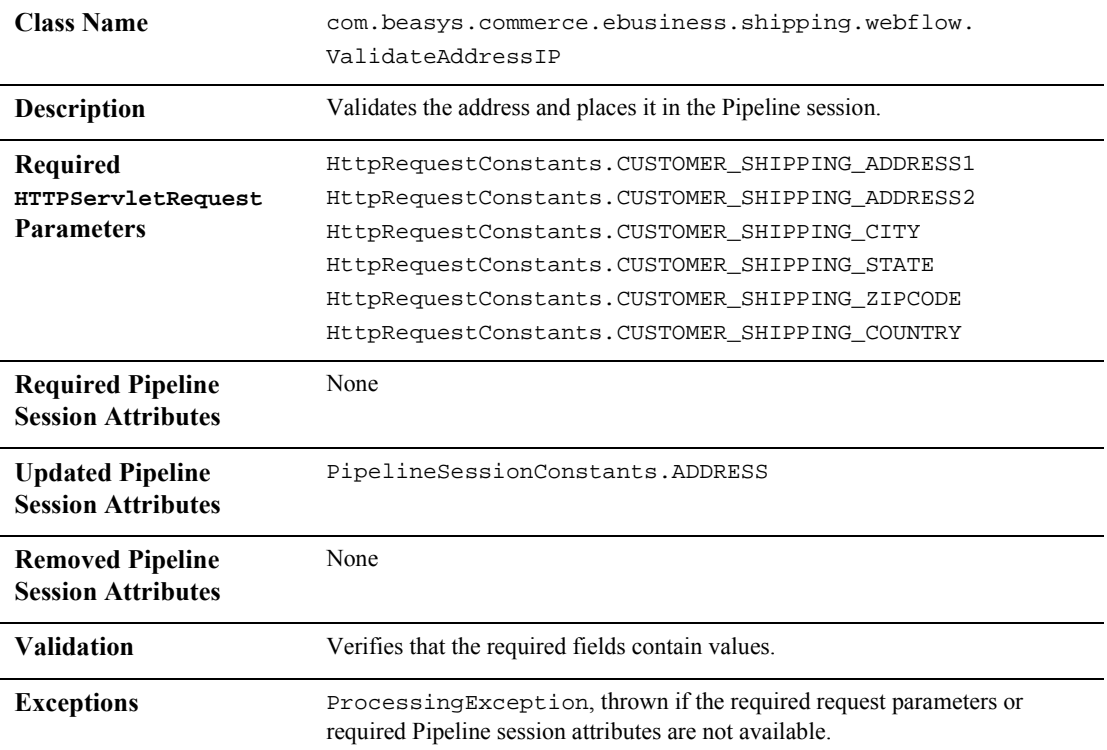

# **ValidateShippingInfoIP**

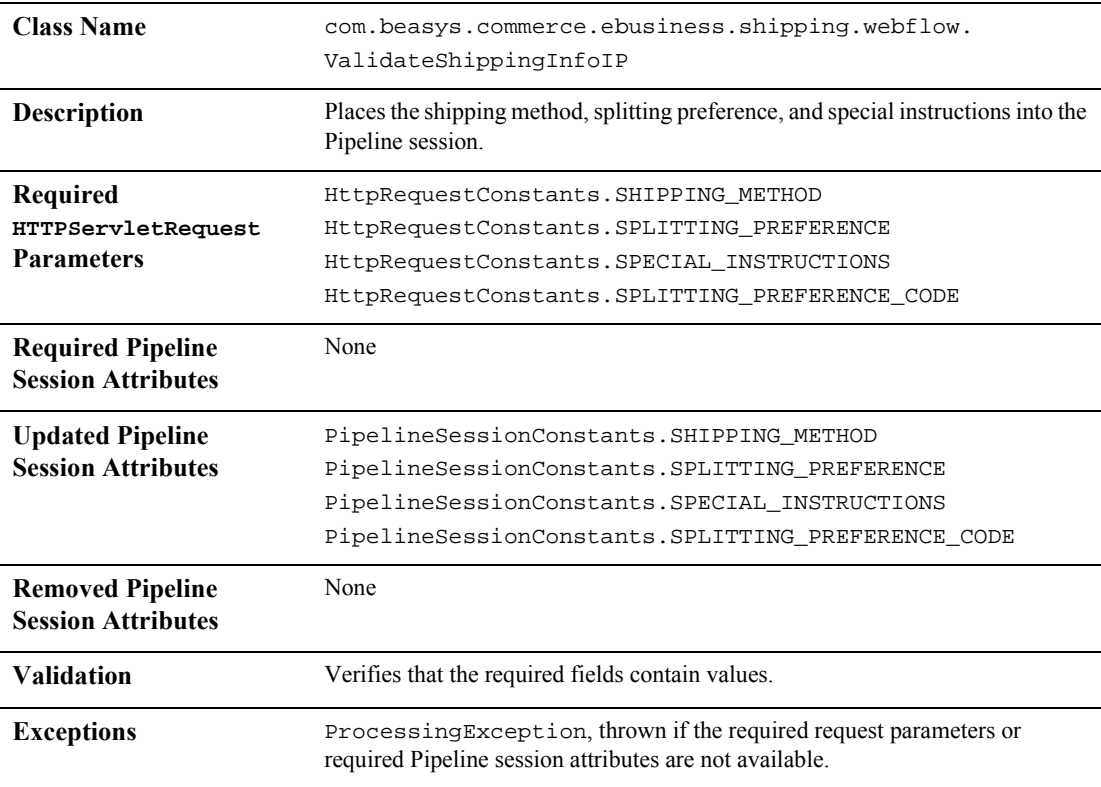

### **4-26** Guide to Managing Purchases and Processing Orders

# **Pipeline Components**

This section provides a brief description of each Pipeline component associated with the Shipping Services JSP template(s).

**Notes:** For information about the TaxVerifyShippingAddressPC and TaxCalculateLineLevelPC Pipeline components, see "Taxation Services" on page 5-1.

Some Pipeline components extend other, base Pipeline components. For more information on the base classes, see the *Javadoc*.

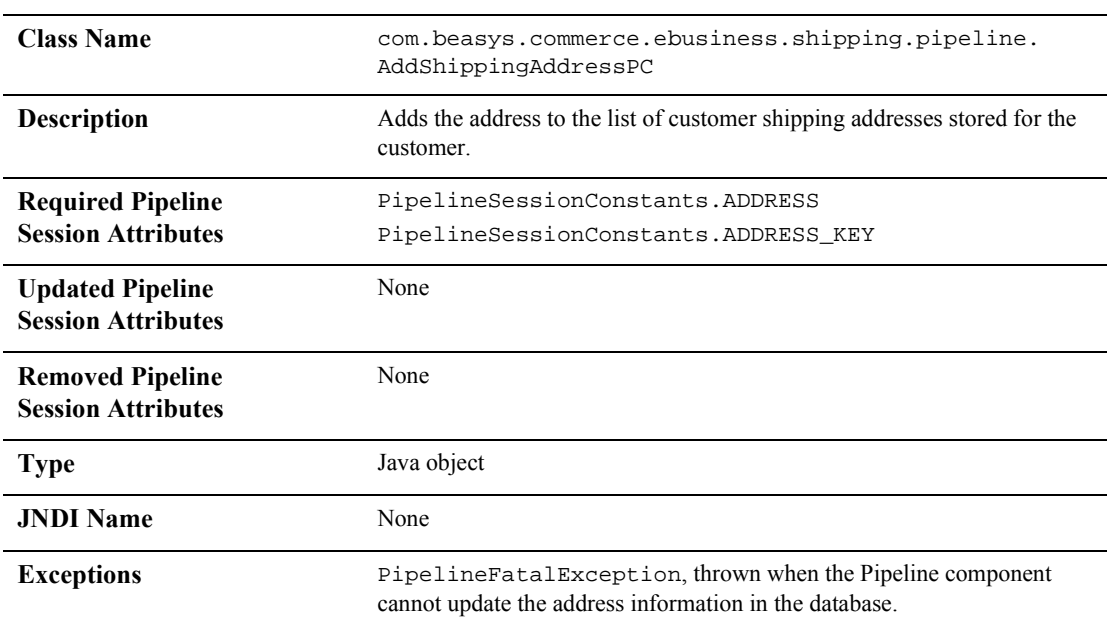

### **AddShippingAddressPC**

Guide to Managing Purchases and Processing Orders **4-27**

# **CalculateShippingPC**

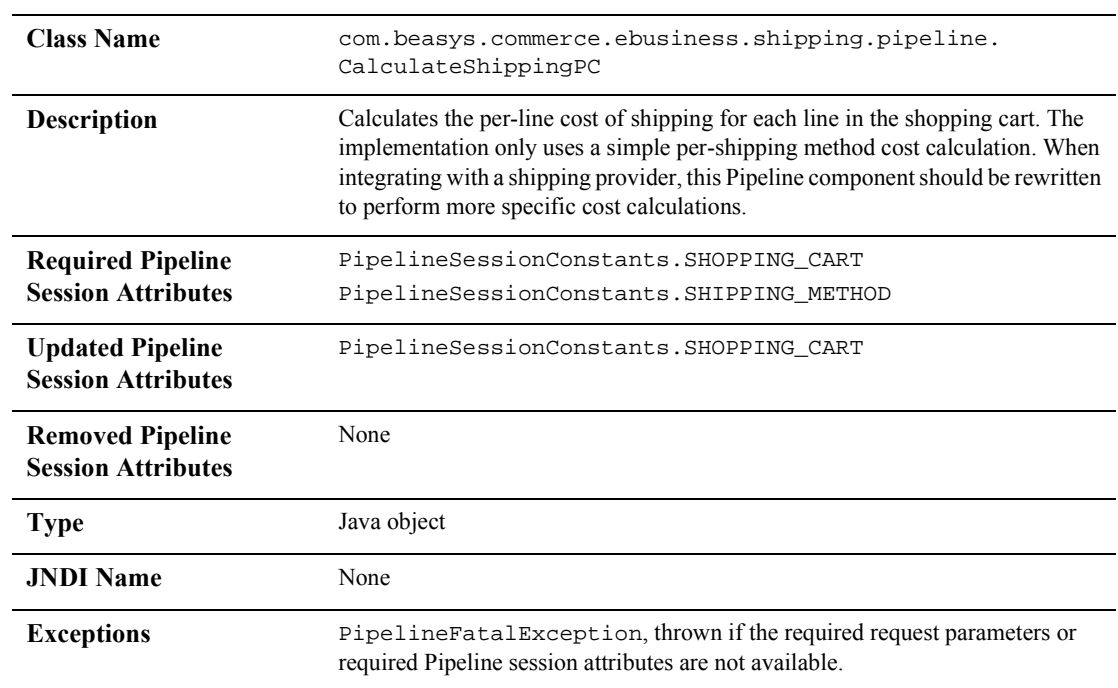

### **4-28** Guide to Managing Purchases and Processing Orders

# **DeleteShippingAddressPC**

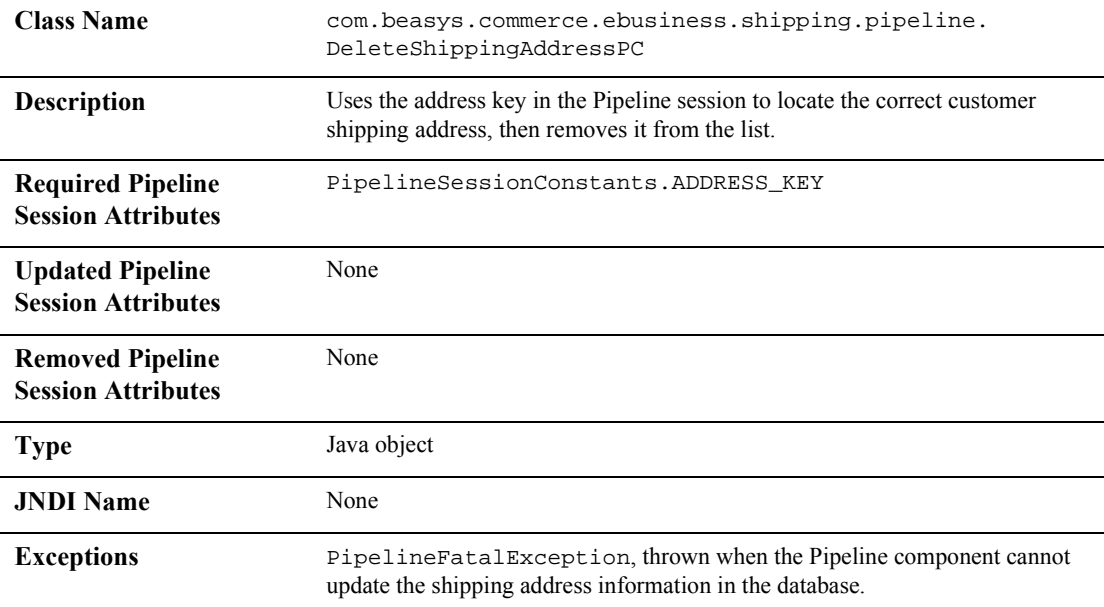

**4-30** Guide to Managing Purchases and Processing Orders

# **5 Taxation Services**

The taxation functionality provided in the Managing Purchases and Processing Orders services are used to calculate the taxes associated with your customer's order. They enable you to determine the accurate tax rates imposed on the sale or use of each item at the state, country, city, and district levels by interfacing with TAXWARE International, Inc. products. This topic describes the Taxation Service in detail.

This topic includes the following sections:

- JavaServer Pages (JSPs)
	- selecttaxaddress.jsp Template
- **Input Processors** 
	- DecideShippingAddressPageIP
	- UpdateShippingAddressIP
- **Pipeline Components** 
	- TaxCalculateLineLevelPC
	- TaxCalculateAndCommitLineLevelPC
	- TaxVerifyShippingAddressPC
- **Integration with TAXWARE** 
	- Important TAXWARE Considerations
	- TAXWARE Installation
	- TAXWARE Configuration and Deployment
	- Removing Tax Calculations
	- What if I Don't Want to Use TAXWARE to Calculate My Taxes?

# **JavaServer Pages (JSPs)**

The Taxation Services consist of one JavaServer Page (JSP) that you can use as is, or customize to meet your business requirements. This section describes this page in detail.

**Note:** For a description of the complete set of JSPs used in the WebLogic Commerce Server Web application and a listing of their locations in the directory structure, see the *E-Commerce JSP Template Summary*.

### **selecttaxaddress.jsp Template**

In cases where a customer provides a shipping address that does not resolve to a unique GeoCode (a TAXWARE code used to determine taxes based on jurisdiction), the selecttaxaddress.jsp template (shown in Figure 5-1) allows the customer to select from a list of more specific shipping addresses.

### **Sample Browser View**

Figure 5-1 shows an annotated version of the selecttaxaddress.jsp template. The Select Tax Jurisdiction region uses a combination of WebLogic Server and Pipeline JSP tags to obtain and display a list of more detailed addresses, from which the customer can select.

Note: For information on other elements in the selecttaxaddress. jsp template, see "Common JSP Template Elements" on page 3-2.

**5-2** Guide to Managing Purchases and Processing Orders

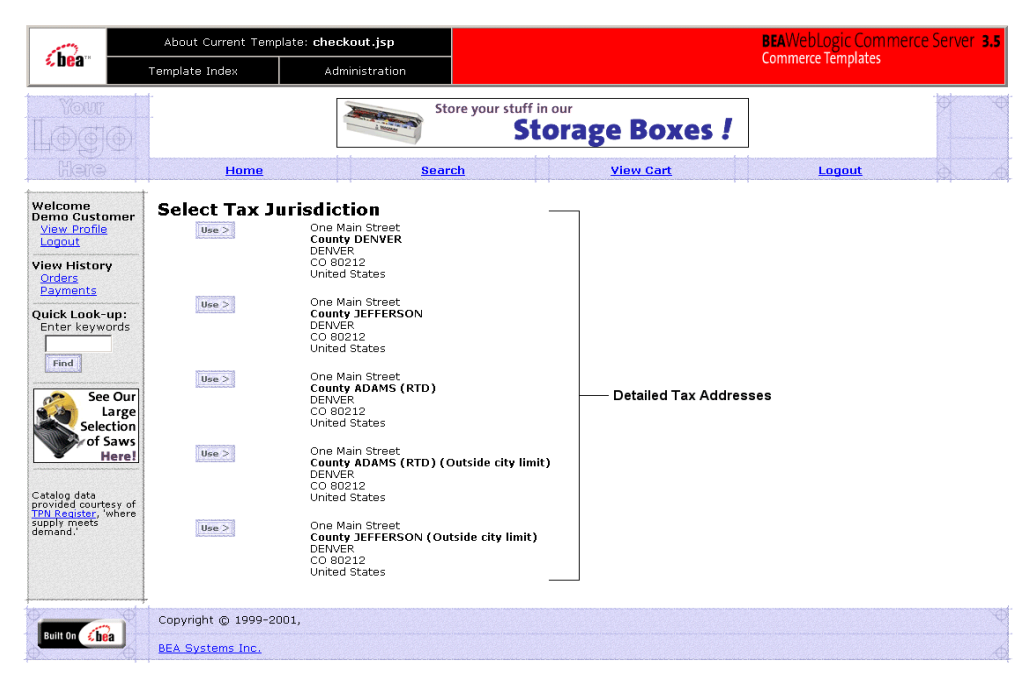

**Figure 5-1 Annotated selecttaxaddress.jsp Template**

### **Location in the WebLogic Commerce Server Directory Structure**

You can find the selecttaxaddress. jsp template file at the following location, where WL\_COMMERCE\_HOME is the directory in which you installed WebLogic Commerce Server:

```
%WL_COMMERCE_HOME%\server\webapps\wlcs\commerce\order\
selecttaxaddress.jsp (Windows)
$WL_COMMERCE_HOME/server/webapps/wlcs/commerce/order/
selecttaxaddress.jsp (UNIX)
```
### **Tag Library Imports**

The selecttaxaddress.jsp template uses existing WebLogic Server and Pipeline JSP tags. Therefore, the template includes the following JSP tag libraries:

```
<%@ taglib uri="weblogic.tld" prefix="wl" %>
<%@ taglib uri="pipeline.tld" prefix="pipeline" %>
```
Guide to Managing Purchases and Processing Orders **5-3**

Note: For more information on the WebLogic Server JSP tags, see "JSP Tag Reference" in the *Guide to Building Personalized Applications*. For more information about the Pipeline JSP tags, see the *Guide to Managing Presentation and Business Logic: Using Webflow and Pipeline*.

These files reside in the following directory for the WebLogic Commerce Server Web application:

%WL\_COMMERCE\_HOME%\server\webapps\wlcs\WEB-INF (Windows) \$WL\_COMMERCE\_HOME/server/webapps/wlcs/WEB-INF (UNIX)

### **Java Package Imports**

The selecttaxaddress.jsp template uses Java classes in the following packages and therefore includes these import statements:

```
<%@ page import="java.util.*" %>
<%@ page import="java.text.*" %>
<%@ page import="com.beasys.commerce.foundation.pipeline.*" %>
<%@ page import="com.beasys.commerce.axiom.contact.*" %>
<%@ page import="com.beasys.commerce.ebusiness.shipping.*" %>
<%@ page import="com.beasys.commerce.webflow.*" %>
```
### **Location in Default Webflow**

**Note:** The selecttaxaddress.jsp template is only displayed if the customer provides a shipping address that is not specific enough. Otherwise, it is bypassed.

The page prior to the selecttaxaddress.jsp template in the default Webflow is the page where the customer selects a shipping address (selectaddress.jsp). After the customer has selected an address from the list of choices presented on selecttaxaddress.jsp, they proceed to the payment information page (payment.jsp).

Note: For more information about the default Webflow, see "Overview of Managing" Purchases and Processing Orders" on page 1-1.

### **Included JSP Templates**

The following JSP templates are included in the selecttaxaddress. jsp template:

**5-4** Guide to Managing Purchases and Processing Orders

- innerheader.jsp, which creates the top banner.
- innerfooter.jsp, which creates a horizontal footer at the bottom of the page, and also includes the rightside.jsp template.rightside.jsp describes (for the benefit of you and your development team) the name of the current template and links to its *About* information.

### **Events**

The selecttaxaddress. jsp template presents a customer with two buttons, each of which is considered an event. These events trigger a particular response in the default Webflow that allows customers to continue. While this response can be to load another JSP, it is usually the case that an input processor or Pipeline is invoked first. Table 5-1 provides information about these events and the business logic they invoke.

**Table 5-1 selecttaxaddress.jsp Events**

| Event       | <b>Webflow Response(s)</b> |  |
|-------------|----------------------------|--|
| button(use) | UpdateTaxShippingAddressIP |  |

### **Dynamic Data Display**

The only purpose of the selecttaxaddress. jsp template is to display variations on a shipping address that the customer has already entered. This is accomplished on selecttaxaddress.jsp using a combination of WebLogic Server and Pipeline JSP tags, and accessor methods/attributes.

First, the getPipelineProperty JSP tag retrieves the VERIZIP SHIPPING ADDRESSES attribute from the Pipeline session. Table 5-2 shows more detailed information about this attribute.

**Table 5-2 selecttaxaddress.jsp Pipeline Session Attributes**

| <b>Attribute</b>                                        | Type                                                     | <b>Description</b>                                                      |
|---------------------------------------------------------|----------------------------------------------------------|-------------------------------------------------------------------------|
| PipelineSessionConstants.<br>VERIZIP SHIPPING ADDRESSES | List of<br>com.beasys.commerce.axiom<br>.contact.Address | List of the possibilities for the<br>more detailed shipping<br>address. |

Listing 5-1 illustrates how this attribute is retrieved from the Pipeline session.

**Listing 5-1 Retrieving the Address Selection Attribute**

```
<pipeline:getPipelineProperty
  propertyName="<%=PipelineSessionConstants.VERAZIP_SHIPPING_ADDRESSES%>"
  returnName="addressesObject" returnType="java.lang.Object"/>
```
**Note:** For more information on the getPipelineProperty JSP tag, see the *Guide to Managing Presentation and Business Logic: Using Webflow and Pipeline*.

The data stored within this attribute is then accessed by using accessor methods/attributes within Java scriptlets. Table 5-3 provides more detailed information on these methods/attributes for Address.

| Method/Attribute | <b>Description</b>                                     |
|------------------|--------------------------------------------------------|
| qetstreet1()     | The first line of the street in the shipping address.  |
| qetstreet2()     | The second line of the street in the shipping address. |
| qetCity()        | The city in the shipping address.                      |
| qetCounty()      | The county in the shipping address.                    |
| qetState()       | The state in the shipping address.                     |
| qetPostalCode()  | The zip/postal code in the shipping address.           |
| qetCountry()     | The country in the shipping address.                   |

**Table 5-3 Address Accessor Methods/Attributes**

Since there are multiple addresses, you must also use the WebLogic Server JSP tag to iterate through each of the addresses, as shown in Listing 5-2.

**5-6** Guide to Managing Purchases and Processing Orders

```
Listing 5-2 Using <wl> Tags and Accessor Methods in selecttaxaddress.jsp
```

```
<wl:repeat set="<%=addressesObject%>" id="address" type="Address"
count="100">
<table>
  <tr>
    <td><br />b>County</b></td>
    <td><%=address.getCounty()%><br>
        <%=address.getCity()%><br>
        <%=address.getState()%><br>
        <%=address.getPostalCode()%><br>
        <%=address.getCountry()%>
    \lt/\text{td}\langletr>
</table>
</wl:repeat>
```
Note: For more information on the WebLogic Server JSP tags, see "JSP Tag Reference" in the *Guide to Building Personalized Applications*.

### **Form Field Specification**

Besides allowing a customer to select a more detailed shipping address, the selecttaxaddress.jsp template also passes hidden information to the Webflow. The form fields used in the selecttaxaddress.jsp template, and a description for each of these form fields are listed in Table 5-4.

| <b>Parameter Name</b> | <b>Type</b> | <b>Description</b>                                                                                           |
|-----------------------|-------------|----------------------------------------------------------------------------------------------------|
| "event"               | Hidden      | Indicates which event has been<br>triggered. It is used by the<br>Webflow to determine what<br>happens next. |
| "origin"              | Hidden      | The name of the current page<br>(selecttaxaddress.jsp).<br>used by the Webflow.                              |

**Table 5-4 selectataxddress.jsp Form Fields**

Guide to Managing Purchases and Processing Orders **5-7**

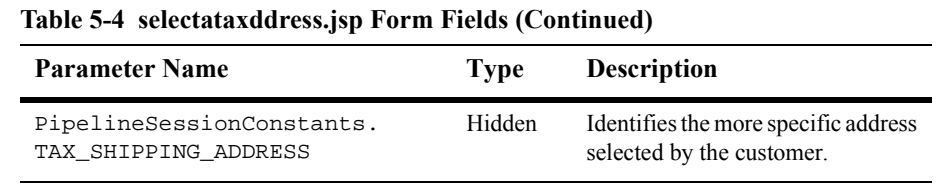

#### **Note:** Parameters that are literals in the JSP code are shown in quotes, while non-literals will require JSP scriptlet syntax (such as <%= PipelineSessionConstants.TAX\_SHIPPING\_ADDRESS %>) for use in the JSP.

**5-8** Guide to Managing Purchases and Processing Orders

# **Input Processors**

This section provides a brief description of each input processor associated with the Taxation Services JSP template(s).

## **DecideShippingAddressPageIP**

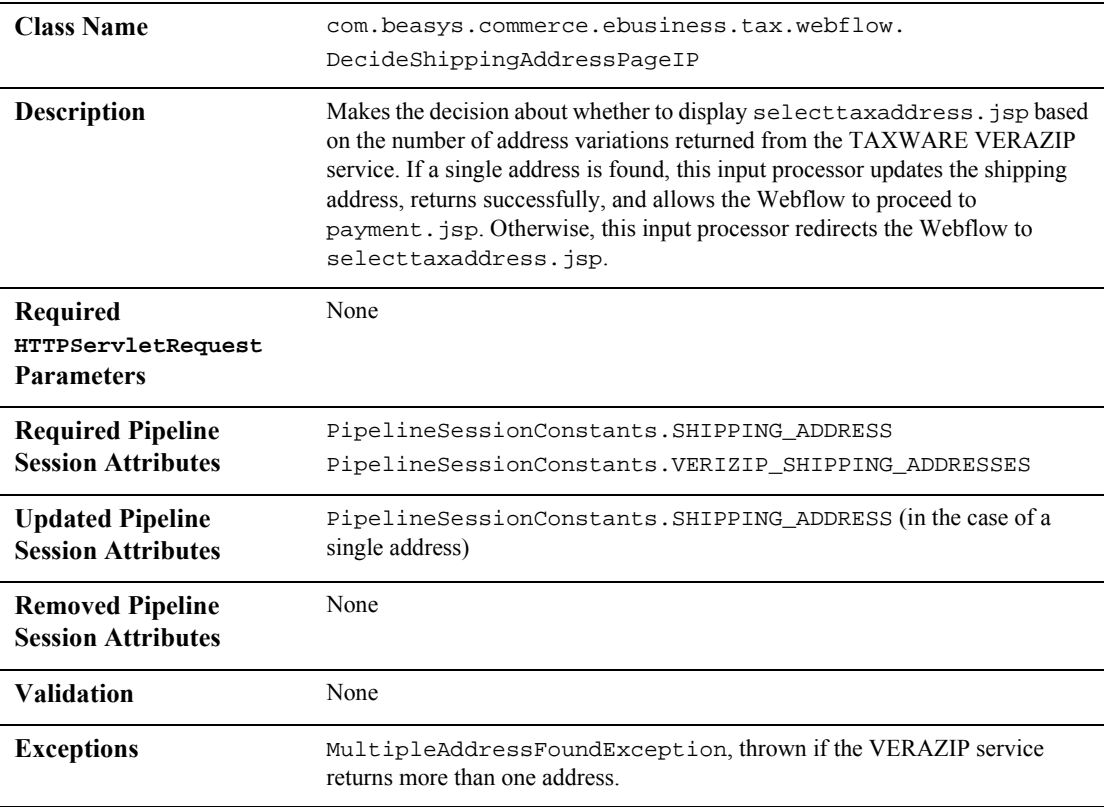

# **UpdateShippingAddressIP**

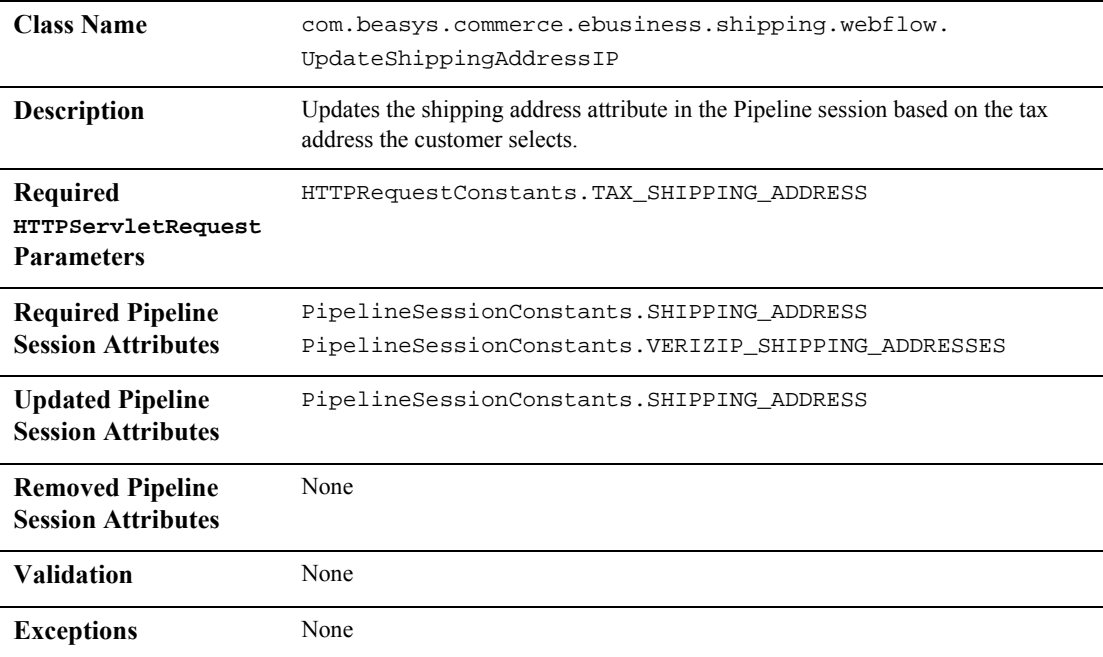

**5-10** Guide to Managing Purchases and Processing Orders

# **Pipeline Components**

This section provides a brief description of each Pipeline component associated with the Taxation Services JSP template(s).

### **TaxCalculateLineLevelPC**

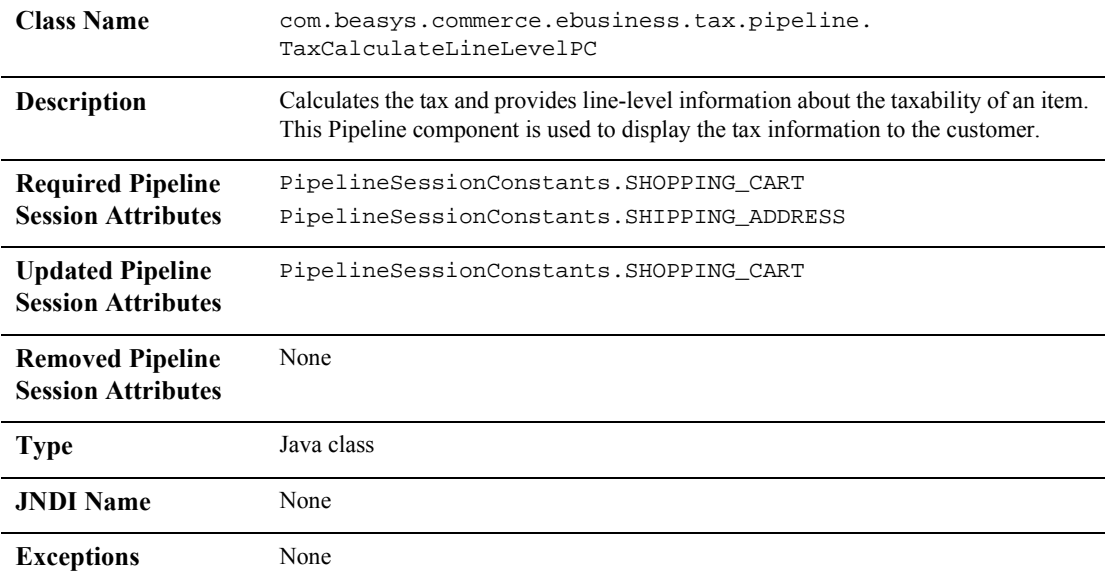

**Note:** Some Pipeline components extend other, base Pipeline components. For more information on the base classes, see the *Javadoc*.

### **TaxCalculateAndCommitLineLevelPC**

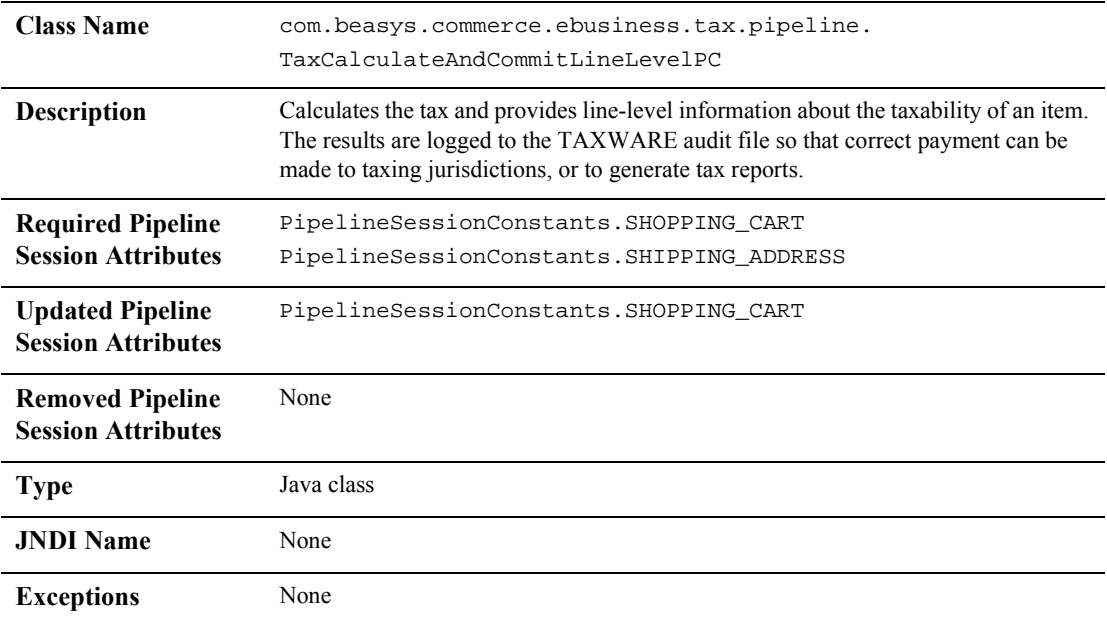

# **TaxVerifyShippingAddressPC**

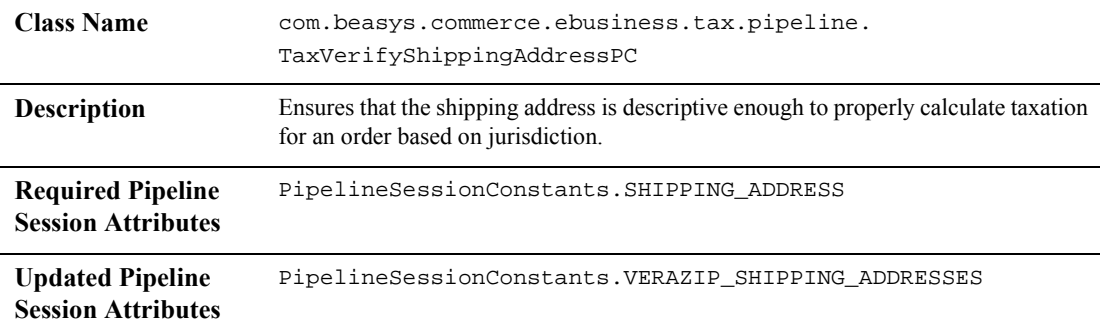

**5-12** Guide to Managing Purchases and Processing Orders
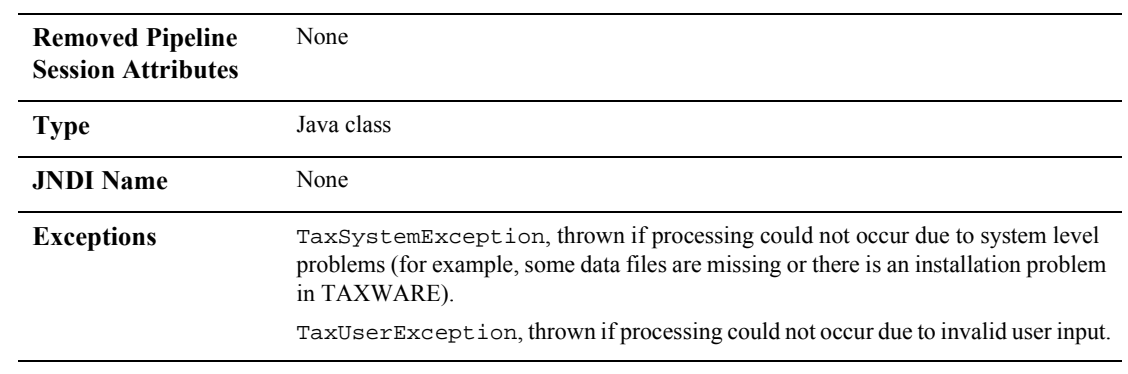

# **Integration with TAXWARE**

To ensure that the Taxation Services properly determine taxes for the items in your product catalog, the WebLogic Commerce Server product integrates with the following TAXWARE International Inc.'s commercial tax products.

- The SALES/USE Tax System is a TAXWARE product, which calculates the sales, use, and customer's use tax based on jurisdictions in the United States and Canada. Monthly updates of tax rates ensure the SALES/USE Tax System is kept up-to-date.
- The VERAZIP System is a TAXWARE product, which verifies addresses for tax purposes. Such verification ensures that the address is detailed enough for the SALES/USE Tax System to determine the correct tax.
- The Universal Tax Link (UTL) System is a TAXWARE product that can be used as a common application program interface for different modules of the tax system (that is, SALES/USE, VERAZIP, and so on).
- The WORLDTAX System is a TAXWARE product, which calculates and reports Value Added Tax (VAT), Goods and Services Tax (GST), sales tax, and consumption tax in many countries. BEA has tested France, Germany, Italy, South Korea, Spain, and the United Kingdom for accuracy with the WebLogic Commerce Server. For information about testing other countries supported by WORLDTAX, see "Adding Countries to the WebLogic Commerce Server."
- **Note:** For more information about TAXWARE International, Inc. and TAXWARE products, visit the companyís Web site at http://www.taxware.com.

# **Important TAXWARE Considerations**

The following are important factors regarding the WebLogic Commerce Server product's integration with TAXWARE that should be considered prior to launching your e-business Web site:

- *What* WebLogic Commerce Server *Provides*: The WebLogic Commerce Server product ships with evaluation tax data from January 2001 to demonstrate the Taxation Service functionality. It does not include the TAXWARE utilities
- **5-14** Guide to Managing Purchases and Processing Orders

required to upload new tax data, nor does it include the tools that allow you to run audit reports. Therefore, you will need to obtain and install these components by contacting TAXWARE International, Inc. prior to using the Taxation Service in a production environment.

- *About Tax Data Updates*: Due to changes in tax laws, TAXWARE data becomes obsolete with time. To calculate correct taxes for your customers' orders, you will need to obtain current tax data from TAXWARE International, Inc. This update process is required approximately 15 times per year, and TAXWARE makes new tax data available approximately one month in advance. For more information about tax data updates, visit TAXWARE International, Inc.'s Support and Updates Web site at http://www.taxware.com/zsupport/support.htm.
- *Domestic and International Taxes*: The TAXWARE products included in the WebLogic Commerce Server product handle tax calculations for the United States, Canada, France, Germany, Italy, South Korea, Spain, and the United Kingdom.
- *Tax Calculation Policies*: Tax computation is a complex subject. Your development team should not make decisions about the company's tax policies; rather, you should consult with an attorney in your Legal Department for policies regarding the use of tax software in your Web-based applications.

# **TAXWARE Installation**

TAXWARE International's SALES/USE, VERAZIP, Universal Tax Link (UTL), and WORLDTAX systems are shipped with the WebLogic Commerce Server product to provide out-of-the-box TAXWARE functionality. The WebLogic Commerce Server's installation program will install these TAXWARE products along with the WebLogic Commerce Server, and will also uninstall them during uninstallation of the WebLogic Commerce Server.

The versions of the TAXWARE products installed with the WebLogic Commerce Server product are as follows:

- SALES/USE Tax System, release 3.2.0
- VERAZIP System, release 3.2.0
- Universal Tax Link, release 2.1
- WORLDTAX System, release 2.4
- **Note:** Utilization of WebLogic Commerce Server in the connection to and operation of third-party software, services and applications including, but not limited to, Cybercash credit card services and TAXWARE tax calculation services, is entirely at the user's risk. BEA Systems, Inc. disclaims all liability and responsibility for the operation, accuracy and results of such software, services and applications.

# **Installation Directory Structure**

The TAXWARE product files installed with the WebLogic Commerce Server product are organized into particular directories based on the system platform. This section describes the directory structures for both the Windows and UNIX installations of the TAXWARE products.

# **Windows**

All TAXWARE audit files, DLLs, and preloaded data files needed for Win32 installation reside in subdirectories beneath

WL\_COMMERCE\_HOME\eval\win32\Taxware, except for Java classes, which reside in WL\_COMMERCE\_HOME\eval\common\Taxware. WL\_COMMERCE\_HOME is the directory in which you installed WebLogic Commerce Server.

Table 5-5 lists the subdirectories where you would find these TAXWARE files.

| <b>Subdirectory</b>         | <b>Description</b>                                                                                                    |
|-----------------------------|----------------------------------------------------------------------------------------------------|
| \audit                      | Contains audit files for all tax transactions.                                                                            |
| \bin                        | Contains DLLs for SALES/USE, VERIZIP, and UTL, including<br>avptax.dll, avpzip.dll, taxcommon.dll, and<br>taxcommon0.dll. |
| \common\Taxware<br>\classes | Contains Java classes for UTL, including taxmain.class and<br>taxcommon.class.                                            |

**Table 5-5 Location of TAXWARE Files (Windows)**

| <b>Subdirectory</b> | <b>Description</b>                                                                                                    |
|---------------------|----------------------------------------------------------------------------------------------------|
| ∖data               | Contains preloaded data files for SALES/USE, VERAZIP, and<br>WORLDTAX such as INDATA (which includes all run-time, test<br>and parameter, tax master, product sequential, and update files)<br>and OUTDATA (which includes all generated data files when tax<br>data is loaded or updated). |
| temp                | Contains temporary files generated by TAXWARE while<br>processing a transaction.                                                                                                    |

**Table 5-5 Location of TAXWARE Files (Windows)**

Additionally, the WL\_COMMERCE\_HOME\eval\win32\Taxware directory (where WL\_COMMERCE\_HOME is where you installed the WebLogic Commerce Server) contains the following three ini files:

- avptax.ini, which describes the input, output, audit and temporary directory path environment variables used by the TAXWARE SALES/USE System.
- avpzip.ini, which describes the input, output, audit, and temporary directory path environment variables used by the TAXWARE VERAZIP System.
- taxware.ini, which describes the input, output, audit, and temporary directory path environment variables used by the TAXWARE WORLDTAX System.
- Notes: The WebLogic Commerce Server product's installation program automatically moves these files from the WL\_COMMERCE\_HOME directory to the C:\Winnt directory.

For more information about the ini files, see "Run-Time Configuration" on page 5-33.

## UNIX

All TAXWARE audit files, shared objects, and preloaded data files needed for UNIX installation reside in subdirectories beneath

WL\_COMMERCE\_HOME/eval/solaris2/Taxware, except for Java classes, which reside in WL\_COMMERCE\_HOME/eval/common/Taxware. WL\_COMMERCE\_HOME is the directory in which you installed WebLogic Commerce Server.

Table 5-6 lists the subdirectories where you would find these TAXWARE files.

| <b>Subdirectory</b>         | <b>Description</b>                                                                                                    |
|-----------------------------|----------------------------------------------------------------------------------------------------|
| /audit                      | Contains audit files for all tax transactions.                                                                                                    |
| /common/Taxware<br>/classes | Contains UTL Java classes, including taxmain.class and<br>taxcommon.class.                                                                                                    |
| /data                       | Contains preloaded data files for SALES/USE, VERAZIP, and<br>WORLDTAX such as INDATA (which includes all run-time, test<br>and parameter, tax master, product sequential, and update files)<br>and OUTDATA (which includes all generated data files when tax<br>data is loaded or updated). |
| /lib                        | Contains shared objects, including libsalesusetax.so,<br>libstep.so, libtaxcommon.so, libtaxcommono.so,<br>and libverazip.so.                                                                                                    |
| /temp                       | Contains temporary files generated by TAXWARE while<br>processing a transaction.                                                                                                    |

**Table 5-6 Location of TAXWARE Files (UNIX)**

# **Testing the TAXWARE Installation**

You can test the installation of the WebLogic Commerce Server-provided TAXWARE products on both Windows and UNIX platforms using some predefined test scripts. Refer to the appropriate section for details.

## **Windows**

To run the test scripts in a Windows environment, follow these steps:

- 1. From a DOS prompt, set up the home directory for WebLogic Commerce Server by typing: SET WL\_COMMERCE\_HOME=<directory\_where\_you\_installed\_ WebLogic\_Commerce\_Server>.
- 2. Navigate to the WL\_COMMERCE\_HOME\eval\win32\Taxware directory, where WL\_COMMERCE\_HOME is the directory in which you installed WebLogic Commerce Server.
- 3. To test the SALES/USE component of TAXWARE, type runsample.bat commonsu.in.
- **5-18** Guide to Managing Purchases and Processing Orders

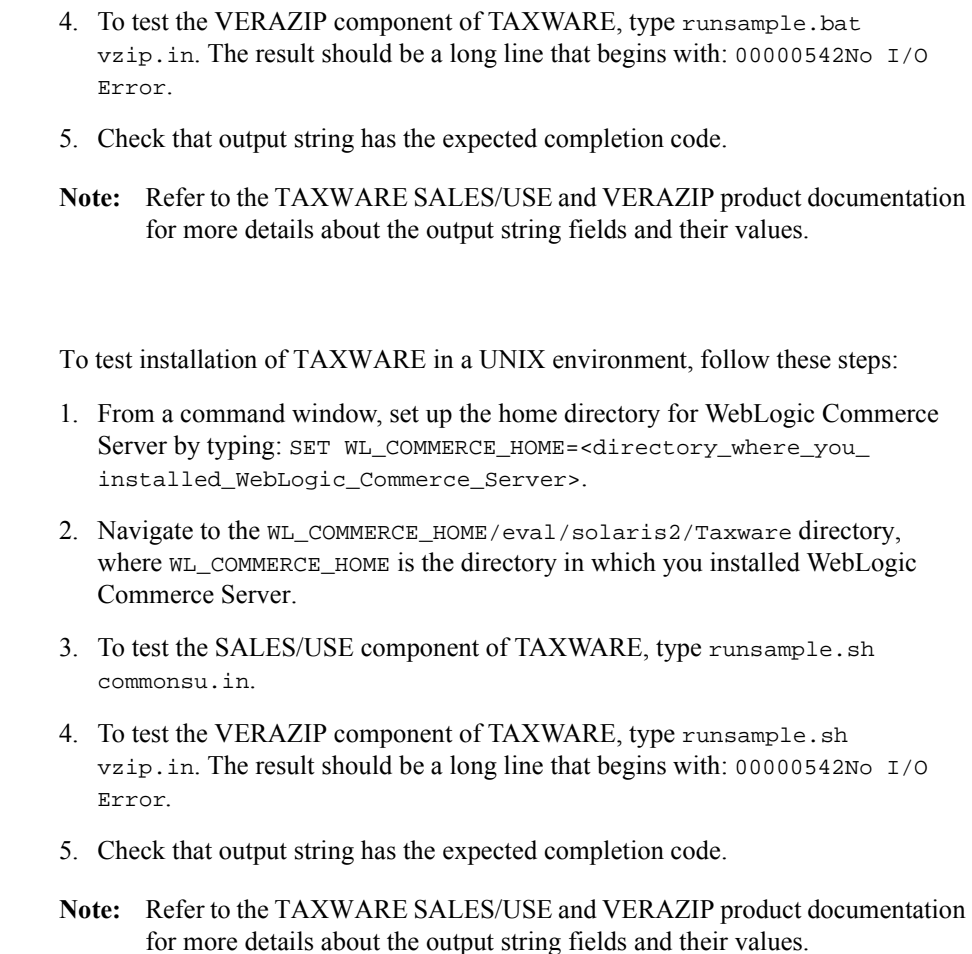

# **Changing the TAXWARE Directory Structure**

UNIX

TAXWARE products are integrated with the WebLogic Commerce Server product through the Java Native Interface (JNI). This means that a specially prepared shared object or DLL must be made available for loading during server startup. The WebLogic Commerce Server ships with a working version of TAXWARE, complete with the correct DLLs and sample data files. If your organization has purchased TAXWARE products and installed these files in a different location, you must point

the WebLogic Commerce Server product's Taxation Services to the correct directories. For more information about changing the TAXWARE directory structure, see "Run-Time Configuration" on page 5-33.

# **TAXWARE Configuration and Deployment**

The correct calculation of taxes requires that a number of important pieces of information come together. The bulk of the information needed to calculate taxes is stored in the data structures provided by TAXWARE, and can be loaded using TAXWARE utilities. Additional tax information (from the product catalog, ship to address, and so on) is made available to the WebLogic Commerce Server product via our programmatic interface (API). The information that cannot be obtained from the data structures or specified using the API must be configured using property files.

This section describes all of the configuration and deployment issues that you need to consider when using TAXWARE products. The information described here focuses on the configuration properties in the weblogiccommerce.properties file, which enables tax calculations.

# **Addresses and Taxation**

In many cases, the proper calculation of taxes requires that you specify a number of addresses, including the location where the order is accepted, where the order originated, where the order shipped from, and where the title is exchanged.

**Note:** For a detailed explanation of the tax implications associated with these addresses, you will need to consult with TAXWARE International, Inc. and the attorneys in your organization's Legal Department.

For Canadian postal codes, the official format is one space between the first three and last three characters. For TAXWARE, omit the space.

The Pipeline components that ship with the WebLogic Commerce Server product support specifying a single location of these addresses for each instance of the WebLogic Commerce Server. This information is specified and read from the tax section of weblogiccommerce.properties file, located in WL\_COMMERCE\_HOME. WL\_COMMERCE\_HOME is the directory in which you installed the WebLogic Commerce Server.

For each of the relevant address fields (street, city, state, and so on), there is a separate line in the properties file (see Listing 5-3). The information that you are required to specify is described in the following list:

- taxware.shipFrom.country: The ISO 3166 two or three character abbreviation for the country from which orders are shipped. This property is required.
- taxware.shipFrom.state: The state or province from where goods are shipped. This value must be mappable from the province.properties file using either the name or the abbr of the province. This property is not required for addresses outside the United States and Canada.
- $\blacksquare$  taxware.shipFrom.city: The city from where goods are shipped. This is a required property.
- taxware.shipFrom.zip: The ZIP code or postal code from where goods are shipped. This is a required property. In the United States and Canada, the value is checked using the VERAZIP module within the TAXWARE software. Other postal codes are not currently verified.
- taxware.shipFrom.geoCode: The TAXWARE code that specifies an address that covers multiple taxing jurisdictions. It is only used for U.S. and Canadian addresses. This property is optional. However, if the WebLogic Commerce Server cannot resolve the shipFrom address to a single GeoCode using VERAZIP, it throws a fatal exception. The multiple address information that is returned from VERAZIP is logged to the error log.
- taxware.orderOrigin: These properties are exactly the same as the shipFrom properties. They are used when the order is taken at a different location than from which the order is shipped. To determine if an order origin address exists, the WebLogic Commerce Server checks for the existence of the taxware.orderOrigin.country property. If it doesn't exist, the order origin properties are not used and the WebLogic Commerce Server defaults to the shipFrom properties.
- taxware.titlePassage: A property that lets TAXWARE determine the point of title passage. This property is optional and is only used in the United States and Canada. If it is set to *shipFrom* (case insensitive), it indicates that legal transfer occurred at the point of origin. If set to *shipTo*, it indicates that legal transfer occurred at the point of delivery.

```
#################################################################
# ShipFrom Address
# ----------------------------------------------------------------
# ShipFrom Address is address from where goods are shipped
# Please review Taxware documentation when setting these properties
#
taxware.shipFrom.country=US
taxware.shipFrom.state=TX
taxware.shipFrom.city=Round Rock
taxware.shipFrom.zip=78682
taxware.shipFrom.county=WILLIAMSON
taxware.shipFrom.geoCode=00
#################################################################
# Order Origin Address
#---------------------------------------------------------------
# Order Origin is the address where orders are Originated
# Please review Taxware documentation when setting these properties
#
taxware.orderOrigin.countycode=000
taxware.orderOrigin.state=MA
taxware.orderOrigin.city=SALEM
taxware.orderOrigin.zip=01970
taxware.orderOrigin.geocode=00
taxware.orderOrigin.country=USA
```
**Listing 5-3 Specifying Addresses in the weblogiccommerce.properties File**

The point of title passage may be defaulted to be either the ship from or the ship to address. The most common case is to use the shipfrom address. Changing this involves replacing the title passage line by uncommenting one line and replacing it with the other, as shown in Listing 5-4.

**Listing 5-4 Specifying Point of Title Passage in the weblogiccommerce.properties File**

```
################################################################
# Point of title passage
# ---------------------------------------------------------------
# Location at which legal title has transferred to purchaser
#taxware.titlePassage=shipto
taxware.titlePassage=shipfrom
```
**Note:** It is possible to modify the tax calculation Pipeline component to obtain the Address and Taxation properties from a source other than the weblogiccommerce.properties file. Alternative sources may be input from the customer or from a pre-existing inventory or product delivery system. Obtaining the addresses from alternative sources may require prompting the customer for an address, or obtaining the address from your other systems on a per-order basis. Regardless of the method used to obtain the addresses, the addresses must be placed in the Pipeline session, and set in the TaxParameters object prior to calculating tax.

## **TAXWARE-Specific Properties**

Because TAXWARE is an external product, there are some properties specific to TAXWARE that must also be configured in the weblogiccommerce.properties file. This section describes each of these properties in detail.

The TAXWARE specific parameters are all prepended by the string *taxware*. The general format of the weblogiccommerce.properties file is key=value, where *key* tells the WebLogic Commerce Server which parameter is being configured and *value* is what is set by the end user. Any amount of white space may separate the key from the equals sign and from the value. This file is read using java.util.Properties.load(InputStream) and subsequently key is case sensitive.

# **5** *Taxation Services*

#### Specifying a Currency

It is important that the ISO 4217 currency code be provided to TAXWARE products. In the shipped WebLogic Commerce Server product, the currency field in the shopping cart lines have been defaulted or are empty. It is therefore necessary for you to specify at least one currency for use in calculating tax in the

weblogiccommerce.properties file, as shown in Listing 5-5. This currency will be used for all tax calculation amounts, and enables future localization of tax calculations.

#### **Listing 5-5 Specifying Currency in the weblogiccommerce.properties File**

################################################################# # Currency for Tax Calculation # --------------------------------------------------------------- taxware.currency = USD

# Specifying Your Company's ID and Business Location

When you configure TAXWARE in order to calculate taxes, you need to provide identification information for your company. Because it is possible for multiple corporate entities to share a set of TAXWARE configuration files, your CompanyId must be specified with each request to TAXWARE. This property is the identifier for your company as configured in your TAXWARE deployment. The demonstration configuration uses companyId as the default for this property, so it must be changed for a production environment. Listing 5-6 shows a sample configuration.

You may also need to specify your business location for WORLDTAX reporting. If the seller registration number is not set, WORLDTAX uses the business location and company ID to look up the seller registration number. This mapping is set up using TAXWARE tools. If neither the business location nor the seller registration number are set, WORLDTAX cannot properly calculate the tax. If the seller registration is not set, you must modify this property in the weblogiccommerce.properties file, as shown in Listing 5-6.

**Listing 5-6 Specifying Company ID and Business Location in the weblogiccommerce.properties File**

################################################################# #--------------------------------------------------------------- # User Defined company identification to access information # for tax calculating and reporting taxware.companyId=BEA Systems taxware.businessLocation=London Office

### Specifying Your Seller Registration Number

If you have accounts outside of the U.S. or Canada, you may need to set the registration number of the seller. This parameter works with the businessLocation parameter. Please see "Specifying Your Company's ID and Business Location" on page 5-24. If you need to specify the Seller Registration Number, you must modify this property in the weblogiccommerce.properties file. For an example, see Listing 5-7. Table 5-7 lists the Registration Number Formats for the countries supported by the WebLogic Commerce Server.

| Country              | Country<br>Code | <b>Example</b>                                           | Format                                                                                                    |
|----------------------|-----------------|----------------------------------------------------------|----------------------------------------------------------------------------------------------------|
| France               | FR              | 12345678901<br>X1123456789<br>1X123456789<br>XX123456789 | Eleven characters in a block. The first or<br>second, or the first and second can be<br>any letter except I or O. |
| Germany              | DE              | 123456789                                                | Nine numbers in a block. Always starts<br>with $1, 2$ , or 8.                                                     |
| <b>Great Britain</b> | <b>GB</b>       | 123456789<br>123 4567 89                                 | Nine numbers in a block; or three<br>numbers, four numbers, and two<br>numbers, separated by spaces.              |
| Italy                | IT              | 12345678901                                              | Eleven numbers in a block.                                                                                        |
| Japan                | JP              |                                                          | No specific format is required.                                                                                   |

**Table 5-7 Registration Number Formats**

| Country     | Country<br>Code | <b>Example</b>         | Format                                                                                     |
|-------------|-----------------|------------------------|--------------------------------------------------------------------------------------------|
| South Korea | KR.             |                        | No specific format is required.                                                            |
| Spain       | ES              | 12345678X<br>X1234567X | Nine characters in a block. Includes one<br>or two letters, either last or first and last. |

**Table 5-7 Registration Number Formats (Continued)**

#### **Listing 5-7 Specifying Seller Registration Number in the weblogiccommerce.properties File**

```
#################################################################
# Seller registration number is used outside the US and Canada
# It's format is country specific. Please see the WorldTax
# docs for more information
#
taxware.sellerRegistrationNumber=123 4567 89
```
## Specifying Your Tax Type

Depending on the nature of your business, you may need to select the type of taxes you want to calculate. The WebLogic Commerce Server product defaults to calculating sales tax for hard and soft goods. The SALES/USE module also supports calculation of taxes for usage, commercial usage, rental, and services. If your organization requires any of these other models, you will need to modify this property in the weblogiccommerce.properties file, as shown in Listing 5-8.

# **Listing 5-8 Specifying TaxType in the weblogiccommerce.properties File**

################################################################# # TaxType #---------------------------------------------------------------- # Type of tax to be calculated #taxware.taxType=use #taxware.taxType=rental

**Note:** The tax calculation Pipeline components that ship with WebLogic Commerce Server only allow you to choose one tax type. If your organization requires multiple tax types, you will need to modify the appropriate Pipeline component(s) (TaxCalculateLineLevelPC, TaxCalculateAndCommitLineLevelPC, and TaxVerifyShippingAddressPC) to specify this to the Taxation Service via the taxType parameters.

# Specifying Calculation of Jurisdiction

#taxware.taxType=consumeruse #taxware.taxType=services taxware.taxType=sales

Setting the TaxSelParm property (shown in Listing 5-9) will indicate to the TAXWARE product whether or not you must fully calculate jurisdiction. If you set this option to 2, TAXWARE will not determine the jurisdiction. If you do not need to determine jurisdiction, you may also remove the shipFrom and orderOrigin address properties from the weblogiccommerce.properties file, as they will not be required (see Listing 5-3).

#### **Listing 5-9 Specifying Jurisdiction Calculations in the weblogiccommerce.properties File**

################################################################ # TaxSelParm #-------------------------------------------------------------- # TaxSelParm to decide jurisdiction while calculating # if value is 2 Calculate tax only # if value is 3 Determine jurisdiction and calculate taxes

## **5** *Taxation Services*

#taxSelParm=2 taxSelParm=3

Note: Setting the taxSelParm property is a business decision that will require input from your Legal Department and TAXWARE International, Inc.

#### Adding Countries to the WebLogic Commerce Server

As previously mentioned, the WebLogic Commerce Server supports nine countries, including the U.S. and Canada. BEA has tested only these countries for accuracy. However, WORLDTAX supports many more countries. If you have the capability to test the countries supported by WORLDTAX but not the WebLogic Commerce Server, this section provides the necessary information for adding countries.

To add countries, two files need to be updated to the out-of-the-box installation of WebLogic Commerce Server. The first file is

%WL\_COMMERCE\_HOME%\server\webapps\wlcs\commerce\includes\countrie s.jsp (Windows) or

\$WL\_COMMERCE\_HOME/server/webapps/wlcs/commerce/includes/countries .jsp (UNIX).

These files have entries like those shown in Listing 5-10.

#### **Listing 5-10 Sample countries.jsp File Entries**

```
<option valueanada>Canada
<option value="United Kingdom">United Kingdom
<option value="France">France
<option value="Spain">Spain
<option value="Italy">Italy
```
The second file is

\$WL\_COMMERCE\_HOME/classes/com/beasys/commerce/util/country.proper ties (UNIX) or

%WL\_COMMERCE\_HOME%\classes\com\beasys\commerce\util\country.prope rties (Windows). These files contains entries like those shown in Listing 5-11.

**Listing 5-11 Sample country.properties File Entries**

```
country1.iso3166Code=840
country1.twoCharAbbr=US
country1.threeCharAbbr=USA
country1.englishLabel=United States
country1.iso4217CurrencyCode=USD
country1.currencyEnglishLabel=United States Dollar
```
The country.properties file contains information about a particular country and is referenced once at startup.

The country.properties file contain a list of countries. Each country *stanza* is prepended with the word country and a number from 0 to 10000. You can skip numbers and there is not a requirement that the numbers be in order. All fields displayed in Listing 5-11 are required. The following list describes these fields in detail:

- iso3166Code: The three digit numeric code for the country as assigned by the ISO 3166 standard. A list of these codes can be found on the Internet or in the TAXWARE documentation.
- $\blacksquare$  twoCharAbbr: The two character ISO 3166 abbreviation.
- threeCharAbbr: The three character ISO 3166 abbreviation.
- englishLabel: The label that is assigned to this country, in English.
- iso4217CurrencyCode: The three character currency code as assigned by the ISO 4217 standard. A list of these codes can be found on the Internet or in the TAXWARE documentation.
- currencyEnglishLabel: The default English label for the currency.

To add an additional country you must add it in both countries.jsp and country.properties.

**Note:** The *value* in the option HTML tag in countries.jsp must match one of iso3166Code, twoCharAbbr, threeCharAbbr, or englishLabel in the properties file for the country to be added. An unknown country in the JSP file throws an exception.

Adding and Modifying Provinces and States

The WebLogic Commerce Server uses two files to generate province information. For this discussion, a state is considered a province. The first file is \$WL\_COMMERCE\_HOME/server/webapps/wlcs/commerce/includes/states.js p (UNIX) or %WL\_COMMERCE\_HOME%\server\webapps\wlcs\commerce\includes\states.j sp (Windows). These files have entries like those shown in Listing 5-12.

**Listing 5-12 Sample states.jsp File Entries**

<option>WV <option>WY <option>Alberta <option>British Columbia

The second file is country dependent. The WebLogic Commerce Server ships with two files, one for the U.S. and one for Canada. The U.S. file is

%WL\_COMMERCE\_HOME%\classes\com\beasys\commerce\util\us.province.p roperties (Windows) or

\$WL\_COMMERCE\_HOME/classes/com/beasys/commerce/util/us.province.pr operties (UNIX).

In general, these files have the name format of the lowercase, two-character country code followed by the .province.properties suffix. The province.properties files contains entries that look like those in Listing 5-13.

#### **Listing 5-13 Sample province.properties File Entries**

province7.name=Colorado province7.abbr=CO

province8.name=Connecticut province8.abbr=CT

province9.name=Delaware province9.abbr=DE

province10.name=District of Columbia province10.abbr=DC

province11.name=Federated States of Micronesia province11.abbr=FM

The province.properties file contains a list of the specified country's provinces. Each province *stanza* is prepended with the word province and a number from 0 to 10000. You can skip numbers and there is not a requirement that the numbers be in order. All fields displayed in Listing 5-12 are required. The following list describes these fields in detail:

- name: The label that is applied to the province.
- abbr: An abbreviation for the province.

It is important to note that there is no requirement that you use all of the provinces of a country. For example, in the United States a supplier may ship only to addresses within the continental United States. In this case, the supplier needs only to modify the states.jsp and us.province.properties to include only the 48 contiguous states.

Note: The value in the option HTML tag in the states. jsp must match either the name or abbr in the properties file for the province to be added. An unknown province in the JSP file will throw an exception.

#### Configuration Parameters

The weblogiccommerce.properties holds many configuration parameters that configure the operation of the WebLogic Commerce Server's interaction with TAXWARE. It's important to understand how these fields are used in order to configure them correctly.

The general format of this file is key = value, where *key* tells WebLogic Commerce Server which parameter is being configured and *value* is that set by the end user. Any number of spaces may separate the key from the equals sign and from the value. This file is read using java.util.Properties.load(InputStream) and therefore the key is case sensitive.

The TAXWARE specific parameters are all prepended by the string taxware. The following lists describes each value in detail:

- taxware.currency: Set this to the three character ISO 4217 code of the currency you want to have all calculations and TAXWARE reports done in. This is a required parameter.
- taxware.companyId: This parameter tells TAXWARE your company ID. This is a required parameter.
- taxware.businessLocation: This parameter tells WORLDTAX your business location. It is optional, but for WORLDTAX reporting it may be required. If the seller registration number is not set, WORLDTAX uses the company ID and the business location to look up the seller registration number. This mapping is set up using TAWARE tools. If neither the business location nor the seller registration number are set, WORLDTAX cannot properly calculate the tax.
- taxware.sellerRegistrationNumber: This is an optional parameter that specifies the registration number of the seller. For this parameters interaction with businessLocation, see the preceding bullet item in this list.
- taxware.shipFrom.country: The ISO 3166 two or three character abbreviation for the country from which orders are shipped from. This parameter is required.
- taxware.shipFrom.state: The state or province from where goods are shipped. This value must be mappable from the province. properties file using either name or abbr. This parameter is not required for addresses outside the United States and Canada.
- taxware.shipFrom.city: The city from where goods are shipped. This is a required parameter.
- taxware.shipFrom.zip: The ZIP code or postal code from where goods are shipped. This is a required parameter. In the United States and Canada, the value is checked using the VERAZIP module within the TAXWARE software. Other postal codes are not currently verified.
- taxware.shipFrom.geoCode: This TAXWARE code narrows down an address that covers multiple taxing jurisdictions. It is only used for United States and Canadian addresses. This parameter is optional. However, if the WebLogic Commerce Server can't resolve the address to a single geo code using VERAZIP, it throws a fatal exception. The multiple address information that is returned from VERAZIP is logged to the error log.
- taxware.orderOrigin: These parameters are exactly the same as the shipFrom parameters but exist in the event that the location from which the
- **5-32** Guide to Managing Purchases and Processing Orders

order is taken is different from the location from where the order is shipped. The WebLogic Commerce Server checks for the existence of the taxware.orderOrigin.country parameter to determine if an order origin address exists. If this parameter is missing, no order origin parameters are used. If the order origin is not set, the WebLogic Commerce Server defaults the order origin to the ship from address.

- taxware.titlePassage: A string that lets TAXWARE determine the point of title passage. This parameter is optional and is used only in the United States. and Canada. If set to shipFrom (case insensitive), it says that legal transfer has occurred at the point of origin. If set to shipTo, it says that legal transfer occurred at the desination. For more information, refer to the TAXWARE SALES/USE documentation.
- taxware.taxType: A string that indicates what type of tax should be calculated in SALES/USE. This string must be one of (case insensitive) the following: sales, use, rental, consumeruse, or services. The default is sales.
- taxware.debug.tax: If this parameter exists, regardless of its value, it turns on debugging output for the SALES/USE and WORLDTAX components.
- taxware.debug.verazip: If this parameter exists, regardless of its value, it turns on debugging output for the VERAZIP component.

# **Run-Time Configuration**

TAXWARE products are integrated with the WebLogic Commerce Server product through the Java Native Interface (JNI). This means that a specially prepared shared object or DLL must be made available for loading during server startup. Additionally, there are a number of files containing the address verification data and tax tables that are accessed at run time. The WebLogic Commerce Server ships with a working version of TAXWARE, complete with the correct DLLs and sample data files. If you have installed TAXWARE in a different location, you must change the location from which these files are loaded. The differences between the default WebLogic Commerce Server and the sample TAXWARE directory structure are shown in Table 5-8.

| <b>Default WebLogic Commerce Server</b><br><b>Structure</b> | <b>Sample TAXWARE Structure</b> |
|-------------------------------------------------------------|---------------------------------|
| <b>Subdirectories:</b>                                      | <b>Subdirectories:</b>          |
| \data                                                       | \indata                         |
| \audit                                                      | \outdata                        |
| \temp                                                       | \audit                          |
| \bin                                                        | temp                            |
|                                                             | \bin                            |
|                                                             |                                 |

**Table 5-8 Differences in WebLogic Commerce Server and TAXWARE Directory Structures**

On Windows systems, pointing to the correct file locations is accomplished by making the following changes:

- In the set-environment.bat file, change the WLCS\_CLASSPATH environmental variable to the directory where the TAXWARE Java Class files reside.
- In the StartCommerce.bat file, change the PATH environment variable in StartCommerce.bat to the directory where the TAXWARE DLL files reside.
- In the avptax.ini, avpzip.ini, and taxware.ini files, change the location of the address verification data and tax tables. These files are located in the winnt directory. For an example, see Listing 5-16.

**Note:** For these changes to take effect, you need to restart your server.

The default WebLogic Commerce Server run-time configuration is shown in Listing 5-14.

#### **Listing 5-14 WebLogic Commerce Server Run-Time Configuration on Windows Systems**

REM ---- Add WebLogic, CyberCash, and Taxware bin directories to the path ---- SETLOCAL SET PATH=%PATH%;%WEBLOGIC\_HOME%\bin;%WL\_COMMERCE\_HOME%\eval\win32\CyberCash\bin;%WL \_COMMERCE\_HOME%\eval\win32\Taxware\bin

On UNIX systems, pointing to the correct file locations is accomplished by making the following changes in the file bin/unix/set-environment.sh:

- 1. Set the environment variable TAXWARE\_HOME to point to the location of your TAXWARE installation. The default WebLogic Commerce Server run-time configuration is shown in Listing 5-15.
- 2. Set the TAXWARE-specific environment variables to the correct data directories. For an example, see Listing 5-16.
- 3. Check the environment variable WLCS\_CLASSPATH to make sure it includes the directory in which taxcommon.class lives.
- 4. Verify that the environment variable for your TAXWARE shared libraries (.so or .sl files) are correct. For example, under Solaris, the default environment variable LD\_LIBRARY\_PATH includes \$TAXWARE\_HOME/lib. It might change to \$TAXWARE\_HOME/utl or similar depending on your TAXWARE installation.

**Notes:** The actual variable name varies depending on the type of UNIX platform.

For theses changes to take effect, you need to restart your server.

#### **Listing 5-15 The WebLogic Commerce Server Run-Time Configuration on UNIX Systems**

#--------- WLCS Taxware Environment variables ---------- TAXWARE\_HOME=\$WL\_COMMERCE\_HOME/eval/solaris2/Taxware

```
#---------- Taxware and CyberCash shared objects
LD_LIBRARY_PATH=$TAXWARE_HOME/lib:$WL_COMMERCE_HOME/eval/solaris2
/CyberCash/lib:$JDK_HOME/jre/lib/sparc
export LD_LIBRARY_PATH
```
#### **Listing 5-16 TAXWARE Environment Variables on UNIX Systems (Sample TAXWARE Installation)**

#----------Taxware Environment variables -------------

# **5** *Taxation Services*

```
TAXWARE_HOME=$WL_COMMERCE_HOME/eval/solaris2/Taxware
AVPIN=$TAXWARE_HOME/indata
export AVPIN
AVPOUT=$TAXWARE_HOME/outdata
export AVPOUT
AVPTEMP=$TAXWARE_HOME/temp
export AVPTEMP
AVPAUDIT=$TAXWARE_HOME/audit
export AVPAUDIT
STEPIN=$TAXWARE_HOME/indata
export STEPIN
STEPOUT=$TAXWARE_HOME/outdata
export STEPOUT
STEPTEMP=$TAXWARE_HOME/temp
export STEPOUT
ZIPIN=$TAXWARE_HOME/indata
export ZIPIN
ZIPOUT=$TAXWARE_HOME/outdata
export ZIPOUT
ZIPTEMP=$TAXWARE_HOME/temp
export ZIPTEMP
BT SHARE=N
export BT_SHARE
```
**Notes:** The use of these directories is described in more detail in the TAXWARE product documentation.

The most important of these directories is the AVPAUDIT directory. This is where the audit information used by TAXWARE to generate tax reports is stored. You will need to establish a process for your production environment whereby a given server is taken offline while the audit files are copied and replaced. The details of this process will depend largely on whether or not you deploy TAXWARE in a cluster.

## **Configuring the HTTP Server for TAXWARE**

The TAXWARE service uses one or more separate Java Virtual Machines (JVM) to run an HTTP server. This HTTP server handles TAXWARE requests and returns the TAXWARE data.

# Implementing and Configuring the HTTP Server

The TAXWARE service is implemented as a generic multithreaded HTTP server. The server dynamically loads Java classes for servicing a particular type of request. Additionally, so that a sufficient number of file descriptors are available to TAXWARE, it implements a *governor* that limits the number of simultaneous connections. For one possible implementation, see Figure 5-2.

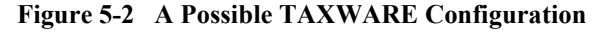

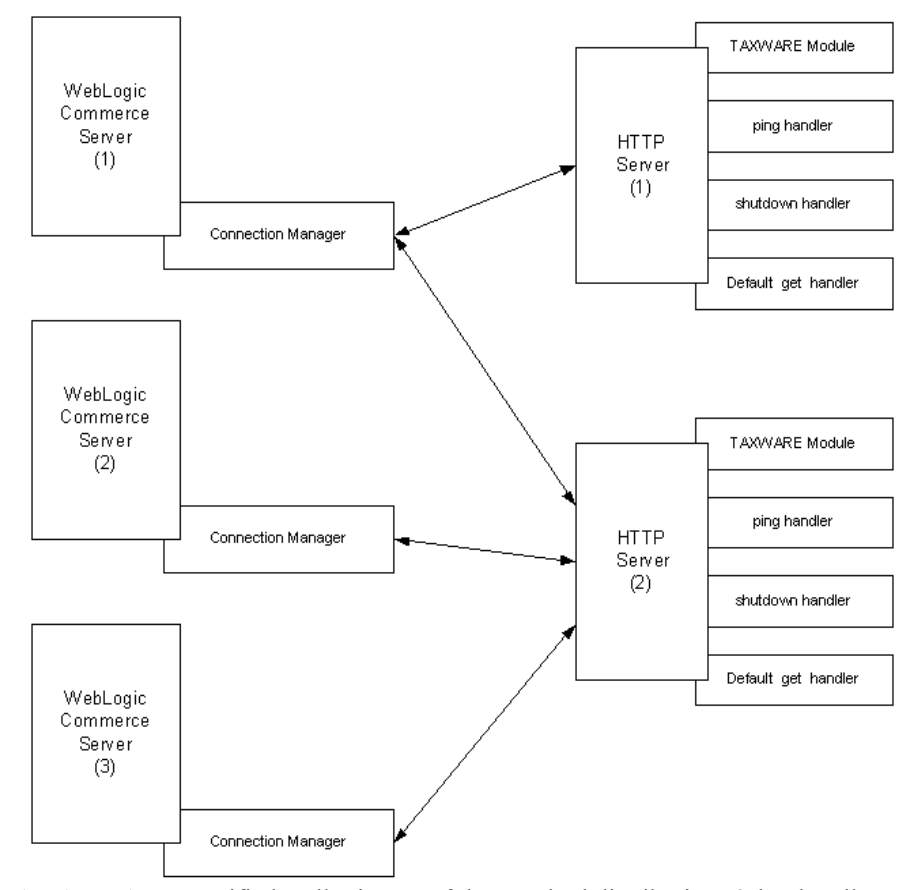

A TAXWARE specific handler is part of the standard distribution. Other handlers include a *ping* handler, a handler to serve statistics, a shutdown handler, and a generic *get* handler. Only the TAXWARE and the ping handlers are required.

# **5** *Taxation Services*

#### Server Configuration

Two configuration files are needed for the HTTP server. One for the server side and one for the client side. Both configuration files are Java properties files. The server configuration file is discussed in this section and the client configuration file is discussed in "Connection Manager" on page 5-39.

The server configuration file, named SimpleHTTPServer.properties, is in %WLCS\_HOME%\classes\com\beasys\commerce\netservice\http\server (Windows) or \$WLCS\_HOME/classes/com/beasys/commerce/netservice/http/server (UNIX) and has the following parameters:

- main.portNumber: Specifies the port on which the server listens. Under UNIX, if this port is less than or equal to 1024, the server is required to run as the *root* user. The server itself does not require any special permissions to run. However, the server may load a handler that requires a particular permission. This is a required parameter.
- main.maxThreads: This parameter tells the server the maximum number of threads that can be active at any one time. It is the *governor* referred to above. Each connection to the server spawns a thread, which means that the number of threads equals the number of socket file descriptors in use. Under Solaris, this parameter defaults to 200.
- **Note:** Except for Solaris, no operating system has limits set by the server. However, limits are still imposed by operating systems. If this parameter doesn't exist, regardless of operating system, a warning is printed. If this number is set too high, you run the risk of hitting a file descriptor limit.
- postHandler.URI.<name>: Specifies a handler for an HTTP post, which specifies the URI (Universal Resource Identifier) of the post request. A normal HTTP post request looks like:

POST /uri HTTP/1.1

where /uri is the Universal Resource Identifier for the requested resource.

The server uses the URI to determine which handler is used for the requested resource. For example, the TAXWARE handler provided with WebLogic Commerce Server looks like:

postHandler.URI./taxware=com.beasys.commerce.ebusiness.tax.t axware.TaxwareNetServiceHandler

This means that for post requests asking for /taxware as the URI, the server loads and calls the class

com.beasys.commerce.ebusiness.tax.taxware.TaxwareNetServiceHand ler to service the request.

When the server cannot find another handler for a requested URI, it uses a default handler, which is a special handler of type "\*". No requirement exists for a default handler; however, if it doesn't exist and a URI comes in without a handler, the client receives a 400 Bad Request message.

 getHandler.URI.<name>: This parameter works just like the post handlers. There is a single get handler that must exist. It is the ping handler and is configured as followed:

getHandler.URI./ping=com.beasys.commerce.netservice.http.ser ver.PingHandler

Additionally, by default, two other get handlers are included: the Shutdown handler and the Statistics handler. The Shutdown handler allows remote shutdown of a server. The Statistics handler returns status information about the server to the requesting client. Although these handlers are useful, you are not required to have them installed.

- **Note:** The default get handler acts as a web server. It returns files in the same way as a normal web server. This handler is useful for testing but it should probably not be deployed in a production environment.
- getHandler.URI.\*.serverRoot: Specifies the directory name under which any get requests are serviced from the default get handler. For example, if this parameter is set to /usr/local, a request of the form

http://hostname:portnum/file\_name.html

reads the file /usr/local/file\_name.html and sends it back to the client. If your configuration does not have a generic get handler, this parameter is not required.

#### Connection Manager

Clients talk to the server using a special connection manager. The file for the connection manager, named HTTPConnectionManager.properties, is in %WLCS\_HOME%\classes\com\beasys\commerce\netservice\http\client

# **5** *Taxation Services*

#### (Windows) or

\$WLCS\_HOME/classes/com/beasys/commerce/netservice/http/client. (UNIX).

The connection manager is configured by two parameters, which are discussed in the following list:

- connectionManager.pingFrequency: Specifies, in milliseconds, the amount of time that is allowed to elapse between pings to a server. This parameter defaults to 10000 (10 seconds). A zero value indicates that the connection is pinged each time it is used. A value less than zero means never ping. On a reliable network with a reliable server, this value can be set to a high value such as 60000 (10 minutes). For less reliable networks and servers, set the parameter lower. A ping from the client to the server sends 46 bytes and gets back 43 bytes.
- connectionManager.connectionType.taxware: Allows you to specify the host or hosts used for a particular type of connection. Because connections are specified as a particular type, to get a valid connection, clients only have to ask a connection manager for the type of connection that they are interested in. Currently, the only type of connection that exists is the *taxware* connection type. Each service is specified in the following form:

host:port:connection\_count, host:port:connection\_count

where

- host is the host name or IP address of a server that can handle requests of the named connection type.
- port is the port number on which the server listens for connections.
- connection\_count specifies the maximum number of simultaneous connections that can be made to this host from the client. This parameter is optional. If the connection\_count parameter is not set, it defaults to 10.
- **Note:** Regardless of how many connections the client wants to make, the server still controls the maximum number of connections that it can handle.

There can be any number of service specifications for a particular type. Separate each triplet by a comma. When the connection manager needs to get a connection, it looks into the pool of available connections and returns the one that was used least recently. Consequently, the load is spread out across all available connections.

# **Tax Codes and the Product Catalog**

Another important factor in the calculation of taxes is that the items in your product catalog must have properly assigned tax codes. Specifically, the tax codes assigned to items in your product catalog must match the tax codes configured in TAXWARE. Ensuring this match involves either manually updating the tax codes using the product catalog administration tool, or creating bulk loading scripts.

# **Updating TAXWARE Tax Data**

As previously described, TAXWARE periodically provides updates to the tax data used in tax calculations. This update process is handled by TAXWARE tools, for which TAXWARE International, Inc. provides the installation and usage procedures. However, you will need to establish a process for your production environment to handle the server being taken offline and the tax data files updated. This procedure will depend largely on whether or not you deploy TAXWARE in a cluster.

# **TAXWARE Checklist**

Based on the information described in this section, you should be able to configure and deploy the TAXWARE products. The following checklist will help ensure that you have followed all the necessary steps for accurate tax calculations.

- Install and license the TAXWARE components that are not included in the WebLogic Commerce Server product.
- Determine the shipFrom address.
- Determine the orderOrigin address.
- Determine if the titlePassage should be ShipFrom or ShipTo.
- Record the company<sup>Id</sup> that has been assigned to your organization.
- Determine the taxType you will be using.
- Update these values in the weblogiccommerce.properties file, located in WL\_COMMERCE\_HOME, where WL\_COMMERCE\_HOME is the directory where you installed WebLogic Commerce Server.

**Note:** To obtain the appropriate tax codes for your product items, refer to the TAXWARE product documentation.

- **Ensure that the TAXWARE directories (see "Run-Time Configuration" on page** 5-33) are set properly.
- Establish a process by which tax data is periodically updated.
- Establish a process by which tax audit files are archived.

# **Viewing Debugging Information in TAXWARE**

Use the taxware.debug.tax property to help you debug TAXWARE. When this property exists, regardless of its value, it turns on debugging output for the SALES/USE and WORLDTAX components.

#### **Listing 5-17 Enable taxware.debug.tax**

# Debug Sale/Use and Worldtax

#taxware.debug.tax=bug

# **Removing Tax Calculations**

This section describes the process by which you might remove Taxation Services from your customized Web application. Removing these tax calculation entails modifying the Pipeline and Webflow properties files to bypass the Taxation Services currently provided in the Order Pipeline.

# **Modifying the Pipeline Properties File**

To remove the Taxation Services from the Pipeline, follow these steps:

- 1. Copy the WL\_COMMERCE\_HOME/pipeline.properties file to WL\_COMMERCE\_HOME/pipeline.properties.stock, where WL\_COMMERCE\_HOME is the directory in which you installed WebLogic Commerce Server. This is done in case you want to revert back to the original file content.
- 2. Open the pipeline.properties file and locate the CommitOrder Pipeline, as shown in Listing 5-18.

#### **Listing 5-18 Default CommitOrder Pipeline**

```
# CommitOrder
```

```
CommitOrder.componentList=CommitOrderPC, AuthorizePaymentPC,
TaxCalculateAndCommitLineLevelPC
CommitOrder.isTransactional=true
```
3. Remove the TaxCalculateAndCommitLineLevelPC Pipeline component from the first line of the CommitOrder Pipeline definition, so the CommitOrder Pipeline is as shown in Listing 5-19.

#### **Listing 5-19 CommitOrder Pipeline Without Tax Pipeline Component**

# CommitOrder

```
CommitOrder.componentList=CommitOrderPC, AuthorizePaymentPC
CommitOrder.isTransactional=true
```
- 4. Locate and remove (or comment out) all lines that reference the following Pipeline components:
	- TaxVerifyShippingAddressPC
	- TaxCalculateLineLevelPC
- 5. Save the modified file. You do not need to restart the server to view your changes if you have set the pipeline.hotdeploy.enable property to true in the weblogiccommerce.properties file.

## **Modifying the Webflow Properties File**

1. Copy the WL\_COMMERCE\_HOME/webflow.properties file to WL COMMERCE HOME/webflow.properties.stock, where WL\_COMMERCE\_HOME is the directory in which you installed WebLogic Commerce Server. This is done in case you want to revert back to the original file content.

2. Locate the Select Shipping Address Page section of the webflow.properties file. In the default configuration, the TaxVerifyShippingAddress Pipeline is invoked on successful execution of the UpdateShippingAddressIP input processor.

#### **Listing 5-20 Default Shipping Address Page in the webflow.properties File**

...

SelectShippingAddress\_UpdateShippingAddress.inputprocessor. success=TaxVerifyShippingAddress.pipeline

...

3. Replace the TaxVerifyShippingAddress.pipeline with CalculateShippingCost.pipeline.

#### **Listing 5-21 Shipping Address Page Without Tax Pipeline**

...

SelectShippingAddress\_UpdateShippingAddress.inputprocessor. success=CalculateShippingCost.pipeline

...

4. Locate the success path for the CalculateShippingCost Pipeline in the webflow.properties file.

#### **Listing 5-22 Default Success Path for CalculateShippingCost Pipeline**

```
...
CalculateShippingCost.pipeline.success=TaxCalculateLineLevel.
pipeline
...
```
5. Replace the TaxCalculateLineLevel Pipeline with PriceOrder.pipeline, so the success path for the CalculateShippingCost Pipeline is as shown in Listing 5-23.

#### **Listing 5-23 Success Path for CalculateShippingCost Pipeline Without Tax Pipeline**

... CalculateShippingCost.pipeline.success=PriceOrder.pipeline

- ...
- 6. Locate and remove (or comment out) all lines in the webflow.properties file that reference the following:
	- The JSP file selecttaxaddress.jsp.
	- The input processors DecideShippingAddressPageIP and UpdateTaxShippingAddressIP.
- 7. Save the modified file. You do not need to restart the server to view your changes if you have set the webflow.hotdeploy.enable property to true in the weblogiccommerce.properties file.

# **What if I Don't Want to Use TAXWARE to Calculate My Taxes?**

Although the WebLogic Commerce Server product utilizes products from TAXWARE International, Inc. to calculate taxes, you may choose to use another provider of tax services. If you do not wish to use TAXWARE, you will need to remove TAXWARE from the Pipeline (see "Removing Tax Calculations" on page 5-42), write new Pipeline components to handle tax calculations using the new tax provider, and integrate these Pipeline components into the Webflow/Pipeline infrastructure.

**Note:** The existing TAXWARE Pipeline components are delivered as source and provide an excellent starting point for anyone wanting to use another provider of tax services. The integration point for tax calculations is the Tax attribute of the ShoppingCartLine, for which you can use the set() and get() methods to set the tax for each line in a customer's shopping cart. For more information, see the *Javadoc*.

# **6 Payment Services**

Managing Purchases and Processing Orders services also contains a Payment Service, which specifies how payment for an order is authorized and settled. Currently the Payment Service allows credit card payments to be made using the CyberCash, Inc. service. However, the JSP templates, input processors, and Pipeline components allow different services to be integrated. This topic describes the Payment Services in detail.

This topic includes the following sections:

- JavaServer Pages (JSPs)
	- payment.jsp Template
	- paymentnewcc.jsp Template
	- paymenteditcc.jsp Template
- **Input Processors** 
	- PaymentAuthorizationIP
	- UpdatePaymentInfoIP
- **Pipeline Components** 
	- PaymentAuthorizationHostPC
	- PaymentAuthorizationTerminalPC
- **Integration with CyberCash** 
	- Configuration Activities for Using CyberCash
	- What if I Don't Want to Use CyberCash for Credit Card Processing?
- Credit Card Security Service

# **JavaServer Pages (JSPs)**

A primary goal of Managing Purchases and Processing Orders services' is to allow you to quickly establish a fully-functioning e-commerce site. To this end, the Payment Service provides you with a JavaServer Page (JSP) template that you can use as is, or customize to better meet your needs. This section describes this page in detail.

**Note:** For a description of the complete set of JSPs used in the WebLogic Commerce Server Web application and a listing of their locations in the directory structure, see the *E-Commerce Summary of JSP Templates* documentation.

# **payment.jsp Template**

If a customer has already specified payment information in their user profile, the payment.jsp template (shown in Figure 6-1) provides the customer with a list of credit cards (by type and last 4 digits) for selection. Customers wanting to use an existing credit card can simply click its associated Use button to proceed to the next part of the checkout process.

**Note:** For more information about user profiles, see "Customer Profile Services" in the *Guide to Registering Customers and Managing Customer Services*.

Customers can also choose to update the information associated with this credit card by clicking the Update This Card button. If your customer wants to use a credit card they have never used on your e-commerce site before, the customer can click the Add Card button to add it to the list (using the paymentnewcc.jsp template). If a customer wants to go back to the previous page, the customer can click the Back button.

# **Sample Browser View**

Figure 6-1 shows an annotated version of the payment. jsp template. The Payment region uses a combination of the WebLogic Server and WebLogic Personalization Server JSP tags to obtain and display the customer's saved credit card(s).

- **Note:** For information on other elements in the payment. jsp template, see "Common JSP Template Elements" on page 3-2.
- **6-2** Guide to Managing Purchases and Processing Orders
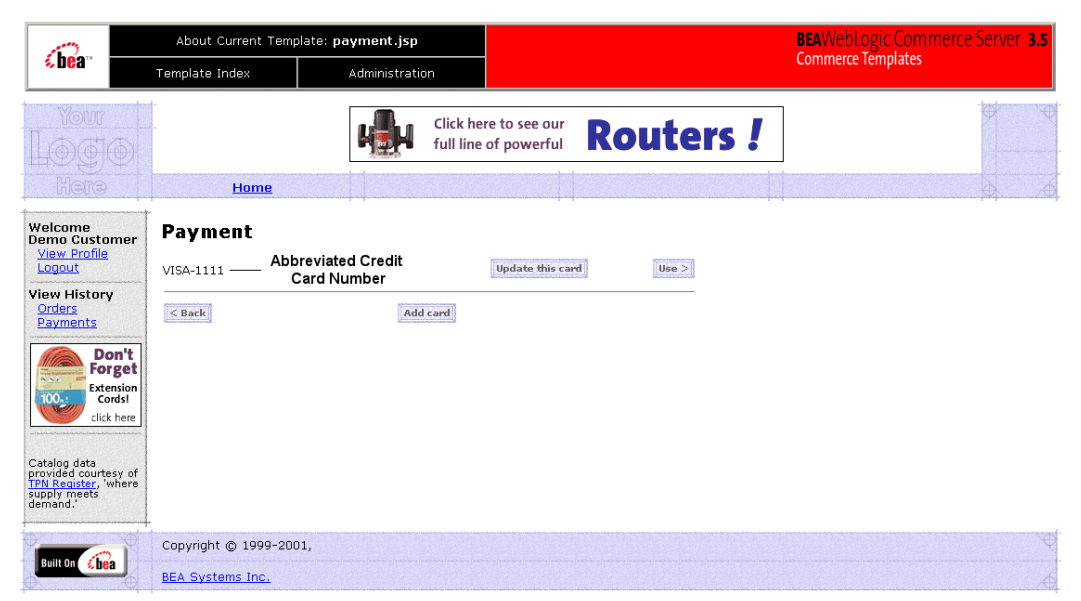

**Figure 6-1 Annotated payment.jsp Template**

### **Location in the WebLogic Commerce Server Directory Structure**

You can find the payment. jsp template file at the following location, where WL\_COMMERCE\_HOME is the directory in which you installed WebLogic Commerce Server:

%WL\_COMMERCE\_HOME%\server\webapps\wlcs\commerce\order\payment.jsp (Windows)

\$WL\_COMMERCE\_HOME/server/webapps/wlcs/commerce/order/payment.jsp (UNIX)

#### **Tag Library Imports**

The payment.jsp template uses existing WebLogic Server and the WebLogic Personalization Server's User Management JSP tags. Therefore, the template includes the following JSP tag libraries:

```
<%@ taglib uri="weblogic.tld" prefix="wl" %>
<%@ taglib uri="um.tld" prefix="um" %>
```
**Note:** For more information on the WebLogic Server JSP tags or the WebLogic Personalization Server JSP tags, see "JSP Tag Reference" in the *Guide to Building Personalized Applications*.

These files reside in the following directory for the WebLogic Commerce Server Web application:

%WL\_COMMERCE\_HOME%\server\webapps\wlcs\WEB-INF (Windows) \$WL\_COMMERCE\_HOME/server/webapps/wlcs/WEB-INF (UNIX)

#### **Java Package Imports**

The payment. jsp template uses Java classes in the following packages and therefore includes these import statements:

```
<%@ page import="java.servlet.*" %>
<%@ page import="java.servlet.http.*" %>
<%@ page import="com.beasys.commerce.webflow.*" %>
<%@ page import="com.beasys.commerce.webflow.tags.*" %>
<%@ page import="com.beasys.commerce.axiom.contact.*" %>
<%@ page import="com.beasys.commerce.ebusiness.customer.*" %>
```
### **Location in Default Webflow**

Customers arrive at payment.jsp from the page where they select their shipping address (selectaddress.jsp). If they choose to add a new credit card, they will be directed to the paymentnewcc.jsp template. If the customer chooses to edit one of the cards that appears in the list, the customer will be directed to the paymenteditcc.jsp template. After selecting a credit card for payment, customers move on to the final page in the checkout process, where they can review their order prior to committing it (checkout.jsp).

**Note:** For more information about the default Webflow, see "Overview of Managing" Purchases and Processing Orders" on page 1-1.

#### **Included JSP Templates**

The following JSP templates are included in the payment. jsp template:

- innerheader.jsp, which creates the top banner.
- **6-4** Guide to Managing Purchases and Processing Orders

 innerfooter.jsp, which creates a horizontal footer at the bottom of the page, and also includes the rightside.jsp template.rightside.jsp describes (for the benefit of you and your development team) the name of the current template and links to its *About* information.

### **Events**

The payment.jsp template presents a customer with several buttons, each of which is considered an event. These events trigger a particular response in the default Webflow that allows customers to continue. While this response can be to load another JSP, it is usually the case that an input processor or Pipeline is invoked first. Table 6-1 provides information about these events and the business logic they invoke.

| Event                     | <b>Webflow Response(s)</b>                              |
|---------------------------|---------------------------------------------------------|
| button(addNewCreditCard)  | No business logic required. Loads<br>paymentnewcc.jsp.  |
| button(continue)          | AuthorizePaymentIP                                      |
| button(updatePaymentInfo) | No business logic required. Loads<br>paymenteditcc.jsp. |

**Table 6-1 payment.jsp Events**

#### **Dynamic Data Display**

The purpose of the payment.  $jsp$  template is to display a list of the customer's previously saved credit cards. This is accomplished on the payment. jsp template using a combination of WebLogic Server and WebLogic Personalization Server JSP tags and accessor methods/attributes.

First, the getProfile JSP tag is used to set the customer profile (context) for which the credit cards should be retrieved, as shown in Listing 6-1.

#### **Listing 6-1 Setting the Customer Context**

```
<um:getProfile
   profileKey="<%= request.getRemoteUser() %>
   profileType="WLCS_Customer" />
```
Next, the getProperty JSP tag is used to retrieve a cached copy of the possible credit cards for the customer from the database, as shown in Listing 6-2.

#### **Listing 6-2 Retrieving the CreditCardsMap for the Customer**

```
<um:getProperty propertyName="creditCardsMap"
id="creditCardsMapObject" />
```
You can now iterate through the credit cards contained within the creditCardsMap (using the WebLogic Server JSP tag) and display each credit card in the collection (using a Java scriptlet) as shown in Listing 6-3.

#### **Listing 6-3 Iterating Through and Displaying the Credit Cards**

```
<table>
<wl:repeat
    set="<%=(Map)credtCardsMapObject).keySet().iterator()%>"
    id="creditCard" type="String" count="100000">
<tr>
  <td><%=creditCard%></td>
\langle/tr>
</wl:repeat>
</table>
```
**Note:** For more information on the WebLogic Server JSP tags or the WebLogic Personalization Server JSP tags, see "JSP Tag Reference" in the *Guide to Building Personalized Applications*.

### **Form Field Specification**

The payment. jsp template does not make use of any form fields.

# **paymentnewcc.jsp Template**

The paymentnewcc. jsp template (shown in Figure 6-2) allows customers to enter information about a new credit card, which will be added to their profile. This information includes the credit card type (VISA, MasterCard, and so on), the name on the card, the card number, the card expiration date (month and 4-digit year), and the billing address (including a street address, city, state, zip/postal code, and country). The customer must click the Save button for the new credit card to be added to the customer's list of credit cards.

### **Sample Browser View**

Figure 6-2 shows an annotated version of the paymentnewcc. jsp template. The New Credit Card region provides customers with a series of form fields that allow customers to add a credit card. This region utilizes the form fields defined in the included newcctemplate.jsp template file, which itself includes the states.jsp and countries. jsp template files. The import call in paymentnewcc. jsp is:

<%@ include file="/commerce/includes/newcctemplate.jsp" %>

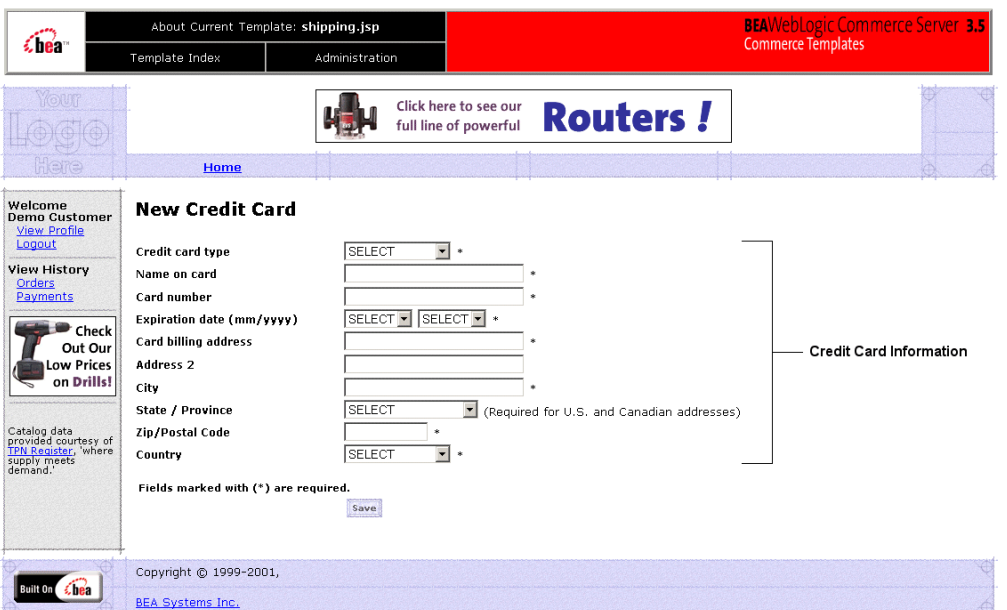

**Figure 6-2 Annotated paymentnewcc.jsp Template**

### **Location in the WebLogic Commerce Server Directory Structure**

You can find the paymentnewcc. jsp template file at the following location, where WL\_COMMERCE\_HOME is the directory in which you installed WebLogic Commerce Server:

%WL\_COMMERCE\_HOME%\server\webapps\wlcs\commerce\order\ paymentnewcc.jsp (Windows) \$WL\_COMMERCE\_HOME/server/webapps/wlcs/commerce/order/ paymentnewcc.jsp (UNIX)

#### **Tag Library Imports**

The paymentnewcc.jsp template uses Pipeline and Webflow JSP tags. Therefore, the template includes the following JSP tag libraries:

<%@ taglib uri="webflow.tld" prefix="webflow" %> <%@ taglib uri="pipeline.tld" prefix="pipeline" %>

**Note:** For more information on the Webflow and Pipeline JSP tags, see the *Guide to Managing Presentation and Business Logic: Using Webflow and Pipeline*.

These files reside in the following directory for the WebLogic Commerce Server Web application:

%WL\_COMMERCE\_HOME%\server\webapps\wlcs\WEB-INF (Windows) \$WL\_COMMERCE\_HOME/server/webapps/wlcs/WEB-INF (UNIX)

#### **Java Package Imports**

The paymentnewcc. jsp template uses Java classes in the following packages and therefore includes these import statements:

```
<%@ page import="javax.servlet.*" %>
<%@ page import="javax.servlet.http.*" %>
<%@ page import="com.beasys.commerce.webflow.*" %>
<%@ page import="com.beasys.commerce.webflow.tags.*" %>
<%@ page import="com.beasys.commerce.foundation.pipeline.*" %>
<%@ page import="com.beasys.commerce.axiom.contact.*" %>
<%@ page import="com.beasys.commerce.ebusiness.customer.*" %>
```
#### **Location in Default Webflow**

Customers arrive at the paymentnewcc.jsp template from the page where they are given the option of selecting a credit card from their profile (payment.jsp). When customers are finished with this page, customers are returned to the payment. jsp template so customers can make their selection.

Note: For more information about the default Webflow, see "Overview of Managing" Purchases and Processing Orders" on page 1-1.

#### **Included JSP Templates**

The following JSP templates are included in the paymentnewcc. jsp template:

- innerheader.jsp, which creates the top banner.
- innerfooter.jsp, which creates a horizontal footer at the bottom of the page, and also includes the rightside.jsp template.rightside.jsp describes (for the benefit of you and your development team) the name of the current template and links to its *About* information.
- newcctemplate.jsp, described in "Customer Registration and Login Services" in the *Guide to Registering Customers and Managing Customer Services*.

#### **Events**

The paymentnewcc.jsp template presents a customer with a single button, which is considered an event. This event triggers a particular response in the default Webflow that allows customers to continue. While this response can be to load another JSP, it is usually the case that an input processor or Pipeline is invoked first. Table 6-2 provides information about these events and the business logic they invoke.

**Table 6-2 paymentnewcc.jsp Events**

| Event        | <b>Webflow Response(s)</b> |
|--------------|----------------------------|
| button(save) | UpdatePaymentInfoIP        |

#### **Dynamic Data Display**

No dynamic data is displayed on the paymentnewcc.jsp template.

#### **Form Field Specification**

The purpose of the paymentnewcc.jsp template is to provide form fields that allow the customer to enter new credit card information. It also passes hidden information to the Webflow. The form fields used in the paymentnewcc.jsp template, and a description for each of these form fields, are listed in Table 6-3.

| <b>Parameter Name</b>                                 | <b>Type</b> | <b>Description</b>                                                                                           |
|-------------------------------------------------------|-------------|----------------------------------------------------------------------------------------------------|
| "event"                                               | Hidden      | Indicates which event has been<br>triggered. It is used by the<br>Webflow to determine what<br>happens next. |
| "origin"                                              | Hidden      | The name of the current page<br>(paymentnewcc.jsp), used by<br>the Webflow.                                  |
| HttpRequestConstants.<br>CUSTOMER CREDITCARD TYPE     | Listbox     | The type of the customer's credit<br>card.                                                                   |
| HttpRequestConstants.<br>CUSTOMER_CREDITCARD_HOLDER   | Textbox     | The name on the credit card.                                                                                 |
| HttpRequestConstants.<br>CUSTOMER_CREDITCARD_NUMBER   | Textbox     | The number of the customer's<br>credit card.                                                                 |
| HttpRequestConstants.<br>CUSTOMER CREDITCARD MONTH    | Listbox     | The month of the customer's credit<br>card expiration date.                                                  |
| HttpRequestConstants.<br>CUSTOMER_CREDITCARD_YEAR     | Listbox     | The year of the customer's credit<br>card expiration date.                                                   |
| HttpRequestConstants.<br>CUSTOMER CREDITCARD ADDRESS1 | Textbox     | The first line in the customer's<br>billing address.                                                         |
| HttpRequestConstants.<br>CUSTOMER CREDITCARD ADDRESS2 | Textbox     | The second line in the customer's<br>billing address.                                                        |
| HttpRequestConstants.<br>CUSTOMER_CREDITCARD_CITY     | Textbox     | The city in the customer's billing<br>address.                                                               |
| HttpRequestConstants.<br>CUSTOMER CREDITCARD STATE    | Listbox     | The state in the customer's billing<br>address.                                                              |
| HttpRequestConstants.<br>CUSTOMER CREDITCARD ZIPCODE  | Textbox     | The zip/postal code in the<br>customer's billing address.                                                    |
| HttpRequestConstants.<br>CUSTOMER_CREDITCARD_COUNTRY  | Listbox     | The country in the customer's<br>billing address.                                                            |

**Table 6-3 paymentnewcc.jsp Form Fields**

**Note:** Parameters that are literals in the JSP code are shown in quotes, while non-literals will require scriptlet syntax (such as <%= HttpRequestConstants.CUSTOMER\_CREDIT\_CARD\_COUNTRY %>) for use in the JSP.

## **paymenteditcc.jsp Template**

The paymenteditcc. jsp template (shown in Figure 6-3) allows your customers to modify information about one of the credit cards shown in the credit card list. Editable information includes the name on the credit card, the expiration date (month and 4-digit year), and the billing address (including street address, city, state, zip/postal code, and country). The customer must click the Save button to save the modifications to their credit card.

#### **Sample Browser View**

Figure 6-3 shows an annotated version of the paymenteditcc. jsp template. The Edit Credit Card region provides customers with a series of form fields that allow customers to edit a credit card. This region utilizes the form fields defined in the included editcctemplate.jsp template file, which itself includes the states.jsp and countries. jsp template files. The import call in paymenteditcc. jsp is:

<%@ include file="/commerce/includes/editcctemplate.jsp" %>

**Note:** For information on other elements in the paymenteditcc. jsp template, see "Common JSP Template Elements" on page 3-2.

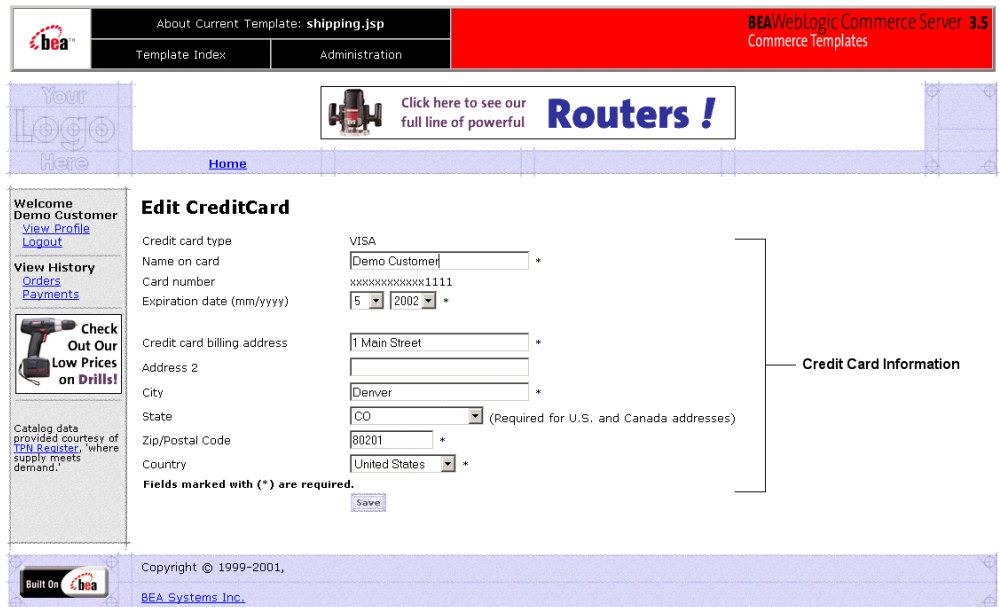

**Figure 6-3 Annotated paymenteditcc.jsp Template**

## **Location in the WebLogic Commerce Server Directory Structure**

You can find the paymenteditcc. jsp template file at the following location, where WL\_COMMERCE\_HOME is the directory in which you installed WebLogic Commerce Server:

%WL\_COMMERCE\_HOME%\server\webapps\wlcs\commerce\order\ paymenteditcc.jsp (Windows) \$WL\_COMMERCE\_HOME/server/webapps/wlcs/commerce/order/ paymenteditcc.jsp (UNIX)

### **Tag Library Imports**

The paymenteditcc. jsp template uses the existing WebLogic Personalization Server's User Management JSP tags, and the Pipeline and Webflow JSP tags. Therefore, the template includes the following JSP tag libraries:

```
<%@ taglib uri="webflow.tld" prefix="webflow" %>
<%@ taglib uri="pipeline.tld" prefix="pipeline" %>
<%@ taglib uri="um.tld" prefix="um" %>
```
**Note:** For more information on the Webflow and Pipeline JSP tags, see the *Guide to Managing Presentation and Business Logic: Using Webflow and Pipeline*. For more information on the WebLogic Personalization Server JSP tags, see ìJSP Tag Referenceî in the *Guide to Building Personalized Applications*.

These files reside in the following directory for the WebLogic Commerce Server Web application:

%WL\_COMMERCE\_HOME%\server\webapps\wlcs\WEB-INF (Windows) \$WL\_COMMERCE\_HOME/server/webapps/wlcs/WEB-INF (UNIX)

#### **Java Package Imports**

The paymenteditcc. jsp template uses Java classes in the following packages and therefore includes these import statements:

```
<%@ page import="javax.servlet.*" %>
<%@ page import="javax.servlet.http.*" %>
<%@ page import="com.beasys.commerce.webflow.*" %>
<%@ page import="com.beasys.commerce.webflow.tags.*" %>
<%@ page import="com.beasys.commerce.foundation.pipeline.*" %>
<%@ page import="com.beasys.commerce.axiom.contact.*" %>
<%@ page import="com.beasys.commerce.ebusiness.customer.*" %>
```
#### **Location in Default Webflow**

Customers arrive at paymenteditcc. jsp template from the page where they are given the option of selecting a credit card from their profile (payment.jsp). When customers are finished with this page, they are returned to the payment. jsp template so they can make their selection.

Note: For more information about the default Webflow, see "Overview of Managing" Purchases and Processing Orders" on page 1-1.

### **Included JSP Templates**

The following JSP templates are included in the paymenteditcc. jsp template:

- innerheader.jsp, which creates the top banner.
- $\blacksquare$  innerfooter. jsp, which creates a horizontal footer at the bottom of the page, and also includes the rightside.jsp template.rightside.jsp describes (for the benefit of you and your development team) the name of the current template and links to its *About* information.
- editcctemplate.jsp, described in "Customer Profile Services" in the *Guide to Registering Customers and Managing Customer Services*.

#### **Events**

The paymenteditcc.jsp template presents a customer with a single button, which is considered an event. This event triggers a particular response in the default Webflow that allows customers to continue. While this response can be to load another JSP, it is usually the case that an input processor or Pipeline is invoked first. Table 6-4 provides information about these events and the business logic they invoke.

**Table 6-4 paymenteditcc.jsp Events**

| Event        | <b>Webflow Response(s)</b> |
|--------------|----------------------------|
| button(save) | UpdatePaymentInfoIP        |

### **Dynamic Data Display**

One purpose of the paymenteditcc. jsp template is to prepare the credit card information a customer had previously entered, so the editcctemplate.jsp template can display this information in the payment information form fields. This is accomplished on the paymenteditcc.jsp template using a combination the WebLogic Personalization Server's User Management JSP tags and accessor methods/attributes.

First, the get Profile JSP tag is used to set the customer profile (context) for which the customer information should be retrieved, as shown in Listing 6-4.

#### **Listing 6-4 Setting the Customer Context**

```
<um:getProfile profileKey="<%=request.getRemoteUser()%>"
profileType="WLCS_Customer" />
```
Note: For more information on the WebLogic Personalization Server's User Management JSP tags, see "JSP Tag Reference" in the *Guide to Building Personalized Applications*.

Next, the get Property JSP tag is used to obtain the customer's list of credit cards (and related billing information), which is then initialized with data from the customer object, as shown in Listing 6-5.

```
Listing 6-5 Obtaining the Customer's Credit Cards and Billing Information
```

```
<um:getProperty propertyName="creditCardsMap"
 id="creditCardsMapObject" />
<\nMap creditCardsMap = (Map) creditCardsMapObject;
String creditCardKey =
  request.getParameter(HttpRequestConstants.CREDITCARD_KEY);
CreditCard defaultCreditCard = null;
defaultCreditCard = (CreditCard)
creditCardsMap.get(creditCardKey);
Address billingAddress = (Address)
defaultCreditCard.getBillingAddress();
%>
```
The data stored within the defaultCreditCard and billingAddress objects can now be accessed by calling accessor methods/attributes within Java scriptlets. Table 6-5 provides more detailed information about the methods/attributes for the default credit card, while Table 6-6 provides more information about the accessor methods/attributes on billingAddress.

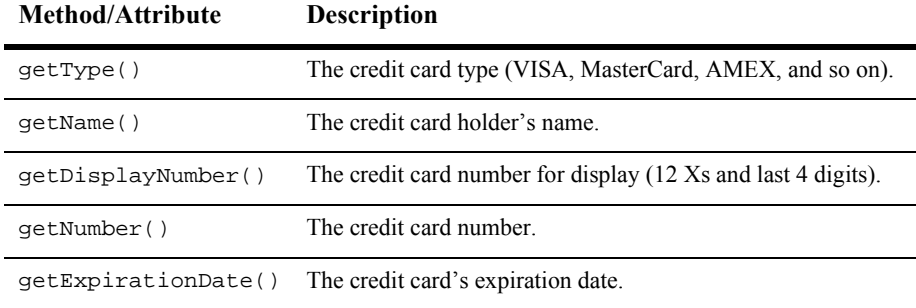

#### **Table 6-5 defaultCreditCard Accessor Methods/Attributes**

**Table 6-6 billingAddress Accessor Methods/Attributes**

| <b>Method/Attribute</b> | <b>Description</b>                                        |
|-------------------------|-----------------------------------------------------------|
| qetstreet1()            | The first line in the customer's billing street address.  |
| qetstreet2()            | The second line in the customer's billing street address. |
| qetCity()               | The city in the customer's billing address.               |
| qetCounty()             | The county in the customer's billing address.             |
| qetState()              | The state in the customer's billing address.              |
| qetPostalCode()         | The zip/postal code in the customer's billing address.    |
| qetCountry()            | The country in the customer's billing address.            |

## **Form Field Specification**

Ĭ.

Another purpose of the paymenteditcc. jsp template is to provide the form fields for the customer's modifications and to pass hidden information to the Webflow. The form fields used in the paymenteditcc.jsp, and a description for each of these form fields, are listed in Table 6-7.

| <b>Parameter Name</b>                                 | <b>Type</b> | Description                                                                                                  |
|-------------------------------------------------------|-------------|----------------------------------------------------------------------------------------------------|
| "event <i>"</i>                                       | Hidden      | Indicates which event has been<br>triggered. It is used by the<br>Webflow to determine what<br>happens next. |
| "origin"                                              | Hidden      | The name of the current page<br>(paymenteditcc.jsp), used by<br>the Webflow.                                 |
| HttpRequestConstants.<br>CUSTOMER CREDITCARD TYPE     | Listbox     | The type of the customer's credit<br>card.                                                                   |
| HttpRequestConstants.<br>CUSTOMER_CREDITCARD_HOLDER   | Textbox     | The name on the credit card.                                                                                 |
| HttpRequestConstants.<br>CUSTOMER CREDITCARD NUMBER   | Textbox     | The number of the customer's<br>credit card.                                                                 |
| HttpRequestConstants.<br>CUSTOMER CREDITCARD MONTH    | Listbox     | The month of the customer's credit<br>card expiration date.                                                  |
| HttpRequestConstants.<br>CUSTOMER CREDITCARD YEAR     | Listbox     | The year of the customer's credit<br>card expiration date.                                                   |
| HttpRequestConstants.<br>CUSTOMER CREDITCARD ADDRESS1 | Textbox     | The first line in the customer's<br>billing address.                                                         |
| HttpRequestConstants.<br>CUSTOMER_CREDITCARD_ADDRESS2 | Textbox     | The second line in the customer's<br>billing address.                                                        |
| HttpRequestConstants.<br>CUSTOMER_CREDITCARD_CITY     | Textbox     | The city in the customer's billing<br>address.                                                               |
| HttpRequestConstants.<br>CUSTOMER CREDITCARD STATE    | Listbox     | The state in the customer's billing<br>address.                                                              |
| HttpRequestConstants.<br>CUSTOMER CREDITCARD ZIPCODE  | Textbox     | The zip/postal code in the<br>customer's billing address.                                                    |
| HttpRequestConstants.<br>CUSTOMER_CREDITCARD_COUNTRY  | Listbox     | The country in the customer's<br>billing address.                                                            |

**Table 6-7 paymenteditcc.jsp Form Fields**

**Note:** Parameters that are literals in the JSP code are shown in quotes, while non-literals will require scriptlet syntax (such as <%= HttpRequestConstants.CUSTOMER\_CREDIT\_CARD\_COUNTRY %>) for use in the JSP.

# **Input Processors**

This section provides a brief description of each input processor associated with the Payment Services JSP template(s).

# **PaymentAuthorizationIP**

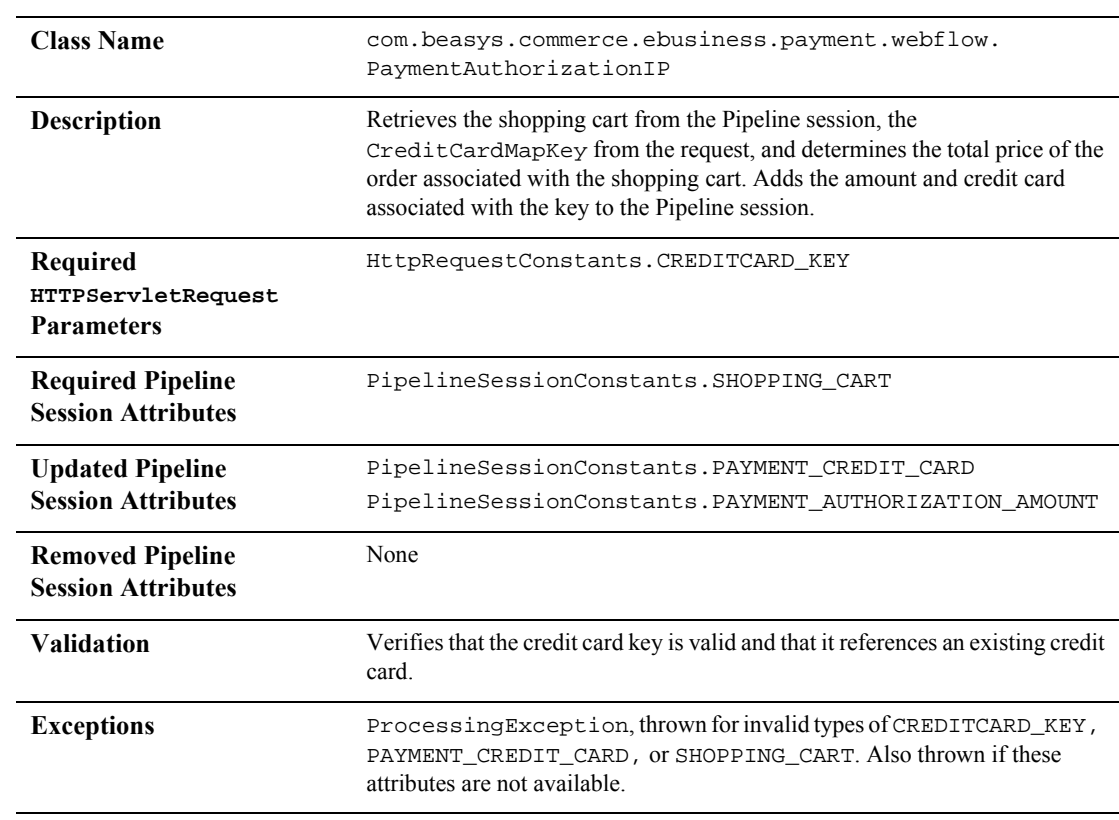

#### **Class Name** com.beasys.commerce.ebusiness.customer.webflow. UpdatePaymentInfoIP **Description** Processes the customer's input from paymentnewcc.jsp and paymenteditcc.jsp. Retrieves the customer name from the Pipeline session, creates a new CustomerValue object, and sets it in the Pipeline session. **Required HTTPServletRequest Parameters** HttpRequestConstants.CUSTOMER\_CREDITCARD\_TYPE HttpRequestConstants.CUSTOMER\_CREDITCARD\_HOLDER HttpRequestConstants.CUSTOMER\_CREDITCARD\_NUMBER HttpRequestConstants.CUSTOMER\_CREDITCARD\_MONTH HttpRequestConstants.CUSTOMER\_CREDITCARD\_YEAR HttpRequestConstants.CUSTOMER\_CREDITCARD\_ADDRESS1 HttpRequestConstants.CUSTOMER\_CREDITCARD\_ADDRESS2 HttpRequestConstants.CUSTOMER\_CREDITCARD\_CITY HttpRequestConstants.CUSTOMER\_CREDITCARD\_STATE HttpRequestConstants.CUSTOMER\_CREDITCARD\_ZIPCODE HttpRequestConstants.CUSTOMER\_CREDITCARD\_COUNTRY **Required Pipeline Session Attributes** PipelineSessionConstants.USER\_NAME **Updated Pipeline Session Attributes** PipelineSessionConstants.CUSTOMER **Removed Pipeline Session Attributes** None **Validation** Verifies that the required fields contain values. **Exceptions** InvalidInputException, thrown if invalid credit card information is obtained from the HttpServletRequest.

# **UpdatePaymentInfoIP**

# **Pipeline Components**

This section provides a brief description of each Pipeline component associated with the Payment Services JSP templates(s).

**Note:** Some Pipeline components extend other, base Pipeline components. For more information on the base classes, see the *Javadoc*.

# **PaymentAuthorizationHostPC**

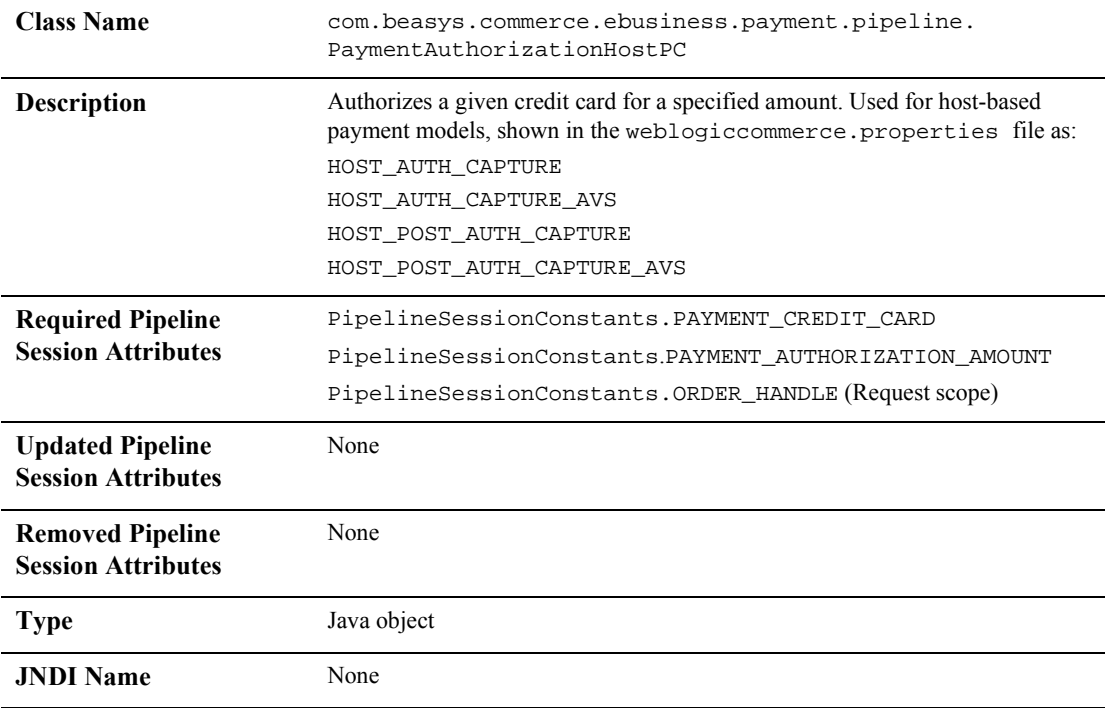

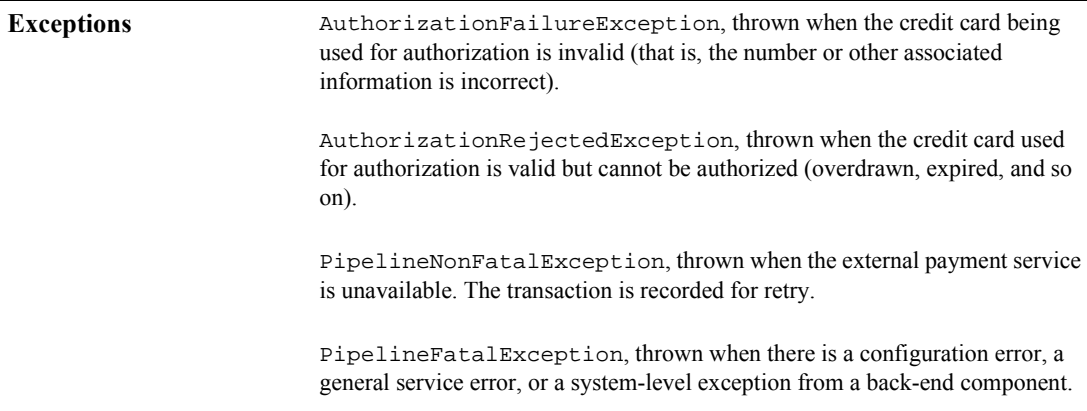

# **PaymentAuthorizationTerminalPC**

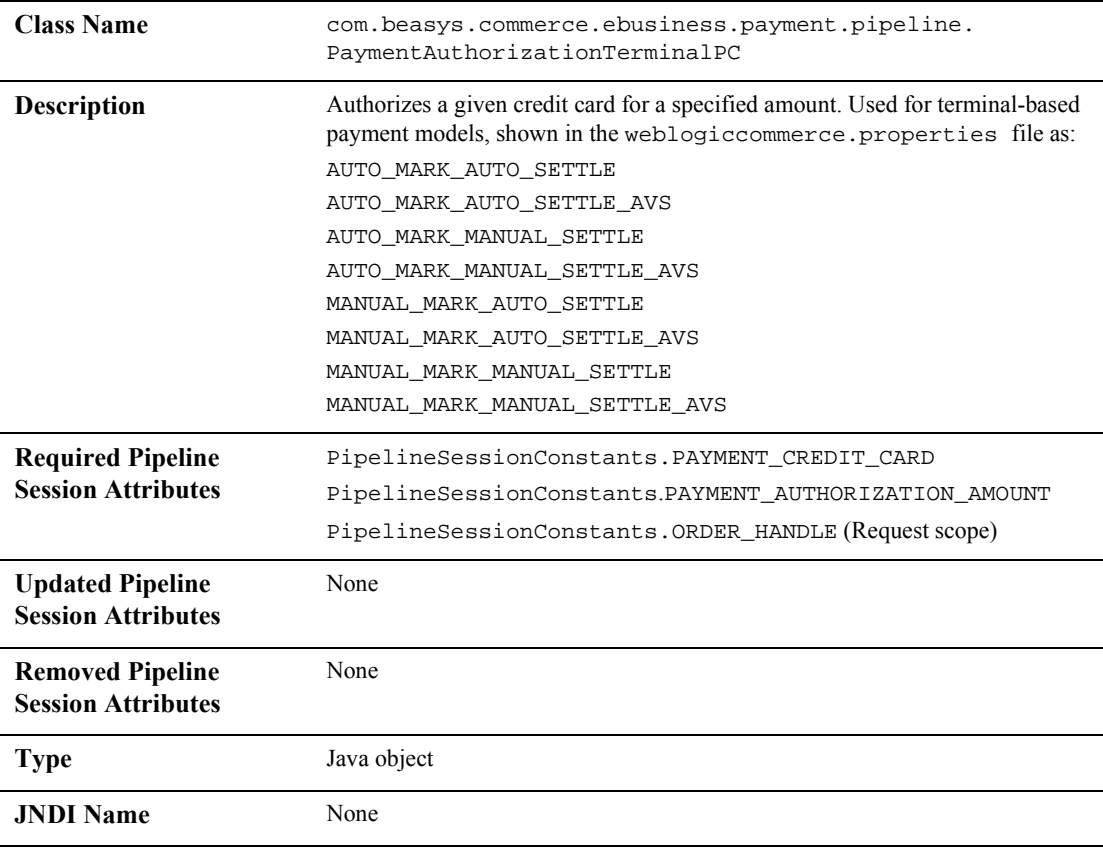

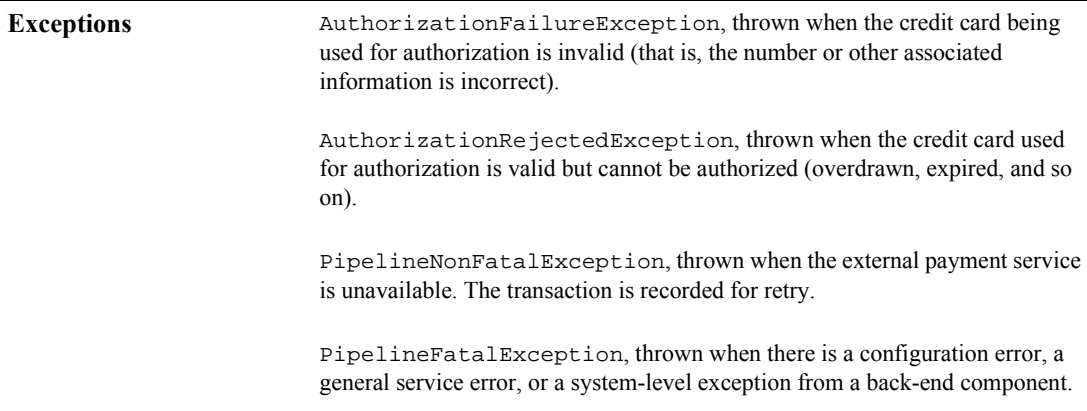

# **Integration with CyberCash**

Part of the functionality provided by the Payment Services is their ability to interact with CyberCash, a service which allows you to accept credit cards from customers over the Internet. However, to run CyberCash with Payment Services, you will need to perform a number of configuration activities so that CyberCash, your financial institution (credit card provider), and the Payment Services can work together as shown in Figure 6-4.

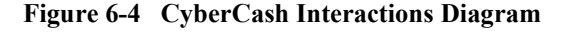

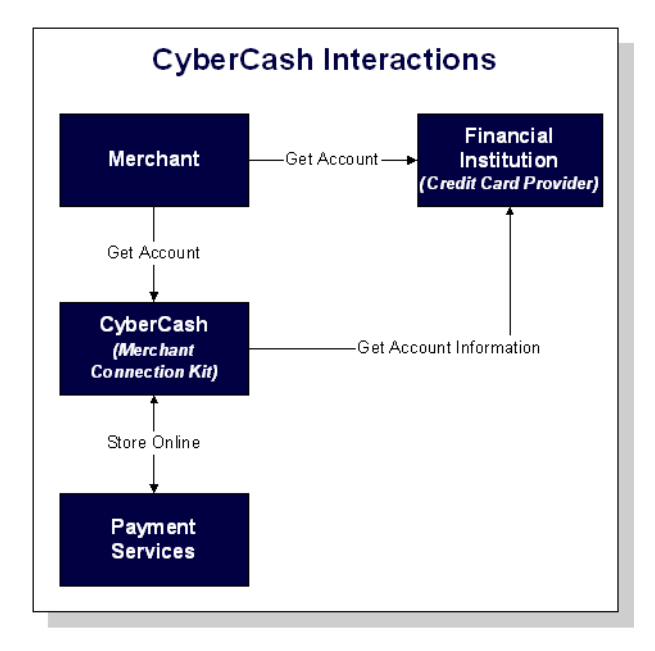

**Note:** For more information about CyberCash, Inc. and their payment solutions, see http://www.cybercash.com.

## **Configuration Activities for Using CyberCash**

The following is a list of the configuration activities you must perform in order to use CyberCash with Payment Services:

- 1. Obtain an account from a financial institution that provides credit card processing services. At this time, you will receive a payment model.
- **Note:** For more information about the possible payment models, see "Payment" Models" on page 6-29.
- 2. Using the account information from your financial institution, register and apply for a merchant bank account with CyberCash at http://amps.cybercash.com/. Once you install the Merchant Connection Kit (MCK) from CyberCash on your machine, you can create a merchant account. As part of this process, you will also create a configuration file.
- 3. In the weblogiccommerce.properties file (located in the WL\_COMMERCE\_HOME directory, where WL\_COMMERCE\_HOME is the directory in which you installed WebLogic Commerce Server), use the CyberCashConfigFile property to specify the location of the CyberCash configuration file on your system, as shown in Listing 6-6.
- **Note:** Be sure to carefully read the instructions in the weblogiccommerce.properties file under the Payment Services heading prior to making any changes.

#### **Listing 6-6 Setting the CyberCashConfigFile Property**

```
###############################################
# Properties required for the payment component
###############################################
#
# This property defers payment authorization to the administration tools.
# If set to true, all payment service authorization calls are disabled
# and payment transactions are persisted in a RETRY state. Payments must
# then be reauthorized through the payment administration tool.
#
commerce.payment.defer.authorization=true
```
# # CyberCash configuration files contain CyberCash-specific data, such as a # merchant-id and merchant hash secret. The specific properties in the # configuration files depend upon the payment model assigned to a merchant by # his/her financial institution. The two files declared below are example files # and are provided for demonstration purposes ONLY. MERCHANGS MUST ACQUIRE A # CYBERCASH CONFIGURATION FILE FROM CYBERCASH. These will be furnished by # CyberCash as part of the merchant agreement. Once a merchang has a CyberCash # configuration file, the property below must be replaced with the location of # the configuration file. #

# Example: CyberCashConfigFile=c:/merchang/config/file/location/merchant\_conf

# This file may be used for testing terminal based payment models. CyberCashConfigFile=@BEA\_WEBLOGIC\_COMMERCE\_SERVER\_HOME@/eval/common/CyberCash/ conf/merchant\_conf-terminal

# This file may be used for testing host based payment models. CyberCashConfigFile=@BEA\_WEBLOGIC\_COMMERCE\_SERVER\_HOME@/eval/common/CyberCash/ conf/merchant\_conf-host

```
Note: Single front slashes (or double back slashes) are required in this location 
        specification.
```
- 4. If you want to perform real-time authorization, you must set the commerce.payment.defer.authorization property in the weblogiccommerce.properties file to false. Otherwise, set it to true for offline authorization using the Payment Management Administration Tool.
- **Note:** For instructions on how to use the Payment Management Administration Tool, see Chapter 9, "Using the Order and Payment Management Pages."
- 5. In the weblogiccommerce.properties file, use the PaymentModel property to specify the payment model you received from your financial institution, as shown in Listing 6-7.

#### **Listing 6-7 Setting the PaymentModel Property**

```
#
# Properties below represent the different payment models provided # by CyberCash.
#
```

```
# Terminal based models
PaymentModel=AUTO_MARK_AUTO_SETTLE
# PaymentModel=AUTO_MARK_AUTO_SETTLE_AVS
# PaymentModel=AUTO_MARK_MANUAL_SETTLE
# PaymentModel=AUTO_MARK_MANUAL_SETTLE_AVS
# PaymentModel=MANUAL_MARK_AUTO_SETTLE
# PaymentModel=MANUAL_MARK_AUTO_SETTLE_AVS
# PaymentModel=MANUAL_MARK_MANUAL_SETTLE
# PaymentModel=MANUAL MARK MANUAL SETTLE AVS
# Host based models
#PaymentModel=HOST_AUTHCAPTURE
#PaymentModel=HOST_AUTHCAPTURE_AVS
#PaymentModel=HOST_AUTH_POSTAUTH
#PaymentModel=HOST_AUTH_POSTAUTH_AVS
```
- 6. Be sure to save your changes to the weblogiccommerce.properties file, and restart the server.
- **Note:** Detailed documentation for CyberCash, Inc. products can be found online at http://www.cybercash.com/cashregister/docs/.

#### **Payment Models**

There are two types of payment models: terminal-based and host-based. The difference between these payment models is where the transaction batch is stored. For a host-based model, the transaction batch is stored on the host network rather than on the local system at the merchant's site. Settlement typically occurs sometime at the end of the day, and the merchant is not required to do anything to initiate the settlement process.

For a terminal-based model, the transaction batch is stored as data files on the local system at the merchant's site. Merchants must initiate the settlement process at the end of each day in order for the funds to be transfered to the merchant's bank account.

Table 6-8 describes each of the terminal-based payment models that may be assigned by your financial institution. Table 6-9 describes each of the host-based payment models that may be assigned.

| <b>Payment Model</b>      | <b>Description</b>                                                                                                    |
|---------------------------|----------------------------------------------------------------------------------------------------|
| AUTO_MARK_AUTO_SETTLE     | This payment model is used for soft goods.<br>Settlement occurs as soon as authorization is<br>complete, because it is assumed that soft goods<br>are shipped at the time of purchase.                                                                                                    |
| AUTO MARK MANUAL SETTLE   | This payment model is used in cases where<br>goods have been shipped at authorization but<br>the merchant requests that funds should be<br>transferred at a later date.                                                                                                    |
| MANUAL MARK AUTO SETTLE   | This payment model allows merchants to<br>indicate that the goods have been shipped, at<br>which point settlement is done automatically.                                                                                                    |
| MANUAL MARK MANUAL SETTLE | This is the most flexible payment model in that<br>it allows merchants to specify when goods are<br>shipped and when funds should be transferred.<br>The mark process allows the merchant to<br>specify that the goods have been shipped. The<br>settlement process allows the merchant to<br>indicate that funds may be transferred. |

**Table 6-8 Terminal-based Payment Models**

Note: Each of the terminal-based payment models may be suffixed by \_AVS. This suffix indicates that merchants are also required to send an address. The WebLogic Commerce Server product always sends this address for verification purposes.

| <b>Payment Model</b>   | <b>Description</b>                                                                                                    |
|------------------------|----------------------------------------------------------------------------------------------------|
| HOST AUTH CAPTURE      | This payment model is used for services, sale of<br>digital goods, or physical goods shipped within<br>24 hours of when the order is placed. In this<br>case, the merchant only needs to get an<br>authorization for the purchase amount. The<br>capture of the authorization into the batch and<br>the settlement of the transaction are done for the<br>merchant by the processor at the time of<br>authorization.        |
| HOST_POST_AUTH_CAPTURE | When the merchant fulfills orders more than<br>one day after receiving them, the merchant must<br>authorize and capture transactions separately. In<br>this payment model, authorization is performed<br>at the time the consumer wants to make the<br>purchase. Capture is performed when the<br>merchant ships the order. The processor handles<br>settlement of the batched transactions at certain<br>times of the day. |

**Table 6-9 Host-based Payment Models**

Note: Each of the host-based payment models may be suffixed by \_avs. This suffix indicates that merchants are also required to send an address. The WebLogic Commerce Server product always sends this address for verification purposes.

## **How Do I Switch Between the Two Payment Models?**

If you decide to use the terminal-based payment model, your Web application must use the PaymentAuthorizationTerminalPC Pipeline component. If you decide to use the host-based payment model, your Web application must use the PaymentAuthorizationHostPC Pipeline component instead.

To change the Pipeline component to reflect the payment model, follow these steps:

- 1. Start a simple text editor like Notepad.
- 2. Open the weblogiccommerce.properties file, which can be found in WL\_COMMERCE\_HOME, where WL\_COMMERCE\_HOME is the top-level directory where you installed WebLogic Commerce Server

- 3. Set the Payment Model property (refer to Listing 6-7 for more details), and save the weblogiccommerce.properties file.
- 4. Open the default Pipeline properties file, which can be found in WL\_COMMERCE\_HOME/pipeline.properties, where WL\_COMMERCE\_HOME is the top-level directory where you installed WebLogic Commerce Server.
- 5. In the AuthorizePaymentPC Pipeline component definition (set to use the PaymentAuthorizationTerminalPC Pipeline component by default), change the className, jndiName, and isEJBSessionBean properties to reflect those associated with the other Pipeline component.
- **Note:** For more information about the properties associated with the PaymentAuthorizationTerminalPC and PaymentAuthorizationHostPC Pipeline components, see "Pipeline Components" on page 6-22.
- 6. Save the modified file. You do not need to restart the server to view your changes if you have set the pipeline.hotdeploy.enable property to true in the weblogiccommerce.properties file.

# **What if I Don't Want to Use CyberCash for Credit Card Processing?**

The WebLogic Commerce Server product provides you with a CyberCash-based implementation of a Payment Service. However, you may want to use a service provider other than CyberCash. Use of a different provider requires that you implement a payment authorization Pipeline component that is specific to the provider of your choice.

**Note:** It is expected that a Java/EJB programmer (or someone with similar technical knowledge and abilities) will develop new Pipeline components.

To implement a new Pipeline component for a Payment Service provider other than CyberCash, complete the following steps:

1. Create a new Pipeline component that extends CommercePipelineComponent, as shown in Listing 6-8.

#### **Listing 6-8 Creating a New Pipeline Component**

```
/ java imports
import java.rmi.RemoteException;
import java.sql.Date;
import java.sql.Connection;
// javax imports
import javax.ejb.*;
// com.beasys imports
import com.beasys.commerce.ebusiness.payment.*;
import com.beasys.commerce.ebusiness.order.*;
import com.beasys.commerce.ebusiness.security.*;
import com.beasys.commerce.axiom.contact.*;
import com.beasys.commerce.axiom.units.*;
import com.beasys.commerce.axiom.util.helper.*;
import com.beasys.commerce.webflow.*;
import com.beasys.commerce.foundation.*;
import com.beasys.commerce.foundation.exception.*;
import com.beasys.commerce.foundation.pipeline.*;
import com.beasys.commerce.util.*;
```
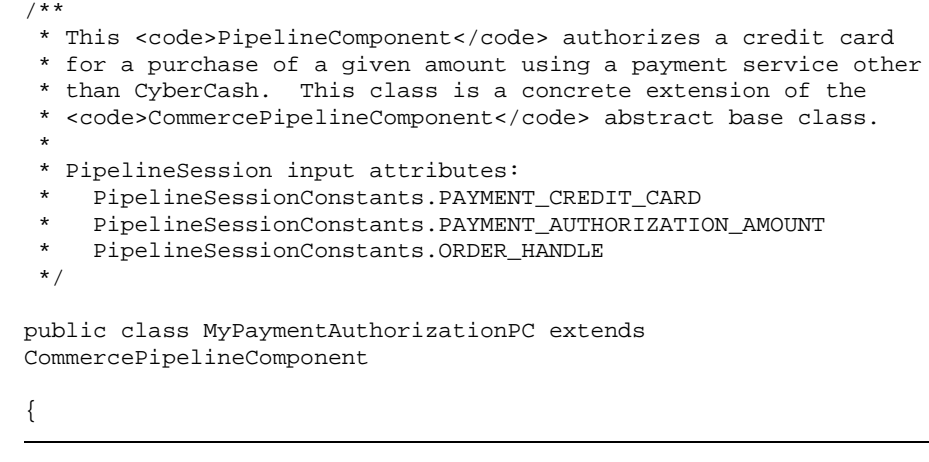

2. Implement the process() method (as declared in the PipelineComponent interface) in the new Pipeline component, as shown in Listing 6-9.

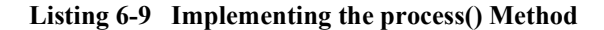

```
/**
* Authorize a credit card for a purchase amount.
*
* @param pipelineSession The current PipelineSession
* @throws PipelineFatalException on fatal error
* @throws PipelineNonFatalException on non-fatal error
* @throws RemoteException on remote error
*/
public PipelineSession process(PipelineSession pipelineSession)
throws PipelineFatalException, PipelineNonFatalException, RemoteException {
//
// Get the order, credit card, and authorization amount from
// the PipelineSession.
//
CreditCard card = (CreditCard)pipelineSession.
getAttribute(PipelineSessionConstants.PAYMENT_CREDIT_CARD);
Price amount = (Price)pipelineSession.getAttribute
(PipelineSessionConstants.PAYMENT_AUTHORIZATION_AMOUNT);
```

```
Handle orderHandle = (Handle)pipelineSession.getAttribute
(PipelineSessionConstants.ORDER_HANDLE, PipelineConstants.REQUEST_SCOPE);
Order order = (Order)(orderHandle.getEJBObject());
//Create a Transaction ID
//This can be done with any persistent number generator.
//Every transaction ID must be unique.
//Look at
//http://edocs.beasys.com/wlcs/docs32/javadoc/wlps/com/beasys/commerce/util/Seq
uencer.html
//for information on the Sequencer interface.
com.beasys.commerce.util.Sequencer mySequencer =
 com.beasys.commerce.util.SequencerFactory.createSequencer
 ("PaymentTransactionIDSequence");
mySequencer.setCacheSize(10); //optional
Connection myConnection = getConnection();
long myTransactionID = 0;
try {
   myTransactionID = mySequencer.getNext(myConnection);
} catch(java.sql.SQLException sqlException) {
    //Add the appropriate exception handling logic.
}
//
// Decrypt the credit card using the Decryptor service.
//
String creditCardNumber = null;
try {
 DecryptorHome home = (DecryptorHome)JNDIHelper.getHome(
  "com.beasys.commerce.ebusiness.security.Decryptor");
 Decryptor decryptor = home.create();
 creditCardNumber = decryptor.decrypt(card.getNumber());
} catch (Exception e) {
    // Add the appropriate exception handling logic.
```

```
// This will depend on your payment service requirements.
}
//
// Invoke the credit card service authorization method using
// the order, credit card, and authorization amount.
//
// Throw an appropriate exception for authorization error
// condition(s).
//
Logger.getInstance().info("In MyPaymentAuthorizationPC:
 calling payment service.");
< Insert credit card service authorization code here >
//
// Immediately nullify the decrypted number.
//
creditCardNumber = null;
//
// If the authorization was successful, create a
// PaymentTransaction entity EJB for the transaction.
// Use the transaction ID returned by the credit card
// service as the primary key.
PaymentTransaction paymentTransaction = null;
try {
 PaymentTransactionHome home = (PaymentTransactionHome)JNDIHelper.
 getHome("com.beasys.commerce.ebusiness.payment.PaymentTransaction");
 PaymentTransactionPk pk =
    new PaymentTransactionPk(Long.toString(myTransactionID));
    paymentTransaction = home.create(pk);
} catch (Exception e){
    // Add the appropriate exception handling logic.
    // This will depend on your payment service requirements.
}
//
// Set the PaymentTransaction date, credit card, and amount.
//
paymentTransaction.setTransactionDate(new Date(System.
currentTimeMillis()));
```

```
paymentTransaction.setCreditCard(card);
paymentTransaction.setTransactionAmount(amount);
//
// Add a TransactionEntry to the PaymentTransaction and
// mark the PaymentTransaction with the appropriate status.
// In this example, we assume that the payment transaction
// was successfully authorized.
//
TransactionEntry entry = TransactionEntryHome.create();
entry.setIdentifier(Long.toString(myTransactionID));
entry.setEntryDate(new Date(System.currentTimeMillis()));
entry.setTransactionAmount(amount);
try {
 paymentTransaction.authorize();
} catch (IllegalWorkflowTransitionException e){
    // Add the appropriate exception handling logic.
    // This will depend on your payment service requirements.
}
paymentTransaction.addTransactionEntry(entry);
//
// Add a reference to the PaymentTransaction to the order.
//
order.setPaymentTransaction(paymentTransaction);
return pipelineSession;
}
}
```
As shown in Listing 6-9, the credit card, authorization amount, and order is first extracted from the supplied PipelineSession. Next, the Decryptor security service is used to decrypt the encrypted credit card number. After obtaining all the information necessary to authorize a payment, you must next call your Payment Service provider authorization routine using any of the collected data necessary. Finally, after completing the authorization, a payment transaction is recorded using the PaymentTransaction entity EJB. The

PaymentTransaction entity EJB records the date, amount, credit card, and status (in this case, authorized) associated with the payment. It also keeps an audit trail of payment transaction modifications via a collection of TransactionEntry objects. Each TransactionEntry object stores a date, identifier, and amount.

- 3. Compile the new Pipeline component. Make sure to include any Payment Service provider classes that the new Pipeline component uses in your classpath.
- 4. Configure the pipeline.properties file to use your new Pipeline component. To do this, locate the following line in the pipeline.properties file:

AuthorizePaymentPC.className=com.beasys.commerce.ebusiness. payment.pipeline.PaymentAuthorizationTerminalPC

Then, modify the AuthorizePaymentPC Pipeline component definition to use your new Pipeline component as follows:

AuthorizePaymentPC.className=MyPaymentAuthorizationPC

5. Restart the WebLogic Commerce Server. Make sure to include the new Pipeline component as well as any Payment Service provider classes used by the Pipeline component in your classpath.

You should now be able to authorize payments using the new Payment Service PipelineComponent.

**Note:** If you replace the existing Payment Authorization Pipeline component, you must administer payments using tools supplied by your Payment Service provider and NOT the administrative Payment Management pages. The administrative Payment Management pages should only be used for CyberCash-based payment administration. For more information about the administrative Payment Management pages, see Chapter 9, "Using the Order and Payment Management Pages."
## **Credit Card Security Service**

All credit card information your customers provide is considered sensitive and is encrypted for security purposes. This information is decrypted only when absolutely necessary during specific payment processing activities (authorization). For example, on the order confirmation JSP template (confirmorder.jsp), only the last 4 digits of a customer's credit card are displayed.

Notes: For more information about credit card security, see "Credit Card Security Service" in the *Security Guide*.

For information about other BEA security features, see the *Security Guide*.

**6-40** Guide to Managing Purchases and Processing Orders

# **7 Order Summary and Confirmation Services**

Prior to submitting their order, your customers will want to review an order summary that includes information about the items they have decided to purchase, as well as other information (shipping, payment, and tax) related to their order. Following order submission, it is customary to provide your customers with a confirmation page, which customers can save and later use to check on the status of their order. The Order Summary and Confirmation Services allow you to do just that, and this topic describes how.

This topic includes the following sections:

- JavaServer Pages (JSPs)
	- checkout.jsp Template
	- confirmorder.jsp Template
- **Input Processors**
- **Pipeline Components** 
	- CommitOrderPC
	- ResetCheckoutPC
	- PurchaseTrackerPC

## **JavaServer Pages (JSPs)**

This section describes the JavaServer Pages (JSPs) used to implement the Order Summary and Confirmation Services. You can use them on your own e-commerce site, or customize them to meet your requirements.

**Note:** For a description of the complete set of JSPs used in the WebLogic Commerce Server Web application and a listing of their locations in the directory structure, see the *E-Commerce JSP Template Summary*.

### **checkout.jsp Template**

The checkout.jsp template (shown in Figure 7-1) provides a customer with a final look at all the details of their order, before the customer commits or cancels the order. Information displayed includes the shipping address, shipping details, a list of the items ordered (including the item name, short description, quantity, price, and subtotal), shipping and handling costs, tax costs, and total cost.

Customers must click the Complete Purchase button to commit their order. Customers wishing to return to the previous page can click the Back button instead.

#### **Sample Browser View**

Figure 7-1 shows an annotated version of the checkout. jsp template. A description of the annotated regions follow the figure.

**7-2** Guide to Managing Purchases and Processing Orders

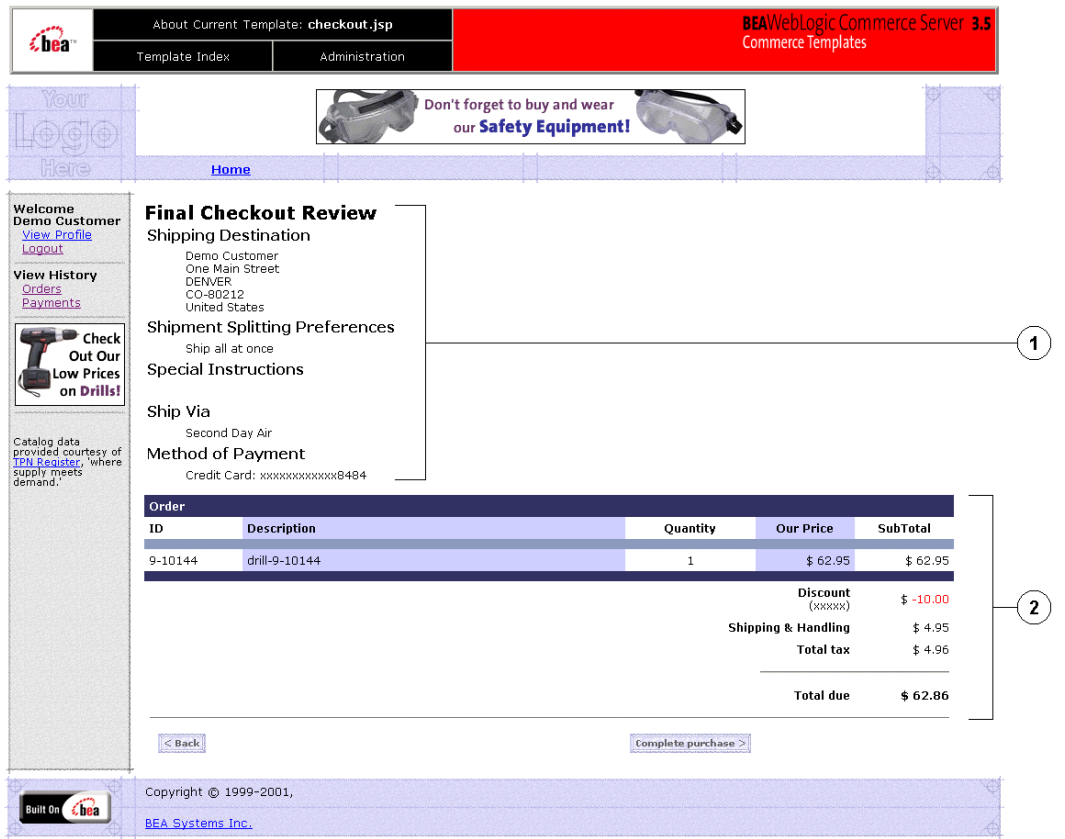

**Figure 7-1 Annotated checkout.jsp Template**

The numbers in the following list refer to the numbered regions in the figure:

- 1. The Final Checkout Review region uses a combination of the WebLogic Personalization Server and Pipeline JSP tags to obtain and display the shipping address, splitting preferences, and shipping method. This provides the customer with a final look at this shipping information as it was entered on previous JSP templates.
- 2. The Order region uses a combination of the WebLogic Personalization Server and Pipeline JSP tags to obtain and display the customer's current shopping cart. This provides the customer with a final look at the contents of their shopping cart (including item name, description, quantity, price, and subtotal), and the discount, shipping, tax, and total amounts for the entire order.

#### **Location in the WebLogic Commerce Server Directory Structure**

You can find the checkout. jsp template file at the following location, where WL\_COMMERCE\_HOME is the directory in which you installed WebLogic Commerce Server:

%WL\_COMMERCE\_HOME%\config\wlcsDomain\applications\wlcs\commerce\o rder\ checkout.jsp (Windows) \$WL\_COMMERCE\_HOME/config/wlcsDomain/applications/wlcs/commerce/or der/ checkout.jsp (UNIX)

#### **Tag Library Imports**

The checkout.jsp template uses existing WebLogic Server JSP tags, and the WebLogic Personalization Server's User Management and Personalization JSP tags. It also uses Pipeline JSP tags. Therefore, the template includes the following JSP tag libraries:

```
<%@ taglib uri="weblogic.tld" prefix="wl" %>
<%@ taglib uri="pipeline.tld" prefix="pipeline" %>
<%@ taglib uri="um.tld" prefix="um" %>
<%@ taglib uri="es.tld" prefix="es" %>
<%@ taglib uri="i18n.tld" prefix="i18n" %>
```
**7-4** Guide to Managing Purchases and Processing Orders

**Note:** For more information on the WebLogic Server JSP tags or the WebLogic Personalization Server JSP tags, see "JSP Tag Reference" in the *Guide to Building Personalized Applications*. For more information about the Pipeline JSP tags, see the *Guide to Managing Presentation and Business Logic: Using Webflow and Pipeline*.

These files reside in the following directory for the WebLogic Commerce Server Web application:

%WL\_COMMERCE\_HOME%\config\wlcsDomain\applications\\wlcs\WEB-INF (Windows) \$WL\_COMMERCE\_HOME/config/wlcsDomain/applications/wlcs/WEB-INF (UNIX)

#### **Java Package Imports**

The checkout. jsp template uses Java classes in the following packages and therefore includes these import statements:

```
<%@ page import="java.util.*" %>
<%@ page import="java.text.*" %>
<%@ page import="com.beasys.commerce.webflow.*" %>
<%@ page import="com.beasys.commerce.axiom.units.*" %>
<%@ page import="com.beasys.commerce.axiom.contact.*" %>
<%@ page import="com.beasys.commerce.ebusiness.shoppingcart.*" %>
<%@ page import="com.beasys.commerce.foundation.pipeline.*" %>
<%@ page import="com.bea.commerce.ebusiness.price.service.DiscountPresentation"
%>
<%@ page import="com.bea.commerce.ebusiness.price.quote.OrderAdjustment" %>
<%@ page import="com.bea.commerce.ebusiness.price.quote.AdjustmentDetail" %>
<%@ page import="com.bea.commerce.ebusiness.price.quote.AdjustmentType" %>
```
#### **Location in Default Webflow**

Customers arrive at the checkout.jsp template from the payment information page (payment.jsp). If customers choose to commit their order, they will continue to the order confirmation page (confirmorder.jsp). If customers choose to cancel, they will be sent back to the payment page (payment. jsp).

**Note:** For more information about the default Webflow, see "Overview of Managing" Purchases and Processing Orders" on page 1-1.

#### **Events**

The checkout. jsp template presents a customer with two buttons, each of which is considered an event. These events trigger a particular response in the default Webflow that allows customers to continue. While this response can be to load another JSP, it is usually the case that an input processor or Pipeline is invoked first. Table 7-1 provides information about these events and the business logic they invoke.

**Table 7-1 checkout.jsp Events**

| Event            | <b>Webflow Response(s)</b>                       |  |
|------------------|--------------------------------------------------|--|
| button(back)     | No business logic required. Loads payment . jsp. |  |
| button(purchase) | CommitOrder                                      |  |

Table 7-2 briefly describes each of the Pipelines from Table 7-1, as they are defined in the pipeline.properties file. For more information about individual Pipeline components, see "Pipeline Components" on page 7-21.

| <b>Pipeline</b> | <b>Description</b>                                                                                  |
|-----------------|----------------------------------------------------------------------------------------------------|
| CommitOrder     | Contains CommitOrderPC, AuthorizePaymentPC,<br>CalculateTaxLineLevelCommitPC, and is transactional. |
| PurchaseTracker | Contains PurchaseTrackerPC, ResetCheckoutPC, and is<br>not transactional.                           |

**Table 7-2 Checkout Review Pipelines**

#### **Dynamic Data Display**

The purpose of the checkout. jsp template is to display the data specific to a customer's shopping experience for their final review. This is accomplished on the checkout.jsp template using a combination of Pipeline and WebLogic Personalization Server JSP tags and accessor methods/attributes.

First, the get Profile JSP tag is used to set the customer profile (context) for which the customer information should be retrieved, as shown in Listing 7-1.

**7-6** Guide to Managing Purchases and Processing Orders

**Listing 7-1 Setting the Customer Context**

```
<um:getProfile
   profileKey="<%=request.getRemoteUser()%>
   profileType="WLCS_Customer" />
```
**Note:** For more information on the WebLogic Personalization Server JSP tags, see ìJSP Tag Referenceî in the *Guide to Building Personalized Applications*.

Next, the getPipelineProperty JSP tag retrieves the SHIPPING\_ADDRESS and SHOPPING\_CART attributes from the Pipeline session. Table 7-3 provides more detailed information on these attributes.

**Table 7-3 checkout.jsp Pipeline Session Attributes**

| <b>Attributes</b>                                 | <b>Type</b>                                                    | <b>Description</b>                                          |
|---------------------------------------------------|----------------------------------------------------------------|-------------------------------------------------------------|
| PipelineSessionConstants.<br>SHIPPING_ADDRESS     | com.beasys.commerce.axiom<br>.contact.Address                  | The address the order is<br>being shipped to.               |
| PipelineSessionConstants.<br>SHIPPING METHOD      | com.beasys.commerce.ebusiness<br>.shipping.shippingMethodValue | Identifies the shipping<br>method the customer<br>selected. |
| PipelineSessionConstants.<br>SHOPPING CART        | com.beasys.commerce.ebusiness<br>.shoppingcart.ShoppingCart    | The shopping cart that was<br>ordered.                      |
| PipelineSessionConstants.<br>SPLITTING_PREFERENCE | java.lang.String                                               | The splitting preference the<br>customer selected.          |
| PipelineSessionConstants.<br>SPECIAL_INSTRUCTIONS | java.lang.String                                               | Any special instructions the<br>customer specifies.         |
| PipelineSessionConstants.<br>ORDER_ADJUSTMENTS    | com.bea.commerce.ebusiness<br>.price.quote.Quote               | Adjustments to the order<br>and order lines.                |
| PipelineSessionConstants.<br>PAYMENT_CREDIT_CARD  | com.beasys.commerce.axiom<br>.contact.CreditCard               | The user's credit card.                                     |

Listing 7-2 illustrates how some of these attributes are retrieved from the Pipeline session.

Guide to Managing Purchases and Processing Orders **7-7**

#### **Listing 7-2 Retrieving Check Out Attributes**

```
<pipeline:getPipelineProperty
  propertyName="<%=PipelineSessionConstants.SHOPPING_CART%>"
  returnName="shoppingCart"
  returnType="com.beasys.commerce.ebusiness.shoppingcart.ShoppingCart"/>
<pipeline:getPipelineProperty
  propertyName="<%=PipelineSessionConstants.SHIPPING_ADDRESS%>"
  returnName="shippingAddress"
  returnType="com.beasys.commerce.axiom.contact.Address"/>
```
**Note:** For more information on the getPipelineProperty JSP tag, see the *Guide to Managing Presentation and Business Logic: Using Webflow and Pipeline*.

For the data stored in the customer profile and retrieved using the get Profile JSP tag, use the getPropertyAsString JSP tag to display the customer information, as shown in Listing 7-3.

#### Listing 7-3 Displaying Data Stored in the Customer's Profile

```
<table>
  <tr>
    <td>
    <um:getPropertyAsString propertyName="firstName" />
    <um:getPropertyAsString propertyName="lastName" />
    \langle t \rangle\langletr>
</table>
```
**Note:** For more information on the WebLogic Personalization Server JSP tags, see ìJSP Tag Referenceî in the *Guide to Building Personalized Applications*.

The data stored within the Pipeline session attributes (retrieved using the getPipelineProperty JSP tag) is displayed by using accessor methods/attributes within Java scriptlets. Table 7-4 provides more detailed information on these methods/attributes for Address, ShoppingCart, and ShoppingCartLine.

#### **7-8** Guide to Managing Purchases and Processing Orders

| Method/Attribute | <b>Description</b>                                   |
|------------------|------------------------------------------------------|
| qetstreet1()     | The first line in the customer's street<br>address.  |
| qetStreet2()     | The second line in the customer's street<br>address. |
| qetCity()        | The city in the customer's address.                  |
| qetState()       | The state in the customer's address.                 |
| qetPostalCode()  | The zip/postal code in the customer's<br>address.    |
| qetCountry()     | The country in the customer's address.               |

**Table 7-4 Address Accessor Methods/Attributes**

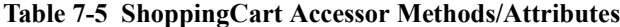

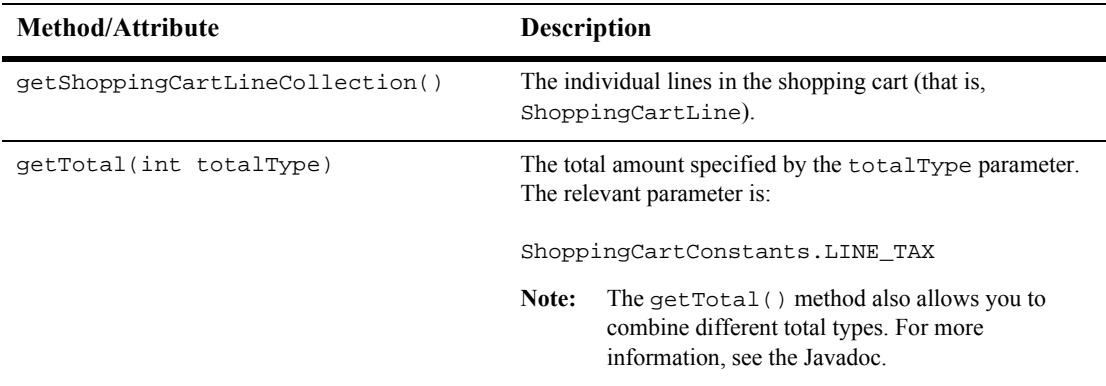

Because the getShoppingCartLineCollection() method allows you to retrieve a collection of the individual lines within a shopping cart, there are also accessor methods/attributes you can use to break apart the information contained within each line. Table 7-6 provides information about these methods/attributes.

**Table 7-6 ShoppingCartLine Accessor Methods/Attributes**

| <b>Method/Attribute</b>    | <b>Description</b>                                                                                           |
|----------------------------|----------------------------------------------------------------------------------------------------|
| qetOuantity()              | The quantity of the item.                                                                                    |
| qetProductItem()           | The product item in the shopping cart line.                                                                  |
| qetUnitPrice()             | The current price for the item at the time it was added to the<br>shopping cart. May be different from MSRP. |
| qetBaseTotal()             | The total before discounts.                                                                                  |
| qetDiscountPresentations() | Returns an array list of Discount Presentation objects.                                                      |

Listing 7-4 illustrates how these accessor methods/attributes are used within Java scriptlets.

#### **Listing 7-4 Using Accessor Methods/Attributes Within checkout.jsp Java Scriptlets**

<wl:repeat set="<%=shoppingCart.getShoppingCartLineCollection().iterator()%>" id="shoppingCartLine" type="ShoppingCartLine" count="100000">

```
<tr>
  <td nowrap valign="top">
    <div class="tabletext">
      <%=shoppingCartLine.getProductItem().getKey().getIdentifier()%>
    \langlediv>\langle t \rangle<td valign="top">
    <div class="tabletext">
      <%=shoppingCartLine.getProductItem().getName()%>
    </div>
  \lt/\text{td}<td align="center" valign="top">
    <div class="tabletext">
      <%=WebflowJSPHelper.quantityFormat(shoppingCartLine.getQuantity() %>
    </div>
  \langle t \rangle
```
**7-10** Guide to Managing Purchases and Processing Orders

```
<td align="right" nowrap valign="top">
    <div class="tabletext">
      <%=shoppingCartLine.getUnitPrice().getCurrency()%>
      <%=WebflowJSPHelper.priceFormat(shoppingCartLine.getUnitPrice().
       getValue())%>
    </div>
  \lt/\text{td}</tr><tr>
  <td colspan="5"><hr size="1"></td>
\langletr>
</wl:repeat>
<tr>
  <td colspan="4" align="right">
    <div class="tabletext">Shipping & handling</div>
  \langle t \rangle<td align="right" nowrap>
   <% Money shipping=shoppingCart.getTotal(ShoppingCartConstants.LINE_SHIPPING);
   %>
    <div class="tabletext">
      <%=shipping.getCurrency()%>
      <%=WebflowJSPHelper.priceFormat(shipping.getValue())%>
    </div>
  \langle t \rangle</tr><tr>
  <td colspan="4" align="right">
    <div class="tabletext">Total tax</div>
  \lt/\text{td}<td align="right" nowrap>
    <% Money tax=shoppingCart.getTotal(ShoppingCartConstants.LINE_TAX); %>
    <div class="tabletext">
      <%=tax.getCurrency()%>
      <%=WebflowJSPHelper.priceFormat(tax.getValue())%>
    </div>
  \langle t \rangle</tr><tr>
  <td colspan="4" align="right">
    <div class="tabletext"><b>>>Total due</b></div>
  \lt/td>
```
#### **Form Field Specification**

The checkout. jsp template does not make use of any form fields.

## **confirmorder.jsp Template**

The confirmorder. jsp template (shown in Figure 7-2) displays the information about the customer's order after they have committed it. This information is the same as that shown in the checkout. jsp template, but also includes an order confirmation number customers can use to access information about the order in the future. The confirmorder.jsp template also provides the customer with a Continue Shopping button that will bring the customer back to the product catalog.

#### **Sample Browser View**

Figure 7-2 shows an annotated version of the confirmorder. jsp template. A description of the annotated regions follow the figure.

**7-12** Guide to Managing Purchases and Processing Orders

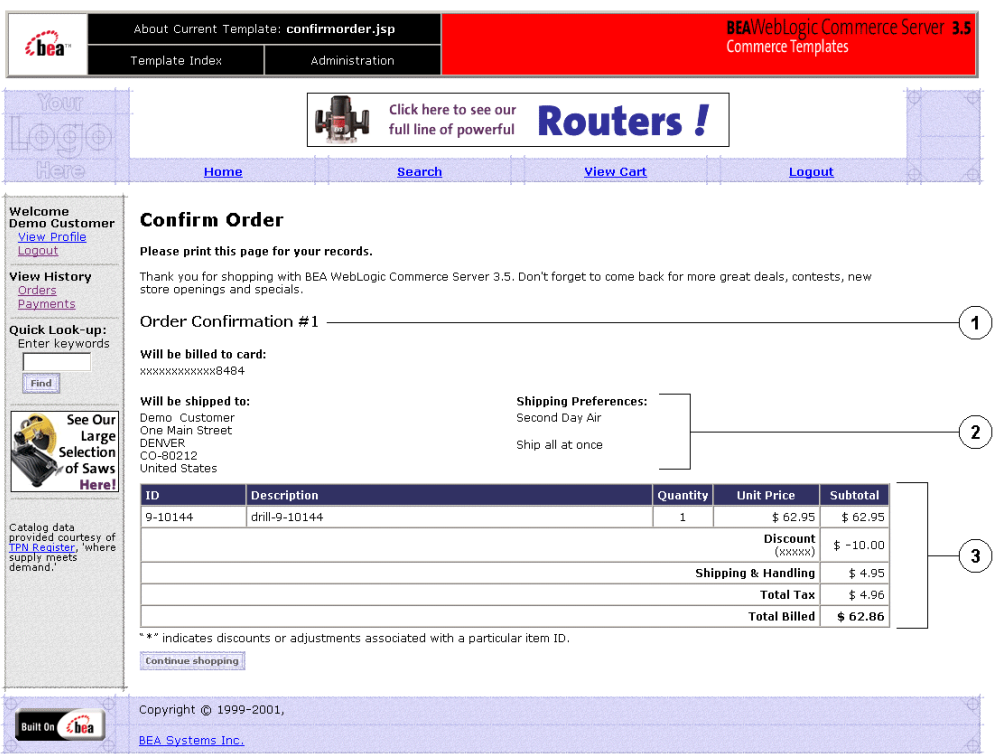

**Figure 7-2 Annotated confirmorder.jsp Template**

The numbers in the following list refer to the numbered regions in the figure:

- 1. This region contains the dynamically generated order confirmation number, which customers can use on subsequent visits to check the status of their order. It is displayed using Pipeline JSP tags and accessor methods/attributes.
- 2. This region uses a combination of WebLogic Personalization Server and Pipeline JSP tags to obtain and display the shipping address, splitting preferences, and shipping method. Together with the information in region 4 and region 6, this provides the customer with a record of the shipping information as it was entered on previous JSP templates.
- 3. This region uses a combination of WebLogic Personalization Server and Pipeline JSP tags to obtain and display the customer's shopping cart. Together with the information in region 4 and region 5, this provides the customer with a record of their shopping cart (including item name, description, quantity, price, and subtotal), and the shipping, tax, and total amounts for the order.

#### **Location in the WebLogic Commerce Server Directory Structure**

You can find the confirmorder.jsp template file at the following location, where WL\_COMMERCE\_HOME is the directory in which you installed WebLogic Commerce Server:

```
%WL_COMMERCE_HOME%\server\webapps\wlcs\commerce\order\
confirmorder.jsp (Windows)
$WL_COMMERCE_HOME/server/webapps/wlcs/commerce/order/
confirmorder.jsp (UNIX)
```
#### **Tag Library Imports**

The confirmorder.jsp template uses existing WebLogic Server and the WebLogic Personalization Serverís User Management and Personalization JSP tags. It also uses Pipeline JSP tags. Therefore, the template includes the following JSP tag libraries:

```
<%@ taglib uri="weblogic.tld" prefix="wl" %>
<%@ taglib uri="pipeline.tld" prefix="pipeline" %>
<%@ taglib uri="um.tld" prefix="um" %>
<%@ taglib uri="es.tld" prefix="es" %>
<%@ taglib uri="i18n.tld" prefix="i18n" %>
```
**7-14** Guide to Managing Purchases and Processing Orders

**Note:** For more information on the WebLogic Server JSP tags or the WebLogic Personalization Server JSP tags, see "JSP Tag Reference" in the *Guide to Building Personalized Applications*. For more information about the Pipeline JSP tags, see the *Guide to Managing Presentation and Business Logic: Using Webflow and Pipeline*.

These files reside in the following directory for the WebLogic Commerce Server Web application:

%WL\_COMMERCE\_HOME%\config\wlcsDomain\applications\\wlcs\WEB-INF (Windows) \$WL\_COMMERCE\_HOME/config/wlcsDomain/applications/wlcs/WEB-INF (UNIX)

#### **Java Package Imports**

The confirmorder. jsp template uses Java classes in the following packages and therefore includes these import statements:

```
<%@ page import="java.util.*" %>
<%@ page import="java.text.*" %>
<%@ page import="com.beasys.commerce.webflow.PipelineSessionConstants" %>
<%@ page import="com.beasys.commerce.axiom.units.*" %>
<%@ page import="com.beasys.commerce.axiom.contact.*" %>
<%@ page import="com.beasys.commerce.ebusiness.order.*" %>
<%@ page import="com.beasys.commerce.ebusiness.shipping.*" %>
<%@ page import="com.beasys.commerce.foundation.pipeline.*" %>
<%@ page import="com.beasys.commerce.webflow.*" %>
<%@ page import="com.beasys.commerce.ebusiness.catalog.*" %>
```
#### **Location in Default Webflow**

Customers arrive at confirmorder.jsp template from the final checkout page (checkout.jsp). The default Webflow does not define a subsequent JSP template.

**Note:** For more information about the default Webflow, see "Overview of Managing Purchases and Processing Orders" on page 1-1.

#### **Events**

There are no events associated with the confirmorder.jsp template.

Guide to Managing Purchases and Processing Orders **7-15**

#### **Dynamic Data Display**

The purpose of the confirmorder. jsp template is to display the data specific to a customer's shopping experience along with a unique order confirmation number. This is accomplished on the confirmorder. jsp template using a combination of Pipeline and WebLogic Personalization Server JSP tags and accessor methods/attributes.

First, the getProfile JSP tag is used to set the customer profile (context) for which the customer information should be retrieved, as shown in Listing 7-5.

**Listing 7-5 Setting the Customer Context**

```
<um:getProfile
   profileKey="<%=request.getRemoteUser()%>
   profileType="WLCS_Customer" />
```
**Note:** For more information on the WebLogic Personalization Server JSP tags, see ìJSP Tag Referenceî in the *Guide to Building Personalized Applications*.

Next, the getPipelineProperty JSP tag retrieves the ORDER\_VALUE and SHIPPING\_METHOD attributes from the Pipeline session. Table 7-7 provides more detailed information about these attributes.

**Table 7-7 confirmorder.jsp Pipeline Session Attributes**

| <b>Attribute</b>                             | Type                                                           | <b>Description</b>                                   |
|----------------------------------------------|----------------------------------------------------------------|------------------------------------------------------|
| PipelineSessionConstants.<br>ORDER VALUE     | List of com. beasys. commerce<br>.ebusiness.order.OrderValue   | List of the orders<br>available for the<br>customer. |
| PipelineSessionConstants.<br>SHIPPING METHOD | com.beasys.commerce.ebusiness<br>.shipping.ShippingMethodValue | The method being used<br>to ship the order.          |
| PipelineSessionConstants.<br>CREDIT CARD KEY | java.lang.String                                               | The key of the credit<br>card.                       |

Listing 7-6 illustrates how these attributes are retrieved from the Pipeline session.

**7-16** Guide to Managing Purchases and Processing Orders

#### **Listing 7-6 Retrieving Order Confirmation Attributes**

```
<pipeline:getPipelineProperty
  propertyName="<%=PipelineSessionConstants.ORDER_VALUE%>"
  returnName="orderValue"
  returnType="OrderValue"
  attributeScope="<%=PipelineConstants.REQUEST_SCOPE%>" />
<pipeline:getPipelineProperty
  propertyName="<%=PipelineSessionConstants.SHIPPING_METHOD%>"
  returnName="shippingMethodValue"
  returnType="com.beasys.commerce.ebusiness.shipping.ShippingMethodValue"/>
```
**Note:** For more information on the getPipelineProperty JSP tag, see the *Guide to Managing Presentation and Business Logic: Using Webflow and Pipeline*.

For the data stored in the customer profile and retrieved using the get Profile JSP tag, use the getPropertyAsString JSP tag to display the customer information, as shown in Listing 7-7.

Listing 7-7 Displaying Data Stored in the Customer's Profile

```
<table>
  <tr>
    <td>
    <um:getPropertyAsString propertyName="firstName" />
    <um:getPropertyAsString propertyName="lastName" />
    \langle t \rangle\langletr>
</table>
```
**Note:** For more information on the WebLogic Personalization Server JSP tags, see ìJSP Tag Referenceî in the *Guide to Building Personalized Applications*.

The data stored within the Pipeline session attributes (retrieved using the getPipelineProperty JSP tag) is displayed by using accessor methods/attributes within Java scriptlets. Table 7-8 through Table 7-11 provide more detailed information on these methods/attributes for Address, ShippingMethodValue, OrderValue, and Orderline.

| Method/Attribute | <b>Description</b>                                |
|------------------|---------------------------------------------------|
| qetstreet1()     | The first line in the customer's street address.  |
| qetstreet2()     | The second line in the customer's street address. |
| qetCity()        | The city in the customer's address.               |
| qetState()       | The state in the customer's address.              |
| qetPostalCode()  | The zip/postal code in the customer's address.    |
| qetCountry()     | The country in the customer's address.            |

**Table 7-8 Address Accessor Methods/Attributes**

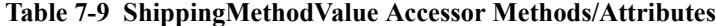

| <b>Method/Attribute</b> | <b>Description</b>                           |
|-------------------------|----------------------------------------------|
| description             | A description of the shipping method.        |
| identifier              | Key in the database for the shipping method. |

**Table 7-10 OrderValue Accessor Methods/Attributes**

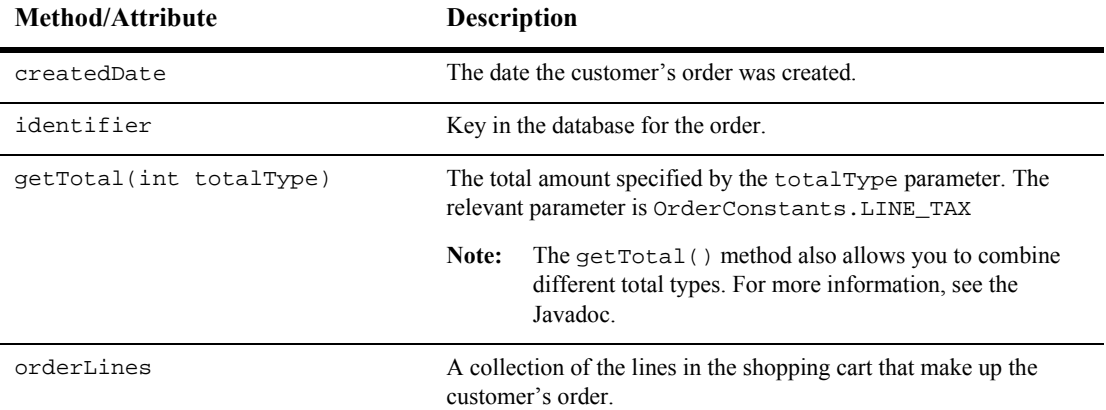

**7-18** Guide to Managing Purchases and Processing Orders

**Table 7-10 OrderValue Accessor Methods/Attributes (Continued)**

| Method/Attribute | <b>Description</b>                 |
|------------------|------------------------------------|
| price            | The total price as a money object. |

Because the orderLines attribute allows you to retrieve the individual lines within an order, it also has accessor methods/attributes you can use to display the information contained within each line. These methods/attributes are listed in Table 7-11.

**Table 7-11 OrderLine Accessor Methods/Attributes**

| <b>Method/Attribute</b> | <b>Description</b>                                   |
|-------------------------|------------------------------------------------------|
| qetProductIdentifier()  | The name (identifier) for the shopping cart<br>item. |
| qetDescription()        | A description of the shopping cart item.             |
| qetQuantity()           | The quantity of the shopping cart item.              |
| qetUnitPrice()          | The unit price for the shopping cart item.           |

Listing 7-8 illustrates how these accessor methods/attributes are used within Java scriptlets.

#### **Listing 7-8 Using Accessor Methods Within confirmorder.jsp Java Scriptlets**

```
<!--Iterate through order to get all order lines -->
<wl:repeat set="<%=orderValue.orderLines.iterator()%>" id="orderLine"
type="OrderLine" count="100000">
<tr>
 <td valign="top" align="left">
    <div class="tabletext">
     <%=orderLine.getProductIdentifier()%>
    </div>
 \langle t \rangle<td valign="top" align="left">
   <div class="tabletext">
      <%=orderLine.getDescription()%>
```
#### **7** *Order Summary and Confirmation Services*

```
\langlediv>\lt/\text{td}<td align="center" valign="top">
  <div class="tabletext">
    <%=WebflowJSPHelper.quantityFormat(orderLine.getQuantity())%>
  \langlediv>\langle t \rangle<td align="right" valign="top" nowrap>
  <div class="tabletext">
    <%=orderLine.getUnitPrice().getCurrency()%>
    <%= WebflowJSPHelper.priceFormat(orderLine.getUnitPrice().getValue())%>
  \langlediv>\lt/\text{td}
```

```
\langletr>
```
For a code example of the ShoppingCart and ShoppingCartLine accessor methods/attributes, see "Shopping Cart Management Services" on page 3-1.

#### **Form Field Specification**

The confirmorder. jsp template does not make use of any form fields.

**7-20** Guide to Managing Purchases and Processing Orders

## **Input Processors**

No input processors are used in the Order Summary and Confirmation Services JSP template(s).

## **Pipeline Components**

This section provides a brief description of each Pipeline component associated with the Order Summary and Confirmation Services JSP template(s).

**Note:** Some Pipeline components extend other, base Pipeline components. For more information on the base classes, see the Javadoc.

### **CommitOrderPC**

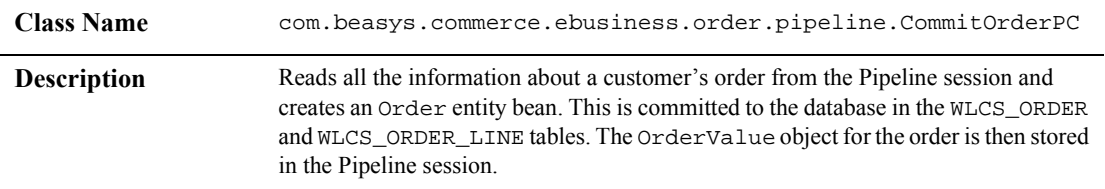

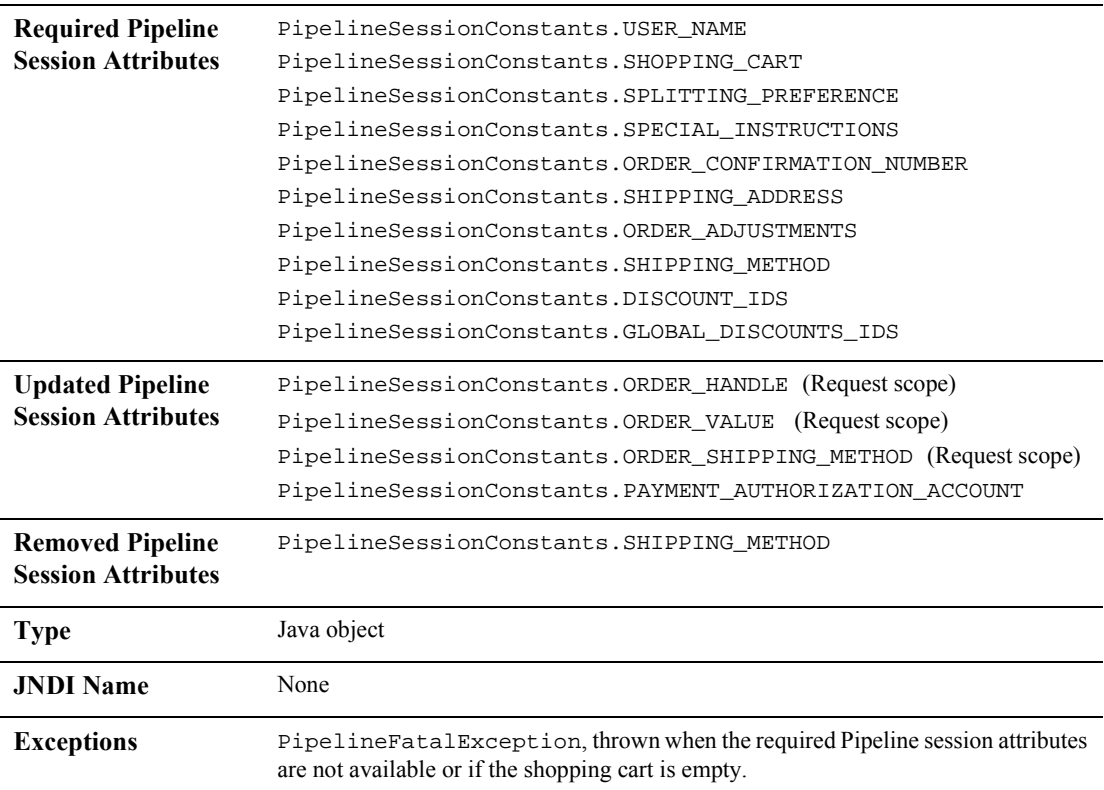

## **ResetCheckoutPC**

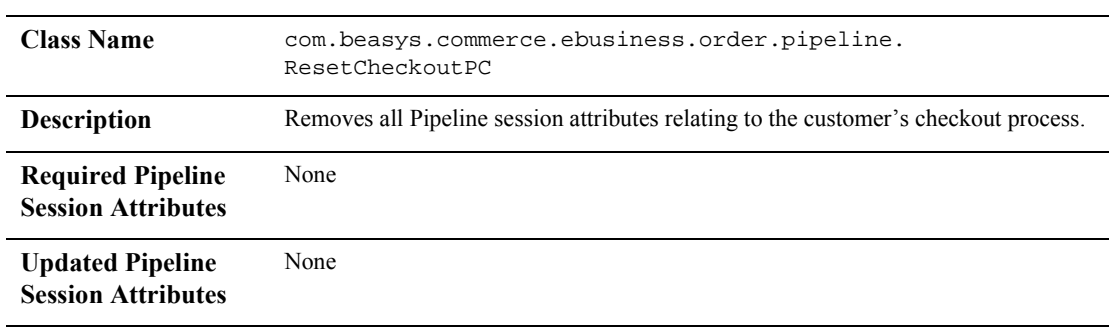

**7-22** Guide to Managing Purchases and Processing Orders

*Pipeline Components*

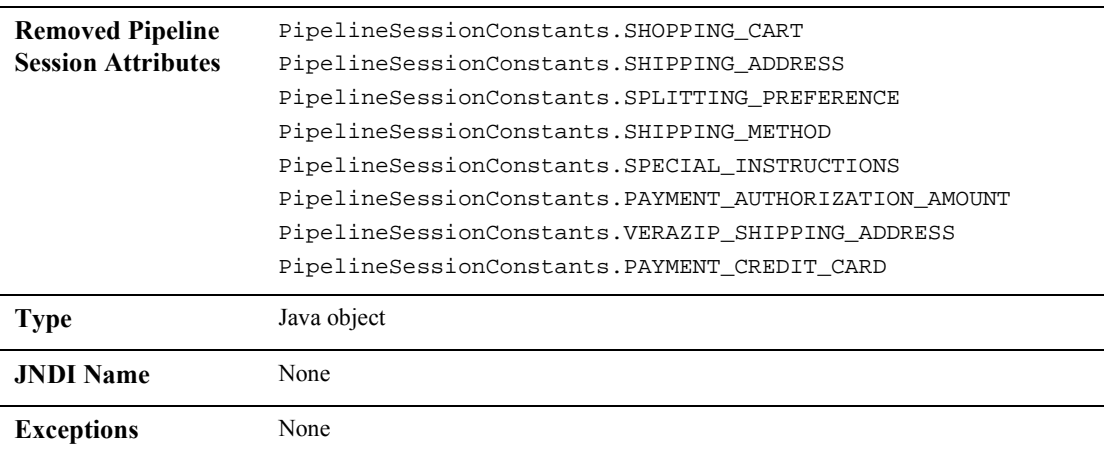

## **PurchaseTrackerPC**

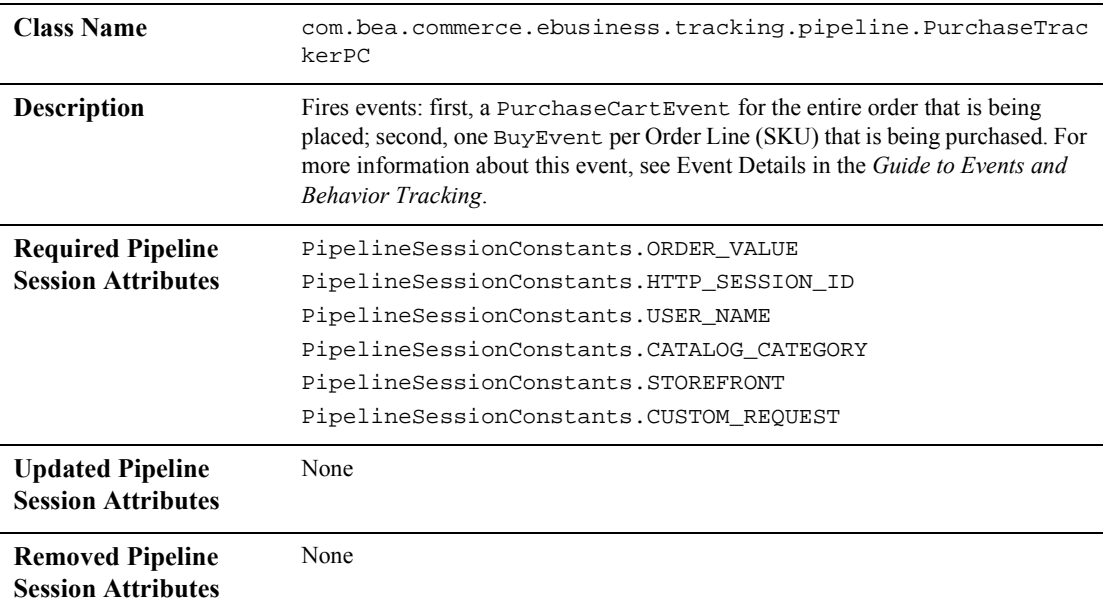

Guide to Managing Purchases and Processing Orders **7-23**

#### **7** *Order Summary and Confirmation Services*

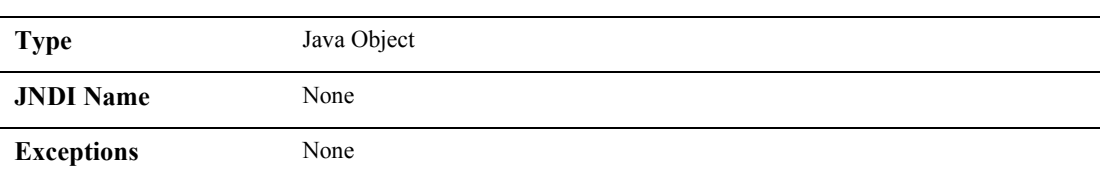

**7-24** Guide to Managing Purchases and Processing Orders

# **8 Extending the Data Model**

This chapter explains how to extend Managing Purchases and Processing Orders services. The following topics are discussed:

- Data Model Extensions
- **Persistence Architecture**
- Adding Run-Time Attributes to Customer Data
- Adding Run-Time Attributes to Other Entities
- Extending the Schema
	- Overview of Approach to Extending the WebLogic Commerce Server Schema
	- Adding Attributes Against the WLCS\_CUSTOMER, WLCS\_ORDER, WLCS\_TRANSACTION and WLCS\_SHIPPING\_METHOD Tables
	- Adding Attributes Against the WLCS\_ORDER\_LINE Table
	- Adding Attributes Against the WLCS\_CREDIT\_CARD and WLCS\_SHIPPING\_ADDRESS Tables
- **Transaction Management**

## **Data Model Extensions**

Registering Customers and Managing Customer services and Managing Purchases and Processing Orders services are two core components of the WebLogic Commerce Server 3.5. These services implement use-cases that deal with customer self-registration, customer management, shopping cart experience, and order processing (including shipping, payment and taxation).

These services implement the most commonly required online commerce scenarios. However, this does not preclude any extensions that are specific to your commerce site. You can extend functionality of the WebLogic Commerce Server to provide more sophisticated and specialized commerce scenarios to meet your business needs. The WebLogic Commerce Server infrastructure supports use-case driven extensibility in the form of the Webflow and Pipelines. This infrastructure provides you with three forms of extensibility:

- You can rapidly modify the existing use-case flows by changing the Webflow and Pipeline configurations.
- You can customize use-cases by adding new input processors and Pipelines.
- You can implement new use-cases by defining new Webflows and Pipelines to include custom input processors and Pipelines.

For more information on the WebFlow and Pipeline infrastructure, see the *Guide to Managing Presentation and Business Logic: Using Webflow and Pipeline*.

One of the common requirements for implementing such extensions is the ability to access and extend the WebLogic Commerce Server data model and schema. For example, you may want to customize the checkout process of your commerce site to collect a promotion code or gift coupon data, and then process the order and payment data accordingly. Similarly, you may want to capture additional shipping instructions from your customers. In this case, apart from extending the checkout WebFlow/Pipeline, you'll be required to capture, store, and process additional data.

This chapter presents some possible approaches and guidelines for extending the data model for the *Guide to Managing Presentation and Business Logic: Using Webflow and Pipeline*. of the WebLogic Commerce Server. While this chapter does not guarantee automatic compatibility of such extensions with future releases of the WebLogic Commerce Server, the approaches discussed in this chapter try to minimize potential problems, by leveraging the WebFlow/Pipeline infrastructure.

**8-2** Guide to Managing Purchases and Processing Orders

This chapter addresses the following:

- The WebLogic Commerce Server persistence architecture.
- Adding run-time attributes to customer and order related entities.
- General approach for extending the data model and the schema.
- Extending the WLCS\_CUSTOMER, WLCS\_ORDER, WLCS\_TRANSACTION and WLCS\_SHIPPING\_METHOD tables.
- Extending the WLCS\_ORDER\_LINE table (the case of one-to-many associations).
- How to persist and query additional attributes on entities such as customer, order, and payment transaction.
- How to demarcate transactions with such extensions.
- **Note:** This chapter does not cover extensions to other WebLogic Commerce Server services (such as extensions for building a product catalog). You can periodically check the WebLogic Commerce Server documentation for future updates on how to extend other services.

## **Persistence Architecture**

Before we go into the approaches for extending the WebLogic Commerce Server schema, consider the persistence architecture of WebLogic Commerce Server shown in Figure 8-1. This figure shows the persistence architecture for the *Guide to Managing Presentation and Business Logic: Using Webflow and Pipeline*. In this structure, the JSP, Input Processor, and Pipeline component layers are responsible for implementing the use-case flow. Specific information on the JSPs, input processors, and Pipeline components in these layers are discussed throughout this chapter.

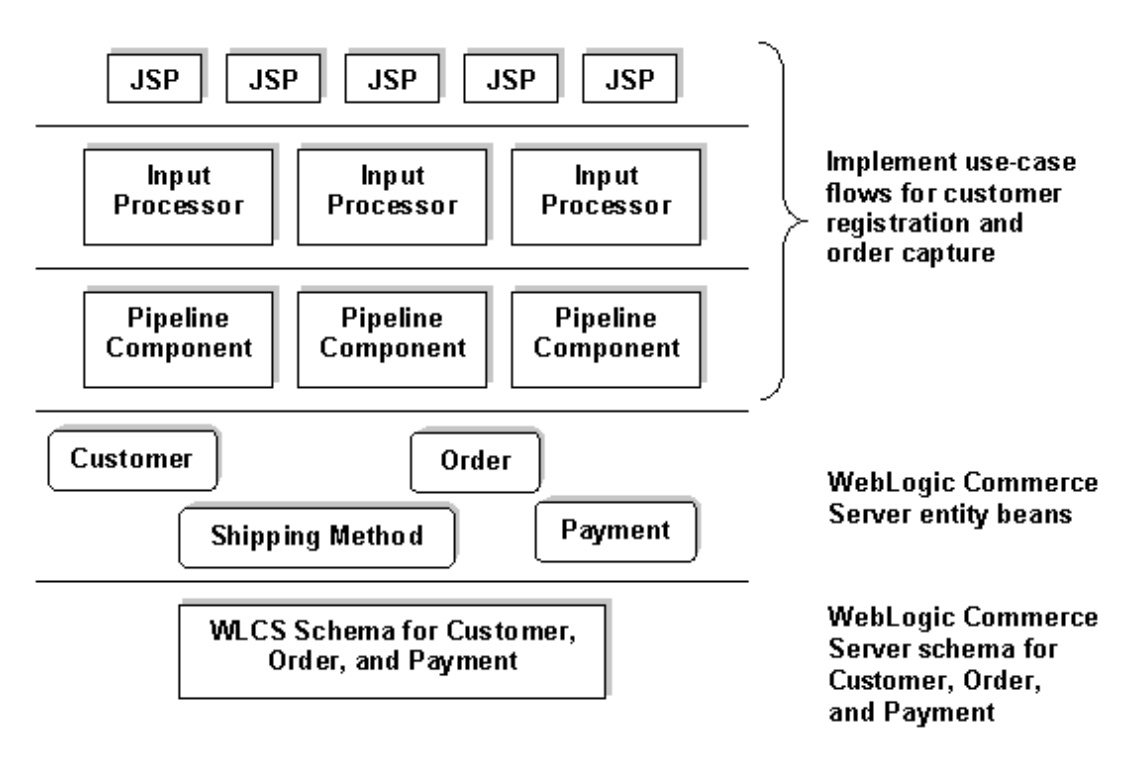

#### **Figure 8-1 Persistence Architecture for Registering Customers and Managing Customer Services and Managing Purchases and Processing Orders Services**

Pipeline components rely on the following WebLogic Commerce Server entity beans for persisting customer, order, payment, and shipping method data respectively:

- com.beasys.commerce.ebusiness.customer.Customer
- com.beasys.commerce.ebusiness.order.Order
- com.beasys.commerce.ebusiness.payment.PaymentTransaction
- com.beasys.commerce.ebusiness.shipping.ShippingMethod

For persistence, these entities use the WebLogic Commerce Server tables discussed in the Chapter 10, "The Order Processing Database Schema."

The following table describes the mapping between these entities and the corresponding WebLogic Commerce Server tables.

**8-4** Guide to Managing Purchases and Processing Orders

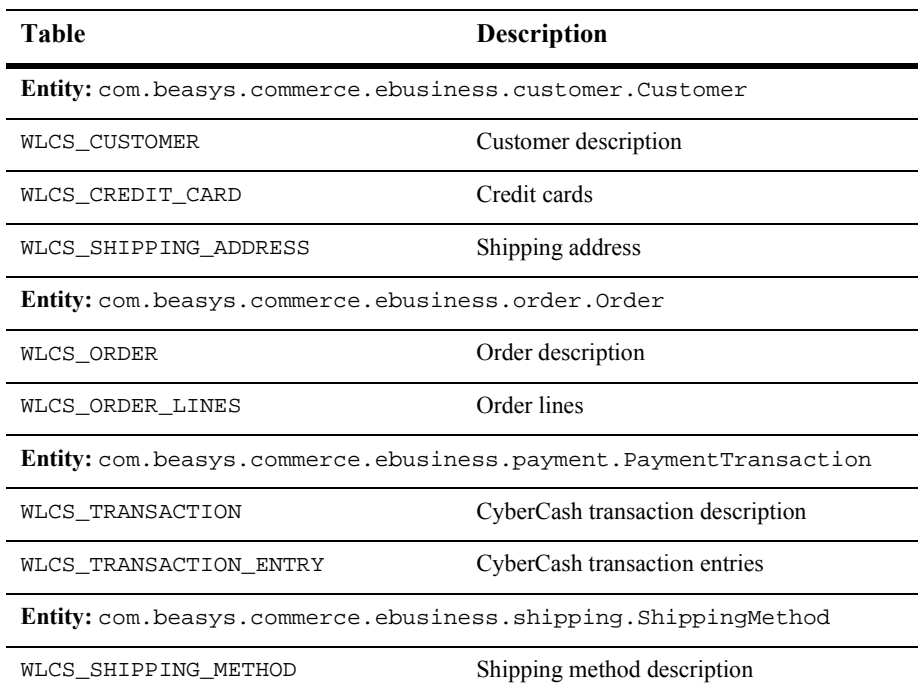

The Pipeline components in the Customer Registration and Order Processing packages manipulate the above tables via the respective entities. The default deployment configuration of these beans is such that all business methods are always executed within a transaction. This is established by setting the <trans-attribute> to Required in the deployment descriptor. In the default configuration, the Pipelines that access these beans are transactional (with the isTransactional property set to true in pipeline.properties). Therefore, all database access occurs under transactions initiated by the Pipeline infrastructure and the methods on these entities merely participate in those transactions.

# **Adding Run-Time Attributes to Customer Data**

The simplest possible extension is to add run-time attributes to the entities in the Customer Registration and the Order Processing packages. In the WebLogic Commerce Server, run-time attributes can be added on these entities without having to change the underlying database schema.

Although all the above entities in the WebLogic Commerce Server share the same basic structure, there are some differences in the way you can add run-time attributes to the customer entity, and the other entities.

The Customer entity of the WebLogic Commerce Server is a component that relies on the Unified User Profile (UUP) technology of the WebLogic Commerce Server. A UUP for customer data allows the abstraction of a customer to be seamlessly integrated into the WebLogic Personalization Server. Apart from personalization, this approach allows you to use the user management tools of the WebLogic Personalization Server to administer customer data, and maps the customer identity into a WebLogic Personalization Server-administered groups and the RDMBS security realm. For more information on unified user profiles, see "Creating and Managing Users" in the *Guide to Building Personalized Applications*.

In addition to the information in the previous paragraph, the notion of the unified user profile can be used to add run-time attributes to customer data without having to modify the underlying schema.

You can find examples of adding attributes for customer data in the Pipeline components under the com.beasys.commerce.ebusiness.customer.pipeline package. To add attributes to the customer data, the WebLogic Commerce Server Registration Package provides an abstract Pipeline component com.beasys.commerce.ebusiness.customer.pipeline.UpdateUserPC, as shown in Listing 8-1.

**8-6** Guide to Managing Purchases and Processing Orders

```
Listing 8-1 Adding Attributes to Customer Data
```

```
public void setCustomerProperty(String key, Object value,
                               Customer customer)
                          throws java.rmi.RemoteException
```
This method takes a property name (key), the value of the property (value), and a reference to the customer entity (customer). For instance, you may use the following Pipeline component to add a new attribute called *preference* for a given customer:

```
public class MyPC extends UpdateUserPC {
    public void updateCustomer(PipelineSession pSession,
                               Customer customer,
                                    CustomerValue customerValue)
                                     throws PipelineFatalException
    {
         try {
         setCustomerProperty("preference", "Loves music",
                               customer);
       }
    }
}
```
Given a customer, you can use the following snippet in your JSPs to read such run-time attributes:

```
<um:getProfile profileKey="<%=request.getRemoteUser()%>"
profileType="WLCS_Customer" />
<!-- Get the "preference" -->
```
<um:getPropertyAsString propertyName="preference" />

In the above example, the request.getRemoteUser() method returns the login name of the customer accessing the page. The profileType is a UUP name, and WebLogic Commerce Server specifies the customer entity as a UUP of type ìWLCS\_Customer.î The <um:getPropertyAsString> tag is one of the user management tags to extract user attributes in JSP pages. For more documentation on user management tags, see the "JSP Tag Reference Library" in the *Guide to Building Personalized Applications*.

Before you attempt to consider adding run-time attributes to the customer data, please bear in mind that this approach is meant only for quickly adding attributes without changing the schema. The WebLogic Commerce Server persists run-time attributes in tables that are internal to WebLogic Commerce Server. Consequently, you cannot execute SQL level operations on such data.

# **Adding Run-Time Attributes to Other Entities**

For the entities in Managing Purchases and Processing Orders services such as com.beasys.commerce.ebusiness.shipping.Order,

com.beasys.commerce.ebusiness.shipping.PaymentTransaction, and com.beasys.commerce.ebusiness.shipping.ShippingMethod, there exists a similar mechanism for adding run-time attributes. All the entities in the Managing Purchases and Processing Orders services extend the

com.beasys.commerce.foundation.ConfigurableEntity interface, which provides the following methods for adding and manipulating run-time attributes.

```
public void setProperty(String key, Object value)
                       throws java.rmi.RemoteException
```
Using this method you can set a new property on an entity. You can use the following method to access the attribute later:

public Object getProperty(String key) throws java.rmi.RemoteException

This method returns a previously added property.

For more information, including the API, see the JavaDoc.

**8-8** Guide to Managing Purchases and Processing Orders

## **Extending the Schema**

The following are some of the common drivers for extending the WebLogic Commerce Server schema:

- Extending the schema of the WebLogic Commerce Server to meet your existing schema.
- Enhancing the WebLogic Commerce Server to modify or add new functionality.

Both these drivers manifest in the following:

- Modifying (or sometimes adding) the templates to render and/or collect additional data from the user interface.
- Modifying the WebFlow to change the flow of user interaction.
- Extending the WebLogic Commerce Server schema.
- **Note:** Almost all the data in the Managing Purchases and Processing Orders services is meaningful across your business, so you may want to apply SQL level semantics for creating, updating, and querying. Depending on the nature and scale of your commerce site, the WebLogic Commerce Server and your back-end applications may depend on this data. Any extension to the schema of the Managing Purchases and Processing Orders services cannot be represented with run-time attributes, as run-time attributes cannot be accessed directly via standard SQL.

Here is an example scenario. Consider a new attribute called *tracking number* on your order. Typically this is an attribute generated after order fulfillment by your back-end order fulfillment application. You may want to display this tracking number on WebLogic Commerce Server order history pages for customers to view the tracking information. This is a domain-specific attribute that can best be persisted in the WLCS ORDER table (or another table that you created for this purpose).

In this section, let's consider the following cases, and discuss approaches that meet the above needs:

1. Adding attributes against the WLCS\_CUSTOMER, WLCS\_ORDER, WLCS\_TRANSACTION, and WLCS\_SHIPPING\_METHOD tables.

- 2. Adding attributes against the WLCS\_ORDER\_LINE WLCS\_SHIPPING\_ADDRESS, and WLCS\_CREDIT\_CARD tables.
- **Note:** These two cases are discussed separately because the tables in case 2 participate in a one-to-many association with WLCS\_ORDER and WLCS CUSTOMER tables in case 1.

## **Overview of Approach to Extending the WebLogic Commerce Server Schema**

The following figure presents an overview of the approach for extending the WebLogic Commerce Server schema and *not* for integrating the WebLogic Commerce Server schema with your existing schema or for mapping the WebLogic Commerce Server schema onto your existing schema.

**8-10** Guide to Managing Purchases and Processing Orders
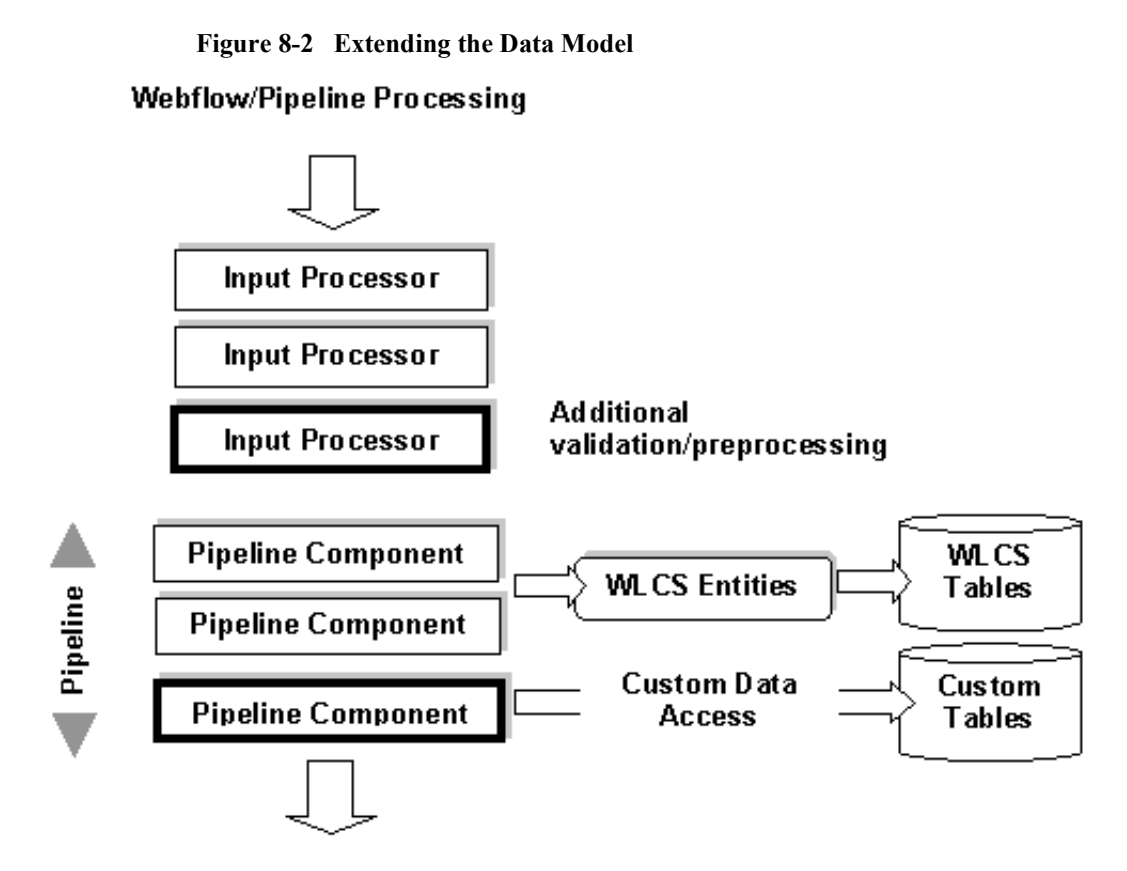

Figure 8-2 demonstrates how a given WebFlow/Pipeline processing can be modified to process additional data, without modifying existing input processors and Pipeline components. In Figure 8-2, the blocks with heavy borders are new input processors and Pipeline components inserted to process the additional data. While the WebLogic Commerce Server Pipeline components manage the WebLogic Commerce Server data via the WebLogic Commerce Server entities, the new Pipeline component in the Pipeline may directly access the data via plain JDBC, or indirectly via another layer of custom entity beans. Alternatively, the new Pipeline component may also delegate this data access to legacy data access mechanisms.

As we shall discuss in a later section, depending on whether the additional data should be processed within the same transaction, within a new transaction, or no transaction at all, you can split the above Pipeline into more than one Pipeline where each will have its own transaction setting.

# **Adding Attributes Against the WLCS\_CUSTOMER, WLCS\_ORDER, WLCS\_TRANSACTION and WLCS\_SHIPPING\_METHOD Tables**

Let's now consider the case of the customer, order, payment, and shipping method tables. The general approach is as follows:

### **Step 1: Design new tables.**

For each of the above tables, design new table(s) for the additional attributes with the same primary key. For instance, for extending order data, consider a new table with ORDER\_ID as the primary key. Although it is tempting to extend the WebLogic Commerce Server tables for such attributes, we recommend against doing so, as it could lead to compatibility issues and potential name collision issues with future releases of WebLogic Commerce Server.

### **Step 2: Modify corresponding JSP templates.**

If the new data is user-entered, modify the corresponding JSP templates to add new fields in the forms.

#### **Step 3: Implement new input processor.**

Implement a new input processor to read validate/preprocess the new data. Since input processors can be chained against a WebFlow event, adding a new input processor gives you more flexibility when compared to modifying an existing input processor for the same input processor chain. After validating the data, add the collected data to the Pipeline session for further processing in the Pipeline. Depending on whether such data is required beyond the scope of the current HTTP request or not, use the appropriate scope (session scope or request scope) while adding data to the Pipeline session.

#### **Step 4: Include the new input processor.**

Modify the webFlow.properties to include the new input processor.

### **Step 5: Implement a new Pipeline component.**

**8-12** Guide to Managing Purchases and Processing Orders

Implement a new Pipeline component to extract the additional data from the Pipeline session, and write to the new tables. Obtain the primary key from the respective entity. For example, for storing additional attributes for the order entity, call the getIdentifier() method on the order entity. This method returns the primary key for the WLCS\_ORDER table for the current order.

#### **Step 6: Obtain a database connection.**

To obtain a database connection, use the getConnection() method in the abstract base class

com.beasys.commerce.foundation.pipeline.CommercePipelineComponent. You may recall that all Pipeline components extend this abstract class. This method returns a connection from the commercePool setup in the weblogic.properties file. However, if you want to use a different connection pool, modify the commerce.jdbc.pool.url property in the weblogiccommerce.properties file to point to a different data source wrapping the new connection pool.

### **Step 7: Include the new Pipeline component.**

Modify the pipeline.properties to include the new Pipeline component.

To query for such additional data, you may follow a similar procedure.

## **Adding Attributes Against the WLCS\_ORDER\_LINE Table**

In the WebLogic Commerce Server, an order entity aggregates a collection of OrderLine objects, with each OrderLine object representing an order line in the database in the WLCS\_ORDER\_LINE table, with ORDER\_LINE\_ID as the primary key.

These collections are internally based on the Java collections API, with primary keys generated while storing the order entity.

The following procedure applies in case you want to extend the WLCS\_ORDER\_LINE table.

### **Step 1: Design a new table.**

Design a new table for the additional attributes with the same primary key. For extending the ORDER\_LINE table, consider a new table with ORDER\_LINE\_ID as the primary key.

### **Step 2: Modify the corresponding JSP template.**

If the new data is user-entered, modify the corresponding JSP templates to add new fields in the forms.

### **Step 3: Implement a new input processor.**

Implement a new input processor to read validate/preprocess the new data. The procedure is similar to that of step 3 of the previous section.

### **Step 4: Include the new input processor.**

Modify the webflow.properties to include the new input processor.

### **Step 5: Implement a new Pipeline component.**

Implement a new Pipeline component to extract the additional data from the Pipeline session, and write to the new tables. However, since the primary key for the WLCS ORDER LINE table is internal to the WebLogic Commerce Server, examine the code snippet shown in Listing 8-2 in your new Pipeline component for obtaining the ORDER\_LINE\_ID for a given order line.

#### **Listing 8-2 Implementing a New Pipeline Component**

```
String orderId = null;
order.getIdentifier();
String sku = ...; // Get the sku from the corresponding line
                   // in the shopping cart.
try {
  Connection c = getConnection();
   String statement = "SELECT ORDER_LINE_ID FROM \
       WLCS_ORDER_LINE WHERE ORDER_ID = ? AND PRODUCT_ID = ?";
  PreparedStatement preparedStatement = null;
  preparedStatement = c.prepareStatement(statement);
  preparedStatement.setObject(1, ordereId);
  preparedStatement.setObject(2, sku);
   ResultSet rs = preparedStatement.executeQuery();
   // The result set should now have a row containing
   // the ORDER_LINE_ID. Add your custom JDBC here to
   // persist the additional data for the order line.
```
### **Step 6: Update the deployment descriptor.**

**8-14** Guide to Managing Purchases and Processing Orders

Before you deploy the new Pipeline component, another step has to be perfomed, which is to update the deployment descriptor of the order entity as follows:

- Unjar the lib\ebusiness.jar into a temporary directory.
- Open the weblogic-ejb-jar.xml file. You can find it under the META-INF subdirectory from where you unjared.
- In this file, search for the entry shown in Listing 8-3, and add the text marked in bold.

**Listing 8-3 Updating the Deployment Descriptor**

```
<weblogic-enterprise-bean>
    <ejb-name>
        com.beasys.commerce.ebusiness.order.Order
    </ejb-name>
    <persistence-descriptor>
        <is-modified-method-name>
           isModified
        </is-modified-method-name>
        <delay-updates-until-end-of-tx>
            false
        </delay-updates-until-end-of-tx>
        </persistence-descriptor>
            <reference-descriptor>
                ...
    </reference-descriptor>
        <enable-call-by-reference>true</enable-call-by-
            reference>
        <jndi-name>
            com.beasys.commerce.ebusiness.order.Order
        </jndi-name>
    </weblogic-enterprise-bean>
```
- If Jar the contents of the temporary directory, and run the EJB compiler to create a new ebusiness.jar.
- Replace the lib\ebusiness.jar with the newly created ebusiness.jar.

Step 6 ensures that the order and order-line data is available for executing queries in the new Pipeline component.

**Step 7: Include the new Pipeline component.**

Modify the pipeline.properties to include the new Pipeline component.

## **Adding Attributes Against the WLCS\_CREDIT\_CARD and WLCS\_SHIPPING\_ADDRESS Tables**

The following procedure applies in case you want to extend the WLCS\_ORDER\_LINE table.

### **Step 1: Design new tables.**

For each of the above tables, design new table(s) for the additional attributes with the same primary key. For extending the WLCS\_CREDIT\_CARD table, consider a new table with CREDIT\_CARD\_ID as the primary key. Similarly for the WLCS\_SHIPPING\_ADDRESS table, consider a new table with SHIPPING ADDRESS ID as the primary key.

### **Step 2: Modify corresponding JSP templates.**

If the new data is user-entered, modify the corresponding JSP templates to add the new fields in the forms.

### **Step 3: Add mapKey attribute to the Pipeline Session.**

### Modify the

com.beasys.commerce.ebusiness.customer.webflow.UpdatePaymentInfoI P to add the mapKey attribute to the PipelineSession. Similarly, in the case of shipping address, add the ShippingAddressMapKey attribute to the PipelineSession in the com.beasys.commerce.ebusiness.customer.webflow.UpdateShippingInfo IP.

#### **Step 4: Implement new input processor.**

Implement a new input processor to read validate/preprocess the new data. Reconfigure webflow.properties to include the new input processor.

### **Step 5: Implement new Pipeline component**.

**8-16** Guide to Managing Purchases and Processing Orders

To extract the additional data from the PipelineSession and write to the new tables, you need to implement a new Pipeline component. However, since the primary keys for the WLCS\_CREDIT\_CARD and WLCS\_SHIPPING\_ADDRESS tables are internal to the WebLogic Commerce Server, consider using the code snippet shown in Listing 8-4 in your new Pipeline component for obtaining the primary keys. Although this snippet describes the steps for credit card data, the same procedure applies to shipping address data.

### **Listing 8-4 Implementing a New Pipeline Component**

```
// Get the customer ID
String customerId = null;
customer.getIdentifier();
// Get the map key for the credit card from the
// pipeline session. Refer to Step 3.
String mapKey = pipelineSession.getAttribute("mapKey");
try {
 Connection c = getConnection();
 String statement = "SELECT CREDIT CARD ID FROM \setminusWLCS CREDIT CARD WHERE CUSTOMER ID = ? AND MAP KEY = ? "i"PreparedStatement preparedStatement = null;
 preparedStatement = c.prepareStatement(statement);
 preparedStatement.setObject(1, customerId);
 preparedStatement.setObject(2, mapKey);
 ResultSet rs = preparedStatement.executeQuery();
  // The result set should now have a row containing
 // the CREDIT_CARD_CARD_ID.
  // Add your custom JDBC for your tables here.
```
### **Step 6: Modify the deployment descriptor.**

Similar to the case of order-line attributes, modify the deployment descriptor for the Customer entity.

- Unjar the lib\ebusiness.jar into a temporary directory, say for instance, jar –xvf lib\ebusiness.jar c:\temp\ebusiness.
- Go to c:\temp\ebusiness\META-INF, and open weblogic-ejb-jar.xml file.

In this file, search for the entry shown in Listing 8-5, and then add the text marked in bold.

### **Listing 8-5 Modifying the Deployment Descriptor**

```
<weblogic-enterprise-bean>
    <ejb-name>
        com.beasys.commerce.ebusiness.customer.Customer
    </ejb-name>
    <persistence-descriptor>
        <is-modified-method-name>
            isModified
        </is-modified-method-name>
        <delay-updates-until-end-of-tx>
            false
        </delay-updates-until-end-of-tx>
    </persistence-descriptor>
        <reference-descriptor>
            ...
        </reference-descriptor>
            <enable-call-by-reference>true</enable-call-by-
               reference>
        <jndi-name>
            com.beasys.commerce.ebusiness.customer.Customer
        </jndi-name>
    </weblogic-enterprise-bean>
```
- If Jar the contents of the temporary directory, and run the EJB compiler to create a new ebusiness.jar.
- Replace the lib\ebusiness.jar with the newly created ebusiness.jar.

### **Step 7: Include new Pipeline component.**

Modify the pipeline.properties to include the new Pipeline component.

# **Transaction Management**

In the WebFlow/Pipeline infrastructure, you can declaratively demarcate Pipelines within transactions. Although the default Pipeline configuration has certain default settings on the Pipelines, you should reconsider your options while deploying your extensions on the WebLogic Commerce Server.

Depending on how you're customizing a use-case flow, consider if the new Pipeline component should participate in a pre-existing Pipeline. The answer depends on whether the database access in the new Pipeline component is part of another unit of work or not.

In cases such as capturing additional order/order line information, add the new Pipeline component to CommitOrder Pipeline. This is a transactional Pipeline, and therefore the updates made in the new Pipeline component would happen in the same transaction as that of the CommitOrder Pipeline.

If the database accessing the new Pipeline component is independent of any existing Pipelines, define a new Pipeline with the new Pipeline component. Note that you can chain multiple Pipelines. For instance, consider four Pipeline components A, B, C, and D. If A, B, and C are required to execute within a single transaction, while D is not, define two different Pipelines (one consisting of A, B, and C), and the other consisting of D. Set the first Pipeline to be transactional, and depending on whether D should execute in its own transaction or no transaction at all, specify the second Pipeline to be transactional or not.

**8-20** Guide to Managing Purchases and Processing Orders

# **9 Using the Order and Payment Management Pages**

Customers who make purchases from your e-commerce site often want access to information about their current and past orders. If these customers cannot find what they are looking for using the customer self-service pages or simply prefer the human contact received by calling your e-business, an administrator of your site can locate this information for your customers using the Order Management pages. Additionally, the Order and Payment Management pages allow a site administrator to review and modify the status of order and payment transactions that have been initiated on the WebLogic Commerce Server.

The Order and Payment Management pages ship as part of the Administration Tools Web Application. As such, they are not a part of the site that requires modification. This topic describes how an administrator can use the Order and Payment Management pages.

This topic includes the following sections:

- Starting the WebLogic Commerce Server Administration Tools
- Using the Order Management Search Page
	- Searching for an Order by Customer ID
	- Searching for an Order by Order Identifier Number
	- Searching for an Order by Date Range
- Updating Order Status

Guide to Managing Purchases and Processing Orders **9-1**

- Changing Order Status
- Tailoring Order Status to Your Business
- Using the Payment Management Search Page
	- Searching for a Payment by Customer ID
	- Searching for a Payment by Status
	- Authorizing, Capturing, and Settling Payments

# **Starting the WebLogic Commerce Server Administration Tools**

Before you can use the Order and Payment Management pages, you need to start the server and load the WebLogic Commerce Server Administration Tools page in your Web browser.

To start the server on a Windows system, you can either:

- Run startCommerce.bat from the command line in the WL\_COMMERCE\_HOME directory, where WL\_COMMERCE\_HOME is the directory where you installed the WebLogic Commerce Server.
- From the Start menu, select Programs  $\rightarrow$  WebLogic Commerce Server 3.5  $\rightarrow$ Start WebLogic Commerce Server.

To start the server on a UNIX system, run StartCommerce.sh from the command line in the WL\_COMMERCE\_HOME directory, where WL\_COMMERCE\_HOME is the directory where you installed the WebLogic Commerce Server.

The Administration Tools page (shown in Figure 9-1) is an entry page into all of the available WebLogic Commerce Server Administration Tools. To load this page, use one of the following methods:

- Specify the URL for the page (http://localhost:7501/tools/application/admin) in your Web browser.
- **9-2** Guide to Managing Purchases and Processing Orders
- **Note:** If you need to perform an administrative task on another node in the cluster, also specify the machine such as http://elvis:7501/tools/application/admin.
- From the Start menu on a Windows system, select Programs  $\rightarrow$  WebLogic Commerce Server  $3.5 \rightarrow$  Administration Tool.

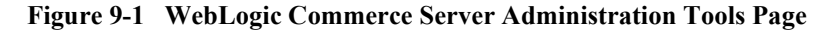

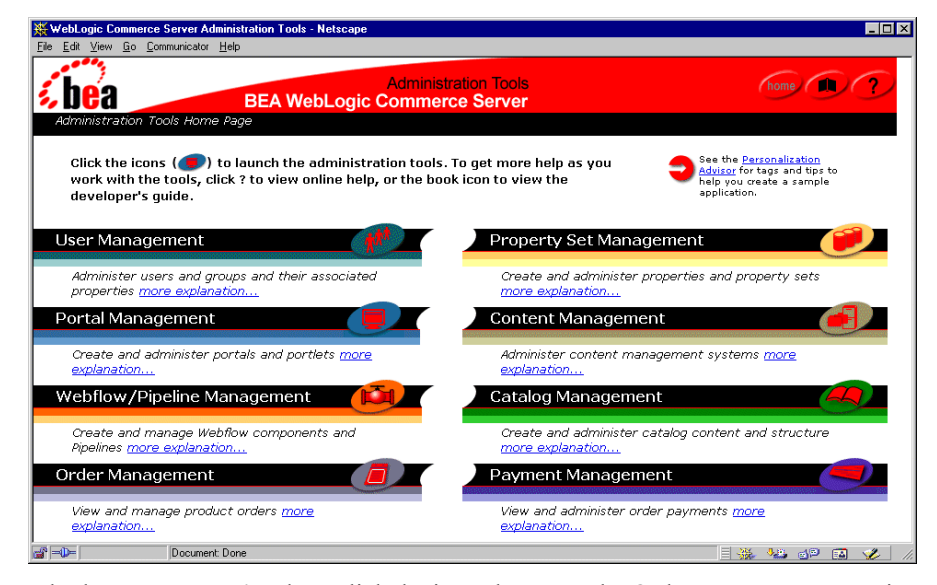

To look up customers' orders, click the icon shown on the Order Management section titlebar to load the Order Management Search Page; to look up a customer's payment transactions, click the icon shown on the Payment Management section titlebar to load the Payment Management Search Page.

# **Using the Order Management Search Page**

The Order Management search page (shown in Figure 9-2) appears when you click the icon on the Order Management section titlebar. This section explains the three different searches that are available to an administrator for order management.

### **Administration Tools**  $f_{\text{home}}/f_{\text{m}}$ **BEA WebLogic Commerce Server** Order Management Order Search Use this page to search for Orders. Click on order id to edit it. **Search By Customer** Search By Order Identifier **Search By Date Range** From: Customer  $\mathbb{D}$ : Order  $\mathbb{D}$  :  $\operatorname{\mathsf{To}}$ back

### **Figure 9-2 The Order Management Search Page**

### **Searching for an Order by Customer ID**

After a customer places an order on your e-commerce site, they may call to learn more about their order. One of the ways in which an administrator of the site can search is by using the customer's login ID. Simply enter the customer's ID into the appropriate form field and click the Search button. A text message appears at the top of the page, indicating how many orders were found for the search. The actual results appear below the search fields in an Order List, as shown in Figure 9-3.

**9-4** Guide to Managing Purchases and Processing Orders

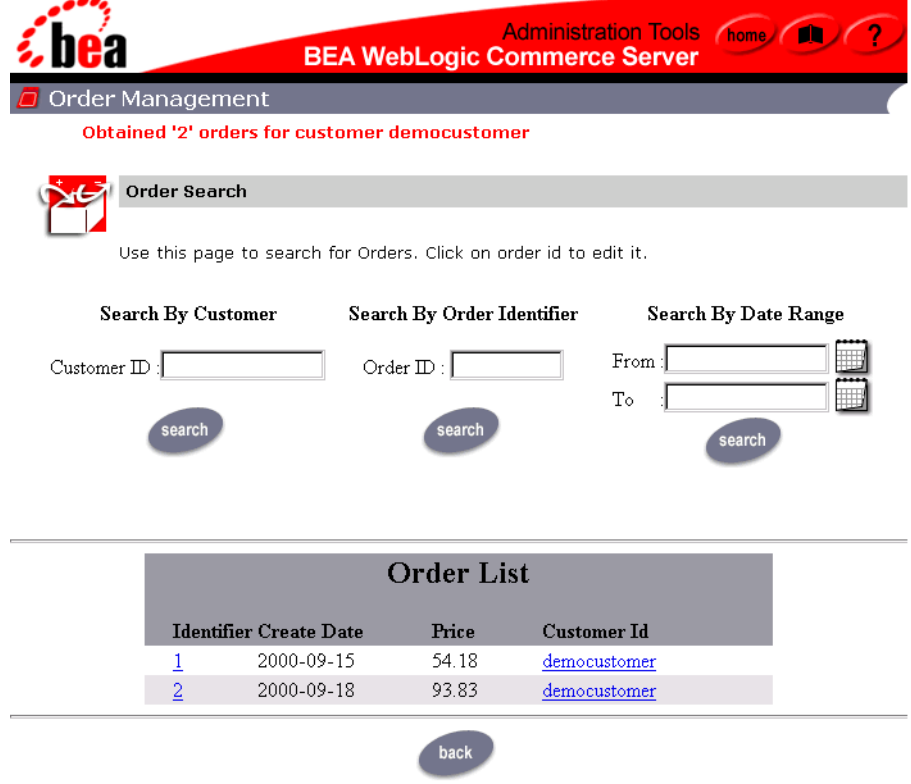

### **Figure 9-3 Sample Results for Order Search by Customer ID**

The Order List shows the Order Identifier number, the date the customer placed the order, and the price of the order. To see details for a particular order (including the product items ordered, shipping information, tax, and so on), click the hyperlinked Order Identifier number to load the Order Status page (shown in Figure 9-4). To return to the main Administration Tools page instead, click the Back button.

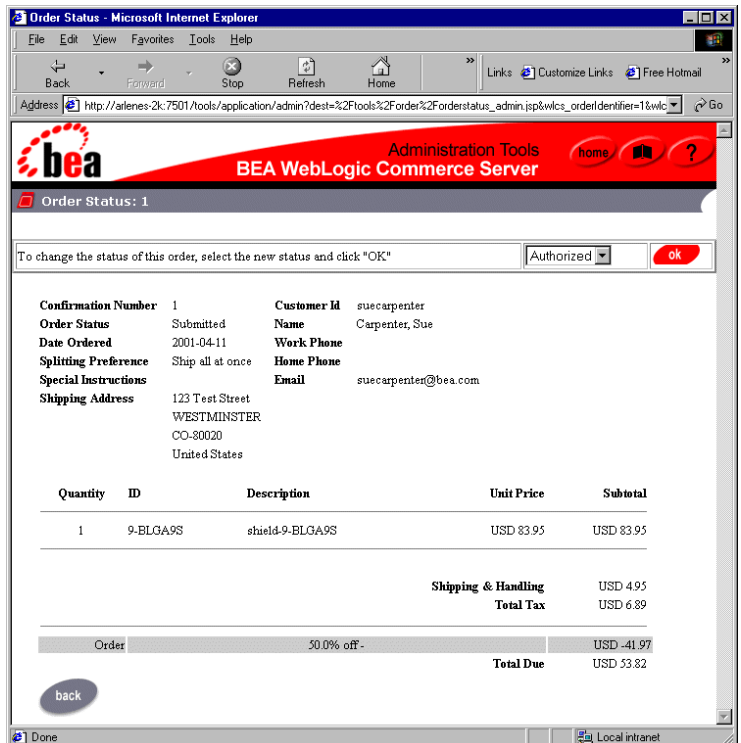

**Figure 9-4 Sample Order Status Page**

Click the Back button at the bottom of the Order Status page to return to the Order Management search/results page.

# **Searching for an Order by Order Identifier Number**

Another way in which an administrator of the site can search for a customer's order is by using the customer's Order Identifier number. This number is specified on the customer's order confirmation page after they submit an order to your system. Simply enter the customer's Order Identifier number into the appropriate form field and click the Search button. A text message appears at the top of the page, indicating how many orders were found for the search. The actual results appear below the search fields in an Order List, as shown in Figure 9-5.

**9-6** Guide to Managing Purchases and Processing Orders

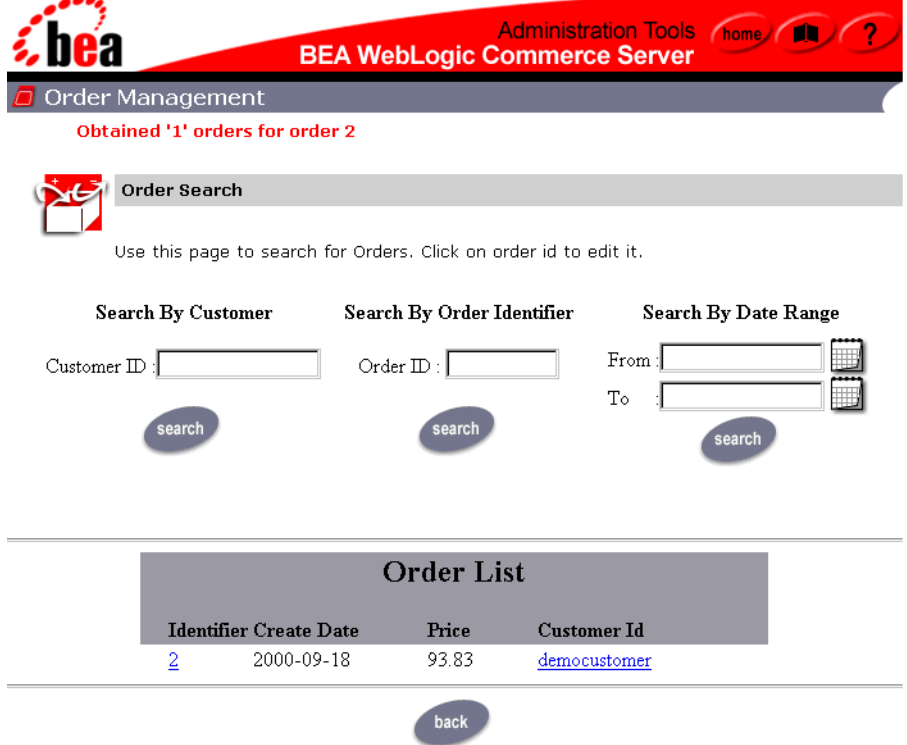

### **Figure 9-5 Sample Results for Order Search by Order Identifier Number**

The Order List shows the Order Identifier number, the date the customer placed the order, and the price of the order. To see details for a particular order (including the product items ordered, shipping information, tax, and so on), click the hyperlinked Order Identifier number to load the Order Status page (shown in Figure 9-6). To return to the main Administration Tools page instead, click the Back button.

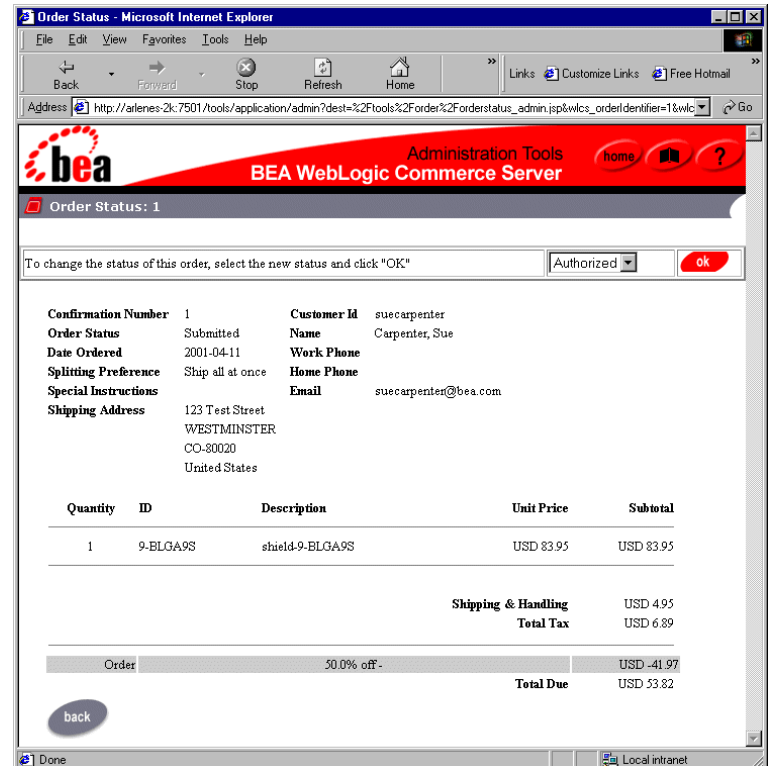

**Figure 9-6 Sample Order Status Page**

Click the Back button at the bottom of the Order Status page to return to the Order Management search/results page.

# **Searching for an Order by Date Range**

Another way in which an administrator of the site can search for a customer's order is by using a date range. Date ranges must be specified using the Calendar Date Selection Tool, shown in Figure 9-7.

**9-8** Guide to Managing Purchases and Processing Orders

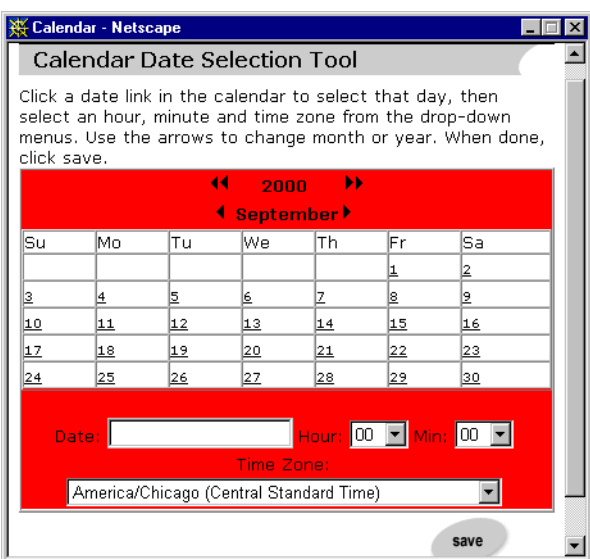

**Figure 9-7 The Calendar Date Selection Tool**

After clicking the Save button, the date, hour, minute and time zone you select with the Calendar Date Selection Tool appears in the From and To form fields, and you can now just click the Search button.

**Note:** The results for searches by date range are inclusive. That is, if you search for orders placed between July 22, 2000 and August 24, 2000, results will include orders placed on July 22 and orders placed on August 24.

A text message appears at the top of the page, indicating how many orders were found for the search. The actual results appear below the search fields in an Order List, as shown in Figure 9-8.

### **9** *Using the Order and Payment Management Pages*

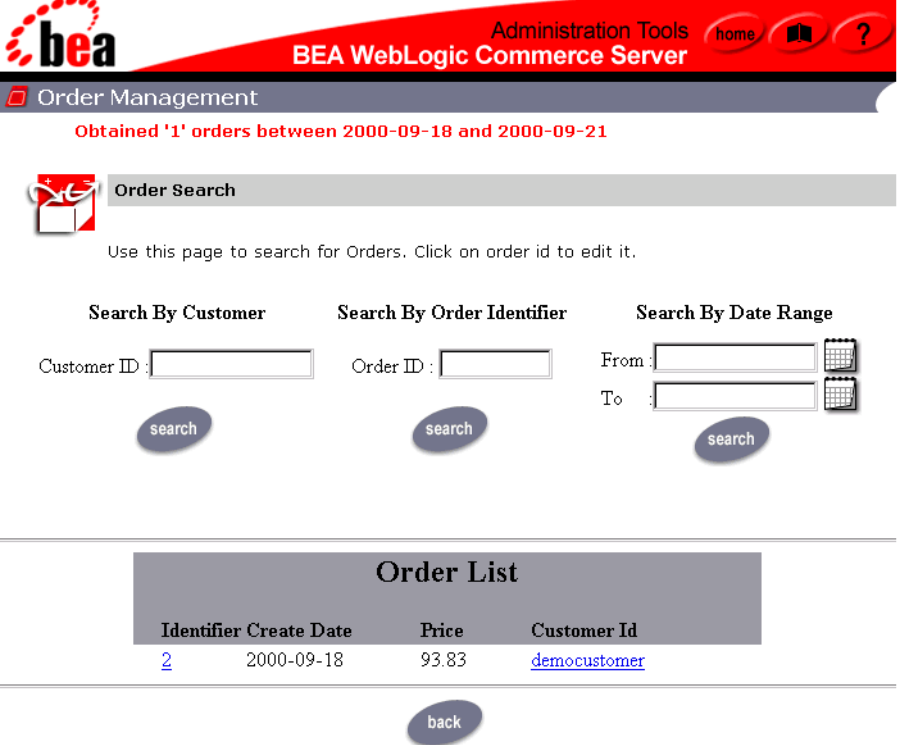

**Figure 9-8 Sample Results for Order Search by Date Range**

The Order List shows the Order Identifier number, the date the customer placed the order, and the price of the order. To see details for a particular order (including the product items ordered, shipping information, tax, and so on), click the hyperlinked Order Identifier number to load the Order Status page (shown in Figure 9-9). To return to the main Administration Tools page instead, click the Back button.

**9-10** Guide to Managing Purchases and Processing Orders

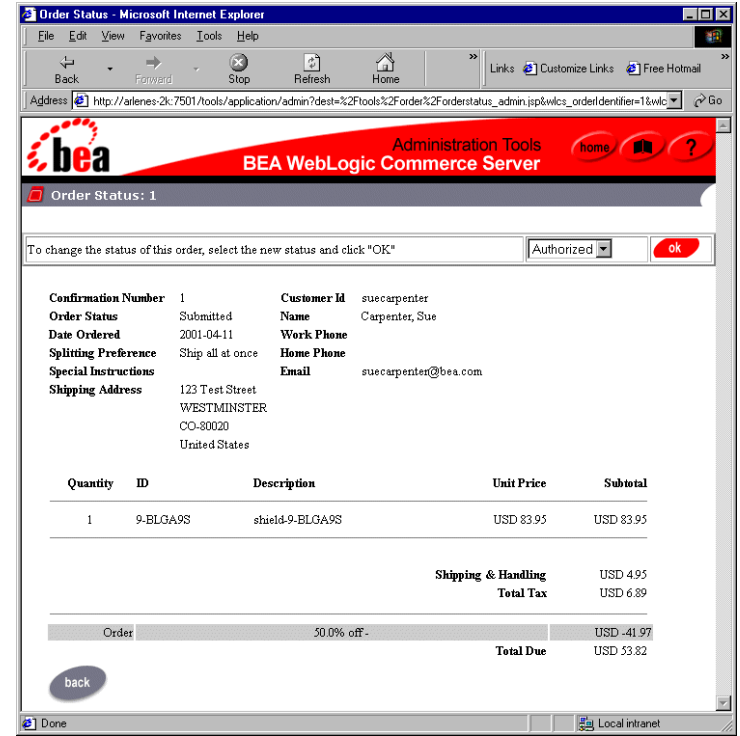

**Figure 9-9 Sample Order Status Page**

Click the Back button at the bottom of the Order Status page to return to the Order Management search/results page.

# **Updating Order Status**

This section tells you how to change the status of an order and how to tailor the order status to your business.

### **Changing Order Status**

The Order Status Page (shown in Figure 9-10) appears after you click the hyperlinked Order Identifier number on the Order List page. This section describes how to change the status of an order. For information on how to customize order status for your business, see "Tailoring Order Status to Your Business" on page 9-13.

**Figure 9-10 Sample Order Status Page**

| Edit<br>View<br>Favorites<br>File                                                                                             | <b>Tools</b><br>Help                 |                      |                                                                    |                               |
|----------------------------------------------------------------------------------------------------|--------------------------------------|----------------------|--------------------------------------------------------------------|-------------------------------|
| ⇦<br>Back<br>Stop<br>Forward                                                                                                  | ी<br>Refresh<br>Home<br>Search       | Favorites<br>History | Print<br>Mail                                                      | Edit                          |
| Address (全) https://jalpesh:7502/tools/application/admin?dest=%2Ftools%2Forder%2Forderstatus_admin.jsp&wlcs_orderIdentifier ▼ |                                      |                      |                                                                    | $\rightarrow$ Go<br>Links $"$ |
| Order Status: 1                                                                                                    |                                      |                      | <b>Administration Tools</b><br><b>BEA WebLogic Commerce Server</b> | m<br><b>Thome</b>             |
|                                                                                                    |                                      |                      |                                                                    |                               |
|                                                                                                    |                                      |                      |                                                                    | Authorized v<br>ok            |
| <b>Confirmation Number</b>                                                                                                    | 1                                    | <b>Customer Id</b>   | democustomer                                                       | <b>Order Status</b>           |
| <b>Order Status</b>                                                                                                    | Submitted                            | Name                 | Customer, Demo                                                     |                               |
| Date Ordered                                                                                                    | 2001-04-10                           | Work Phone           | 708-555-5555                                                       |                               |
| <b>Splitting Preference</b>                                                                                                   | Ship all at once                     | <b>Home Phone</b>    | 617-555-5555                                                       |                               |
| <b>Special Instructions</b>                                                                                                   |                                      | Email                | democustomer@bea.com                                               |                               |
| <b>Shipping Address</b>                                                                                                    | One Winthrop Square<br><b>BOSTON</b> |                      |                                                                    |                               |
| To change the status of this order, select the new status and click "OK"                                                      | MA-02110                             |                      |                                                                    |                               |

To change the status of an order, click the drop-down arrow on the Order Status list, select the new status, and then click the OK button. After a new status is entered, new entries appear in the Order Status list. These entries reflect the sequence of order status. For example, the initial Order Status list might contain the following:

**Authorized** 

- Cancelled
- **Rejected**

If you change the order status to Authorized, the Order Status list might contain the following options:

- Backordered
- Cancelled
- Shipped

### **Tailoring Order Status to Your Business**

**Note:** Before changing the Order Status list and the order status as described in this section, please read "Changing Order Status" on page 9-12.

To tailor the Order Status list and the order status sequence to fit your business, you need to edit the orderstatus.xml document. You can find the orderstatus.xml file in the following location, where WL\_COMMERCE\_HOME is the directory in which you installed the WebLogic Commerce Server:

%WL\_COMMERCE\_HOME%\classes\orderstatus.xml (Windows) \$WL\_COMMERCE\_HOME/classes/orderstatus.xml (UNIX)

The stateMachine shown in Listing 9-1, shows the items of order status. When a customer places an order that order's status is set to the first State in the stateMachine. You can edit the nodes to fit your business. For example, you might want to add Pending to the list. You can also change the sequence of the status states with the transition tags. For example, the sequence shown in Listing 9-1 is Authorized  $\rightarrow$  Shipped  $\rightarrow$  Paid  $\rightarrow$  Shipped. You could change the sequence to Authorized  $\rightarrow$  Paid  $\rightarrow$  Shipped. A sequence ends when a state is not associated with a transition.

**Note:** Only one word is allowed for the name of the node.

### **Listing 9-1 State Machine Sample**

<stateMachine>

Guide to Managing Purchases and Processing Orders **9-13**

```
<firstState>
       <state>
           <stateName>Submitted</stateName>
           <transition>
               <event> Authorized </event>
           </transition>
           <transition>
              <event> Cancelled </event>
           </transition>
           <transition>
              <event> Rejected </event>
           </transition>
        </state>
    </firstState>
    <state>
...
       <stateName> Authorized </stateName>
       <transition>
            <event> Paid </event>
       \acute{}</state>
...
    <state>
       <stateName> Shipped </stateName>
       <transition>
            <event> Paid </event>
       </transition>
    </state>
...
    <state>
      <stateName> Paid </stateName>
    </state>
...
</statemachine>
```
**Note:** For any changes that you make in the orderstatus.xml file to take effect, you need to restart your server.

**9-14** Guide to Managing Purchases and Processing Orders

# **Using the Payment Management Search Page**

The Payment Management search page (shown in Figure 9-11) appears when you click the icon on the Payment Management section titlebar. This section explains the three different searches and transaction modification activities that are available to an administrator for payment management.

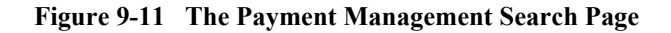

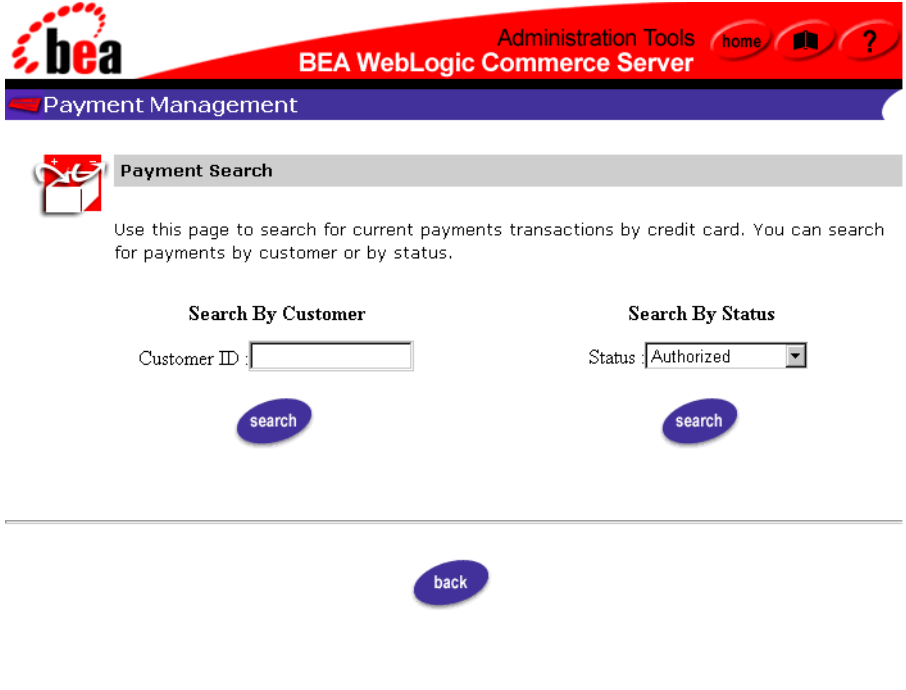

## **Searching for a Payment by Customer ID**

After a customer places an order on your e-commerce site, they may call to find out the status of their payment. One of the ways in which an administrator of the site can search is by using the customer's login ID. Simply enter the customer's ID into the appropriate form field and click the Search button. A text message appears at the top of the page, indicating how many payments were found for the search. The actual results will appear below the search fields in the Payment Transaction History, as shown in Figure 9-12.

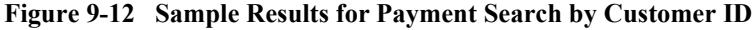

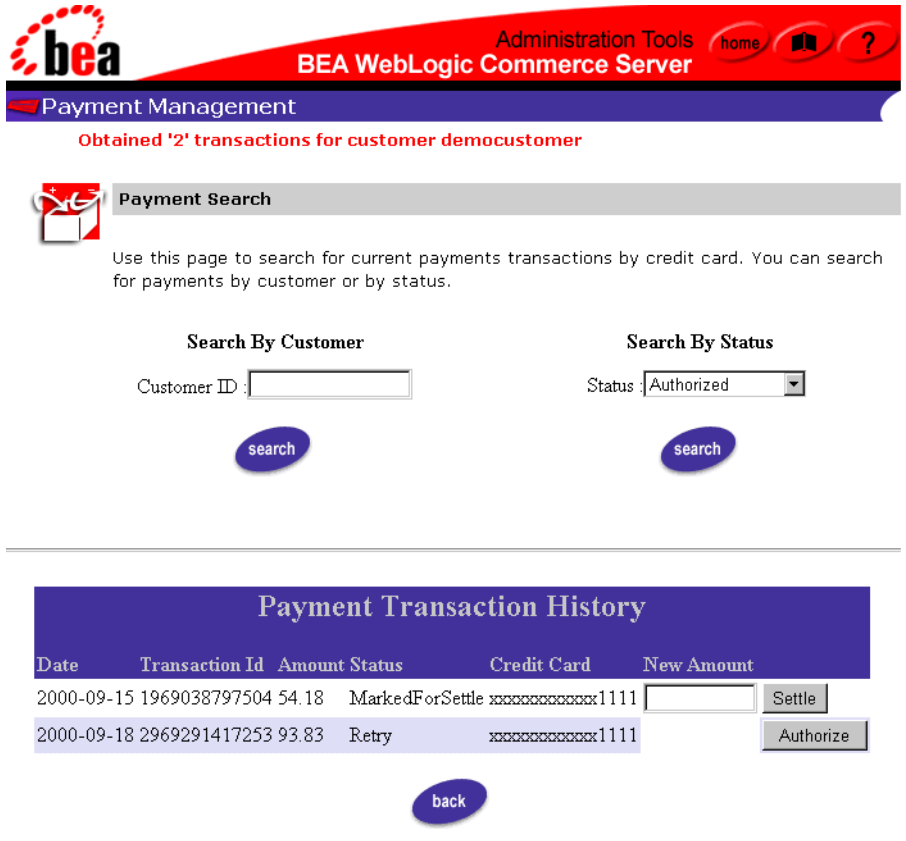

9-16 Guide to Managing Purchases and Processing Orders

For a detailed explanation of the Payment Transaction History fields and further payment management activities, refer to "Authorizing, Capturing, and Settling Payments" on page 9-19.

To perform another search, type your query in the form field. To return to the main Administration Tools page instead, click the Back button.

### **Searching for a Payment by Status**

Another way that an administrator of the site can search is by using a payment status (Authorized, MarkedForSettle, PendingSettle, Settled, Rejected, and Retry). Simply select the status from the Status pull-down menu and click the Search button. A text message appears at the top of the page, indicating how many payments were found for the status. The actual results will appear below the search fields in the Payment Transaction History, as shown in Figure 9-13.

### **9** *Using the Order and Payment Management Pages*

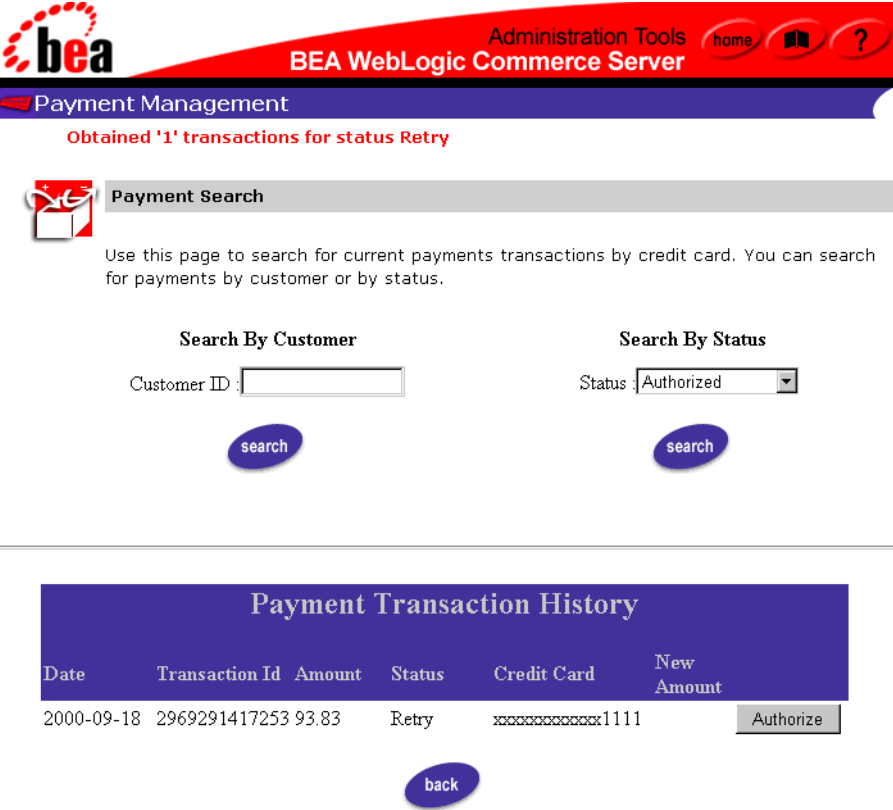

**Figure 9-13 Sample Results for Payment Search by Status**

For a detailed explanation of the Payment Transaction History fields and further payment management activities, refer to "Authorizing, Capturing, and Settling Payments" on page 9-19.

To perform another search, type your query in the form field. To return to the main Administration Tools page instead, click the Back button.

**9-18** Guide to Managing Purchases and Processing Orders

# **Authorizing, Capturing, and Settling Payments**

The Payment Transaction History section (which appears in the lower portion of the Payment Management search page after a search is performed) shows information about each payment transaction, including the date, the transaction ID, the payment amount, the payment status, and a masked version of the credit card that was used to complete the transaction.

Table 9-1 provides a description for each of the possible payment status values.

| <b>Status</b>   | <b>Description</b>                                                                                    |
|-----------------|----------------------------------------------------------------------------------------------------|
| Authorized      | The transaction has been successfully authorized, and is awaiting<br>capture and settlement.          |
| MarkedForSettle | The transaction has been batched for settlement (captured).                                           |
| PendingSettle   | The transaction settlement process has been initiated.                                                |
| Settled         | The transaction has been settled.                                                                     |
| Rejected        | Authorization for the transaction was rejected.                                                       |
| Retry           | The transaction has been recorded, but authorization was either<br>unsuccessful or has been deferred. |

**Table 9-1 Payment Status Values**

In order for a merchant to obtain the funds associated with a payment transaction, the transaction must be authorized, captured, and settled. Depending on the status of the transaction, a text field and associated button may appear at the end of the line in the Payment Transaction History section, making it possible to manually change the state of the transaction.

### **Authorizing the Transaction**

If the status of the order is set to Retry, an Authorize button will appear at the end of the line (as shown in Figure 9-14).

### **9** *Using the Order and Payment Management Pages*

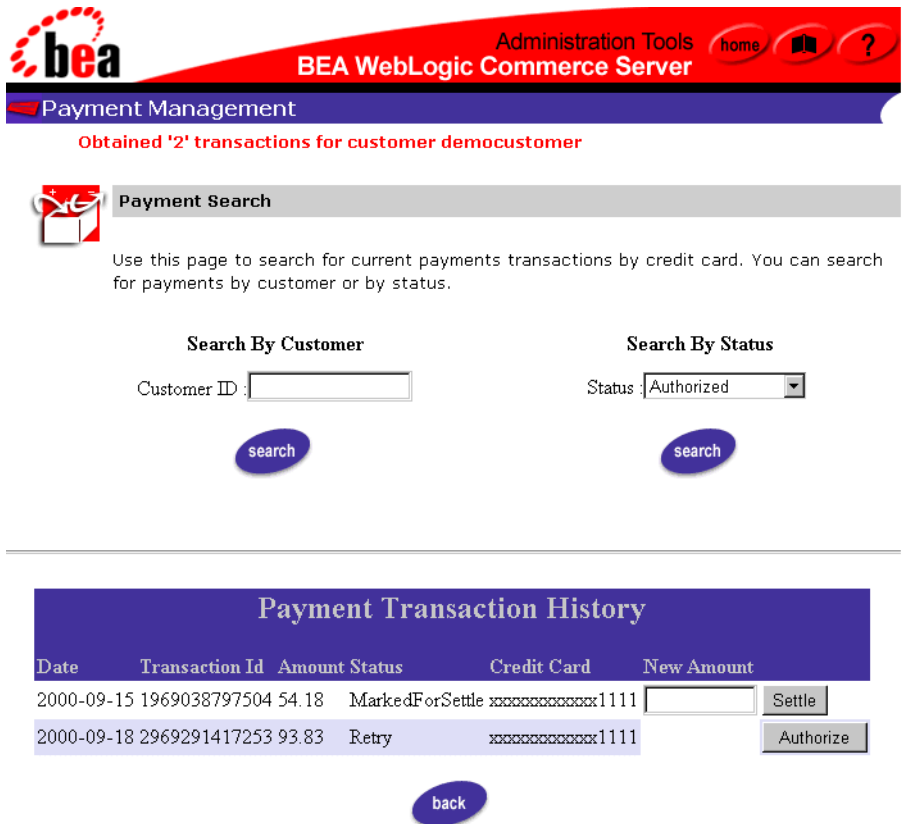

**Figure 9-14 Payment Transaction History With Authorize Button**

Pressing this button will cause the WebLogic Commerce Server product to connect to the CyberCash (payment) server, and to reserve credit from the customer's account on behalf of the merchant. A transaction is placed in the Retry state if you have configured the server to defer authorization of payments, or if the Payment Service was unavailable due to a system failure. In such cases, the business will not fulfill the order until the status on the associated payment transaction has been set to Authorized.

**Note:** For more information about configuring the server to defer authorization of payments, see "Configuration Activities for Using CyberCash" on page 6-27.

### **9-20** Guide to Managing Purchases and Processing Orders

Authorization will change the state of the transaction in different ways, depending on the payment model in use. In a soft goods scenario (AUTO\_MARK\_AUTO\_SETTLE or HOST\_AUTH\_CAPTURE), the transaction will transition directly to the PendingSettle state and remain there until it is settled.

**Note:** For more information about the different payment models, see "Payment" Models" on page 6-29.

### **Capturing the Transaction**

If the payment model is one of the MANUAL\_MARK\_\* or HOST\_AUTH\_POST\_AUTH models and has been authorized, it is now necessary to capture that transaction. To capture the transaction, specify the amount that is to be captured in the text field, and click the Capture button. Capturing the funds associated with an order generally takes place after the order has been fulfilled. In some cases, the amount of the transaction may be less than the total original amount that was authorized. This is true in cases where the order was partially shipped.

### **Settling the Transaction**

If a transaction has been captured and if the WebLogic Commerce Server product has been configured for a \*\_MANUAL\_SETTLE payment model, the transaction will be assigned the MarkedForSettle state. To settle the transaction, specify the amount that is to be settled in the text field, and click the Settle button. The amount may only be less than or equal to the capture amount.

**Note:** The WebLogic Commerce Server will not set transactions to a Rejected status. This state is provided so that it may be set by third-party order management systems in the event that a payment transaction is considered unrecoverable. Additionally, the current implementation of the Administration Tools does not allow you to query the state of a Rejected transaction or move it to the Settled state.

**9-22** Guide to Managing Purchases and Processing Orders

# **10The Order Processing Database Schema**

This topic describes the database schema for Managing Purchases and Processing Orders services. Understanding this schema will be helpful to those who may be customizing or extending the technologies provided in the product.

This topic includes the following sections:

- The Entity-Relation Diagram
- List of Tables Comprising the Order Processing Schema
- The Order Processing Data Dictionary
- The SQL Scripts Used to Create the Database
- **Defined Constraints**

# **The Entity-Relation Diagram**

Figure 10-1 shows the logical Entity-Relation diagram for the WebLogic Commerce Server order and discount tables in the Commerce database. See the subsequent sections in this chapter for information about the data type syntax.

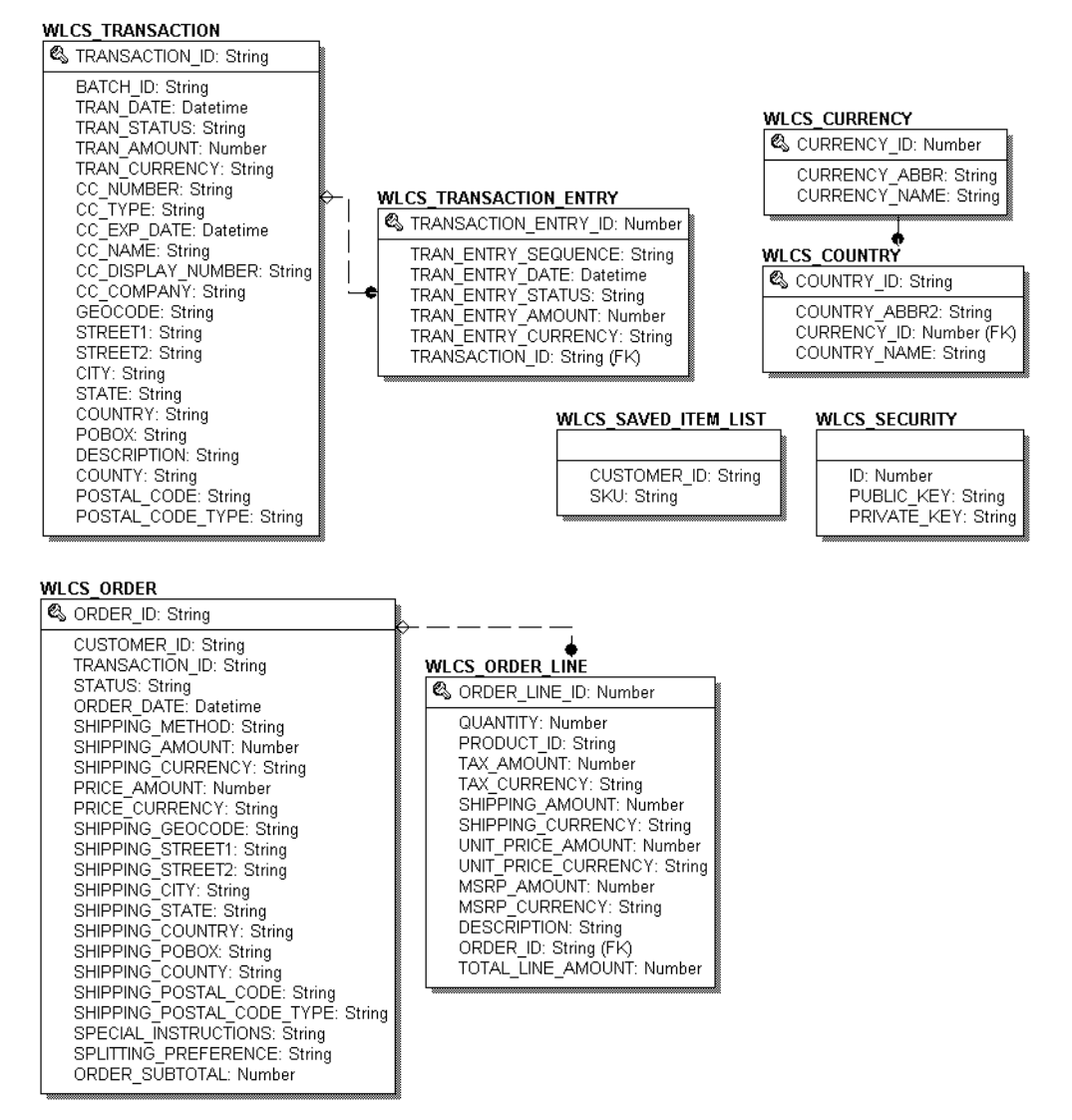

**Figure 10-1 Entity-Relation Diagram for the Order and Discount Tables**

**10-24** Guide to Managing Purchases and Processing Orders

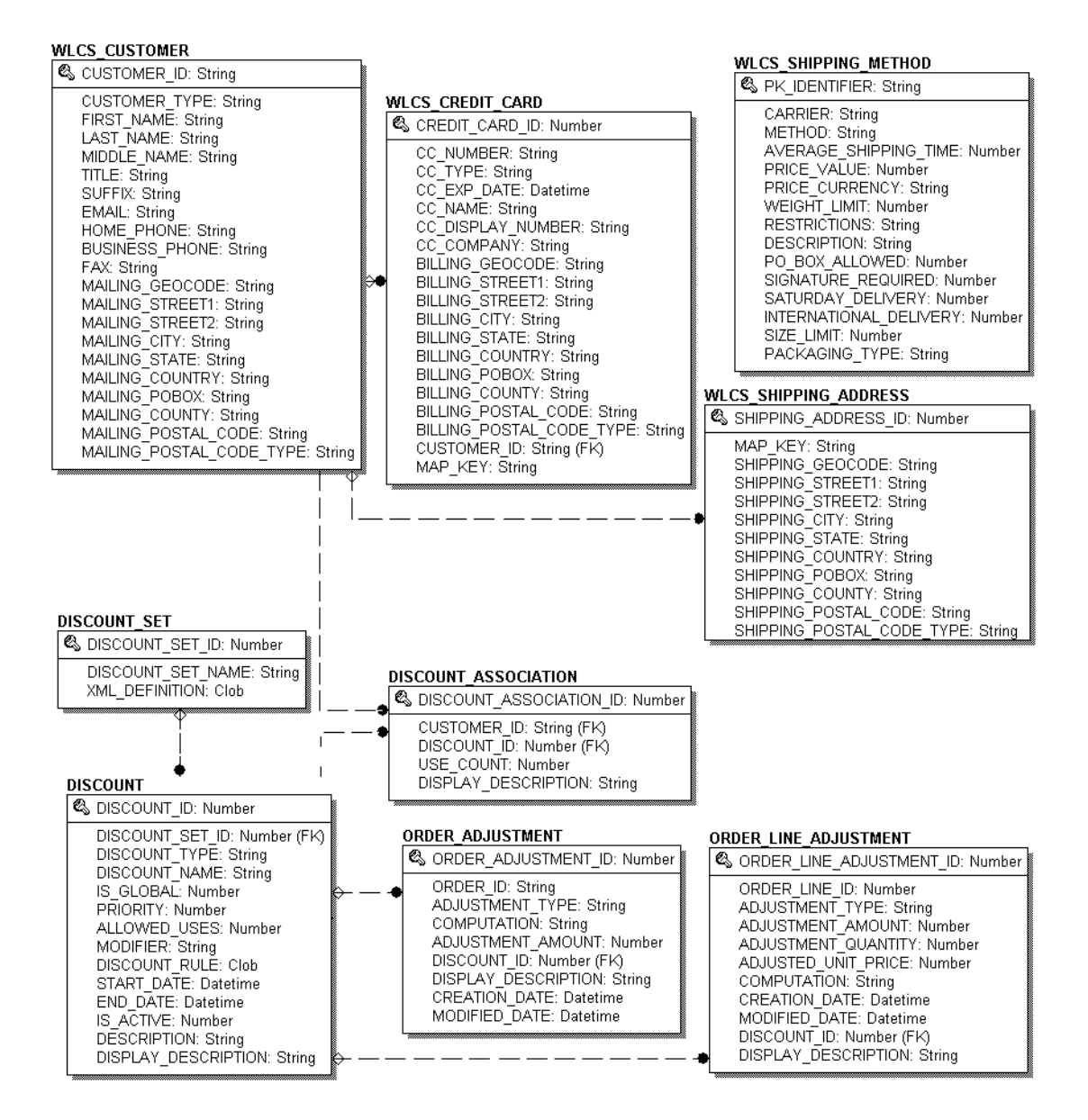

Explanations for the columns in each table are provided in the remainder of this topic.

Guide to Managing Purchases and Processing Orders **10-25**

# **List of Tables Comprising the Order Processing Schema**

The WebLogic Commerce Server order management system is comprised of the following tables:

- The WLCS\_COUNTRY Database Table
- The WLCS\_CREDIT\_CARD Database Table
- The WLCS\_CURRENCY Database Table
- The WLCS\_CUSTOMER Database Table
- The DISCOUNT Database Table
- The DISCOUNT\_ASSOCIATION Database Table
- The DISCOUNT\_SET Database Table
- The WLCS ORDER Database Table
- The WLCS\_ORDER\_LINE Database Table
- The ORDER\_ADJUSTMENT Database Table
- The ORDER\_LINE\_ADJUSTMENT Database Table
- The WLCS\_SAVED\_ITEM\_LIST Database Table
- The WLCS\_SECURITY Database Table
- The WLCS\_SHIPPING\_ADDRESS Database Table
- The WLCS\_SHIPPING\_METHOD Database Table
- The WLCS\_TRANSACTION Database Table
- The WLCS\_TRANSACTION\_ENTRY Database Table
# **The Order Processing Data Dictionary**

In this section, the schema tables are arranged alphabetically as a data dictionary.

**Note:** Even though the following documentation references "foreign keys" to various tables, these constraints do not currently exist in this release of WebLogic Commerce Server. However, they will be in place in future versions of WebLogic Commerce Server and we want you to be aware of these relationships now.

### **The WLCS\_CREDIT\_CARD Database Table**

Table 10-1 describes the metadata for the WebLogic Commerce Server WLCS\_CREDIT\_CARD table. This table is used to store information related to a customer's credit card(s) in the order processing database.

The Primary Key is CREDIT\_CARD\_ID.

| <b>Column Name</b> | Data Type     | <b>Description and Recommendations</b>                                                                                                    |
|--------------------|---------------|----------------------------------------------------------------------------------------------------|
| CREDIT_CARD_ID     | NUMBER (15)   | A unique identifier for the credit card. This field<br>is the table's primary key and cannot be NULL.<br>All other fields in the WLCS CREDIT CARD<br>table can be NULL. |
| CC NUMBER          | VARCHAR (200) | The customer's credit card number. This is<br>encrypted if is encryption.<br>enable is set to true<br>in the weblogiccommerce.<br>properties file.                      |
| CC TYPE            | VARCHAR (20)  | The customer's credit card type, such as VISA<br>or MasterCard.                                                                                                    |
| CC EXP DATE        | DATE.         | The expiration date on the customer's credit<br>card.                                                                                                    |

**Table 10-1 WLCS\_CREDIT\_CARD Table Metadata**

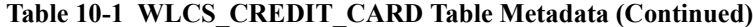

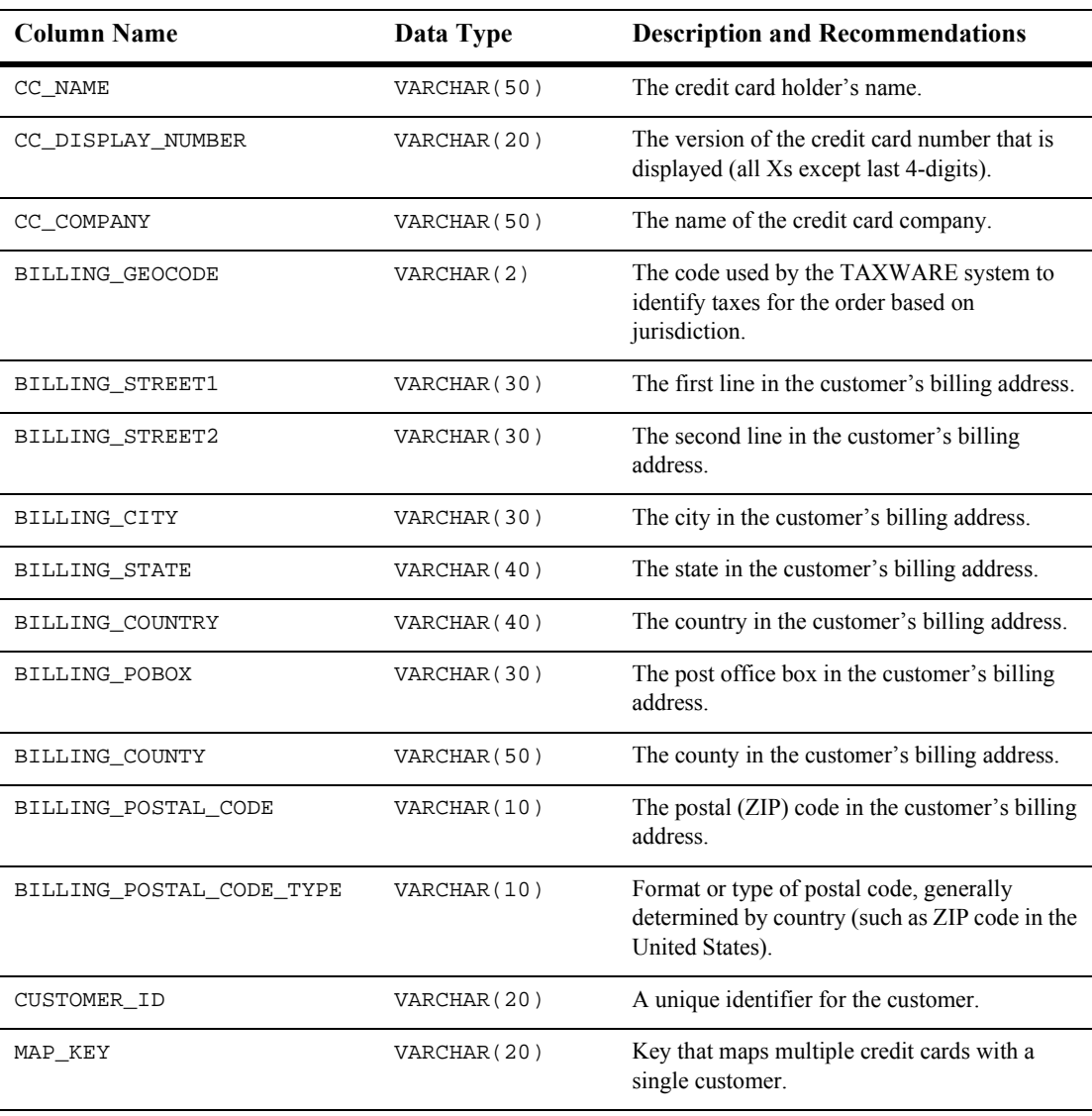

### **The WLCS\_COUNTRY Database Table**

Table 10-2 describes the metadata for the WebLogic Commerce Server WLCS\_COUNTRY table. This is a reference table and contains pertinent information regarding each country around the world.

The primary key is COUNTRY\_ID.

This table holds infomation that pertains to all of the various currencies used throughout the world.

**Note:** The WLCS\_COUNTRY feature has not been implemented at this time and, therefore, this table is not being used/populated.

| <b>Column Name</b> | Data Type    | <b>Description and Recommendations</b>                                                  |
|--------------------|--------------|-----------------------------------------------------------------------------------------|
| COUNTRY ID         | VARCHAR(3)   | PK—a unique textual identifier associated with<br>each country, such as a country code. |
| COUNTRY ABBR2      | VARCHAR(2)   | A second textual identifier.                                                            |
| CURRENCY ID        | NUMERIC(3)   | An ID for the form of currency used in<br>transactions with citizens of this country.   |
| COUNTRY NAME       | VARCHAR (50) | The formal name of the country.                                                         |

**Table 10-2 WLCS\_COUNTRY Table Metadata**

# **The WLCS\_CURRENCY Database Table**

Table 10-3 describes the metadata for the WebLogic Commerce Server WLCS\_CURRENCY table. This table holds info pertaining to all of the various currencies used throughout the world.

The primary key is CURRENCY\_ID.

**Note:** The WLCS\_CURRENCY feature has not been implemented at this time and, therefore, this table is not being used/populated.

**Table 10-3 WLCS\_CURRENCY Table Metadata**

| <b>Column Name</b> | Data Type    | <b>Description and Recommendations</b>   |
|--------------------|--------------|------------------------------------------|
| CURRENCY ID        | NUMBER(3)    | PK—a unique numeric ID.                  |
| CURRENCY ABBR      | VARCHAR(3)   | A textual abbreviation for the currency. |
| CURRENCY NAME      | VARCHAR (50) | The name of the currency.                |

## **The WLCS\_CUSTOMER Database Table**

Table 10-4 describes the metadata for the WebLogic Commerce Server WLCS\_CUSTOMER table. This table is used to store information about the customer in the order processing database.

The primary key is CUSTOMER\_ID.

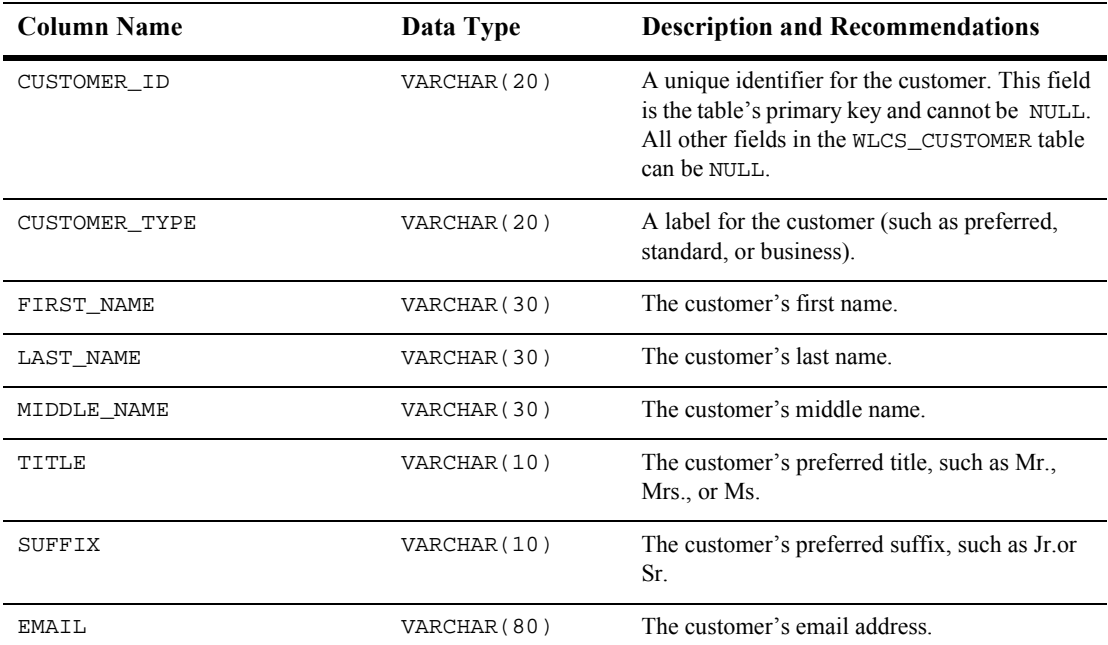

#### **Table 10-4 WLCS\_CUSTOMER Table Metadata**

| <b>Column Name</b>       | Data Type    | <b>Description and Recommendations</b>                                                                        |
|--------------------------|--------------|----------------------------------------------------------------------------------------------------|
| HOME PHONE               | VARCHAR (15) | The customer's home phone number.                                                                             |
| BUSINESS_PHONE           | VARCHAR (20) | The customer's business phone number.                                                                         |
| FAX                      | VARCHAR (15) | The customer's fax number.                                                                                    |
| MAILING_GEOCODE          | VARCHAR(2)   | The code used by the TAXWARE system to<br>identify taxes for the order based on<br>jurisdiction.              |
| MAILING STREET1          | VARCHAR (30) | The first line in the customer's street address.                                                              |
| MAILING STREET2          | VARCHAR (30) | The second line in the customer's street address.                                                             |
| MAILING CITY             | VARCHAR (30) | The city in the customer's address.                                                                           |
| MAILING STATE            | VARCHAR (40) | The state in the customer's address.                                                                          |
| MAILING_COUNTRY          | VARCHAR (40) | The country in the customer's address.                                                                        |
| MAILING POBOX            | VARCHAR (30) | The post office box in the customer's address.                                                                |
| MAILING COUNTY           | VARCHAR (50) | The county in the customer's address.                                                                         |
| MAILING POSTAL CODE      | VARCHAR(10)  | The postal (ZIP) code in the customer's address.                                                              |
| MAILING POSTAL CODE TYPE | VARCHAR(10)  | Format or type of postal code, generally<br>determined by country (such as ZIP code in the<br>United States). |

**Table 10-4 WLCS\_CUSTOMER Table Metadata (Continued)**

# **The DISCOUNT Database Table**

Table 10-5 describes the metadata for the WebLogic Commerce Server DISCOUNT table. This table stores stores one or more discount records for every DISCOUNT\_SET record.

The Primary Key is DISCOUNT\_ID.

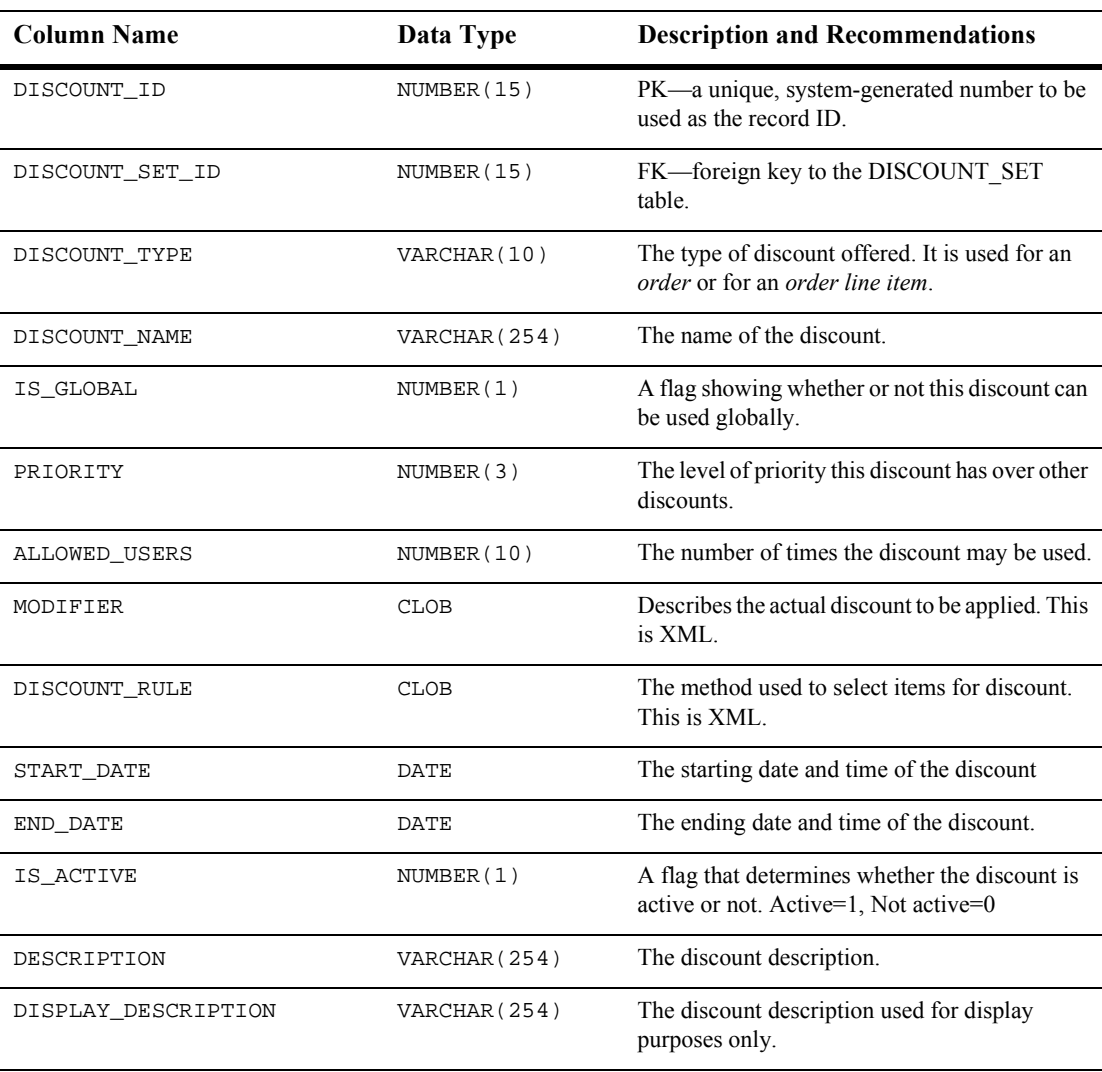

#### **Table 10-5 DISCOUNT**

# **The DISCOUNT\_ASSOCIATION Database Table**

Table 10-6 describes the metadata for the WebLogic Commerce Server DISCOUNT\_ASSOCIATION table. This table associates each customer with a discount and maintains information regarding the times the customer has used each discount.

The primary key is DISCOUNT\_ASSOCIATION\_ID.

**Table 10-6 DISCOUNT\_ASSOCIATION**

| <b>Column Name</b>      | Data Type     | <b>Description and Recommendations</b>                               |
|-------------------------|---------------|----------------------------------------------------------------------|
| DISCOUNT ASSOCIATION ID | NUMBER (15)   | PK—a unique, system-generated number to be<br>used as the record ID. |
| CUSTOMER_ID             | NUMBER (15)   | FK—foreign key to the DISCOUNT SET<br>table.                         |
| DISCOUNT ID             | NUMBER (15)   | FK—foreign key to the DISCOUNT SET<br>table.                         |
| USE COUNT               | NUMBER (10)   | The number of times the discount has been<br>used.                   |
| DISPLAY DESCRIPTION     | VARCHAR (254) | The discount description used for display<br>purposes only.          |

### **The DISCOUNT\_SET Database Table**

Table 10-7 describes the metadata for the WebLogic Commerce Server DISCOUNT\_SET table. This table is used to establish a group of discounts as a set.

The primary key is DISCOUNT\_SET\_ID.

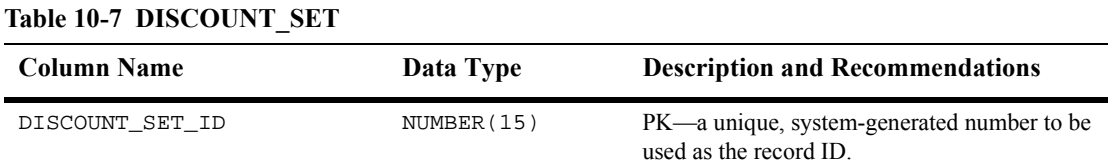

**Table 10-7 DISCOUNT\_SET (Continued)**

| <b>Column Name</b> | Data Type    | <b>Description and Recommendations</b> |
|--------------------|--------------|----------------------------------------|
| DISCOUNT SET NAME  | VARCHAR (50) | The name of the discount set.          |
| XML DEFINITION     | CLOB         | This is XML.                           |

### **The WLCS\_ORDER Database Table**

Table 10-8 describes the metadata for the WebLogic Commerce Server WLCS\_ORDER table. This table is used to store information about a customer's specific order in the order processing database.

**Note:** The WebLogic Commerce Server product does not populate the SHIPPING\_AMOUNT, SHIPPING\_CURRENCY, PRICE\_AMOUNT, or PRICE\_CURRENCY columns.

The primary key is ORDER\_ID.

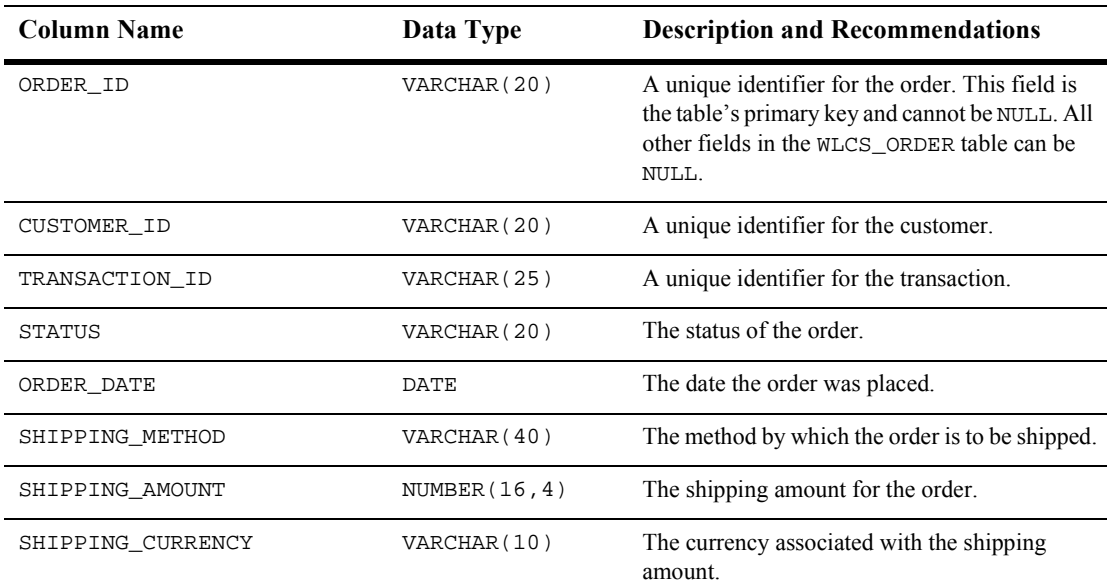

#### **Table 10-8 WLCS\_ORDER Table Metadata**

| <b>Column Name</b>        | Data Type        | <b>Description and Recommendations</b>                                                                             |
|---------------------------|------------------|----------------------------------------------------------------------------------------------------|
| PRICE AMOUNT              | NUMBER $(16, 4)$ | The price of the order.                                                                                            |
| PRICE_CURRENCY            | VARCHAR(10)      | The currency associated with the price.                                                                            |
| SHIPPING GEOGODE          | VARCHAR(2)       | The code used by the TAXWARE system to<br>identify taxes for the order based on<br>jurisdiction.                   |
| SHIPPING_STREET1          | VARCHAR (30)     | The first line in the customer's shipping<br>address.                                                              |
| SHIPPING STREET2          | VARCHAR (30)     | The second line in the customer's shipping<br>address.                                                             |
| SHIPPING_CITY             | VARCHAR (30)     | The city in the customer's shipping address.                                                                       |
| SHIPPING_STATE            | VARCHAR (40)     | The state in the customer's shipping address.                                                                      |
| SHIPPING_COUNTRY          | VARCHAR (40)     | The country in the customer's shipping address.                                                                    |
| SHIPPING_POBOX            | VARCHAR (30)     | The post office box in the customer's shipping<br>address.                                                         |
| SHIPPING_COUNTY           | VARCHAR (50)     | The county in the customer's shipping address.                                                                     |
| SHIPPING_POSTAL_CODE      | VARCHAR (10)     | The postal (ZIP) code in the customer's<br>shipping address.                                                       |
| SHIPPING_POSTAL_CODE_TYPE | VARCHAR(10)      | Format or type of postal code, generally<br>determined by country, such as ZIP code in the<br><b>United States</b> |
| SPECIAL_INSTRUCTIONS      | VARCHAR (254)    | Any special shipping instructions associated<br>with the order.                                                    |
| SPLITTING_PREFERENCE      | VARCHAR (254)    | The splitting preferences for the customer's<br>order.                                                             |
| ORDER_SUBTOTAL            | NUMBER(16, 4)    | The sum of all the TOTAL_LINE_AMOUNT<br>columns in the WLCS_ORDER_LINE table for<br>that specific order.           |

**Table 10-8 WLCS\_ORDER Table Metadata (Continued)**

# **The WLCS\_ORDER\_LINE Database Table**

Table 10-9 describes the metadata for the WebLogic Commerce Server WLCS\_ORDER\_LINE table. This table is used to store information about each line of a customer's shopping cart in the order processing database.

The Primary Key isORDER\_LINE\_ID.

#### **Table 10-9 WLCS\_ORDER\_LINE Table Metadata**

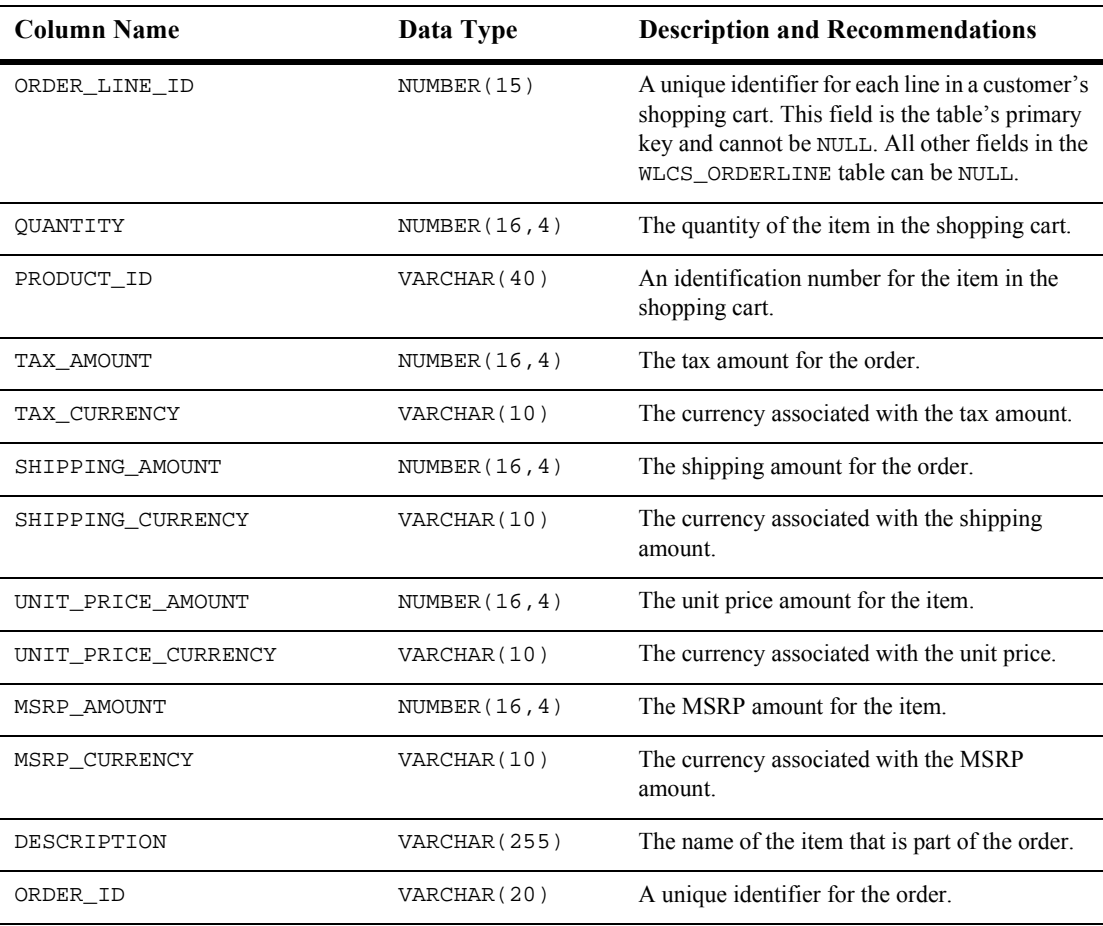

# **The ORDER\_ADJUSTMENT Database Table**

Table 10-10 describes the metadata for the WebLogic Commerce Server ORDER\_ADJUSTMENT table. This table is used to maintain information about a discount taken at the order level (for example, \$20.00 off any order between 1/1/01 and 1/31/01.)

The Primary Key is ORDER\_ADJUSTMENT\_ID.

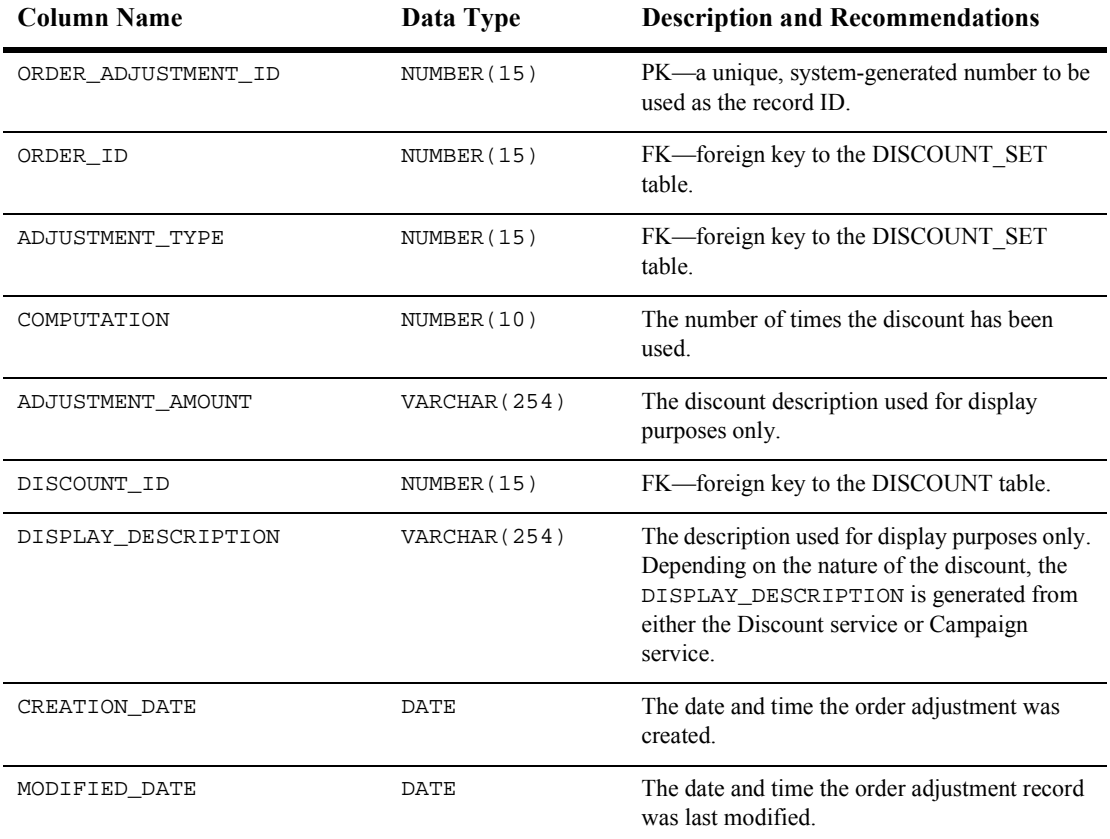

#### **Table 10-10 ORDER\_ADJUSTMENT**

## **The ORDER\_LINE\_ADJUSTMENT Database Table**

Table 10-11 describes the metadata for the WebLogic Commerce Server ORDER\_LINE\_ADJUSTMENT table. This table is used to maintain information about a discount taken at the order line item level (for example, 10% off SKU "Power Drill").

The Primary Key is ORDER\_LINE\_ADJUSTMENT\_ID.

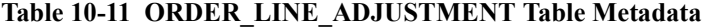

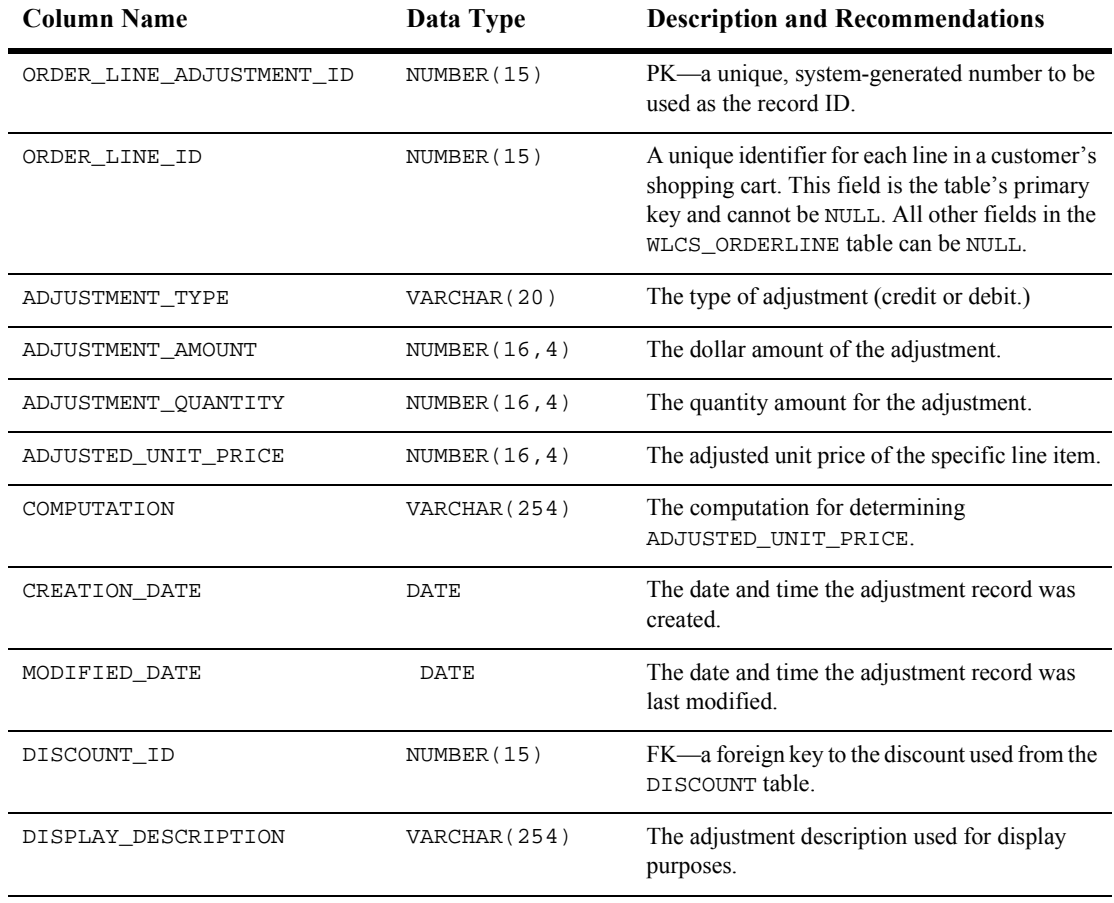

# **The WLCS\_SAVED\_ITEM\_LIST Database Table**

Table 10-12 describes the metadata for the WebLogic Commerce Server WLCS\_SAVED\_ITEM\_LIST table. This table is used to store information about the customer's saved shopping cart items in the order processing database.

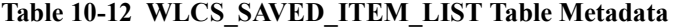

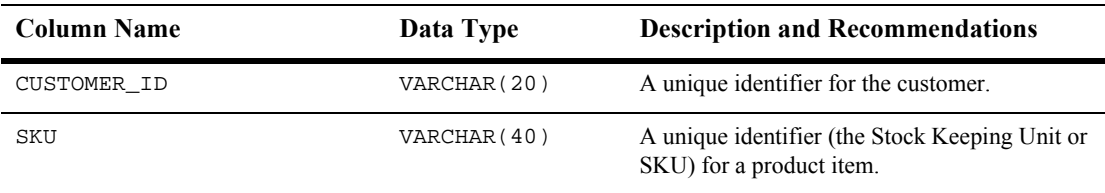

### **The WLCS\_SECURITY Database Table**

Table 10-13 describes the metadata for the WebLogic Commerce Server WLCS\_SECURITY table. This table is used to persist public and private keys for encryption and decryption purposes in the order processing database. This table is meant for internal use by the WebLogic Commerce Server product.

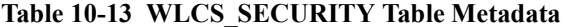

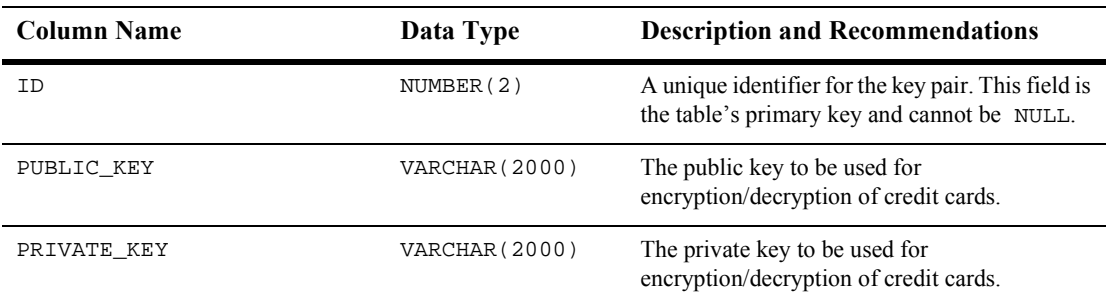

# **The WLCS\_SHIPPING\_ADDRESS Database Table**

Table 10-14 describes the metadata for the WebLogic Commerce Server WLCS\_SHIPPING\_ADDRESS table. This table is used to store information related to a customer's shipping address(es) in the order processing database.

The primary key is SHIPPING\_ADDRESS\_ID.

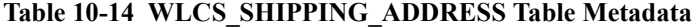

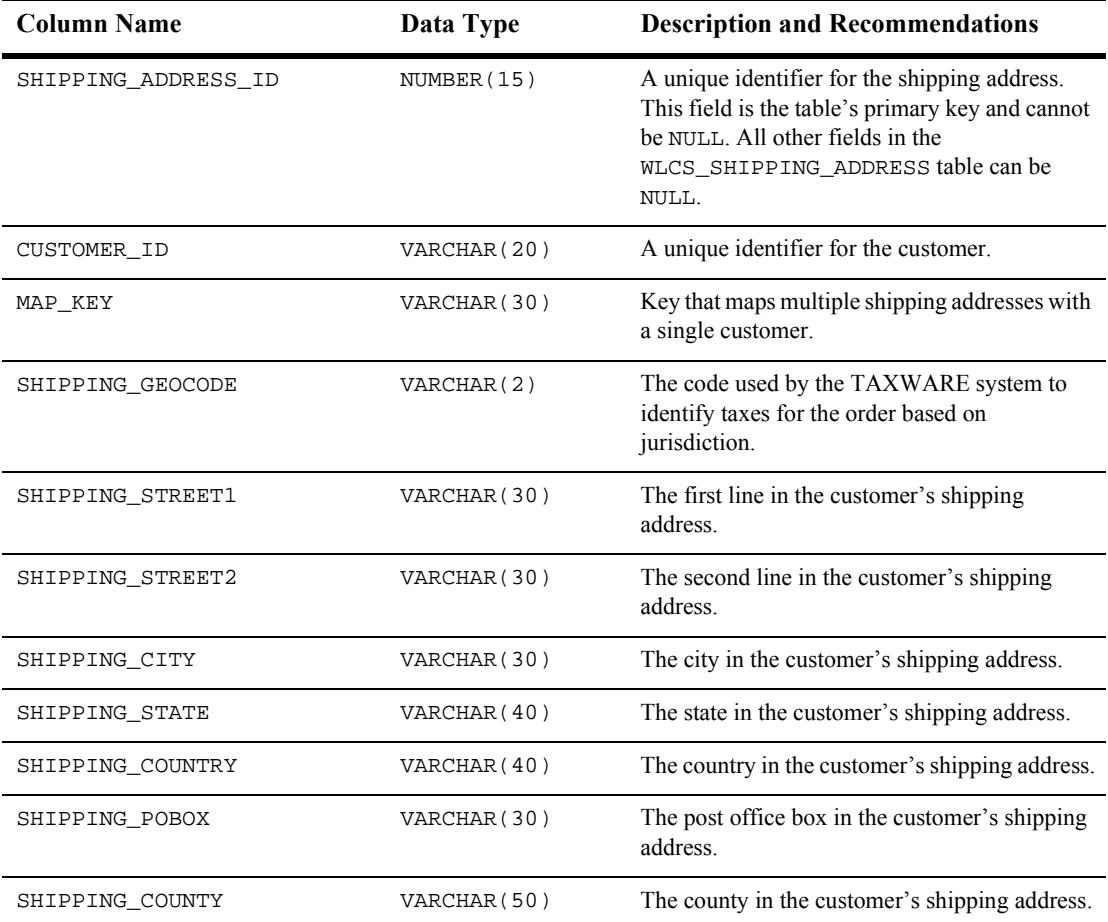

| <b>Column Name</b>        | Data Type   | <b>Description and Recommendations</b>                                                                       |
|---------------------------|-------------|----------------------------------------------------------------------------------------------------|
| SHIPPING POSTAL CODE      | VARCHAR(10) | The postal $(zip)$ code in the customer's shipping<br>address.                                               |
| SHIPPING POSTAL CODE TYPE | VARCHAR(10) | Format or type of postal code, generally<br>determined by country, such as ZIP code in the<br>United States. |

**Table 10-14 WLCS\_SHIPPING\_ADDRESS Table Metadata (Continued)**

### **The WLCS\_SHIPPING\_METHOD Database Table**

Table 10-15 describes the metadata for the WebLogic Commerce Server WLCS\_SHIPPING\_METHOD table. This table is used to store information about the shipping method in the order processing database.

The primary key is PK\_IDENTIFIER.

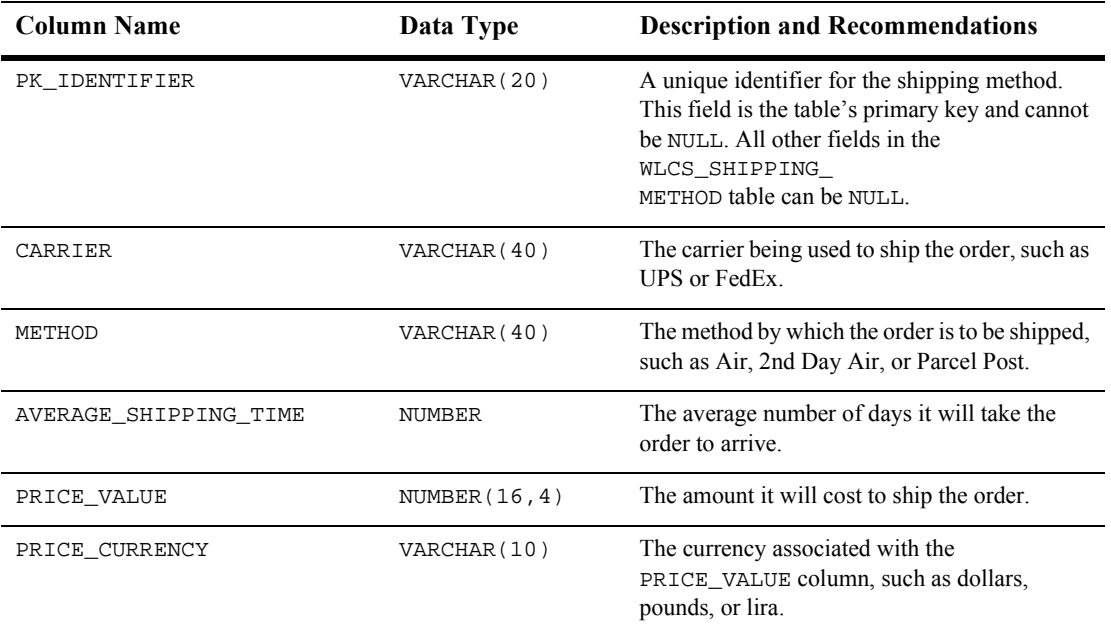

#### **Table 10-15 WLCS\_SHIPPING\_METHOD Table Metadata**

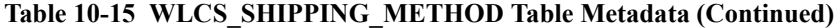

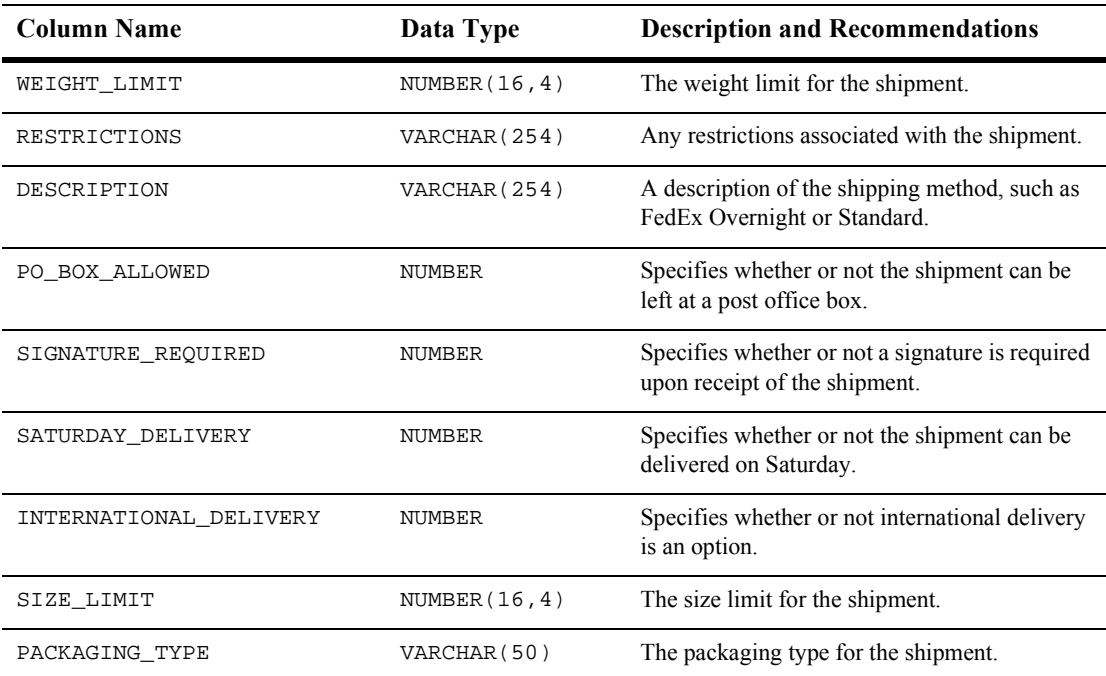

# **The WLCS\_TRANSACTION Database Table**

Table 10-16 describes the metadata for the WebLogic Commerce Server WLCS\_TRANSACTION table. This table is used to store data for every payment transaction in the order processing database.

The primary key is TRANSACTION\_ID.

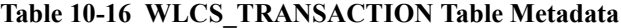

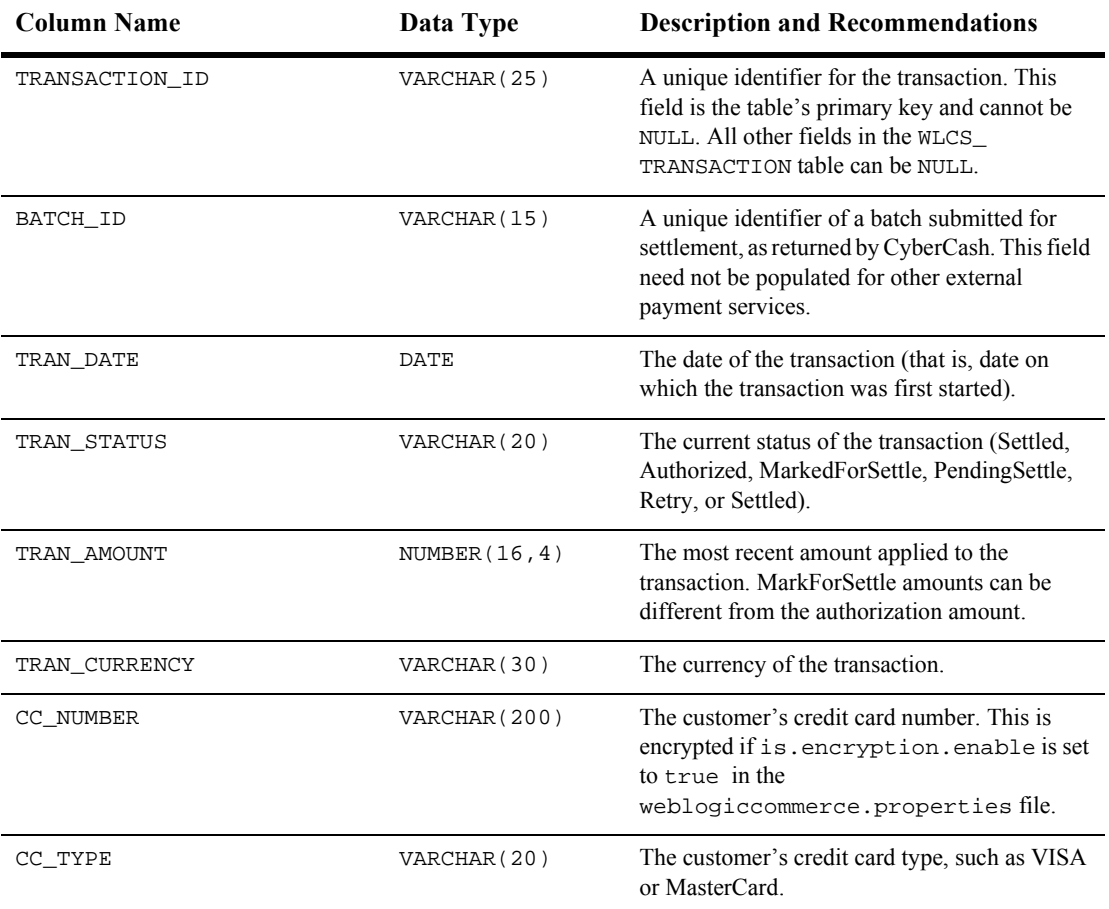

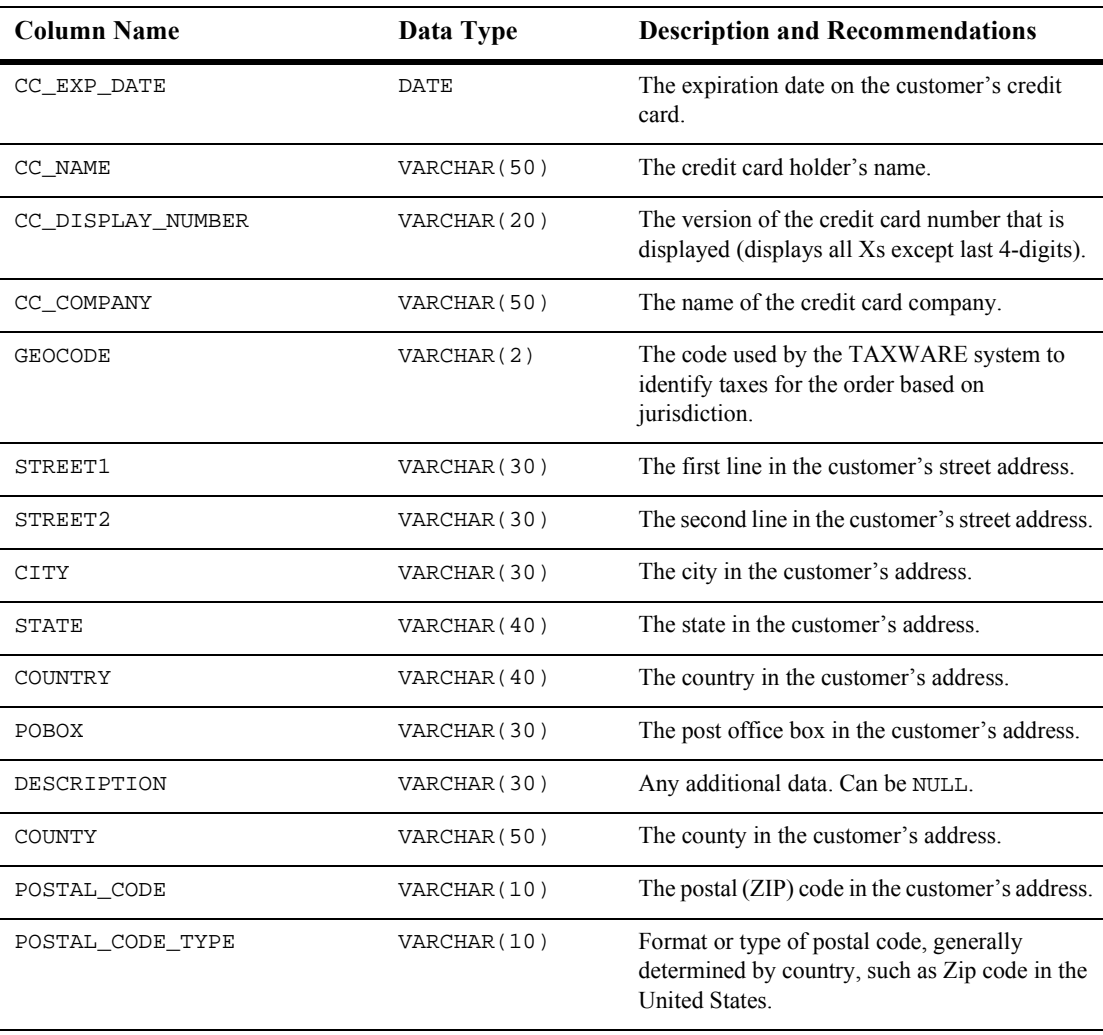

### **Table 10-16 WLCS\_TRANSACTION Table Metadata (Continued)**

# **The WLCS\_TRANSACTION\_ENTRY Database Table**

Table 10-17 describes the metadata for the WebLogic Commerce Server WLCS\_TRANSACTION\_ENTRY table. This table is used to store (log) the different states a payment transaction has passed through in the order processing database.

The primary key is TRANSACTION\_ENTRY\_ID.

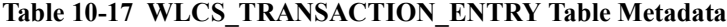

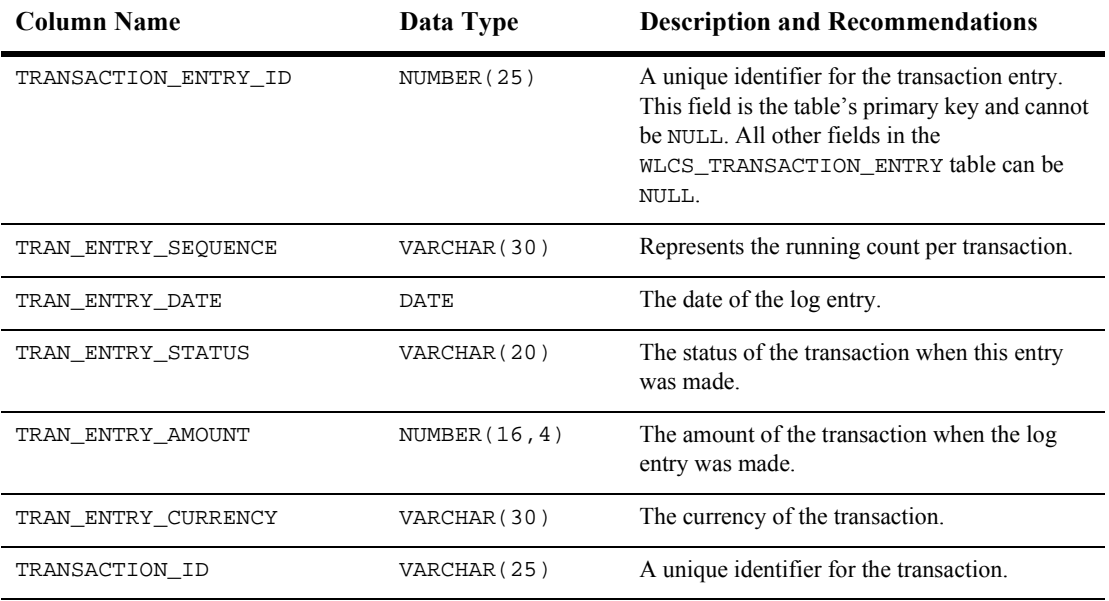

# **The SQL Scripts Used to Create the Database**

The database schemas for the WebLogic Personalization Server, WebLogic Commerce Server and Campaign Manager for WebLogic are all created by executing the create\_all script for the target database environment.

### **Cloudscape**

For Cloudscape, execute one of the following:

- WL\_COMMERCE\_HOME\db\cloudscape\3.5.1\create\_all.bat (Windows)
- WL\_COMMERCE\_HOME/db/cloudscape/3.5.1/create\_all.sh (UNIX)

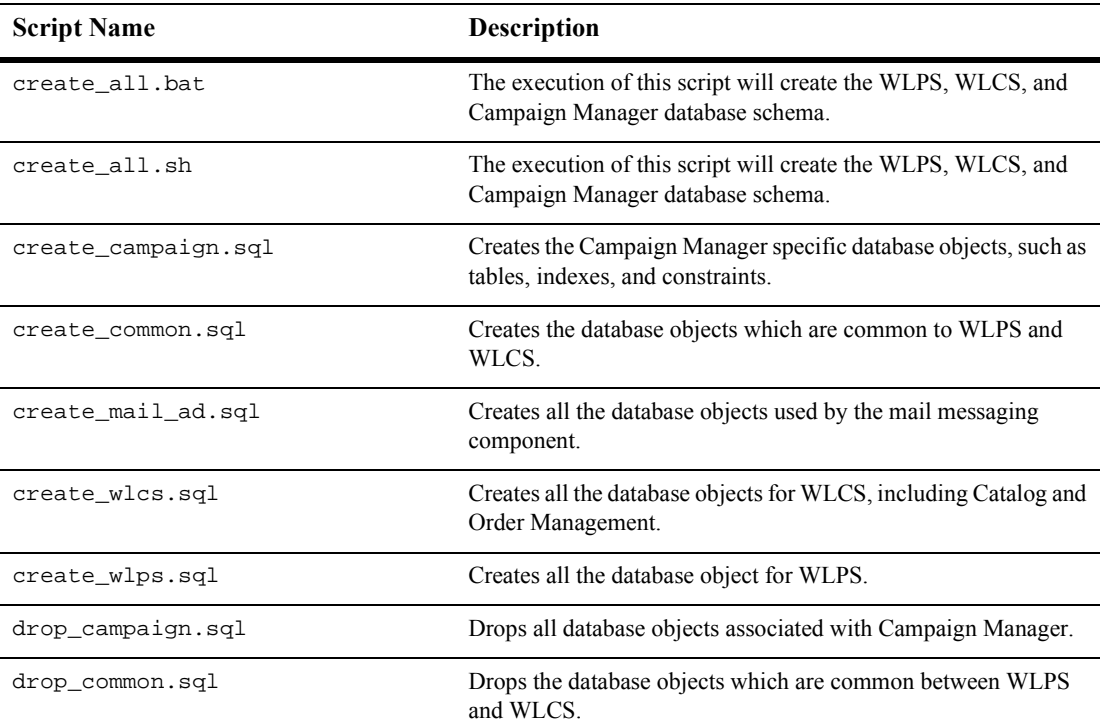

*The SQL Scripts Used to Create the Database*

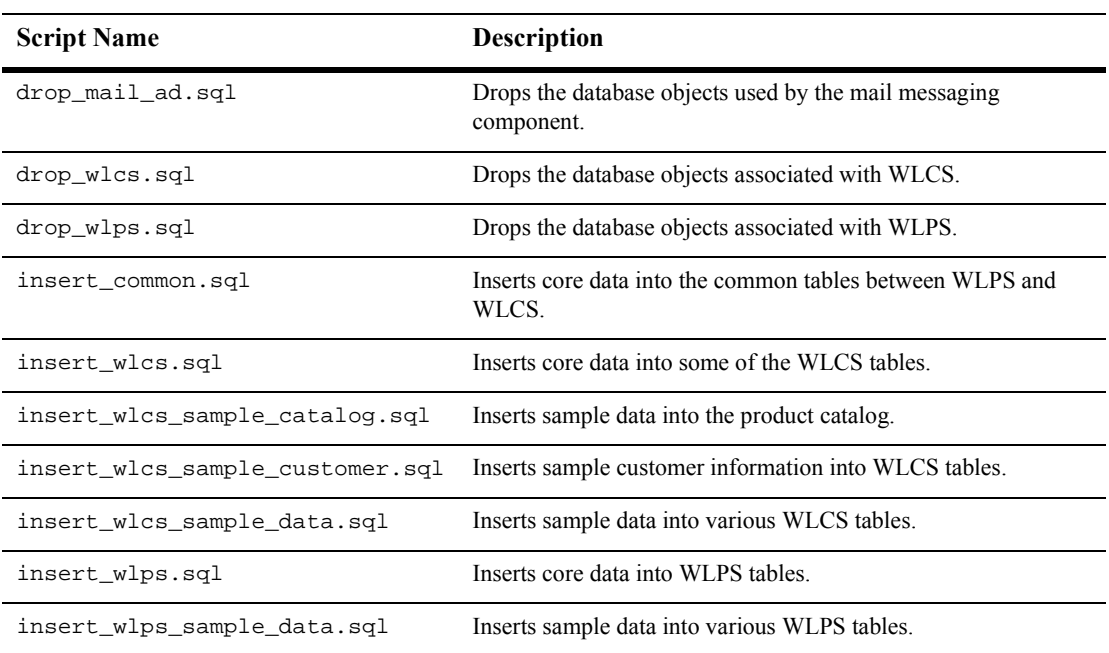

# **Oracle**

For Oracle, from the command line, move to the following directory:

WL\_COMMERCE\_HOME/db/oracle/8.1.6

After logging into SQL\*Plus, simply execute the create\_all.sql script, for example @create\_all.

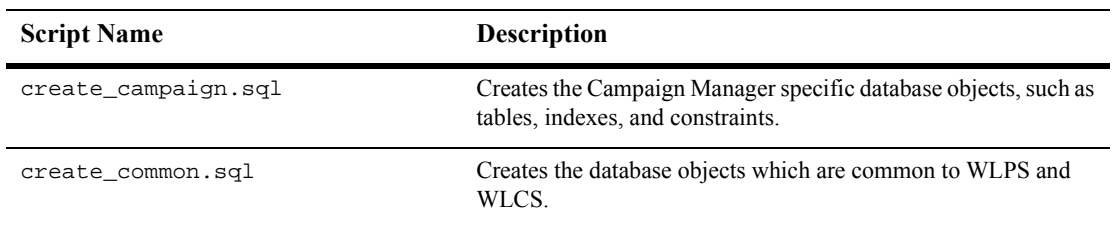

### **10** *The Order Processing Database Schema*

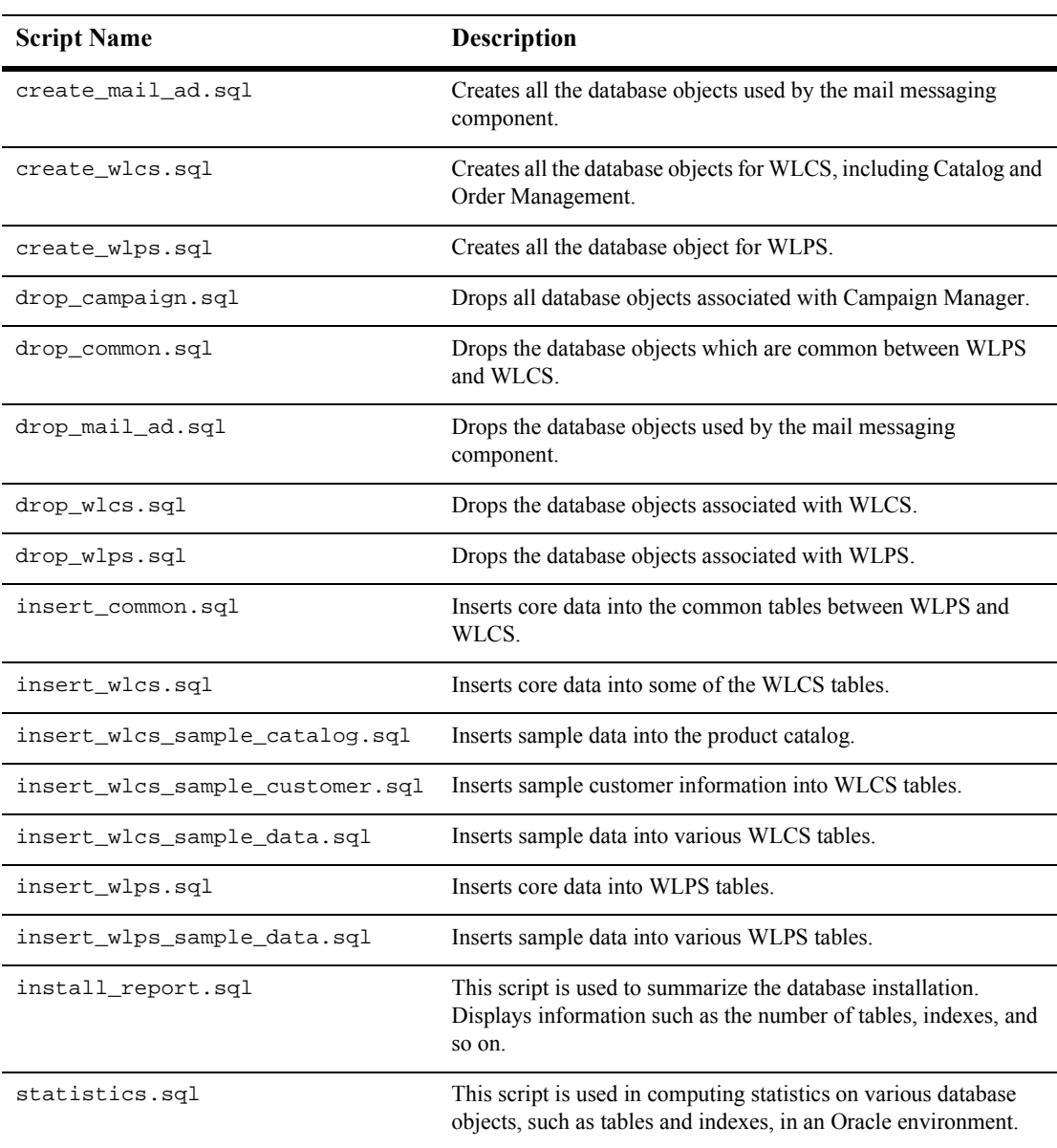

# **Defined Constraints**

In each create-order-\* SQL file, the database tables described earlier in this chapter are created. In addition, the SQL files define constraints. Table 10-18 shows the table name and describes the constraint(s) defined for it.

**Note:** The sample SQL statements shown in the table are from the create-order-oracle.sql file. The syntax is different for Cloudscape. Except where noted, the effect of each constraint is the same.

| <b>Table Name</b>    | Constraints as Defined in create-order-oracle.sql                                                                                                    |
|----------------------|----------------------------------------------------------------------------------------------------|
| WLCS_COUNTRY         | A referential integrity constraint is used to ensure the appropriate<br>country ID (COUNTRY_ID) is being used with the order.                                                                                                    |
| DISCOUNT             | A check constraint (DISCOUNT IS GLOBAL) is used on the<br>IS_GLOBAL column to ensure that the value of the column is either a<br>$0$ (false) or $1$ (true).                                                                                                    |
|                      | A check constraint (DISCOUNT IS ACTIVE) is used on the<br>IS ACTIVE column to ensure that the value of the column is either a<br>$0$ (false) or $1$ (true).                                                                                                    |
|                      | A referential integrity constraint (FK1_DISCOUNT) ensures that the<br>DISCOUNT SET record exists before a DISCOUNT record can be<br>inserted.                                                                                                    |
| DISCOUNT ASSOCIATION | A data integrity constraint exists so in the event that a customer record<br>is deleted in WLCS_CUSTOMER, the constraint<br>FK1_DISCOUNT_ASSOCIATION will ensure all<br>DISCOUNT_ASSOCIATION records for that customer are deleted as<br>well.<br>A referential integrity constraint (FK2_DISCOUNT_ASSOCIATION)<br>ensures that the discount exists before a DISCOUNT ASSOCIATION<br>record can be inserted. |

**Table 10-18 Constraints Defined on Order Database Tables**

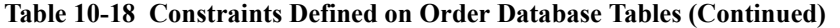

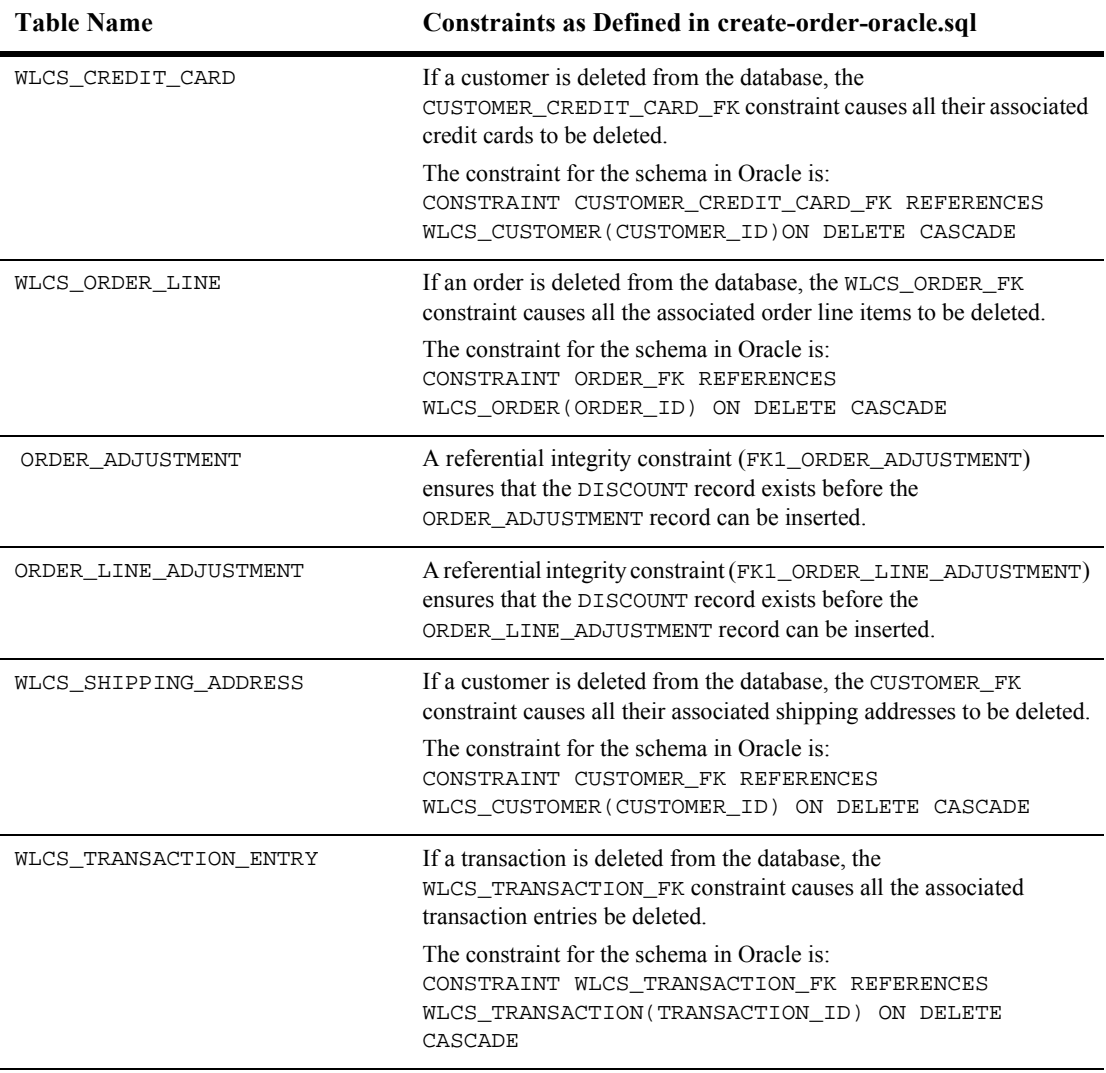

# **Index**

### **A**

accessor method(s) attributes of 3-12 ShoppingCart 3-12 ShoppingCartLine 3-13 addaddress.jsp 4-17 adding run-time attributes 8-6, 8-8 Administration Tools page loading 9-2 sample page 9-3 association service 2-7 attributes accessor method 3-12 authorizing transactions 9-19

### **B**

browsing the product catalog 1-3 business logic 1-2, 3-9

### **C**

Calendar Date Selection Tool about 9-8 campaign dates and discount dates 2-3 capturing transactions 9-21 checkout process 3-4 checkout.jsp 7-2 comparison of per item and set-based discounts 2-9 confirmorder.jsp 7-12

consumption model of discounts 2-10 credit card processing using CyberCash 6-26 security 6-39 Customer ID searching for a payment by 9-16 searching for an order by 9-1, 9-4 customer support contact information 1-xiv CyberCash about 6-26 configuring 6-27 integration with 6-26

### **D**

data dictionary 10-5 database schema 1-6, 10-1 database table DISCOUNT 10-9 ORDER\_LINE\_ADJUSTMENT 10-16 WLCS\_COUNTRY 10-7 WLCS\_CREDIT\_CARD 10-5 WLCS\_CURRENCY 10-7 WLCS\_CUSTOMER 10-8 WLCS\_ORDER 10-12 WLCS\_ORDER\_LINE 10-14 WLCS SAVED ITEM LIST 10-17 WLCS\_SECURITY 10-17 WLCS SHIPPING ADDRESS 10-18 WLCS\_SHIPPING\_METHOD 10-19 WLCS\_TRANSACTION 10-21

#### WLCS\_TRANSACTION\_ENTRY 10-23 date range searching for an order by 9-2, 9-8 default Webflow 1-4 DISCOUNT 10-9 discount deactivating 2-4 definitions 2-3 limits 2-3 management service 2-3 parameters 2-3 priorities 2-4 rules 2-13 discounts background information 2-1 calculators 2-12 consumption model 2-10 delete deployed 2-6 deployed 2-5 deploying 2-5 fixed off 2-12 fixed price 2-12 global 2-1 percentage off 2-12 priority 2-11 saving and deploying 2-5 user 2-1 discountUtil 2-5 documentation, where to find it 1-xii dynamic data display checkout.jsp 7-6 confirmorder.jsp 7-16 payment.jsp 6-5 paymenteditcc.jsp 6-15 selectaddress.jsp 4-13 selecttaxaddress.jsp 5-5 shipping.jsp 4-6 shoppingcart.jsp 3-11

#### **E**

entity beans 8-4 entity-relation diagram 10-1 event(s) addaddress.jsp 4-20 checkout.jsp 7-6 payment.jsp 6-5 paymenteditcc.jsp 6-15 paymentnewcc.jsp 6-10 selecttaxaddress.jsp 5-5 shipping.jsp 4-5 shoppingcart.jsp 3-9

#### **G**

getShoppingCartLineCollection() 7-9

### **H**

high-level architecture 1-4

### **I**

inactivating a discount 2-4 input processors DecideShippingAddressPageIP 5-9 DeleteProductItemFromShoppingCartIP 3-15 EmptyShoppingCartIP 3-16 InitShippingMethodListIP 4-23 InitShoppingCartIP 3-17 PaymentAuthorizationIP 6-20 UpdatePaymentInfoIP 6-21 UpdateShippingAddressIP 4-24, 5-10 UpdateShoppingCartQuantitiesIP 3-17 UpdateSkuIP 3-18 ValidateAddressIP 4-25 ValidateShippingInfoIP 4-26

### **J**

Java scriptlets 3-12 JavaServer Page (JSP) templates addaddress.jsp 4-17 checkout.jsp 7-2 confirmorder.jsp 7-12 Managing Purchases and Processing Orders 1-2 payment.jsp 6-2 paymenteditcc.jsp 6-12 paymentnewcc.jsp 6-7 selecttaxaddress.jsp 5-2 shoppingcart.jsp 3-4 JSP tags getPipelineProperty 3-11, 5-5 getProfile 4-13, 6-5, 6-15 getProperty 4-13, 6-6, 6-16

### **L**

license 2-2

### **M**

Managing Purchases and Processing Orders about 1-2 structure of 1-3

### **O**

Order Identifier number searching for an order by 9-2, 9-6 Order List about 9-5 Order Management page loading Administration Tools page 9-2 search page 9-4 order processing data dictionary 10-5 order processing schema 10-4 Order Status page 9-5 order(s)

search by Customer ID 9-1, 9-4 by date range 9-2, 9-8 by Order Identifier number 9-2, 9-6

### **P**

payment models host-based 6-29 switching between two 6-31 terminal-based 6-29 Payment Transaction History about 9-16 payment(s) search by Customer ID 9-16 by status 9-17 status 9-19 payment.jsp 6-2 paymenteditcc.jsp 6-12 paymentnewcc.jsp 6-7 persistence architecture 8-3 Pipeline components AddShippingAddressPC 4-27 AddToCartTrackerPC 3-23 CalculateShippingPC 4-28 CommitOrderPC 7-21 DeleteProductItemFromSavedListPC 3- 19 DeleteShippingAddressPC 4-29 MoveProductItemToSavedListPC 3-20 MoveProductItemToShippingCartPC 3- 21 PaymentAuthorizationHostPC 6-22 PaymentAuthorizationTerminalPC 6-24 PriceShoppingCartPC 3-22 PurchaseTrackerPC 7-23 RefreshSavedListPC 3-22 RemoveFromCartTrackerPC 3-24 ResetOrderCheckoutPC 7-22 TaxCalculateAndCommitLineLevelPC

5-12 TaxCalculateLineLevelPC 5-11 TaxVerifyShippingAddressPC 5-12 UpdateShoppingCartQuantitiesTracker PC 3-24 price service 2-7 pricing operation 2-11 printing product documentation 1-xiii product license 2-2

### **R**

registrating customers and managing customer services 1-3 related information 1-xiii retrieving Pipeline session attributes shopping cart 3-12

### **S**

schema extension 8-9 scriptlets, Java 3-12 search order by Customer ID 9-1, 9-4 by date range 9-2, 9-8 by Order Identifier number 9-2, 9-6 payment by Customer ID 9-16 by status 9-17 security credit card 6-39 selectaddress.jsp 4-9 selecttaxaddress.jsp 5-2 services, order-related 1-1 settling transactions 9-21 Shipping Services about 4-1 addaddress.jsp template 4-17 selectaddress.jsp template 4-9 shipping.jsp template 4-2

shipping.jsp 4-2 shopping cart managing 3-1 Shopping Cart Management Services 3-1 shoppingcart.jsp 3-4 SQL Scripts 10-24 StartCommerce.bat 9-2 StartCommerce.sh 9-2 starting the WebLogic Commerce Server Administration Tools 9-1, 9-2 status of payments searching by 9-17 values for 9-19 support technical 1-xiv

### **T**

target items 2-2 Taxation Services removing 5-42 TAXWARE checklist 5-41 configuration and deployment 5-20 considerations 5-15 installing on UNIX 5-17 installing on Windows 5-16 integrating with 5-14 run-time configuration 5-33 SALES/USE Tax System 5-14 specific properties 5-23 tax codes and product catalog 5-41 to calculate taxes 5-14 Universal Tax Link (UTL) System 5-14 VERAZIP System 5-14 time zones 2-3 transactions authorizing 9-19 capturing 9-21 managing 8-19

settling 9-21 trigger items 2-2

#### **U**

Unified User Profile (UUP) technology 8-6 uploading and downloading discount XML documents 2-5 use-cases 8-2

#### **W**

ways to use discounts 2-1 Webflow modifying properties file 5-43 property file 6-32 Webflow/Pipeline infrastructure 1-4 WebLogic Commerce Server Administration Tools starting 9-1, 9-2 WebLogic Commerce Server schema extension 8-9 WLCS\_CREDIT\_CARD 10-5 WLCS\_CURRENCY 10-7 WLCS\_CUSTOMER 10-8 WLCS\_ORDER 10-12 WLCS ORDER LINE 10-14 WLCS\_ORDER\_LINE\_ADJUSTMENT 10-16 WLCS SAVED ITEM LIST 10-17 WLCS\_SECURITY 10-17 WLCS\_SHIPPING\_ADDRESS 10-18 WLCS\_SHIPPING\_METHOD 10-19 WLCS\_TRANSACTION 10-21 WLCS\_TRANSACTION\_ENTRY 10-23

### **X**

XML discount document 2-5